# Gigaset

# C530 IP

# Congratulazioni

Acquistando un prodotto Gigaset avete scelto un marchio estremamente sensibile ed attento alle tematiche della sostenibilità ambientale.

Prodotto imballato in confezione ecosostenibile.

Ulteriori infomazioni su www.gigaset.com.

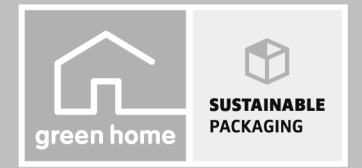

GIGASET, INSPIRING CONVERSATION. **MADE IN GERMANY** 

# <span id="page-1-0"></span>**Gigaset C530 IP – Il vostro potente coinquilino**

... con convincenti qualità interne. Grazie al suo ampio display TFT, la tastiera user-friendly e il menu di navigazione chiaro che convince con un funzionamento facile. Il vostro Gigaset non serve solo per telefonare:

### **Collegamento Ethernet**

Collegare il Gigaset tramite Eth[ernet a Inter](#page-90-0)net e al PC. Utilizzare rubriche telefoniche pubbliche e private in Internet ( $\rightarrow$  pag. 90). Tenere sincronizzate la rubrica telefonica sul Gigaset e la rubrica sul PC.

### **Rubrica telefonica per 200 vCard – appuntamenti**

Memorizzare numeri di telefono e ulteriori dati nella rubrica telefonica locale ( $\rightarrow$  [pag. 87\).](#page-87-0) Inserire nel calendario appuntamenti e anniversari e farsi avvisare in proposito ( $\rightarrow$  [pag. 103\)](#page-103-0).

### **Utilizzare il Gigaset come centralino telefonico**

Registrare fino a sei portatili . Assegnare a ogni apparecchio il proprio numero di telefono.

### **Configurare il proprio Gigaset comodamente con l'aiuto della procedura guidata**

La procedura guidata vi assiste durante la configurazione delle connessioni VoIP del telefono così come durante la distribuzione delle connessioni entranti e uscenti sui portatili registrati .

### **Andare online con il vostro Gigaset**

Utilizzare l'Info-Center del vostro telefono [e visualizzar](#page-73-0)e sul display informazioni preparate specificamente per il telefono da Internet ( $\rightarrow$  pag. 73).

### **Ulteriori consigli pratici**

Trasferire la rubrica a un portat[ile Gigaset di](#page-52-0)sponibile (→ [pag. 89\)](#page-89-0), utilizzare i tasti delle cifre e i tasti funzione programmabili ( $\rightarrow$  pag. 52) per la selezione rapida e l'accesso rapido alle funzioni importanti, leggere le proprie e-mail (senza PC) sul proprio telefomo.

### **Tutela ambientale**

Telefonare rispettando l'ambiente – Gigaset Green Home. Dettagli sui nostri prodotti ECO DECT si trovano alla pagina<www.gigaset.com/service>.

Ulteriori informazioni sul vostro telefono si trovano in Internet alla pagina [www.gigaset.com/gigasetC530ip.](www.gigaset.com/gigasetc530ip)

**Buon divertimento con il vostro nuovo telefono!**

# <span id="page-2-0"></span>**Breve descrizione del portatile**

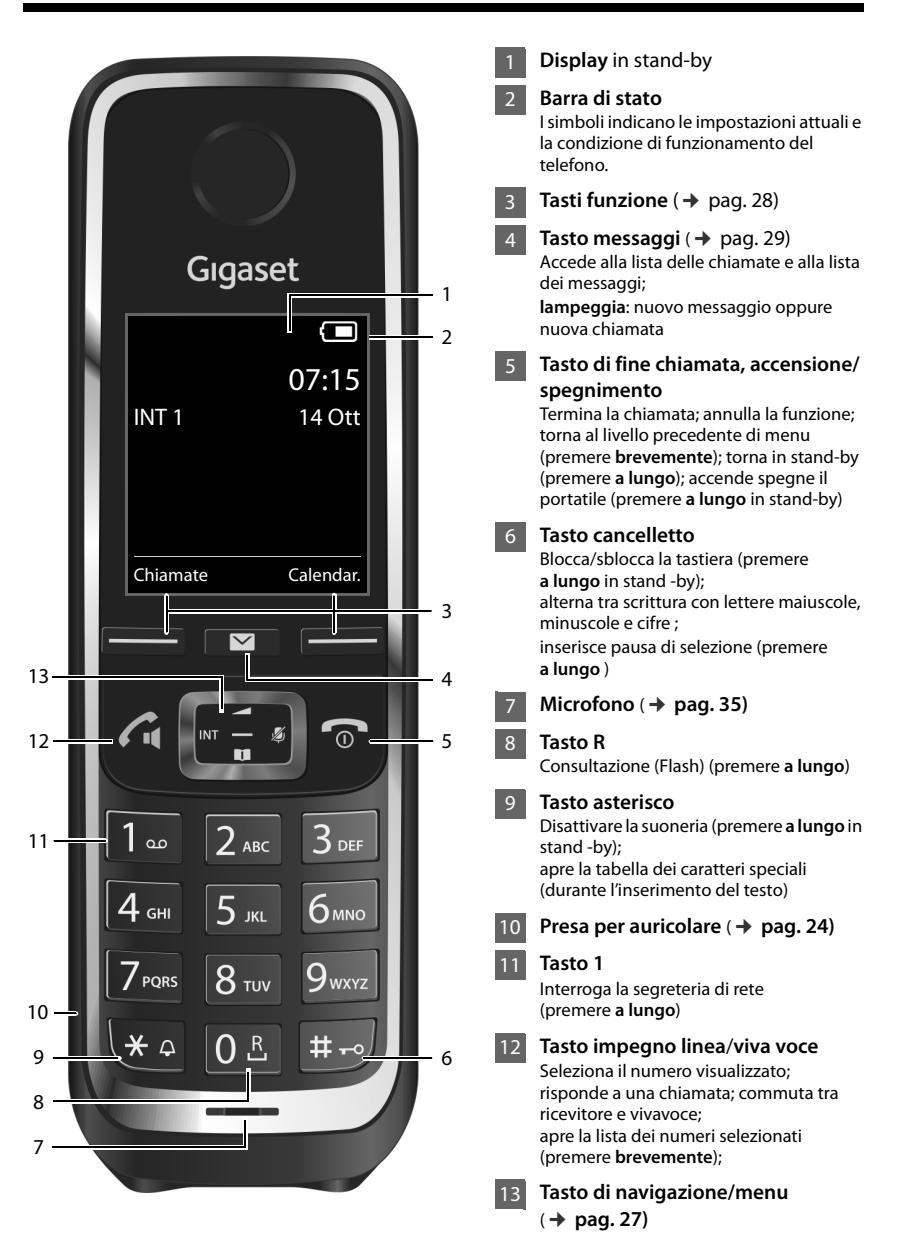

# <span id="page-3-0"></span>**Breve descrizione della base**

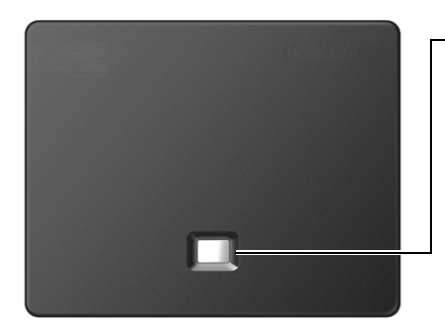

### **Tasto paging**

**acceso:** connessione LAN attiva (il telefono è collegato con il router)

**lampeggia:** trasferimento dati sulla connessione LAN

**Avviare Paging, visualizzare indirizzo IP**  sul portatile: ▶ Premere **brevemente Mettere la base in modalità** 

**registrazione: ▶ Premere a lungo:** 

### Indice

# **Indice**

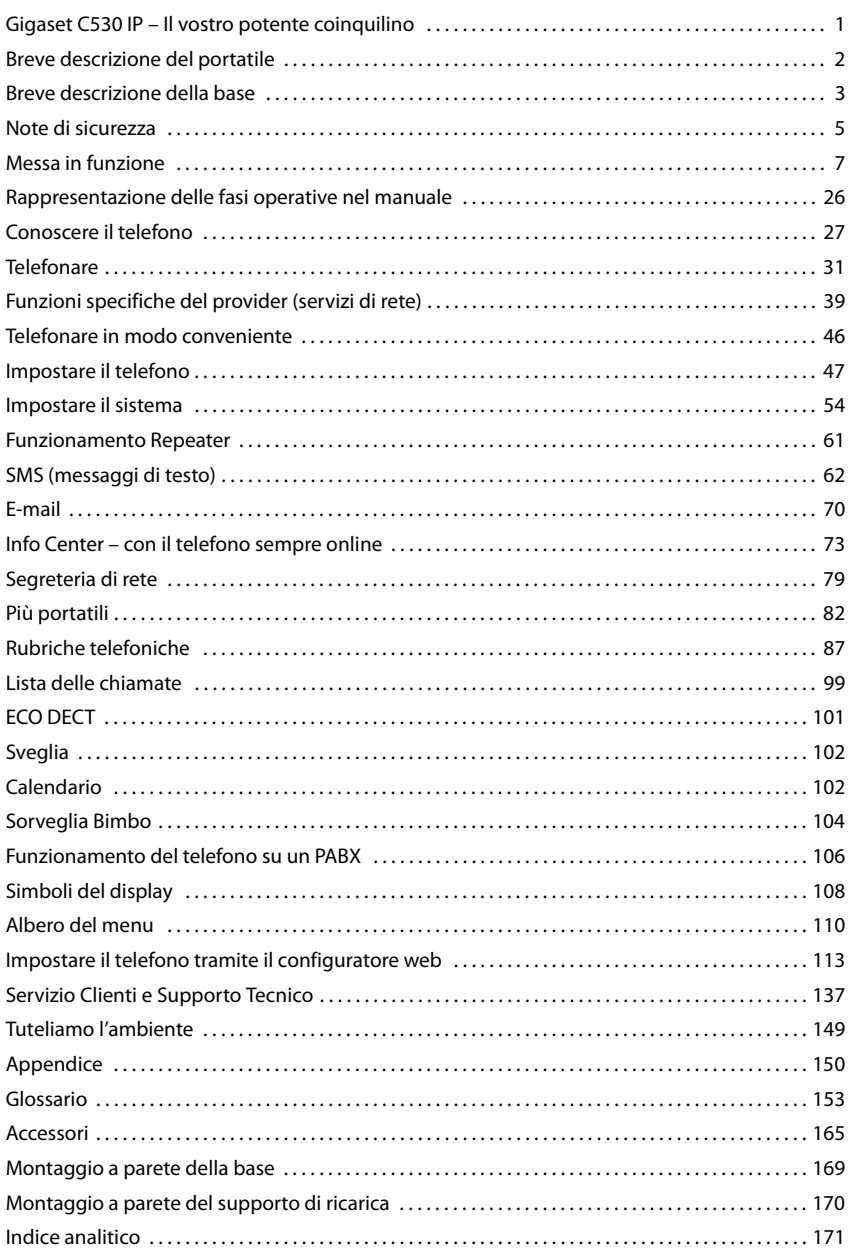

# <span id="page-5-0"></span>**Note di sicurezza**

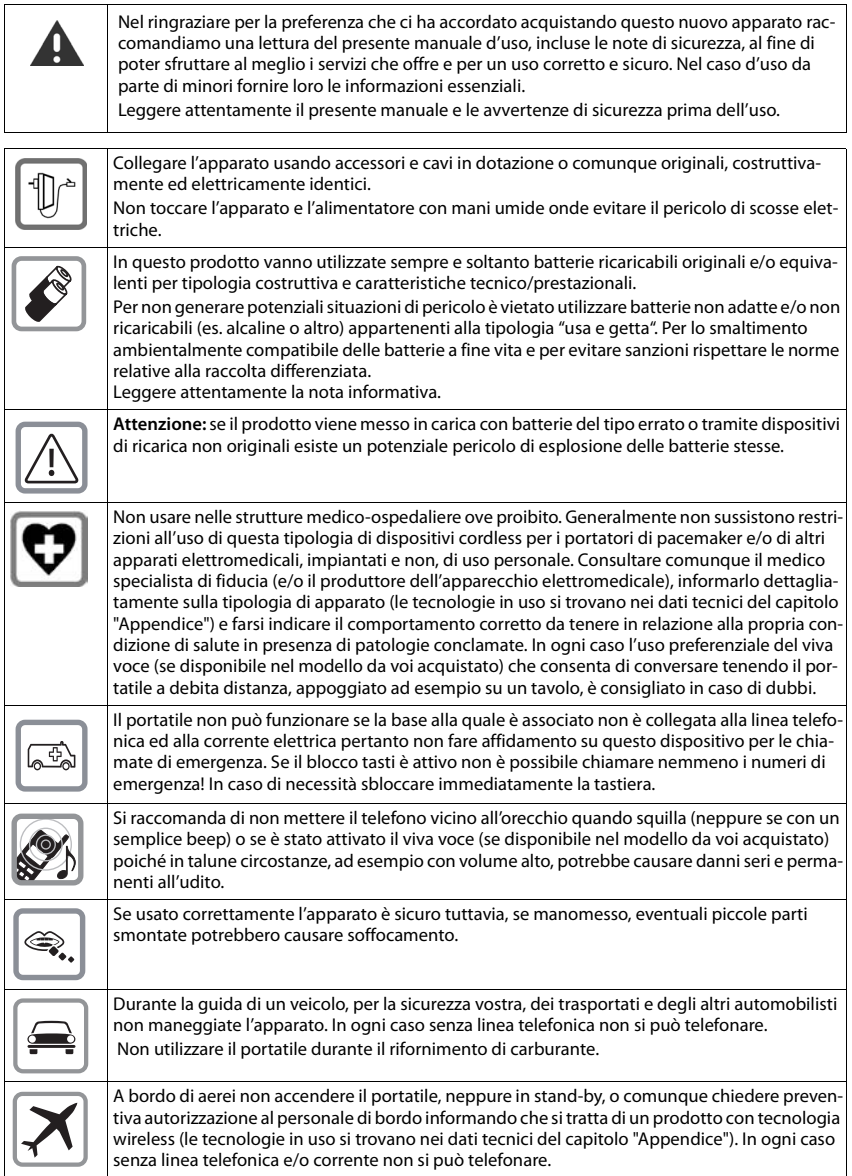

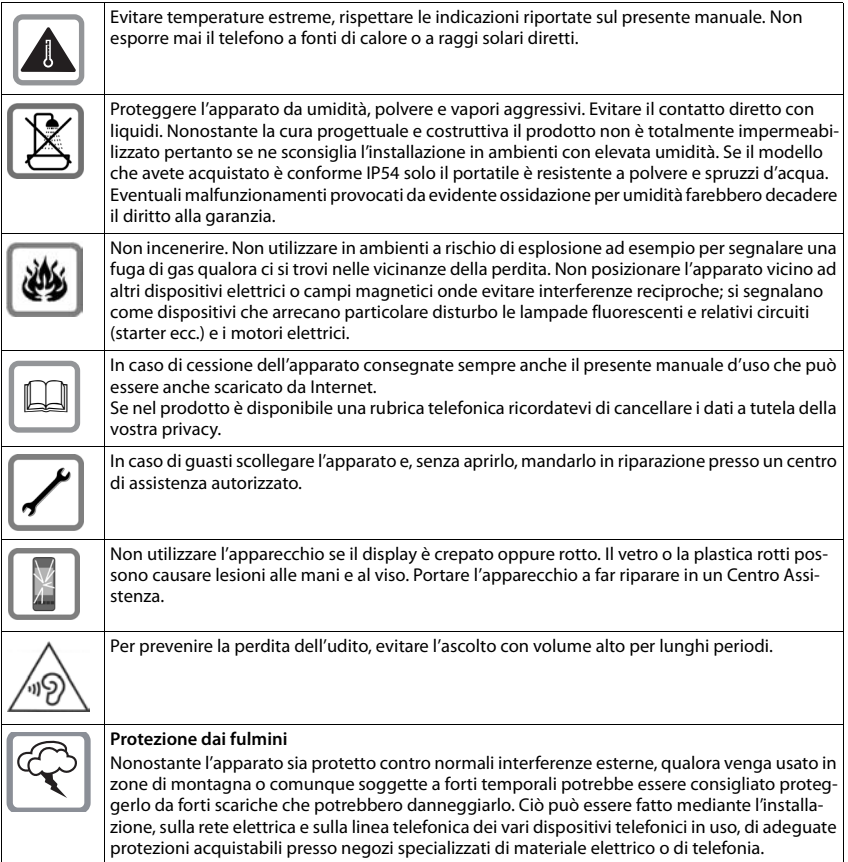

### **Avvertenze funzionali**

### **Attenzione alla privacy:**

### **Conferenza sulla stessa linea**

Seguendo le istruzioni di installazione il telefono risulterà sempre collegato in parallelo alla linea telefonica. In pratica significa che il telefono potrà essere utilizzato per colloquiare tra più persone "in conferenza" con l'eventuale chiamato o chiamante attraverso più telefoni collegati alla stessa linea telefonica. In conversazioni di carattere personale è opportuno, d'altra parte, assicurarsi di godere della necessaria riservatezza evitando l'ascolto indesiderato attraverso altri telefoni di casa/ufficio. Usando due o più telefoni cordless o fissi in parallelo va anche tenuto presente che potrebbero verificarsi malfunzionamenti (es. abbassamenti della voce) o non funzionare del tutto.

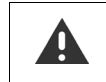

- u Il telefono non può funzionare se manca la corrente. Non è possibile effettuare **neppure chiamate di emergenza**.
- u Con blocco-tasti attivato non è possibile selezionare **neanche** i numeri di emergenza.

# <span id="page-7-0"></span>**Messa in funzione**

# **Verificare il contenuto della confezione**

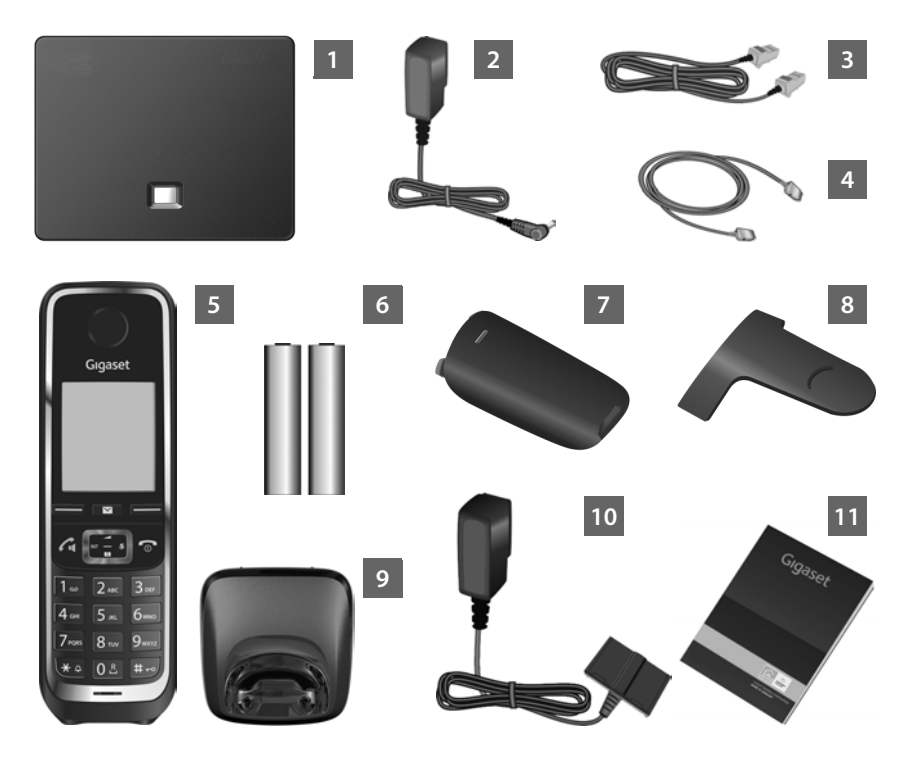

- **Base** Gigaset C530 IP
- Alimentatore per il collegamento della base alla rete elettrica
- Cavo telefonico (piatto) per il collegamento della base alla rete fissa analogica
- Cavo Ethernet (LAN) per il collegamento della base al router (LAN/Internet)
- **Portatile** Gigaset C530H
- Due batterie per il portatile (scariche)
- Coperchio delle batterie per il portatile
- Clip da cintura per il portatile
- **Supporto di ricarica** per il portatile

### **Messa in funzione**

- Alimentatore per il collegamento del supporto di ricarica alla rete elettrica 10
- Queste istruzioni per l'uso con installazione guidata per il telefono, testi licenze, contratto di garanzia e link alle pagine importanti in Internet. Durante l'aggiornamento del firmware per la base potrebbero venir aggiornate anche le istruzioni d'uso e messe a disposizione in Internet per il download alla pagina <www.gigaset.com>. 11

### **Update del firmware**

Queste istruzioni d'uso descrivono le funzioni del vostro telefono base a partire dalla versione di firmware 080.

In caso di funzionalità nuove o migliorative per il vostro Gigaset, vengono messi a disposizione degli update del firmware, che è possibile caricare sulla base ( $\rightarrow$  [pag. 58\)](#page-58-0). In caso quindi di modifiche nell'uso del telefono, si trova una nuova versione delle presenti istruzioni d'uso oppure integrazioni al manuale in Internet alla pagina

### <www.gigaset.com>.

Selezionare qui il prodotto per aprire la pagina di prodotto del proprio telefono. Da qui è possibile trovare un link alle istruzioni d'uso.

Per verificare la versione del firmware attualmente caricato,  $\rightarrow$  [pag. 145](#page-145-0).

# **Collocare base e supporto di ricarica**

Base e supporto di ricarica devono essere collocati in ambienti chiusi e asciutti a una temperatura compresa tra +5 °C e +45 °C.

▶ Colloc[are la base in p](#page-170-1)osizione centrale rispetto all'area da coprire oppure fissare la base a parete ( $\rightarrow$  pag. 170).

Generalmente i piedini degli apparecchi non lasciano tracce sulla superficie di collocazione. Considerata però la molteplicità di vernici e lucidi utilizzati per i mobili, non si può comunque escludere che con il contatto restino tracce sulla superficie di appoggio.

### **Attenzione**

- ◆ Non esporre mai il telefono a fonti di calore o a raggi solari diretti; inoltre non posizionarlo vicino ad altri dispositivi elettrici onde evitare interferenze reciproche.
- u Proteggere il Gigaset da umidità, polvere, liquidi e vapori aggressivi.
- u Prestare attenzione alla portata della base. Si estende fino a 300 m all'aperto, fino a 50 m in ambienti chiusi. La portata si riduce se **Range massimo** è disattivato (→ [pag. 101\).](#page-101-1)

# **Collegare il telefono (panoramica)**

L'immagine seguente mostra una panoramica di tutti i collegamenti del telefono. I singoli collegamenti vengono descritti in dettaglio di seguito. Per poter telefonare con il proprio telefono tramite rete fissa e tramite VoIP, è necessario collegare la base alla rete fissa e a Internet.

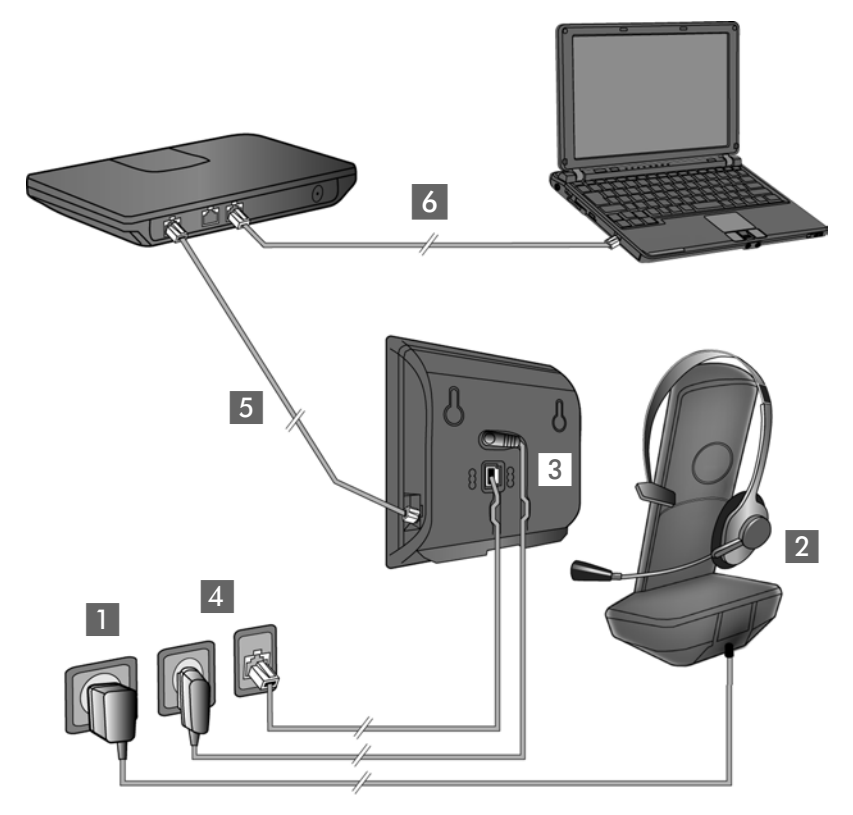

Eseguire i seguenti passi nella sequenza indicata:

- **1** Preparare il portatile: inserire e caricare le batterie ( $\rightarrow$  [pag. 10\)](#page-10-0)
- 2 Collegare il supporto di ricarica alla rete elettrica ( $\rightarrow$  [pag. 10\)](#page-10-1)
- **3** Collegare cavo telefonico e cavo di corrente alla base ( $\rightarrow$  [pag. 12\)](#page-12-0)
- 4 Collegare la base alla rete telefonica e alla rete elettrica ( $\rightarrow$  [pag. 12\)](#page-12-0)
- **5** Per il collegamento della base a Internet e per la configurazione della base collegare la base al router con l'aiuto del configuratore web (collegamento tramite router e modem oppure tramite router con modem integrato)
- 6 PC nella LAN (opzionale) per la configurazione avanzata della base Gigaset C530 IP

Inoltre è possibile collegare al portatile una cuffia auricolare a filo ( $\rightarrow$  [pag. 24\).](#page-24-1)

# <span id="page-10-1"></span>**Collegare il supporto di ricarica**

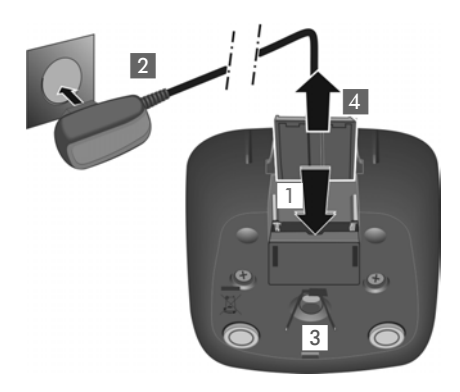

# <span id="page-10-0"></span>**Mettere in funzione il portatile**

- ▶ Collegare la presa piatta dell'alimentatore 1.
- ¤ Inserire l'alimentatore nella presa di corrente<sup>2</sup>.

Se si deve rimuovere la spina dal supporto di ricarica:

- ▶ Togliere l'alimentatore dalla presa eletrica.
- Premere il pulsante di rilascio 3 e togliere la spina 4.

Il display è protetto da una pellicola. ¤**Togliere la pellicola di protezione!**

### **Inserire le batterie e chiudere il coperchio delle batterie**

### **Attenzione**

Utilizzare solo le batterie ricaricabili consigliate da Gigaset Communications GmbH (→ [pag. 151\)](#page-151-0). Batterie non adatte potrebbero essere nocive o pericolose qualora il rivestimento dovesse danneggiarsi o le batterie dovessero esplodere. Batterie non certificate potrebbero, inoltre, causare disturbi di funzionamento o danni al terminale.

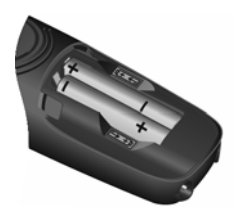

¤ Inserire le batterie secondo la polarità indicata (per il verso di inserimento +/ vedi immagine).

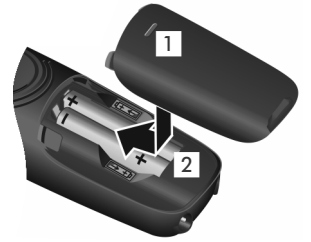

- $\blacktriangleright$  Inserire il coperchio delle batterie da sopra 1.
- ▶ Ouindi premere il coperchio, fino al completo innesto 2.

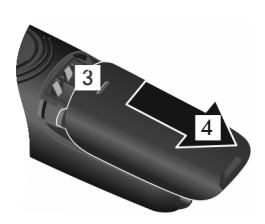

Riaprire il coperchio delle batterie:

▶ Inserire un'unghia nella scanalatura nella parte superiore del coperchio 3 e spingerlo verso il basso<sup>4</sup>.

### **Fissare la clip da cintura**

Sui lati del portatile vi sono i forellini per il montaggio della clip da cintura.

- ◆ Per fissarla premere la clip da cintura sul retro del portatile in modo che le estremità sporgenti della clip si innestino negli appositi forellini.
- u **Per toglierla** premere con forza con il pollice destro un pò a destra rispetto al centro della clip, spingere l'unghia del pollice dell'altra mano tra la clip e l'alloggiamento e sollevare la clip verso l'alto.

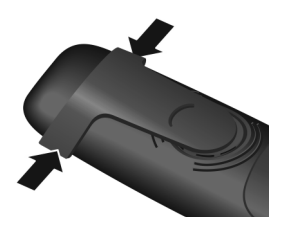

### **Caricare le batterie**

Le batterie vengono consegnate parzialmente cariche. Caricarle completamente prima dell'uso. Le batterie sono in stato di carica quando sul display appare il simbolo del flash  $\ddot{\bm{z}}$ .

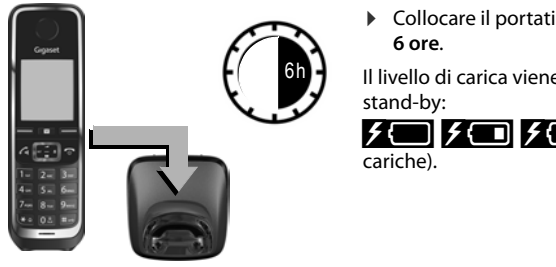

▶ Collocare il portatile nel supporto di ricarica per

Il livello di carica viene visualizzato sul display in

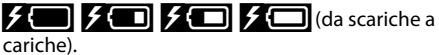

### **Note**

- $\bullet$  Il portatile va riposto solo nella relativa base o supporto di ricarica.
- Durante la carica è normale che la batteria si riscaldi. Ciò non comporta pericoli.
- u Dopo un pò di tempo la capacità di ricarica della batteria si riduce a causa dell'usura fisiologica della batteria stessa.
- u I portatili contenuti nella confezione sono già registrati sulla base. Se però un portatile non deve essere registrato (sul display apparirà: "**R[egistrare il p](#page-82-1)ortatile**" oppure "**Riporre il portatile sulla base**"), registrarlo manualmente (→ pag. 82).

# <span id="page-12-0"></span>**Collegare la base al cavo telefonico e al cavo di corrente**

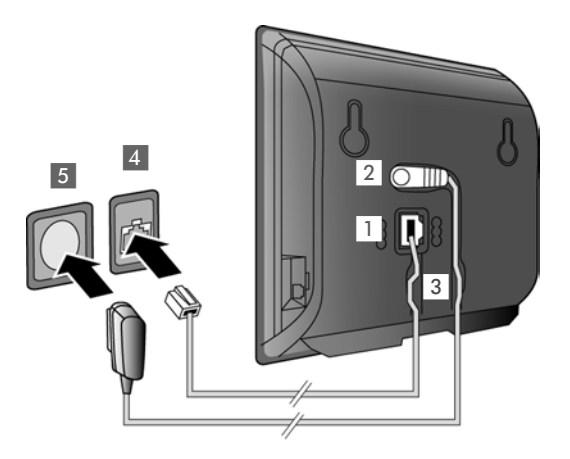

- ▶ Inserire il cavo telefonico (RJ11) nella presa di collegamento inferiore sul retro della base 1.
- $\blacktriangleright$  Inserire lo spinotto dell'alimentatore nella presa di collegamento superiore sul retro della base 2.
- ▶ Inserire entrambi i cavi nelle scanalature previste 3.
- ▶ Inserire il cavo telefonico presa di rete fissata a parete 4.
- ▶ Inserire l'alimentatore nella presa elettrica 5.

### **Attenzione**

- u Utilizzare soltanto il cavo di rete e il cavo telefonico **in dotazione**. I cavi telefonici possono avere collegamenti diversi (Collegamenti correttti → [pag. 152](#page-152-0)).
- u L'alimentatore deve **essere sempre inserito**, poichè il telefono non funziona senza collegamento alla corrente.

**Ora è già possibile telefonare con il telefono tramite la rete fissa e siete raggiungibili tramite il vostro numero di rete fissa!** 

# **Collegare la base con il router (Internet)**

### **Informativa privacy:**

Se il dispositivo viene collegato ad un router, si connette automaticamente al Gigaset Support Server, per facilitare la configurazione dei dispositivi e rendere possibile la comunicazione con i servizi Internet.

A questo scopo ogni dispositivo invia una volta al giorno le seguenti informazioni specifiche del dispositivo:

- u numero di serie / numero articolo
- $\bullet$  indirizzo MAC
- ◆ indirizzo IP privato del Gigaset nella LAN/ suoi numeri di porta
- $\bullet$  nome dispositivo
- $\bullet\$  versione software

Sul Support Server avviene il collegamento alle informazioni specifiche del dispositivo già presenti:

- ◆ numero di telefono Gigaset.net
- u password di sistema / specifiche del dispositivo

Ulteriori informazioni sui dati salvati con il servizio Gigaset.net si trovano in Internet al link: <www.gigaset.net/privacy-policy>

Se si collega la base a un router, il telefono può instaurare connessioni Internet. Una connessione Internet è il prerequisito per le seguenti funzioni:

- u Telefonia Internet VoIP (**V**oice **o**ver **I**nternet **P**rotocol)
- Notifiche non appena in Internet è disponibile nuovo software per il telefono
- $\bullet$  Impostazione di data e ora tramite un timeserver in Internet
- u Info-Service e rubriche telefoniche online.

Per il collegamento a Internet è necessario un router, collegato tramite un modem (eventualmente integrato nel router) a Internet.

Collegare inoltre un PC al router, se si vuole impostare il telefono tramite il suo configuratore web.

### **Nota**

Per la telefonia tramite Internet è necessario un collegamento Internet a banda larga (per es. ADSL) con abbonamento Flatrate (consigliato) oppure a tempo e un router che colleghi il telefono a Internet. Una lista dei router consigliati si trova alla pagina:

### <www.gigaset.com/service>

Aprire qui la pagina FAQ e selezionare il proprio telefono IP Gigaset. Cercare per es. "router".

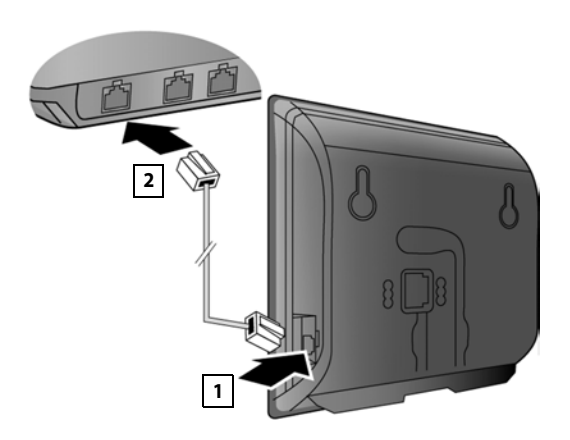

- ¤ Inserire la spina del cavo Ethernet in dotazione (Cat 5 con 2 prese RJ45 Western-Modular) nella presa di collegamento LAN sul lato della base **1.**
- ¤ Inserire la seconda spina del cavo Ethernet in una porta LAN sul router  $\sqrt{2}$ .

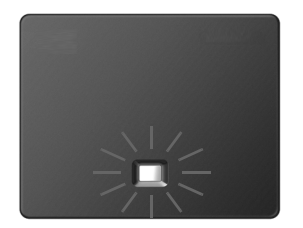

Non appena è inserito il cavo tra telefono e router che deve essere acceso, il tasto sul davanti della base si accende (tasto Paging).

### **Ora è già possibile instaurare connessioni VoIP all'interno di Gigaset.net (**¢**[pag. 36\)](#page-36-0).**

### **Nota**

▶ Se si vuole modificare la lingua del display  $→$  [pag. 47](#page-47-1)

# **Mettere in funzione il telefono – Installazione guidata**

Affichè sia possibile telefonare tramite Internet (VoIP) con altri utenti in Internet, nella rete fissa e mobile, sono necessari i servizi di un provider VoIP che supporta lo standard SIP VoIP.

▶ Registrarsi presso un provider VoIP e configurare almeno un account VoIP.

Si ricevono dal provider:

- ◆ **o** i dati di accesso (user-name, nome di registrazione, password etc.)
- ◆ **oppure** un codice di autoconfigurazione (Activation Code)

L'installazione guidata del telefono Gigaset viene supportata configurando un account VoIP.

All'interno dell'installazione guidata si ditinguono due diverse procedure guidate:

- 1 Procedura guidata VoIP per la configurazione di un account VoIP
- 2 Connessione quidata per l'assegnazione di connessioni uscenti ed entranti ( $\rightarrow$  [pag. 20\)](#page-20-0)

### **Nota**

È possibile configurare in tutto fino a 6 connessioni VoIP. Alla messa in funzione del telefono configurare per prima cosa solo una connessione VoIP. È possibile config[urare ulterior](#page-56-0)i connessioni VoIP in un secondo momento con la procedura quidata VoIP ( $\rightarrow$  pag. 56) oppure con il configuratore web.

### <span id="page-15-0"></span>**Avviare l'installazione guidata**

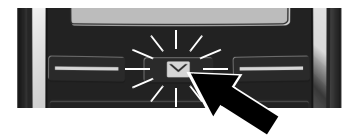

Non appena le batterie del portatile sono sufficientemente cariche, il tasto messaggi  $\boxed{\blacksquare}$ del portatile lampeggia.

**•** Premere il tasto messaggi  $\boxed{\blacksquare}$ .

Se sul display viene visualizzato "**Nuovo firmware disponibile**", c'è già un firmware aggiornato per il telefono. Premere il tasto funzione destro **Sì**. Viene caricato il nuovo firmware. Ciò dura circa 6 minuti. Dopo di che il tasto messaggi  $\Box$  lampeggia di nuovo.

**Avviare la configurazione:** premere il tasto messaggi  $\boxed{\blacksquare}$ .

<span id="page-15-1"></span>**Installazione guidata VoIP – Effettuare le impostazioni VoIP**

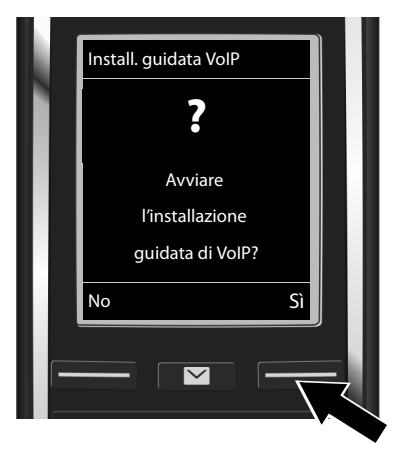

▶ Premere il tasto sotto la visualizzazione del display **Sì** (= tasto funzione destro), per avviare l'installazione guidata VoIP.

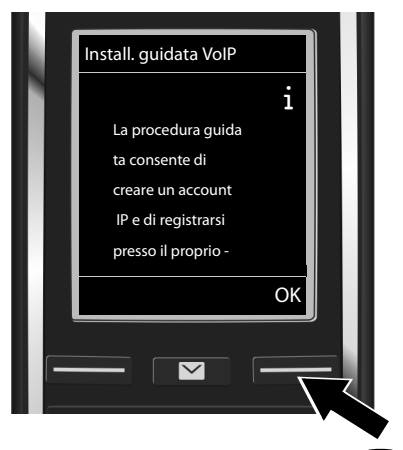

- **Premere il tasto di navigazione sotto**  $\mathbb{Q}$ **,** per scorrere ulteriormente.
- ▶ Premere il tasto funzione OK, per proseguire.

### **Messa in funzione**

Se la connessione guidata non si avvia regolarmente oppure si interrompe, è possibile avviarla sul portatile tramite il seguente menu:

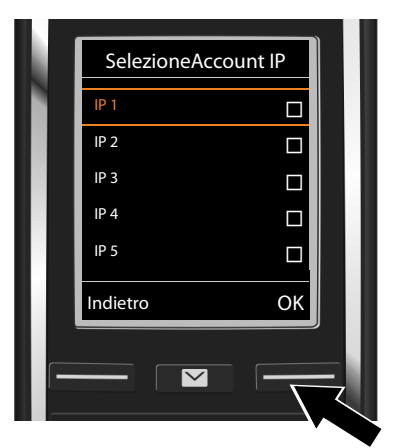

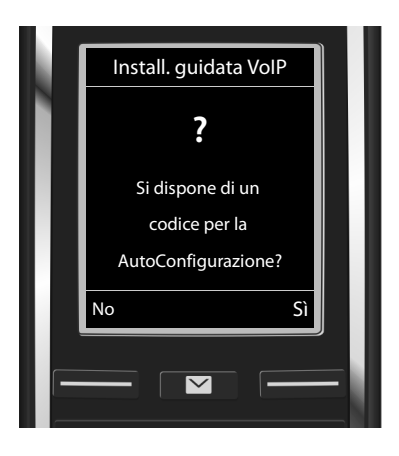

**E** Tasto di navigazione **▶ ○ Telefonia ▶ Conf. guidata VoIP** 

Sul display viene visualizzata la lista di tutte le connessioni IP possibili (da **IP 1** a **IP 6**). Le connessioni VoIP già configurate sono contrassegnate con  $\overline{M}$ .

- ▶ Eventualmente selezionare una connessione con il tasto di navigazione Q.
- **▶ Premere il tasto funzione OK**, per proseguire.
- ◆ Avete ricevuto dal vostro provider VoIP **nome/password di registrazione** ed eventualmente una user name:
	- ¤ Premere il tasto funzione **No**.
	- ▶ Continuare a leggere al paragrafo: ["Scaricare i dati del provider VoIP"](#page-18-0)  $\rightarrow$  [pag. 18.](#page-18-0)
- $\triangleq$  Avete ricevuto dal vostro provider VoIP un **codice di auto-configurazione** (Activation Code):
	- ¤ Premere il tasto funzione **Sì**.
	- ▶ Continuare a leggere al paragrafo: ["Inserire il codice di autoconfigura](#page-17-0)[zione"](#page-17-0)  $\rightarrow$  [pag. 17.](#page-17-0)

### **Nessuna connessione a Internet:**

Se non è possibile instaurare nessuna connessione Internet, viene visualizzato uno dei seguenti avvisi:

### ◆ Indirizzo IP non disponibile: nessuna connessione al router.

Verificare il collegamento delle prese tra il router e la base e controllare le impostazioni sul router.

Per il telefono è preimpostata l'assegnazione dinamica dell'indirizzo IP. Affinché il router "riconosca" il telefono, è necessario che anche nel router sia attiva l'assegnazione dell'indirizzo IP, cioè il server DHCP del router deve essere attivo.

Se il server DHCP del router no[n può/non rie](#page-55-0)sce ad essere attivato, è necessario assegnare al telefono un indirizzo IP fisso ( $\rightarrow$  pag. 55).

◆ **ConnessioneInternet non disponibile**: nessuna connessione a Internet.

Il server IP potrebbe non essere temporaneamente disponibile. In questo caso riprovare a instaurare la connessione in un secondo momento.

Altrimenti: verificare il collegamento delle prese tra il router e il modem oppure il collegamento ADSL e controllare le impostazioni sul router.

▶ Premendo **OK**, la procedura guidata VoIP viene terminata.

È possibile richiamare la procedura guidata anche in un secondo momento tramite il menu per configurare la connessione IP.

### <span id="page-17-0"></span>**Inserire il codice di autoconfigurazione**

### **Auto-configurazione:**

Con alcuni provider VoIP la configurazione delle impostazioni VoIP è automatizzata. Il provider crea un file di configurazione con tutti i dati di accesso VoIP necessari. Questo file viene messo a disposizione per il download su un server di configurazione in Internet.

Si riceve un codice di configurazione dal proprio provider. L'installazione guidata ( $\rightarrow$  [pag. 15\)](#page-15-0) richiede di inserire il codice. Tutti i dati VoIP necessari vengono quindi caricati automaticamente sul proprio telefono.

Il trasferimento del file di configurazione avviene solo tramite una connessione protetta (autentificazione TLS). Se l'autentificazione TLS fallisce, il tasto messaggi  $\blacksquare$  lampeggia. Premendo il tasto messaggi, si ha l'avviso **Errore certificato. Controllare i certificati nel configuratore web**. Premere il tasto funzione destro per confermare l'avviso.

Fare login sul configuratore web ( $\rightarrow$  [pag. 115\)](#page-115-0).

Sulla pagina web **Protezione** ( $\rightarrow$  [pag. 122\)](#page-122-0) si può trovare l'informazione del perchè non è stato possibile instaurare la connessione protetta e cosa è possibile fare.

Se il download del file di configurazione fallisce (per es. perchè il server di configurazione non è raggiungibile), il telefono tenta di instaurare una connessione finché il file è stato caricato sul telefono senza problemi.

### **Messa in funzione**

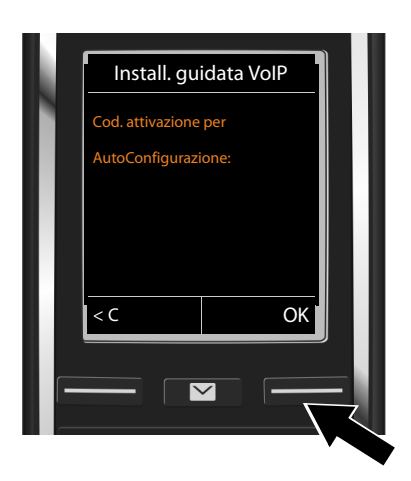

▶ Digitare tramite la tastiera il codice di auto-configurazione ricevuto dal provider (max. 32 cifre).

¤ Premere il tasto funzione **OK**.

Tutti i dati necessari per la telefonia VoIP vengono caricati direttamente da Internet sul telefono. Se sul telefono sono stati caricati correttamente tutti i dati, sul display viene visualizzato **Il proprio account IP è registrato presso il provider**.

 $\triangleright$  Continuare a leggere al paragrafo: ["Connessione guidata](#page-20-0)", [pag. 20.](#page-20-0)

### <span id="page-18-0"></span>**Scaricare i dati del provider VoIP**

La connessione guidata instaura una connessione al server di configurazione di Gigaset in Internet. Qui si trovano diversi profili con i dati di accesso generali per diversi provider VoIP per il download.

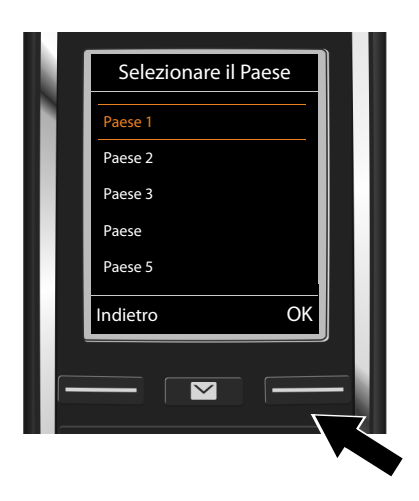

Viene caricata la lista dei paesi.

 $\triangleright$  Con il tasto di navigazione  $\mathbb{Q}$ selezionare il paese in cui si desidera utilizzare il telefono.

▶ Premere il tasto funzione OK, per confermare la scelta.

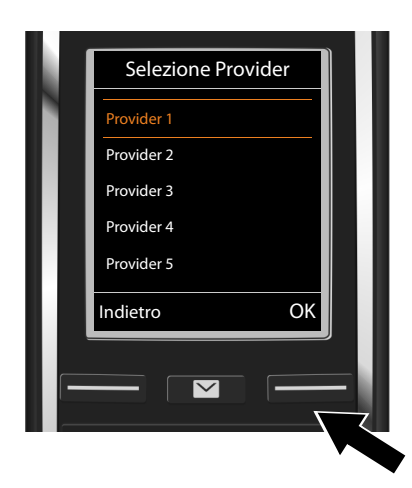

Viene visualizzata la lista dei provider VoIP per cui è disponibile un profilo con i dati di accesso generali sul server di configurazione.

¤ Selezionare il proprio provider VoIP con il tasto di navigazione  $\mathbb{Q}$ .

¤ Premere il tasto funzione **OK**, per confermare la scelta.

I dati di accesso generali del proprio provider VoIP vengono scaricati e salvati nel telefono.

### **Non è stato possibile scaricare i dati del provider**

Se il proprio provider VoIP non è nella lista, cioè i suoi dati generali non sono disponibili per il download, è necessario interrompere la procedura guidata VoIP:

▶ Premere **a lungo** il tasto di fine chiamata <sup>•</sup> Il portatile torna in stand-by.

Le impostazioni necessarie pe[r il proprio pro](#page-123-0)vider VoIP e il proprio account IP vanno effettuate con il configuratore ( $\rightarrow$  pag. 123).

È possibile modificare l'assegnazione della connesione VoIP come connessione entrante/ uscente in un secondo momento tramite il menu del telefono oppure il configuratore web.

### **Inserire i dati utente del proprio account VoIP**

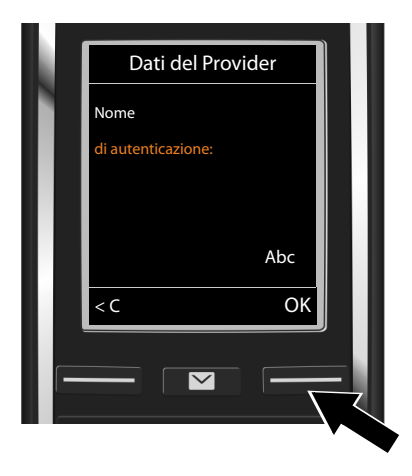

Viene richiesto di inserire i propri dati di accesso personali per il proprio account VoIP. A seconda del provider sono:

- **Nome di autenticazione**,
- **Password di autenticazione**
- **Nome utente**
- ▶ Inserire i dati di registrazione ricevuti dal proprio provider VoIP.
- $\triangleright$  Confermare ogni inserimento con il tasto funzione **OK**.

Se il **Nome utente** è identico al **Nome di autenticazione**, si deve solo premere il tasto funzione **OK**.

### **Attenzione ...**

**...** durante l'inserimento dei dati di accesso alla corretta scrittura a caratteri minuscoli/ maiuscoli!

- ¤ **Per cambiare la modalità di scrittura da caratteri maiuscoli a quella a caratteri minuscoli o a cifre:** ▶ Premere il tasto  $\boxed{H \rightarrow}$  (eventualmente più volte). Sul display viene visualizzato brevemente se è impostata la scrittura a caratteri minuscoli, maiuscoli o a cifre.
- **▶ Cancellare i caratteri inseriti erroneamente: ▶ Premere il tasto funzione KC. Viene** cancellato il carattere a sinistra del cursore.
- **Navigare all'interno del campo di inserimento:**  $\triangleright$  Premere il tasto di navigazione  $\bigcirc$ .

Se tutti i dati VoIP sono stati inseriti in modo completo e corretto, dopo un pò sul display viene visualizzato l'avviso "**Il proprio account IP è registrato presso il provider**". La procedura guidata VoIP viene terminata.

Viene avviata la connessione guidata.

### <span id="page-20-0"></span>**Connessione guidata**

Con la connessione guidata si assegnano le conne[ssioni prece](#page-36-0)dentemente configurate (connessione di rete fissa, connessione Gigaset.net  $\rightarrow$  pag. 36 e le connessioni VoIP  $\rightarrow$  [pag. 15](#page-15-1)) agli utenti interni come connessioni entranti ed eventualmente come connessioni uscenti. Gli utenti interni sono i portatili registrati .

- u Le **connessioni entranti** sono i numeri di telefono (connessioni), con cui è possibile ricevere telefonate. Le chiamate in arrivo vengono trasmesse solo agli utenti interni (terminali) a cui è assegnata la relativa connessione come connessione entrante.
- u Le **connessioni uscenti** sono i vostri numeri di telefono che vengono visualizzati dagli utenti chiamati. Le connessioni uscenti generano i conteggi (costi delle chiamate) presso il proprio provider di rete. È possibile assegnare ad ogni utente interno un numero di telefono oppure la relativa connessione come connessione uscente.
- $\bullet$  Ogni connessione (numero di telefono) può essere sia connessione uscente sia entrante. Ogni connessione può essere assegnata a più utenti interni come connessione uscente e/o entrante.

### **Assegnazione standard**

Ai portatili in fase di registrazione/messa in funzione vengono assegnate tutte le connessioni configurate come connessioni entranti.

La connessione di rete fissa viene assegnata ai portatili come connessione uscente.

<span id="page-21-0"></span>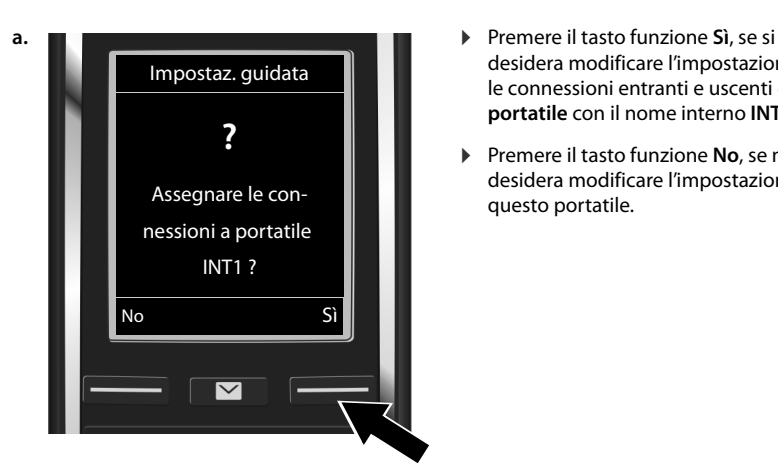

- desidera modificare l'impostazione per le connessioni entranti e uscenti del **portatile** con il nome interno **INT1**.
- ▶ Premere il tasto funzione **No**, se non si desidera modificare l'impostazione per questo portatile.

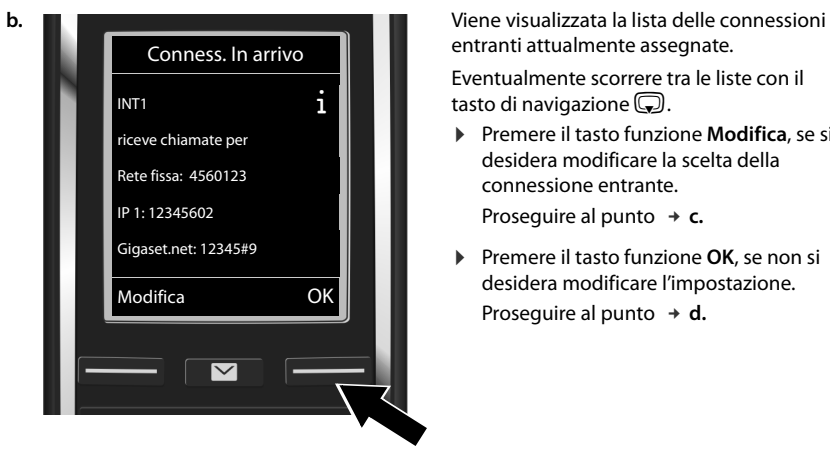

entranti attualmente assegnate.

Eventualmente scorrere tra le liste con il tasto di navigazione  $\textcircled{S}.$ 

- ▶ Premere il tasto funzione **Modifica**, se si desidera modificare la scelta della connessione entrante. Proseguire al punto  $\rightarrow$  **[c.](#page-22-0)**
- ▶ Premere il tasto funzione OK, se non si desidera modificare l'impostazione. Proseguire al punto  $\rightarrow$  **[d.](#page-22-1)**

<span id="page-22-0"></span>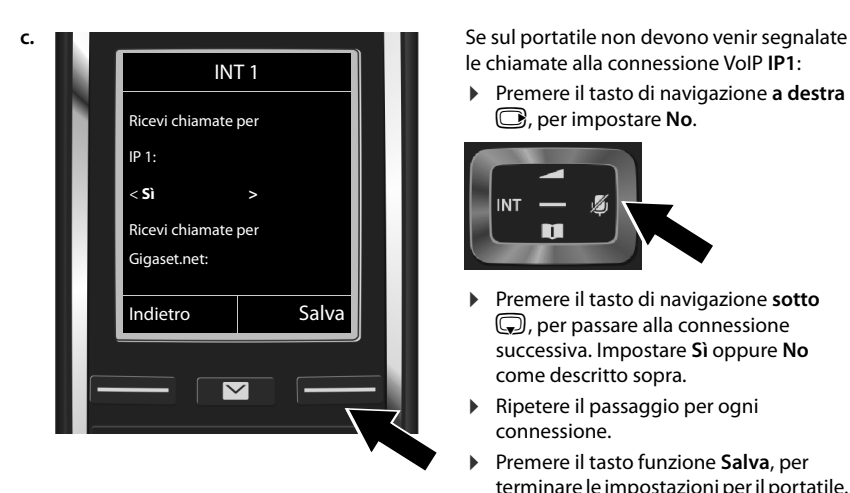

le chiamate alla connessione VoIP **IP1**:

¤ Premere il tasto di navigazione **a destra**  v, per impostare **No**.

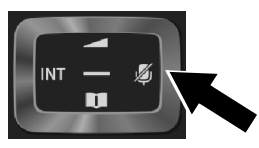

- ▶ Premere il tasto di navigazione sotto s, per passare alla connessione successiva. Impostare **Sì** oppure **No** come descritto sopra.
- ▶ Ripetere il passaggio per ogni connessione.
- **Premere il tasto funzione Salva**, per terminare le impostazioni per il portatile.

Sul display viene visualizzata di nuovo la lista aggiornata delle connessioni entranti per un eventuale controllo.

**•** Premere il tasto funzione OK, per confermare l'assegnazione.

<span id="page-22-1"></span>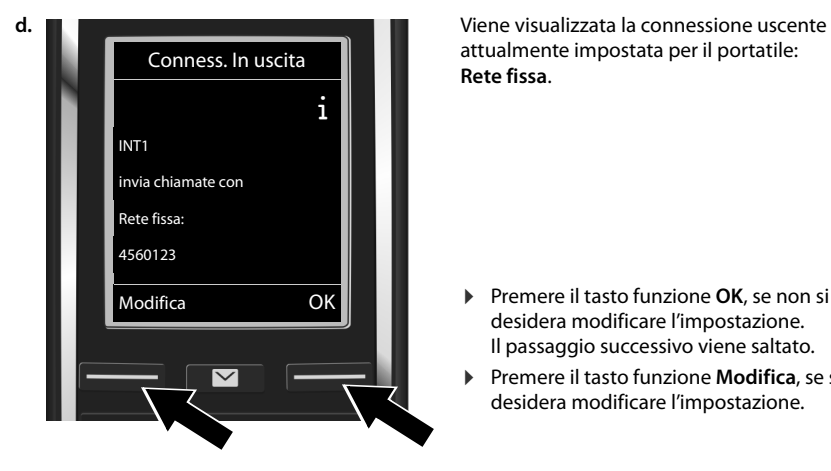

attualmente impostata per il portatile: **Rete fissa**.

- ¤ Premere il tasto funzione **OK**, se non si desidera modificare l'impostazione. Il passaggio successivo viene saltato.
- ▶ Premere il tasto funzione **Modifica**, se si desidera modificare l'impostazione.

<span id="page-23-0"></span>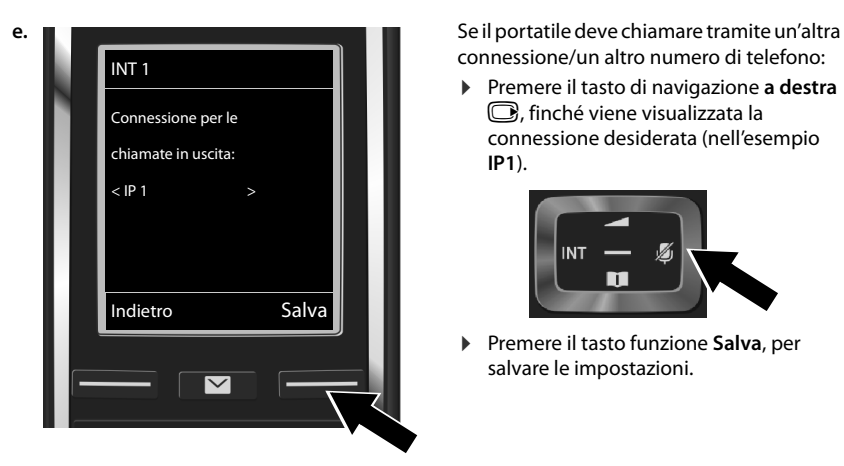

connessione/un altro numero di telefono:

¤ Premere il tasto di navigazione **a destra**   $\mathbb G$ , finché viene visualizzata la connessione desiderata (nell'esempio **IP1**).

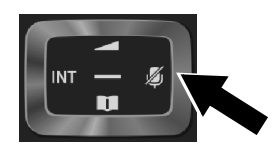

**Premere il tasto funzione Salva**, per salvare le impostazioni.

Al posto di una connessione è anche possibile selezionare **Ogni chiamata**. Su questo portatile è quindi possibile selezionare ad ogni chiamata la connessione tramite cui instaurare la chiamata.

Se sulla base sono già registrati ulteriori portatili, vi viene ora chiesto di effettuare l'assegnazione delle connessioni entranti e uscenti per i portatili. Sul display viene visualizzato quanto segue:

### **Assegnare le connessioni a portatile ?**

▶ Eseguire i passaggi da **[a.](#page-21-0)** a **[e.](#page-23-0)** per ogni portatile registrato.

Al completamento delle impostazioni si ha per qualche istante la visualizzazione **Assegnazione della connessione conclusa**.

### **Termine dell'installazione**

Il portatile passa in stand-by (esempio di visualizzazione in stand-by):

### **Visualizzazioni del display**

- $\triangleleft$  Contatto radio tra base e portatile:
	- da buono a debole:  $\uparrow\downarrow\uparrow$   $\uparrow\uparrow$   $\uparrow\uparrow$   $\uparrow$
	- nessuna ricezione:  $\bigcirc$  (rosso)

Colore **verde**: **Range massimo** disattivato.

- $\bullet$  Livello di carica della batteria:
	- $\blacksquare$  acceso in bianco: oltre il 66 % di carica
	- $\Box$  acceso in bianco: carica compresa tra 34 % e 66 %
	- $\Box$  lampeggia in bianco: carica compresa tra 11 % e 33 %
	- $\mathbf I$ acceso in rosso: carica inferiore all'11 %
	- **(edgei** lampeggia in rosso: batterie quasi scariche (meno di 10 minuti di autonomia)
		- $\mathcal{F}$   $\Box$   $\mathcal{F}$   $\Box$   $\mathcal{F}$   $\Box$  acceso in bianco: batterie in carica
- $\bullet$  INT 1: nome interno del portatile

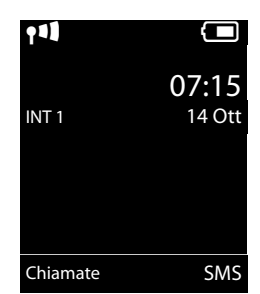

### **Nota**

Per proteggere il telefono oppure le sue impostazioni di sistema contro l'accesso non autorizzato, è possibile stabilire un codice a 4 cifre noto solo a voi – il PIN di sistema. Questo va digitato tra l'altro prima di registrare/cancellare i portatili a oppure per poter modificare le impostazioni VoIP oppure LAN del telefono.

L'impostazione di fabbrica del PIN è: 0000 (4 volte zero).

Come modificare il PIN,  $\rightarrow$  [pag. 54.](#page-54-1)

# **Data e ora**

Ci sono due possibilità per impostare data e ora:

 $\bullet$  In impostazione iniziale il telefono è impostato in modo che copia la data e l'ora da un timeserver in Internet, presupposto che sia collegato a Internet.

È possibile attivare e disattivare la sincronizzazione con un timeserver tramite il configuratore web ( $\rightarrow$  [pag. 132\).](#page-132-0)

u È possibil[e impostare](#page-54-2) data e ora anche manualmente tramite il menu di uno dei portatili registrati ( $\rightarrow$  pag. 54).

Data e ora sono necessarie ad esempio affinchè alla ricezione di una chiamata venga visualizzata l'ora corretta oppure per utilizzare la sveglia e il calendario.

# <span id="page-24-1"></span><span id="page-24-0"></span>**Collegare un auricolare al portatile (opzionale)**

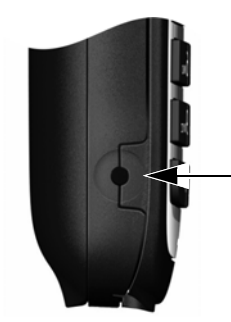

È possibile collegare un auricolare con presa 2,5 mm. Consigli sugli auricolari si trovano sulla relativa pagina di prodotto all'indirizzo <www.gigaset.com>.

# **Come andare avanti**

Dopo l'avvenuta m[essa in funzio](#page-47-2)ne è possibile telefonare subito, adattare il vostro [Gigaset alle](#page-27-1)  esigenze personali ( $\rightarrow$  pag. 47) oppure familiarizzare prima con il funzionamento ( $\rightarrow$  pag. 27).

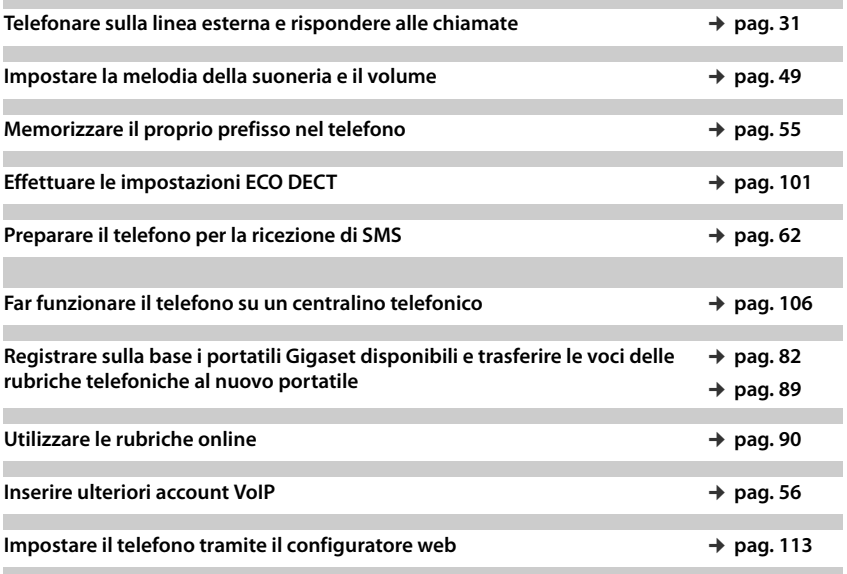

**In caso di domande sull'utilizzo del telefono, leggere i consigli per la risoluzione degli errori (**¢**[pag. 138\)](#page-138-0) oppure rivolgersi al nostro Servizio Clienti (**¢**[pag. 137\)](#page-137-1).**

# <span id="page-26-0"></span>**Rappresentazione delle fasi operative nel manuale**

I tasti del vostro portatile Gigaset in questo manuale vengono rappresentati nel seguente modo:

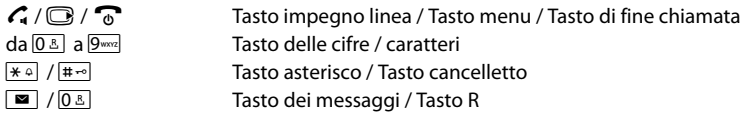

### **Esempio: attivare/disattivare la risposta automatica**

Rappresentazione nelle istruzioni per l'uso:

### **□ ▶ ◆ ◆ OK ▶** ● **D** Telefonia **▶** OK ▶ Solleva e Parla ▶ Modifica ( $\boxtimes$  = attivo)

Cosa dovete fare:

- **▶ □: in stand-by premendo il tasto di navigazione a destra, si apre il sottomenu.**
- $\blacktriangleright$   $\bf Q$  : con il tasto di navigazione  $\bf Q$  scorrere al simbolo  $\bf Q$  .
- **▶ OK**: premendo il tasto funzione OK oppure il tasto di navigazione nel mezzo ●, si apre il sottomenu **Impostazioni**.
- **CD** Telefonia: con il tasto di navigazione CD scorrere alla voce Telefonia.
- **▶ OK:** premendo il tasto funzione OK oppure il tasto di navigazione nel mezzo ●, si apre il sottomenu **Telefonia**.
- ¤ **Solleva e Parla**: la funzione per attivare/disattivare la risposta automatica è attivata.
- $\triangleright$  **Modifica** ( $\overline{M}$  = attiva): premendo il tasto funzione **Modifica** oppure il tasto di navigazione nel mezzo  $\bigcirc$ , la funzione viene alternativamente attivata e disattivata ( $\overline{M}$  = attivata,  $\Box$  = disattivata).

# <span id="page-27-1"></span>**Conoscere il telefono**

# **Accendere/spegnere il portatile**

▶ Premere il tasto di fine chiamata **a lungo**, per accendere o spegnere il portatile.

# **Attivare/disattivare il blocco-tasti**

Il blocco-tasti impedisce l'uso indesiderato del telefono. Premendo un tasto con blocco-tasti attivato si visualizza il relativo messaggio.

**• Premere il tasto**  $\overline{\mathbf{H}^{\infty}}$  a lungo per attivare o disattivare il blocco-tasti.

Se il blocco-tasti è attivato, premendo un tasto si vede un messaggio.

Il blocco tasti si disattiva automaticamente quando si riceve una chiamata e, al termine della conversazione, si riattiva.

# <span id="page-27-0"></span>**Tasto di navigazione**

Di seguito il lato del tasto di navigazione è indicato in nero (sopra, sotto, a destra, a sinistra, nel mezzo), da premere nella specifica condizione di funzionamento, per es.  $\Box$  per "premere il tasto di navigazione a destra" oppure **D** per "premere il tasto di navigazione nel mezzo".

Il tasto di navigazione serve per navigare all'interno dei menu e dei campi di inserimento. In stand-by oppure durante una chiamata esterna ha le seguenti funzioni:

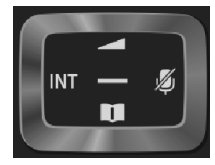

### **In stand-by del portatile**

- **s** Premere **brevemente**: aprire la rubrica telefonica del portatile. Premere **a lungo**: aprire la lista delle rubriche telefoniche online.
- $\bigcirc$ oppure  $\bigcirc$  Aprire il menu principale.
- En Aprire la lista dei portatili.
- **th** Richiamare il menu per impostare il volume di conversazione ( $\rightarrow$  [pag. 49\)](#page-49-0) del portatile.

### **Durante una conversazione esterna**

- s Aprire la rubrica telefonica.
- En Avviare la consultazione interna
- ch Modificare il volume di conversazione per la modalità ricevitore o viva voce.

### **Funzioni cliccando nel mezzo del tasto di navigazione**

A seconda delle condizioni di funzionamento il tasto ha diverse funzioni.

- $\bullet$  In stand-by viene aperto il menu principale.
- u **Nei sottomenu, nei campi di selezione e di inserimento** il tasto assume la funzione dei tasti funzione **OK**, **Sì**, **Salva**, **Scegli** oppure **Modifica**.

### **Nota**

In questo manuale l'apertura del menu principale viene rappresentato premendo il tasto di navigazione a destra  $\bigcirc$  e la conferma delle funzioni premendo i relativi tasti funzione. Tuttavia è possibile utilizzare il tasto di navigazione anche come descritto.

# <span id="page-28-0"></span>**Tasti funzione**

I tasti funzione [in stand-by s](#page-52-1)ono preassegnati ad una funzione. È possibile modificare l'assegnazione ( $\rightarrow$  pag. 52).

Le funzioni dei tasti funzione cambiano a seconda della situazione di utilizzo. Esempio:

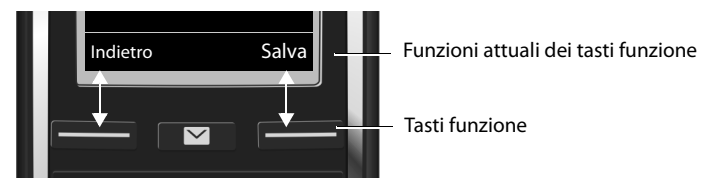

I tasti cambiano "funzione" in base al tipo di attività in corso, di seguito una lista delle principali funzioni che possono assumere:

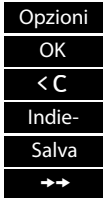

Aprire un menu a seconda della situazione.

Confermare la scelta.

Tasto cancella: cancellare per carattere o per parola da destra a sinistra.

Tornare ad un livello precedente del menu o annullare l'operazione.

Salvare l'inserimento.

Aprire la lista di ripetizione della selezione.

Panoramica dei simboli sui tasti funzione ( $\rightarrow$  [pag. 109\)](#page-109-0).

# **Guida ai menu**

Le funzioni del telefono vengono visualizzate mediante il menu costituito da vari livelli. Albero del menu  $\rightarrow$  [pag. 110](#page-110-1).

### **Menu principale (primo livello di menu)**

▶ In modalità stand-by premere il tasto di navigazione **a destra ○**, per aprire il menu principale.

Le funzioni del menu principale vengono visualizzate sul display con simboli. Il simbolo della funzione selezionata viene contrassegnato in arancione e il relativo nome compare nella prima riga del display.

Per accedere ad una funzione, cioè aprire il relativo sottomenu (successivo livello di menu):

 $\triangleright$  Con il tasto di navigazione  $\mathbb{C}$  scorrere fino alla funzione desiderata e premere il tasto funzione **OK**.

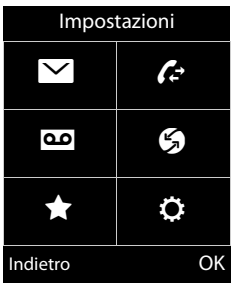

Tornare in stand-by: premere il tasto funzione **Indietro** oppure premere **brevemente** il tasto di fine chiamata  $\widehat{\mathcal{C}}$ .

### **Sottomenu**

Le funzioni del telefono vengono visualizzate sotto forma di liste (esempio a destra).

Accedere ad una funzione:

 $\triangleright$  Con il tasto di navigazione  $\binom{m}{k}$  scorrere fino alla funzione desiderata. ¤Premere **OK**.

Tornare al precedente livello di menu: premere il tasto funzione **Indietro** oppure premere **brevemente** il tasto di fine chiamata  $\mathbb{R}$ .

# **Tornare in stand-by**

Da un qualsiasi menu:

**Premere a lungo il tasto di fine chiamata**  $\mathbb{R}$ .

Oppure:

▶ Dopo 2 minuti il display passa **automaticamente** in stand-by.

Le impostazioni che non sono state confermate premendo i tasti funzione **OK**, **Sì**, **Salva** oppure **Modifica**, non vengono salvate.

# <span id="page-29-0"></span>**Liste messaggi**

Se si ricevono dei messaggi questi vengono salvati nelle liste messaggi. Il tasto messaggi  $\boxed{\blacksquare}$  lampeggia (se attivato,  $\rightarrow$  [pag. 132\)](#page-132-1).

Il lampeggio si arresta quando si preme il tasto. In **stand-by** per il nuovo messaggio viene visualizzato un simbolo sul display:

- $\overline{Q}$  sulla segreteria di rete ( $\rightarrow$  [pag. 79](#page-79-1))
- $\mathcal{L}_{\mathsf{x}}$  nella lista delle chiamate perse ( $\rightarrow$  [pag. 99\)](#page-99-1)
- $\blacksquare$  [nella lista SM](#page-70-1)S ( $\rightarrow$  [pag. 62\)](#page-62-1) oppure nella lista e-mail  $($   $\rightarrow$  pag. 70)
- nella lista degli appuntamenti ( $\rightarrow$  [pag. 102\)](#page-102-2)

Il simbolo per la segreteria di rete viene sempre visualizzata, se il suo numero è memorizzato nel telefono. Le altre liste vengono visualizzate solo se contengono messaggi.

**Richiamare le liste dei messaggi: ▶ Premere il tasto messaggi <b>·** 

**Aprire la lista: (€)** selezionare la lista desiderata. **▶ OK** 

**Eccezione:** quando si seleziona la **segreteria di rete**, viene selezionato il numero della segreteria di rete ( $\rightarrow$  [pag. 79\)](#page-79-1). Sul display non viene aperta nessuna lista.

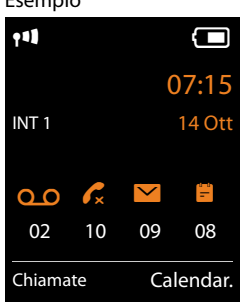

Impostazioni Data e Ora Audio Display Lingua Registrazione Indietro OK

Esempio

Esempio

# **Inserire numeri e testo**

Se vengono visualizzati più campi numeri e/o testo (per es. **Nome** e **Cognome** di una voce della rubrica), il primo campo viene attivato automaticamente. I campi successivi vanno attivati navigando con il tasto di navigazione  $\binom{m}{k}$ . Un campo è attivato quando viene visualizzato il cursore lampeggiante.

### **Correzione di inserimenti errati**

- u Cancellare **caratteri** prima del cursore: premere **brevemente**  il tasto funzione  $\overline{\mathbf{G}}$ .
- u Cancellare **parole** prima del cursore: premere **a lungo** il tasto funzione  $\overline{\mathbf{G}}$ .

### **Inserire il testo**

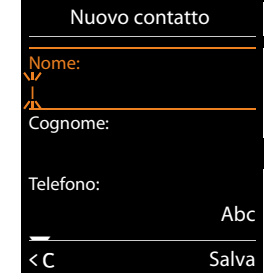

- **ELETTER 1 CALCTER 1 CALCTER CARAGES + LETTER CONSTRANT EXECUTE:** A comptete e caratteri. Dopo la pressione del tasto i caratteri vengono visualizzati in una riga di selezione in basso a sinistra sul display. Il carattere selezionato è evidenziato. Premere il tasto più volte in rapida successione per passare alla lettera/carattere desiderato.
- u **Spostare il cursore:** le lettere/caratteri vengono aggiunte al cursore. È possibile spostare il cursore, premendo il tasto di navigazione  $\bigodot$ , in più campi premendo anche su  $\bigcirc$ .
- **EXPRICHE SCRITT EXECT: SCRITT A contribution and SCRITT A contribution** a cancelletto **E**<sup>1</sup>, per passare dai caratteri minuscoli a quelli maiuscoli e a cifre **per la lettera successiva**. Modificando una voce della rubrica la prima lettera e ogni carattere seguente uno spazio vengono scritti automaticamente maiuscoli.
- ◆ Caratteri speciali: premere il tasto asterisco <sub>\*</sub><sup>0</sup>, per aprire la tabella con i caratteri speciali. Navigare con il tasto di navigazione fino al carattere desiderato e premere il tasto funzione **Inserisci**, per aggiungerlo.
- u **Parole speciali:** le dieresi oppure altri caratteri contrassegnati/diacritici si inseriscono premendo più volte il tasto del carattere corrispondente, vedi tabella dei caratteri  $($   $\rightarrow$  [pag. 152\).](#page-152-1)

# <span id="page-31-1"></span><span id="page-31-0"></span>**Telefonare**

### **Nota**

Tramite la base è possibile eseguire fino a due telefonate esterne in parallelo, a seconda della qualità del proprio collegamento ADSL.

# **Telefonare sulla linea esterna**

Le telefonate esterne sono telefonate nella rete telefonica pubblica (rete fissa, rete mobile) e Internet (VoIP).

Per una chiamata esterna è necessario stabilire una delle connessioni del telefono come connessione uscente. Si hanno le seguenti possibilità:

- $\bullet$  Si assegna al portatile una connessione come connessione uscente ( $\bullet$  [pag. 57\)](#page-57-0). [Tramite un ta](#page-52-0)sto funzione è possibile utilizzare eventualmente una "connessione alternativa"  $($   $\rightarrow$  pag. 52).
- ◆ Selezionare sul portatile una connessione uscente a ogni chiamata.

### **Connessione uscente assegnata**

**▶** Digitare il numero. ▶ Premere il tasto impegno linea  $\mathcal{C}_{\bullet}$  brevemente. Il numero viene selezionato.

Oppure:

**▶ Premere il tasto impegno linea** *c***a a lungo. ▶ ○ Selezionare la connessione. ▶ Seleziona** /  $\bigcirc$   $\blacktriangleright$  Digitare il numero. Il numero viene selezionato circa 3,5 secondi dopo l'inserimento dell'ultima cifra.

### **Note**

- ◆ [Se per il nume](#page-127-0)ro di telefono selezionato è stata definito un piano di selezione (→ pag. 127), per l'instaurazione della connessione anzichè la connessione uscente viene utilizzata la connessione indicata nel piano di selezione. Se il numero di telefono è bloccato da un piano di selezione, non viene selezionato. Viene visualizzato **Non possibile!**
- ◆ Se si chiama tramite VoIP nella rete fissa, potrebbe essere necessario selezionare il prefisso locale anche con le chiamate locali (a seconda del provider). È possibile evitare l'inserimento del proprio prefisso locale, se si inserisce il prefisso nella configurazione e si attiva l'opzione **Prefisso locale di preselezione per le chiamate tramite VoIP** (vedi configuratore web).
- u È stata attivata l'opzione **Fallback automatico tramite la rete fissa** con il configuratore web. Se il tentativo di chiamare tramite una connessione VoIP fallisce, si tenta automaticamente di instaurare la connessione tramite la rete fissa.
- u I numeri di telefono Gigaset.net che terminano con il suffisso #9 vengono selezionati [automaticam](#page-36-1)ente tramite la connessione Gigaset.net. Le chiamate sono gratuite  $(\rightarrow$  pag. 36).

### **Telefonare**

### **Selezione della connessione a ogni chiamata**

**[Prerequisito](#page-57-0):** al portatile al posto di una connessione uscente è assegnato "**Ogni chiamata**"  $($   $\rightarrow$  pag. 57).

- ▶ Digitare il numero. ▶ Premere il tasto impegno linea  $C_4$ . ▶  $\Box$  Selezionare la connessione.
	- **▶ Seleziona / ■.**

### **Note**

- $\bullet$  Con il tasto di fine chiamata  $\circled{a}$  è possibile interrompere la selezione.
- u Durante una chiamata viene mostrata la durata della conversazione.
- u Se sulla base s[ono registrat](#page-84-0)i più portatili, è possibile telefonare **sulla linea interna**  gratuitamente ( $\rightarrow$  pag. 84).

### **Utilizzare la connessione alternativa / lista delle connessioni sul tasto funzione**

**Prerequisito:** è stata associata u[na "connessi](#page-52-0)one alternativa" oppure la lista di tutte le connessioni a un tasto funzione ( $\rightarrow$  pag. 52).

**▶** Premere il tasto funzione **Sel. linea. ▶**  $\bigcirc$  Selezionare la connessione. ▶  $\bigcirc$  / Seleziona. ¤ Digitare il numero. Il numero viene selezionato circa 3,5 secondi dopo l'inserimento dell'ultima cifra.

Un piano di selezione definito per il numero di telefono selezionato ( $\rightarrow$  [pag. 127\)](#page-127-0) viene ignorato. Viene utilizzata sempre la connessione uscente selezionata.

# **Richiamare l'indirizzo IP (a seconda del provider)**

Tramite VoIP è possibile selezionare, al posto di un numero di telefono, anche un indirizzo IP.

- **Premere il tasto asterisco**  $\overline{)}$  per separare tra loro i blocchi di cifre dell'indirizzo (per es. 149\*246\*122\*28).
- Eventualmente premere il tasto cancelletto  $\overline{4\rightarrow}$  per aggiungere all'indirizzo IP il numero della porta SIP dell'interlocutore (per es. 149\*246\*122\*28#5060).

Se il proprio provider VoIP non supporta la selezione degli indirizzi IP, ogni parte dell'indirizzo viene interpretata come numero di telefono normale.

### **Selezionare con la lista di ripetizione della selezione**

Nella lista di selezione della selezione si trovano gli ultimi 20 numeri sele[zionati sul po](#page-29-0)rtatile. È possibile gestirla allo stesso modo della lista dei messaggi del telefono ( $\rightarrow$  pag. 29).

- $\triangleright$  Aprire la lista di ripetizione della selezione: premere **brevemente** il tasto impegno linea  $\mathcal{L}$ .
- $\blacktriangleright$   $\Box$  Selezionare la voce.  $\blacktriangleright$  Premere il tasto impegno linea  $G$ . Il numero viene selezionato.

Se viene visualizzato un nome, è possibile visualizzare il relativo numero:

 $\triangleright$  Visualiz. /  $\bigcirc$   $\triangleright$  Eventualmente visualizzare il numero successivo/precedente.

Se avete impegnato una linea (per es. per l'instaurazione di una chiamata di consultazione esterna): ¤ Selezionare il numero selezionato con **OK**.

### **Gestire le voci nella lista di ripetizione della selezione**

**▶ C** Aprire la lista di ripetizione della selezione. ▶ C Selezionare una voce. ▶ Opzioni

**Salva Nr. in rubrica: ▶ OK ▶ Copiare voce in rubrica (→ [pag. 87\).](#page-87-0)** 

**Mostra il numero: ▶ OK ▶ Copiare il numero sul display, eventualmente modificarlo** oppure completarlo.  $\triangleright$  Selezionare con  $\mathcal{L}_1$  oppure con  $\cdot$  I salvarlo in rubrica come nuova voce.

**Cancella la voce:** ¤ **OK.** La voce viene cancellata.

**Canc. tutta la lista:** ¤ **OK.** Vengono cancellate tutte le voci.

### **Selezionare dalla lista delle chiamate**

**EE**  $\rightarrow$  **C**<sup>2</sup> **DK**  $\triangleright$  **CE** Selezionare lista.  $\triangleright$  **OK ▶ CD** Selezionare voce. ▶ <<br>**4.** Il numero viene selezionato.

### **Note**

- $\bullet$  È possibile richiamare la lista delle chiamate anche tramite il tasto funzione **Chiamate**. Per questo è [necessario a](#page-53-0)ssegnarla ad un tasto funzione  $($   $\rightarrow$  pag. 53).
- u È possibile aprire la lista **Chiamate perse** anche tramite il tasto messaggi  $\boxed{\blacksquare}$ .

### **Selezionare con la rubrica telefonica**

Esempio

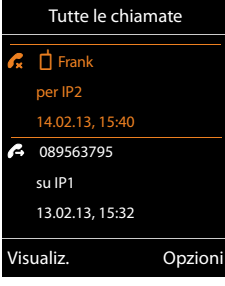

 $\mathbb{Q}$  Aprire la rubrica telefonica.  $\mathbb{Q}$  Selezionare una voce.  $\mathbb{Q}$ 

Se sono stati inseriti più numeri:

 $\triangleright$   $\bigodot$  Selezionare il numero.  $\triangleright$  Premere il tasto impegno linea  $\bigcap$  oppure OK. Il numero viene selezionato.

### **Nota**

È possibile effettuare la selezione [anche da un](#page-93-0)a rubrica telefonica pubblica  $\rightarrow$  [pag. 90](#page-90-0), dalla propria rubrica telefonica privata  $\rightarrow$  pag. 93 oppure dalla propria rubrica telefonica Gigaset.net  $\rightarrow$  [pag. 94](#page-94-0).

### **Chiamata diretta**

È possibile impostare il proprio telefono in modo che premendo un tasto **qualsiasi** venga selezionato un determinato numero. In questo modo ad es. i bambini, che non sono ancora in grado di digitare i numeri, possono chiamare un determinato numero.

### **Telefonare**

```
□ ▶ ★ ▶ OK ▶ ◯ Chiamata rapida ▶ OK
Attiva Segret.: ¤r On / Off
```
**Chiama il:** ¤ Inserire o modificare un numero.

### ¤ **Salva**

Sul display in stand-by viene visualizzata la chiamata diretta attiva. Premendo un tasto qualsiasi viene selezionato il numero salvato. Interrompere la selezione con  $\widehat{\mathbb{C}}$ .

Per altre chiamate (anche **chiamate di emergenza**) il telefono è bloccato.

### **Terminare la modalità chiamata diretta:**

**▶** Premere il tasto funzione Off. ▶ Premere il tasto  $\overline{H}$  a lungo.

Oppure: ¤ Premere il tasto #**a lungo**.

### **Selezionare i numeri di emergenza**

Per alcuni paesi nel telefono sono preimpostati dei piani di selezione per i numeri di emergenza (per es. per la chiamata **locale** alla polizia). I numeri di emergenza in genere vengono selezionati tramite la rete fissa. È possibile modificare la connessione, tramite cui viene selezionato il relativo numero di emergenza, per es. se il telefono non è collegato alla rete fissa ( $\rightarrow$  [pag. 127\)](#page-127-0).

**Attenzione:** se per i numeri di emergenza non è definito nessun piano di selezione ed è impostato il prefisso automatico, il prefisso locale viene anteposto anche ai numeri di emergenza, non appena vengono selezionati tramite una connessione VoIP.

# **Terminare la chiamata**

**• Premere il tasto di fine chiamata**.

# **Rispondere ad una chiamata**

Una chiamata in arrivo viene segnalata con lo squillo, una visualizzazione sul display e il lampeggiamento del tasto impegno linea  $\mathcal{C}_1$ .

### **Nota**

[Vengono seg](#page-58-1)nalate solo le chiamate alle connessioni entranti assegnate al portatile  $(\rightarrow$  pag. 58).

Se sulla base sono configurate connessioni VoIP, vale quanto segue:

- ◆ Se sul telefono non è stata impostata nessuna assegnazione delle connessioni entranti, tutte le chiamate in arrivo vengono segnalate su tutti i portatili registrati.
- ◆ Se è stata effettuata un'assegnazione e una connessione non è stata assegnata a nessun portatile come connessione entrante, le chiamate su questa connessione non vengono segnalate.
- ◆ Se una chiamata non può venir assegnata a nessuna connessione del telefono, questa chiamata viene segnalata su tutti i portatili.

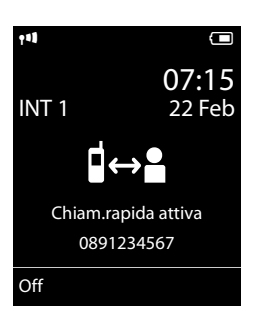

Per rispondere alla chiamata si hanno le seguenti possibilità:

- **Premere il tasto impegno linea**  $\mathcal{C}_n$ .
- ▶ Se **Solleva e Parla** è attivo (→ [pag. 48\)](#page-48-0), sollevare il portatile dal supporto di ricarica.
- Rispondere alla chiamata con la clip viva voce Gigaset L410: ▶ Premere il tasto impegno linea del Gigaset L410.

**Prerequisito:** Gigaset L410 deve essere registrato sulla base. Informazioni si trovano nel manuale di Gigaset L410.

Non rispondere alla chiamata:

- **▶ Disattivare la suoneria: ▶ Silenzia. È possibile comunque rispondere alla chiamata finché è** visualizzata sul display.
- $\triangleright$  Rifiutare la chiamata (solo con connessione VoIP):  $\triangleright$  Premere il tasto di fine chiamata  $\circledcirc$ . In caso di chiamata sulla connessione di rete fissa viene disattivata solo la suoneria.

# **Rispondere/rifiutare l'avviso di chiamata**

Se durante una conversazione esterna si riceve una chiamata, si sente un tono di avviso. Se il numero di telefono viene trasmesso, si vede il numero oppure il nome del chiamante sul display.

Rifiutare l'avviso di chiamata: ¤ **Rifiuta**

Rispondere all'avviso di chiamata: ¤ **Rispondi**

Quando si risponde alla chiamata, la chiamata precedente viene messa in attesa.

Per tornare alla chiamata in attesa:  $\triangleright$   $\widehat{\mathcal{R}}$ .

Dopo aver risposto alla chi[amata in att](#page-43-0)esa, è possibile passare da un interlocutore all'altro  $\zeta$ Conversazione alternata"  $\rightarrow$  pag. 43) oppure parlare contemporaneamente con entrambi  $($ ["Conferenza](#page-44-0)"  $\rightarrow$  [pag. 44](#page-44-0)).

# **Attivare/disattivare il vivavoce**

Se si fa ascoltare la chiamata, è opportuno informare l'interlocutore.

Attivare/disattivare il viva voce durante una chiamata e all'instaurazione della connessione:

 $\triangleright$  Premere  $\mathcal{L}$ .

Riporre il portatile nel supporto di ricarica durante una chiamata:

 $\triangleright$  Tenere premuto il tasto  $\mathcal{L}_i$  mentre lo si ripone e per altri 2 secondi.

Per modificare il volume di conversazione  $\rightarrow$  [pag. 49](#page-49-0).

# <span id="page-35-0"></span>**Attivare/disattivare il microfono (Mute)**

Se si disattiva il microfono durante una conversazione, interlocutore non vi sentirà più (sul display apparirà "**Microfono spento**").

**Per attivare/disattivare il microfono premere**  $\mathbb{C}$ **.**
## **Visualizzazione dei numeri di telefono**

### **Con trasmissione del numero di telefono e servizio CLIP attivo con il proprio provider**

Il numero di telefono del chiamante viene visualizzato sul display. Se il numero del chiamante è salvato in rubrica, vengono visualizzati anche il tipo di numero e il nome.

### **Nessuna trasmissione del numero di telefono**

Al posto del nome e del numero viene visualizzato quanto segue:

- $\triangleq$  **Esterna**: non viene trasmesso nessun numero.
- u **Sconosciuto**: il chiamante ha soppresso la trasmissione del numero di telefono.
- u **Sconosciuto**: il chiamante non ha richiesto la trasmissione del numero di telefono.

## **Note per la visualizzazione dei numeri di telefono CLIP**

In impostazione iniziale il telefono è impostato in modo che viene visualizzato il numero di telefono del chiamante, → [pag. 139](#page-139-0) oppure ▶ <www.gigaset.com/service>

#### **Rilevamento del nome dalla rubrica telefonica online**

Con la visualizzazione della chiamata è possibile visualizzare il nome del chiamante al posto del numero di telefono con il quale è salvato nella rubrica online.

#### **Prerequisiti:**

- $\bullet$  Il provider della rubrica telefonica online impostato per il telefono supporta questa funzione.
- ◆ [È stata attivat](#page-132-0)a la visualizzazione del nome del chiamante tramite il configuratore web  $($   $\rightarrow$  pag. 132).
- $\bullet$  Il chiamante ha richiesto e non soppresso la trasmissione del numero di telefono.
- $\bullet$  Il telefono ha una connessione a Internet.
- $\bullet$  Il numero di telefono del chiamante non è salvato nella rubrica telefonica locale del portatile.

## <span id="page-36-0"></span>**Telefonia VoIP tramite Gigaset.net**

**Gigaset.net** vi offre la possibilità di telefonare **direttamente** ad altri utenti Gigaset.net gratuitamente tramite Internet – senza configurare un account presso un provider VoIP e senza effettuare ulteriori impostazioni! È solo necessario collegare il telefono alla presa di alimentazione elettrica e a Internet ed eventualmente registrarsi nella rubrica online Gigaset.net con uno dei nomi da voi scelti  $($   $\rightarrow$  [pag. 97\)](#page-97-0).

**Gigaset.net** è un servizio VoIP di Gigaset Communications GmbH, a cui possono prendere parte tutti gli utenti di un dispositivo Gigaset VoIP.

È possibile telefonare **gratuitamente** con altri utenti di Gigaset.net, cioè oltre ai costi del collegamento Internet non ci sono ulteriori costi telefonici. Non sono possibili collegamenti a/ da altre reti.

I numeri di telefono che terminano con il suffisso #9 vengono selezionati automaticamente tramite la connessione Gigaset.net.

#### **Nota**

Gigaset.net supporta la telefonia a banda larga: le conversazioni Gigaset.net eseguite dal vostro telefono con un altro dispositivo predisposto per la banda larga hanno una qualità del suono eccellente.

Ad ogni dispositivo G[igaset VoIP è g](#page-145-0)ià assegnato un numero di serie Gigaset.net per impostazione iniziale ( $\rightarrow$  pag. 145). Tutti gli utenti registrati sono contenuti nella rubrica Gigaset.net, a cui è possibile accedere.

In Gigaset.net è disponibile un Echo-Service con il quale è possibile verificare la propria linea VoIP.

L'Echo-Service è disponibile in sei lingue:

- ◆ 12341#9 (inglese)
- ◆ 12342#9 (olandese)
- ◆ 12343#9 (italiano)
- ◆ 12344#9 (francese)
- ◆ 12345#9 (tedesco)
- u **12346#9** (spagnolo)

Dopo un annuncio l'Echo-Service rinvia i dati vocali da voi ricevuti direttamente come Echo.

#### **Esclusione della responsabilità**

Gigaset.net è un libero servizio di Gigaset Communications GmbH senza responsabilità per la disponbilità della rete e del servizio.

#### **Note**

Se non si utilizza la connessione Gigaset.net per sei mesi, viene disattivato automaticamente. Non si è raggiungibili per chiamate da Gigaset.net.

La connessione viene riattivata:

- $\bullet$  non appena si avvia una ricerca nella rubrica Gigaset.net oppure
- $\bullet$  si chiama la Gigaset.net (selezionare un numero con #9 alla fine) oppure
- si attiva la connessione tramite il configuratore web.

#### **Telefonare**

## **Gigaset HDSP – Telefonia in qualità del suono brillante**

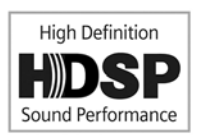

Il vostro telefono Gigaset supporta il Codec a larga banda G.722. Con esso è perciò possibile telefonare in qualità del suono brillante (High Definition Sound Performance).

Registrando sulla vostra base portatili predisposti per la larga banda, anche le chiamate interne tra questi portatili vengono effettuate tramite larga banda.

Prerequisiti per le connessioni a larga banda sul telefono sono:

◆ Con conversazioni interne:

Entrambi i portatili sono predisposti per la larga banda, cioè supportano il Codec G.722.

- ◆ Con conversazioni esterne tramite VoIP:
	- Si effettua la conversazione tramite un portatile predisposto per banda larga.
	- È stato selezionato il Codec G.722 per le chiamate in uscita.
	- Il vostro provider VoIP supporta le connessioni a banda larga.
	- Il telefono dell'interlocutore supporta il Codec G.722 e accetta l'instaurazione di una connessione a banda larga.

#### **Nota**

Il servizio VoIP Gigaset.net (→ [pag. 36\)](#page-36-0) supporta le connessioni a banda larga.

# **Funzioni specifiche del provider (servizi di rete)**

I servizi di rete dipendono dal proprio operatore di rete e devono venir richiesti informarsi per gli (eventuali costi aggiuntivi). Si distinguono due gruppi di servizi di rete:

- $\bullet$  I servizi di rete che vengono attivati al di fuori di una chiamata per la chiamata successiva oppure tutte le chiamate successive (per es. "telefonare in modo anonimo"). È possibile attivare/disattivare questi servizi di rete tramite il menu del telefono  $\mathcal G$ .
- ◆ I servizi di rete che vengono attivati durante una chiamata esterna per es. "consultazione", "conversazione alternata con due interlocutori", "instaurare una conferenza". Questi servizi di rete vengono messi a disposizione nella barra delle opzioni durante una chiamata esterna (per es. **Attesa**, **Confer.**).

Una descrizione delle caratteristiche è in genere disponibile sulle pagine Internet oppure presso le filiali del proprio operatore di rete.

#### **Nota**

- u Per attivare/disattivare le seguenti caratteristiche, in genere viene inviato un codice nella rete telefonica.
	- $\triangleright$  Dopo il tono di conferma dalla rete telefonica premere  $\widehat{\mathbb{C}}$ .
- $\bullet$  Tutte le funzioni che è possibile attivare nel punto del menu del telefono  $\bullet$  sono servizi messi a disposizione dal proprio operatore di rete. In caso di problemi rivolgersi al proprio operatore di rete.
- Non è possibile riprogrammare i servizi di rete.
- $\bullet$  Alcune impostazioni non possono essere effettuate contemporaneamente su più portatili. Si potrebbe sentire un tono di errore.

## **Impostazioni generali per tutte le chiamate**

### <span id="page-39-1"></span><span id="page-39-0"></span>**Telefonare in modo anonimo - sopprimere la trasmissione del numero**

Se si sopprime la trasmissione del numero di telefono (CLIR = Calling Line Identification Restriction), il proprio numero non viene visualizzato presso l'utente chiamato. Si telefona in modo anonimo.

#### **Nota**

Le chiamate anonime sono possibili solo tramite connessioni VoIP su cui il provider supporta la funzione "telefonare in modo anonimo". Potrebbe essere necessario attivare la funzione presso i provider delle proprie connessioni VoIP.

L'impostazione vale per tutte le chiamate tramite rete fissa e le connessioni VoIP così come per tutti i portatili registrati.

#### $\textcircled{r}$  **Servizi Telecom** ▶ OK ▶  $\textcircled{r}$  Tutte anonime ▶ Modifica ( $\vee$  = attivo).

Sopprimer[e la trasmiss](#page-42-0)ione del numero di telefono temporaneamente per la chiamata successiva,  $\rightarrow$  pag. 42.

#### **Nota**

Nel menu del telefono la funzione "Servizi Telecom" è usata per impostazioni dei servizi dell'operatore di rete.

**Funzioni specifiche del provider (servizi di rete)**

## <span id="page-40-0"></span>**Trasferimento di chiamata generale**

Con il trasferimento di chiamata le chiamate vengono trasferite ad un altro collegamento.

Si distingue tra

- ◆ il trasferimento di chiamata interno e
- il trasferimento di chiamata ad un numero di telefono esterno

### **Trasferimento di chiamata a un collegamento esterno**

È possibile configurare un trasferimento di chiamata specifico della connessione, cioè per ogni connessione (numero di rete fissa e connessione VoIP), assegnata al portatile come connessione entrante.

 $\textcircled{r}$  **▶**  $\textcircled{r}$  **Servizi Telecom ▶ OK ▶**  $\textcircled{r}$  **Trasf. di chiamata ▶ OK ▶**  $\textcircled{r}$  **Selezionare la** connessione entrante. ¤ **OK**

#### **Abilita:** ¤ <sup>r</sup> **On** / **Off**

**Numero di telefono:** ¤ Inserire il numero a cui si devono trasferire le chiamate.

Per ogni connessione è possibile indicare un altro numero di rete fissa, VoIP oppure di rete mobile.

Con il trasferimento del proprio numero Gigaset.net è necessario indicare un altro numero Gigaset.net.

#### **Trasferimento: ▶ <b>□** Immediato / Se Occupato / Senza Risposta

**Immediato**: le chiamate vengono trasferite subito, cioè sul telefono le chiamate a questa connessione non vengono più segnalate.

**Senza Risposta**: le chiamate vengono trasferite, se dopo più squilli non risponde nessuno.

**Se Occupato**: le chiamate vengono trasferite, se la linea è occupata.

¤ **Invia**

#### **In caso di trasferimento della connessione di rete fissa:**

Viene instaurata una connessione nella rete telefonica, per attivare/disattivare il trasferimento di chiamata.

**•** Dopo la conferma dalla rete fissa premere il tasto di fine chiamata  $\mathbb{T}$ .

#### **Attenzione**

Il servizio di trasferimento della chiamata deve essere supportato dal vostro operatore di rete. In caso di **trasferimento di chiamata** del vostro numero di telefono potrebbero esserci dei **costi aggiuntivi**. Informarsi presso il proprio provider.

## **Trasferimento di chiamata interno**

È possibile trasferire tutte le chiamate **esterne** indirizzate a una connessione entrante del portatile a un altro portatile.

#### $\textcircled{r}$  $\triangleright$  **<b>\$** Servizi Telecom  $\triangleright$  OK  $\triangleright$   $\textcircled{r}$  Trasf. di chiamata  $\triangleright$  OK  $\triangleright$   $\textcircled{r}$  Interna  $\triangleright$  OK.

#### **Attiva**: ¤ <sup>r</sup> **On** / **Off**

**Al portatile: ▶ □ Selezionare l'utente interno.** 

Viene visualizzato **Nessun portatile**, se non è ancora impostato nessun trasferimento interno di chiamata oppure se il portatile precedentemente impostato non è più registrato.

#### **Risposta dopo:** r **Ness. / 10 sec.** / **20 sec.** / **30 sec.**

Ritardo nella risposta. Se la chiamata non deve essere trasferita direttamente, selezionare qui la lunghezza del ritardo. Indicando **Ness.**, la chiamata non viene segnalata sul portatile, ma trasferita direttamente.

¤ **Salva**

Il trasferimento interno di chiamata è a un solo livello, cioè se le chiamate per il portatile vengono trasferite a un altro portatile (per es. PT1) su cui è già attivo un trasferimento di chiamata (per es. a PT2), questo secondo trasferimento di chiamata non viene attivato. Le chiamate vengono segnalate sul portatile PT1.

#### **Note**

- u Una chiamata per il portatile che è stata trasferita viene inserita nella lista delle chiamate.
- ◆ Se una chiamata a una connessione entrante assegnata solo al portatile viene trasferita a un portatile non raggiungibile (per es. il portatile è spento), dopo un pò la chiamata viene respinta.

### **Attivare/disattivare l'avviso di chiamata durante una chiamata esterna**

Con funzione attivata durante una telefonata **esterna** vi viene segnalato con un tono di avviso che un altro utente esterno sta cercando di chiamarvi. Se disponete del CLIP, sul display viene visualizzato il numero di telefono dell'utente in attesa oppure della voce della rubrica assegnata a questo numero di telefono. Il chiamante sente il tono di libero.

Con avviso di chiamata attivo il chiamante sente il tono di occupato, se site già impegnati in una chiamata e siete assegnati come utenti unici di questa connessione.

**Prerequisito per le chiamate tramite VoIP:** sul proprio telefono sono consentite connessioni VoIP parallele (impostazione iniziale; l'impostazione può venir modificata tramite configuratore web).

<sup>v</sup>¤<sup>Ç</sup> **Servizi Telecom** ¤ **OK** ¤q **Avviso di chiamata** ¤ **OK**

#### **Abilita:** ¤r **On** / **Off**

#### ¤ **Invia**

L'avviso di chiamata viene attivato o disattivato per tutte le connessioni del telefono e per tutti i portatili registrati.

Per attivare/disattivare la funzione per la connessione di rete fissa il telefono instaura una connessione al centro di commutazione del proprio operatore, per inviare il relativo codice.

**Dopo la conferma dalla rete telefonica premere il tasto di fine chiamata**  $\sqrt{\sigma}$ .

**Funzioni specifiche del provider (servizi di rete)**

## **Impostazioni speciali per la chiamate tramite VoIP**

### <span id="page-42-1"></span>**Attivare/disattivare la trasferta della chiamata – ECT (Explicit Call Transfer)**

Se la funzione **Trasferta** è attivata, è possibile collegare tra loro due chiamate esterne di una connessione VoIP premendo il tasto di fine chiamata  $\widehat{\mathcal{R}}$ .

### **◯ ▶ Э** Servizi Telecom ▶ OK ▶ ◯ Trasferta ▶ Modifica ( $\overline{Q}$  = attivo).

#### **Nota**

Per la trasferta/intermediazione della chiamata ad una connessione VoIP è possibile effettuare ulteriori impostazioni tramite il configuratore web  $(\rightarrow$  [pag. 130\)](#page-130-0).

## **Impostazioni per la chiamata successiva**

## <span id="page-42-3"></span><span id="page-42-0"></span>**Attivare "telefonare in modo anonimo" per la chiamata successiva**

È possibile sopprimere la trasmissione del proprio numero di telefono per la chiamata successiva (CLIR = Calling Line Identification Restriction).

#### $\Box$  **▶ ◆** Servizi Telecom ▶ OK ▶ ◯ Prossima anomima ▶ OK

 $\triangleright$  Inserire il numero di telefono oppure prelevarlo dalla rubrica.  $\triangleright$  **Seleziona** /  $\mathcal{L}_{\perp}$ 

Viene selezionato il numero.

Sopprimere la trasmissione del proprio numero di telefono per tutte le chiamate,  $\rightarrow$  [pag. 39.](#page-39-0)

## **Impostazioni durante una chiamata esterna**

#### **Attenzione**

Con la telefonia VoIP i servizi descritti di seguito sono disponibili solo se sono consentite le connessioni IP parallele.

## <span id="page-42-2"></span>**Prenotare una chiamata su occupato/se non si risponde (rete fissa)**

#### **Nota**

Il relativo tasto/funzione del menu per attivare una consultazione viene reso disponibile solo se il vostro provider supporta questa funzionalità.

Se l'interlocutore non risponde oppure è occupato, è possibile prenotare una chiamata.

Richiamata se occupato: la richiamata avviene non appena l'utente chiamato ha terminato la connessione.

Richiamata se non risponde: la richiamata avviene non appena l'utente chiamato telefona.

### **Prenotare una chiamata**

**Prerequisito:** è stato selezionato un numero e la connessione di rete fissa è stata impostata come connessione uscente.

#### **Opzioni** ¤q **Prenotazione** ¤ **OK**

Se non è stato possibile prenotare la chiamata, si ha un relativo avviso. La chiamata viene terminata. Il portatile torna in stand-by.

Se non è stato possibile attivare la richiamata con il vostro provider, si ha un relativo avviso.

**• Premere il tasto di fine chiamata**  $\mathbb{R}$ .

#### **Effettuare una prenotazione durante una consultazione esterna**

Si cerca di avviare una consultazione durante una chiamata esterna. L'utente è occupato oppure non risponde.

#### **Opzioni ▶ C Prenotazione ▶ OK ▶ Fine**

Si ritorna all'interlocutore in attesa.

#### **Note**

- ◆ Può essere attiva solo una prenotazione. Se si attiva una seconda prenotazione, la prima viene cancellata automaticamente.
- $\bullet$  La prenotazione avviene sulla connessione uscente precedentemente utilizzata.
- $\bullet$  La prenotazione può essere accettata solo sul portatile che ha attivato la prenotazione.
- $\bullet$  Le funzioni specifiche devono essere supportate dal vostro provider di rete.

#### **Effettuare una consultazione (esterna)**

È possibile chiamare un secondo utente esterno. La prima chiamata resta in attesa.

**Durante** una chiamata esterna:

- ¤ Premere il tasto funzione **Attesa**. La chiamata predecente viene mantenuta. L'interlocutore sente un annuncio oppure una melodia di attesa.
- ▶ Inserire il numero di telefono del secondo utente. Viene selezionato il numero di telefono. Si viene collegati con il secondo utente.

Se l'utente non risponde: ▶ **Fine**. Si ritorna al primo intelocutore.

#### **Terminare la consultazione**

#### **Opzioni** ¤q **Termina chiamata**

Si è di nuovo collegati con il primo interlocutore.

Se la consultazione è stata effettuata tramite connessione di rete fissa, è possibile terminare la consultazione anche premendo il tasto di fine chiamata  $\sigma$ . La connessione viene brevemente interrotta e si riceve una richiamata. Dopo aver risposto si è di nuovo collegati con il primo interlocutore.

Sulle connessioni VoIP questo vale solo se non è attiva la trasferta della chiamata riagganciando  $(_{n}ECT''$   $\rightarrow$  [pag. 42](#page-42-1) e  $_{n}$ Inoltrare la chiamata riagganciando"  $\rightarrow$  [pag. 130\)](#page-130-0).

#### <span id="page-43-0"></span>**Conversazione alternata**

È possibile parlare alternativamente con due interlocutori (conversazione alternata).

**Prerequisito:** è in corso una conversazione esterna e chiamate un secondo utente (consultazione) oppure avete risposto a un utente in attesa.

 $\triangleright$  Con  $\binom{2}{2}$  passare da un utente all'altro.

L'utente con cui si sta parlando è contrassegnato sul display con  $\mathcal{L}$ .

### **Terminare momentaneamente la chiamata attiva**

#### **Opzioni** ¤**Termina chiamata**

Si è di nuovo collegati con l'utente in attesa.

## **Conferenza**

È possibile telefonare contemporaneamente con due utenti.

**Prerequisito:** è in corso una conversazione esterna und chiamate un secondo utente (consultazione) oppure avete risposto ad un utente in attesa.

**Premere il tasto funzione Confer.** 

Voi ed entrambi gli interlocutori (entrambi contrassegnati con  $\curvearrowright$ ) potete sentirvi e parlarvi.

### **Terminare la conferenza**

▶ Premere il tasto funzione **Fine Conf**.

Si ritorna alla condizione "conversazione alternata". Si è di nuovo collegati con l'utente con cui è stata avviata la conferenza.

Oppure:

**• Premere il tasto di fine chiamata**  $\Omega$ , per terminare la chiamata con entrambi gli interlocutori.

#### **Prerequisito:**

- ◆ Si effettua la conferenza tramite la connessione di rete fissa oppure
- $\bullet$  [Per le conn](#page-42-1)essioni VoIP: la trasferta della chiamata riagganciand[o non è attiv](#page-130-0)a ("ECT"  $\rightarrow$  pag. 42; VoIP: [Configurare l'inoltro di chiamata tramite VoIP"](#page-130-0),  $\rightarrow$  pag. 130).
- **Premere il tasto di fine chiamata**  $\widehat{\Phi}$  per terminare la chiamata con entrambi gli utenti.

Ognuno dei vostri interlocutori può terminare la sua partecipazione dalla conferenza premendo il tasto di fine chiamata oppure riagganciando il ricevitore.

## **Inoltrare le chiamate**

### **Inoltrare la chiamata a un utente interno**

È in corso una chiamata **esterna** e la si vuole inoltrare a un altro portatile.

**▶** Effettuare una chiamata di consultazione interna (→ [pag. 84\).](#page-84-0) ▶ Premere il tasto di fine chiamata  $\delta$  (anche prima di annunciarsi), per inoltrare la chiamata.

### **Inoltrare la chiamata all'esterno – ECT (Explicit Call Transfer)**

#### **Prerequisiti:**

- La funzionalità viene suportata dal relativo provider di rete.
- u La funzione **Inoltrare la chia[mata riagganc](#page-130-0)iando** è stata attivata con l'aiuto del configuratore web per il VoIP ( $\rightarrow$  pag. 130)).

È in corso una chiamata **esterna** tramite una connessione VoIP e si desidera inoltrare la chiamata a un altro utente esterno.

 $\triangleright$  Premere il tasto di fine chiamata  $\odot$  (durante la chiamata del secondo utente).

## **Funzioni dopo una chiamata**

### **Cancellare una prenotazione anticipatamente**

**Prerequisito:** per il proprio collegamento di rete fissa è attiva una prenotazione ( $\rightarrow$  [pag. 42\)](#page-42-2).

#### <sup>v</sup>¤Ç **Servizi Telecom** ¤ **OK** ¤q **Canc. Prenotazione** ¤ **OK**

 $\triangleright$  Dopo la conferma dalla rete telefonica premere il tasto di fine chiamata  $\widehat{\mathcal{A}}$ .

#### **Nota**

Se la prenotazione viene già segnalata prima di averla potuta cancellare, è possibile terminarla con **Annulla**.

### **Richiamare l'ultima chiamata persa (rete fissa)**

È possibile richiamare il numero dell'ultima chiamata a cui non si è risposto sulla propria rete fissa, indipendentemente dal fatto che il numero sia visualizzato o meno sul display.

#### $\textcircled{C}$  **▶ ⑤ ▶ OK ▶ ⓒ Ultima chiamata**

Il numero viene selezionato tramite la connessione di rete fissa del telefono.

## **Attivare/disattivare la segreteria di rete del collegamento di rete fissa**

**Prerequisito:** la segreteria di rete della propria connessione di rete fissa è stata richiesta presso il proprio provider di rete.

La segreteria del proprio provider di rete può essere attivata e disattivata.

#### $\Box$  **▶ Servizi Telecom ▶ OK ▶ ۞ Segr. telef. di rete**

#### **Abilita:** ¤ <sup>r</sup> **On** / **Off**

- ¤ **Invia**
- **•** Dopo la conferma dalla rete telefonica premere il tasto di fine chiamata  $\widehat{a}$ .

# **Telefonare in modo conveniente**

Telefonare tramite un provider di rete che offre tariffe particolarmente convenienti (Call-by-Call) (solo rete fissa). Utilizzare preferibilmente Internet (VoIP) come modo più economico per telefonare.

## **Stabilire piani di selezione**

Per le chiamate nella rete fissa o mobile è inoltre possibile utilizzare le funzioni di controllo dei costi del telefono. Oltre al proprio account di rete fissa aprire un account presso diversi provider VoIP che offrono tariffe convenienti per le chiamate in altre reti. Stabilire nella configurazione del telefono – per es. per determinati prefissi locali, internazionali oppure di rete mobile – la connessione più economica (account) da utilizzare alla selezione ( $\rightarrow$  Configuratore web, Piani di [selezione definiti per l'utente – Stabilire regole per la telefonia](#page-127-0)**,** [pag. 127\)](#page-127-0). Oppure stabilire direttamente durante la sele[zione la con](#page-32-0)nessione uscente da utilizzare (selezionare tramite selezione della connessione.  $\rightarrow$  pag. 32).

## **Concatenare un numero a un numero Call-by-Call**

Con le chiamate tramite il proprio collegamento di rete fissa è possibile preselezionare numeri Call-by-Call. Tramite i numeri Call-by-Call si seleziona per una chiamata la rete del provider più economico. È po[ssibile salvar](#page-87-0)e i numeri Call-by-Call di diversi operatori di rete nella rubrica telefonica locale ( $\rightarrow$  pag. 87).

Anteporre a un numero un numero Call-by-Call ("concatenare"):

**▶ ۞ Premere brevemente**. Viene aperta la rubrica telefonica locale. ▶ ۞ Selezionare la voce (numero Call-by-Call). ¤ **Opzioni** ¤q **Mostra il numero** ¤ **OK**

Il numero Call-by-Call viene visualizzato sul display.

 $\triangleright$  Digitare il numero di telefono. Premere il tasto impegno linea  $\mathcal{L}_1$ .

#### Oppure:

- **▶ ۞ Premere di nuovo brevemente**, per prel[evare il num](#page-87-1)ero di telefono dalla rubrica telefonica locale.  $\Box$  Selezionare la voce ( $\rightarrow$  pag. 87).  $\Box$  Se nella voce sono salvati più numeri di telefono: **○** Selezionare il numero di telefono. ▶ **OK**
- **Premere il tasto impegno linea**  $\mathcal{C}_1$ **. Vengono selezionati entrambi i numeri.**

## **Visualizzare la durata della conversazione**

Con tutte le chiamate esterne sul display viene visualizzata la **durata** di una chiamata.

- $\bullet$  durante la chiamata.
- $\bullet$  fino a circa 3 secondi dopo aver riagganciato.

#### **Nota**

La durata effettiva della chiamata può variare di pochi secondi dal valore visualizzato.

# **Impostare il telefono**

Portatile e base sono preimpostate. È possibile personalizzare le impostazioni.

Le impostazioni possono essere effettuate o durante una chiamata oppure in stand-by tramite il menu **Impostazioni**.

## **Modificare la lingua del display**

 $\Box$  $\rightarrow$  $\bullet$   $\bullet$  **OK**  $\rightarrow$   $\Box$  Lingua  $\rightarrow$  **OK**  $\rightarrow$   $\Box$  Selezionare la lingua ▶ **Scegli** (● = selezionata)

Se è stata impostata per sbaglio una lingua incomprensibile:

 $\textcircled{C}$  **▶**  $\textcircled{5}$   $\textcircled{5}$   $\textcircled{5}$   $\textcircled{5}$  Selezionare la lingua corretta. ▶ Premere il tasto funzione **destro**.

## **Impostare il display**

### **Impostare lo screensaver**

Per la visualizzazione in stand-by è possibile definire uno screensaver. Sono disponibili: orologio analogico, orologio digitale, immagini, Servizi Info.

 $\Box$   $\rightarrow$   $\bullet$   $\rightarrow$  OK  $\rightarrow$   $\Box$  Display  $\rightarrow$  OK

 $\triangleright$  **Screensaver** ( $\checkmark$  = attivo)  $\triangleright$  **Modifica** 

**Attiva Segret.:**r **On** / **Off**

**Selezione:** r **Orologio digitale** / **Orologio analogico** / **[immagini] / Servizi Info**

Vedere lo screensaver: ▶ Selezionare lo screensaver ¤ **Visualiz.**

¤ **Salva**

Lo screensaver viene attivato circa 10 secondi dopo che il display è passato in stand-by.

Terminare lo screensaver:  $\triangleright$  Premere il tasto di fine chiamata  $\widehat{\mathcal{D}}$  brevemente. Viene visualizzato il display in stand-by.

#### **Nota**

Prerequisiti per la visualizzazione dei Servizi Info:

- ◆ I Servizi Info devono essere attivati tramite il configuratore web (→ [pag. 132\).](#page-132-1)
- $\bullet$  Il telefono deve avere una connessione a Internet.

Il tipo di servizi Info per il proprio tele[fono è impos](#page-78-0)tato sul server Gigaset.net in Internet. È possibile modificare l'impostazione ( $\rightarrow$  pag. 78).

Se attualmente non sono disponibili informazioni, al loro posto viene visualizzato l'orologio digitale (**Orologio**), finchè non ci sono di nuovo info disponibili.

Insieme alle informazioni è possibile visualizzare i tasti funzione che aprono il menu di selezione dell'Info Center.

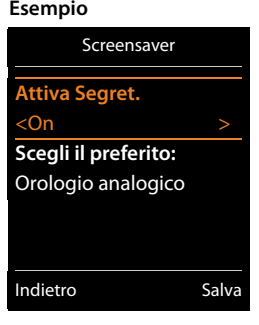

## **Attivare/disattivare l'Infoticker**

È possibile visualizzare le informazioni di testo impostate per lo screensaver **Servizi Info** da Internet come Infoticker sul display in stand-by.

### $\Box$  **▶**  $\Omega$  **▶ OK ▶**  $\Box$  **Display ▶ OK ▶**  $\Box$  **Info Ticker ▶ Modifica (** $\overline{M}$  **= attiva)**

L'Infoticker si avvia non appena il telefono passa in stand-by. Se sul display in stand-by viene visualizzato un avviso, l'Infoticker non viene visualizzato.

## **Impostare lo schema colori**

È possibile visualizzare il display con uno sfondo scuro oppure chiaro.

<sup>v</sup>¤Ï¤ **OK** ¤ **Display** ¤ **OK** ¤ **Schemi di colore** ¤ **OK** ¤q **Schema Colori 1** / **Schema Colori 2** ¤ **Scegli** (<sup>Ø</sup> = selezionato)

## **Impostare la retroilluminazione**

L'illuminazione del display si attiva non appena si solleva il portatile dalla base/supporto di ricarica oppure si preme un tasto. I **tasti delle cifre** qui premuti vengono visualizzati sul display per la preparazione alla selezione.

È possibile attivare o disattivare l'illuminazione del display per lo stand-by:

```
\Box ★ \Box ★ OK \blacktriangleright \Box Display \blacktriangleright OK \blacktriangleright \Box Retroilluminazione \blacktriangleright OK
```
**In carica: ▶ n** On / Off

**Non in carica:** ¤ <sup>r</sup> **On** / **Off**

- ¤ **Salva**
	- **Nota**

Con l'impostazione **On** l'autonomia del portatile può ridursi considerevolmente.

## **Attivare/disattivare la risposta automatica**

Con la risposta automatica il portatile risponde a una chiamata in arrivo non appena lo si solleva dal supporto di ricarica.

## **□ ▶ ◆ OK** ▶ ● ● **D** Telefonia ★ OK ★ Solleva e Parla ★ Modifica ( $\boxtimes$  = attiva).

Indipendentemente dall'impostazione **Solleva e Parla** la connessione termina non appena si colloca il portatile nel supporto di ricarica. Eccezione: si tiene premuto  $\mathcal C$  mentre lo si ripone e per altri 2 secondi poichè così facendo si attiva il viva voce.

## **Modificare il volume di vivavoce/ricevitore**

È possibile impostare il volume del ricevitore e altoparlante su 5 livelli indipendenti uno dall'altro.

#### t **Regola il volume**

Oppure:

#### $\Box$   $\rightarrow$   $\ddot{\mathbf{Q}}$   $\rightarrow$  OK  $\rightarrow$   $\ddot{\mathbf{Q}}$  Audio  $\rightarrow$  OK  $\rightarrow$  Regola il volume  $\rightarrow$  OK

**▶ ①** Impostare il volume del ricevitore. ▶ ○ Passare alla riga **Viva voce:**.

**▶ ①** Impostare il volume del viva voce. **▶ Salva** 

Impostare il volume durante una chiamata: ¤t¤r Selezionare il volume. ¤ **Salva** (l'impostazione viene salvata automaticamente dopo ca. 3 secondi.)

Se  $\Box$ ) è occupato da un'altra funzione, per es. conversazione alternata ( $\rightarrow$  [pag. 43\)](#page-43-0):

**▶ Opzioni ▶ CD Regola il volume ▶ OK ▶ Effettuare l'impostazione.** 

## **Impostare il profilo ricevitore**

È possibile impostare diversi profili per il **ricevitore**, per adattare il proprio telefono in modo ottimale alla situazione ambientale. Verificate da voi il più adatto.

**Profili ricevitore**: **Alto** e **Basso**. È preimpostato **Basso**.

 $\Box$  $\rightarrow$  $\bullet$   $\bullet$  **OK**  $\rightarrow$   $\Box$  Audio  $\rightarrow$  OK  $\rightarrow$   $\Box$  Profili ricevitore  $\rightarrow$  OK **▶ ۞ Selezionare il profilo ▶ Scegli (● = selezionato)** 

## **Impostare le suonerie del portatile**

#### **Impostare il volume della suoneria**

**i**  $\overline{C}$  **≯**  $\overline{C}$  **≥** OK  $\triangleright$  **C** $\overline{C}$  Audio  $\triangleright$  OK  $\triangleright$  **C** $\overline{C}$  Suonerie (Portatile) ¤ **OK** ¤ **Volume** ¤ **OK** 

q **Chiamate interne ed appuntamenti** / **Chiamate esterne**

**Impostare il volume su 5 livelli oppure Crescendo (volume** crescente).

¤ **Salva**

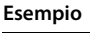

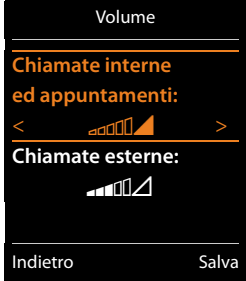

### **Impostare la melodia della suoneria**

 $\Box$  **■**  $\bullet$  **OK**  $\bullet$   $\Box$  **Audio**  $\bullet$  **OK**  $\bullet$   $\Box$  **Suonerie (Portatile)**  $\bullet$  **OK** 

**▶ © Melodie ▶ OK ▶ © Selezionare la connessione.** 

È possibile impostare diverse suonerie per:

- chiamate interne e compleanni
- chiamate esterne a ogni singola connessione entrante del telefono (**Linea analogica**, da **IP1** a **IP6**, **Gigaset.net**)

Oppure selezionare lo stesso tono per **Tutte le chiamate**.

¤ <sup>r</sup>Selezionare la suoneria/melodia. ¤ **Salva**

## **Attivare/disattivare la suoneria**

Attivare/disattivare la suoneria **in modo permanente**: ¤ Premere **a lungo** il tasto asterisco \*. Nella riga di stato in caso di suoneria disattivata appare  $\Sigma$ .

Disattivare la suoneria per la **chiamata attuale:** > Premere Silenzia oppure  $\odot$ .

## **Attivare/disattivare il tono di attenzione (Beep)**

Al posto della suoneria è possibile attivare un tono di attenzione (Beep).

**▶** Premere a lungo il tasto asterisco  $\overline{*}$  ed entro 3 secondi premere il tasto funzione Beep.

Nella riga di stato in caso di tono di attenzione attivato appare  $-\frac{1}{2}$ .

Disattivare di nuovo il tono di attenzione: **>** Premere **a lungo** il tasto asterisco  $*\in$ .

### **Impostare la segnalazione a tempo delle chiamate esterne**

È possibile inserire un intervallo in cui il portatile non deve squillare con le chiamate esterne, per es. di notte.

**Prerequisito:** data e ora sono impostate.

 $\textcircled{C}$  **▶**  $\textcircled{C}$  **▷ OK ▶**  $\textcircled{C}$  **Audio ▶ OK ▶**  $\textcircled{C}$  Suonerie (Portatile) ¤ **OK** ¤ **Controllo orario**

**Chiamate esterne**: ¤r**On** / **Off**

**Chiamate esterne** = **On**:

**Non squillare dalle** / **alle**: ¤ Inserire inizio e fine dell'intervallo a 4 cifre.

¤ **Salva**

#### **Nota**

Con le chiamate a cui in rubrica è stato assegnato un gruppo VIP, il telefono squilla anche in questo intervallo.

## **Attivare/disattivare la suoneria per le chiamate anonime**

È possibile impostare che il portatile non squilli con le chimate senza trasmissione del numero di telefono. La chiamata viene solo segnalata sul display.

 $\Box$  $\rightarrow$  $\Box$   $\rightarrow$  OK  $\rightarrow$   $\Box$  Audio  $\rightarrow$  OK  $\rightarrow$   $\Box$  Suonerie (Portatile)  $\rightarrow$  OK  $\rightarrow$  NoSuChAnonima  $\triangleright$  **Modifica** ( $\leq$  = la suoneria è disattivata le chiamate anonime).

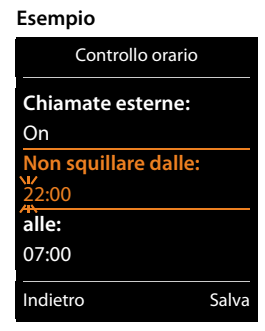

## **Attivare/disattivare la suoneria**

Sul proprio portatile è possibile disattivare la suoneria permanentemente oppure per la chiamata attuale durante una chiamata oppure prima di rispondere oppure in stand-by. La riattivazione durante una chiamata esterna non è possibile.

- **EXECT A Disattivare la suoneria in modo permanente: ▶ × 이 Premere a lungo il tasto asterisco. Sull** display viene visualizzato il simbolo  $\mathfrak{L}$ .
- ◆ Riattivare la suoneria: ▶ × □ Premere **a lungo** il tasto asterisco.
- ◆ Disattivare la suoneria per la chiamata in arrivo: ▶ Silenzia

### **Attivare/disattivare il tono di attenzione**

Al posto della suoneria è possibile attivare un tono di attenzione ("**Beep**").

**▶**  $\overline{\ast}$  Premere **a lungo** il tasto asterisco. ▶ Premere il tasto funzione **Beep** entro 3 secondi.

Una chiamata viene ora segnalata tramite **un** breve tono di attenzione. Sul display viene visualizzato  $-2$ .

## **Attivare/disattivare i toni di avviso**

Il proprio portatile vi avvisa acusticamente su diverse attività e situazioni. È possibile attivare/ disattivare questi toni di avviso in modo indipendente l'uno dall'altro.

### $\Box$   $\rightarrow$   $\mathbf{\overline{Q}}$   $\rightarrow$  OK  $\rightarrow$   $\mathbf{\overline{Q}}$  Audio  $\rightarrow$  OK  $\rightarrow$   $\mathbf{\overline{Q}}$  Toni di avviso  $\rightarrow$  OK

#### **Tono dei tasti:**r **On** / **Off**

Tono alla pressione dei tasti.

#### **Toni di conferma:**r **On** / **Off**

Tono di conferma/errore dopo inserimenti, tono di avviso all'arrivo di un nuovo messaggio**.**

#### **Batteria scarica:**r **On** / **Off**

Tono di attenzione con autonomia inferiore ai 10 minuti (ogni 60 secondi).

**Nota**

Con Sorveglia Bimbo attivato non c'è alcun avviso di batteria.

¤ **Salva**

## **Attivare/disattivare la melodia di attesa**

È possibile attivare/disattivare la melodia di attesa per le chiamate esterne con consultazione interna e trasferimento.

 $\Box$  **i**  $\bullet$  **OK**  $\triangleright$  ( $\Box$ ) Audio  $\triangleright$  OK  $\triangleright$  ( $\Box$ ) Musica su attesa  $\triangleright$  Modifica ( $\boxtimes$  = attiva)

## **Ripristinare le impostazioni iniziali del portatile**

È possibile resettare le impostazioni e le modifiche personali.

Le seguenti impostazioni **non** vengono toccate dal ripristino

- $\bullet$  la registrazione del portatile sulla base
- $\triangleleft$  data e ora
- voci della rubrica telefonica, delle liste delle chiamate, le liste degli SMS

 $□$  **▶**  $□$  **▶ OK ▶**  $□$  **Sistema ▶ OK ▶**  $□$  **Reset portatile ▶ OK ▶ Sì** 

## **Accesso rapido a numeri e funzioni**

- ◆ Tasti delle cifre: i tasti  $\boxed{0 \& 0}$  e da  $\boxed{2 \text{ }^{2}$  a  $\boxed{9 \text{ }^{max}}$  possono essere assegnati ognuno a un numero **della rubrica**.
- u **Tasti funzione:** il tasto fun[zione sinistro](#page-53-0) e destro sono assegnati ad una **funzione**. È possibile modificare l'assegnazione ( $\rightarrow$  pag. 53).

La selezione del numero oppure l'avvio della funzione avviene premendo un tasto.

### **Assegnare un numero ai tasti delle cifre (chiamata rapida)**

**Prerequisito:** il tasto delle cifre non è ancora assegnato a un numero.

**P** Premere a lungo un tasto delle cifre.

Oppure:

▶ Premere **brevemente** un tasto delle cifre. ▶ Premere il tasto funzione Ch.rapida.

Si apre la rubrica telefonica.

**▶ C** Selezionare la voce. ▶ OK ▶ **O** Selezionare il numero ▶ OK

La voce viene salvata nel relativo tasto delle cifre.

**Nota**

Cancellare oppure modificare in un secondo momento la voce in rubrica non influisce sull'assegnazione del tasto delle cifre.

#### **Selezionare un numero / modificare l'assegnazione**

**Prerequisito:** il tasto delle cifre è assegnato a un numero.

Con portatile in stand-by

#### **Selezionare il numero:**

▶ Premere **a lungo** il tasto delle cifre. Il numero viene selezionato subito.

Oppure:

**▶ Premere brevemente** il tasto delle cifre. ▶ Premere il tasto funzione sinistro con il numero/ nome (eventualmente abbreviato).

#### **Modificare l'assegnazione di un tasto delle cifre:**

▶ Premere **brevemente** il tasto delle cifre. ▶ Modifica. Viene aperta la rubrica.

Modificare l'assegnazione: ▶ Selezionare la voce ▶ **OK** ▶ Eventualmente selezionare un numero ¤ **OK**.

Cancellare l'assegnazione: > Premere il tasto funzione **Cancella** 

## <span id="page-53-0"></span>**Assegnare il tasto funzione, modificare l'assegnazione**

▶ Premere a lungo il tasto funzione sinistro o destro. Viene aperta la lista delle possibili assegnazioni ai tasti. ¤ Selezionare la funzione. ¤ **OK**.

Sono disponibili le seguenti funzioni:

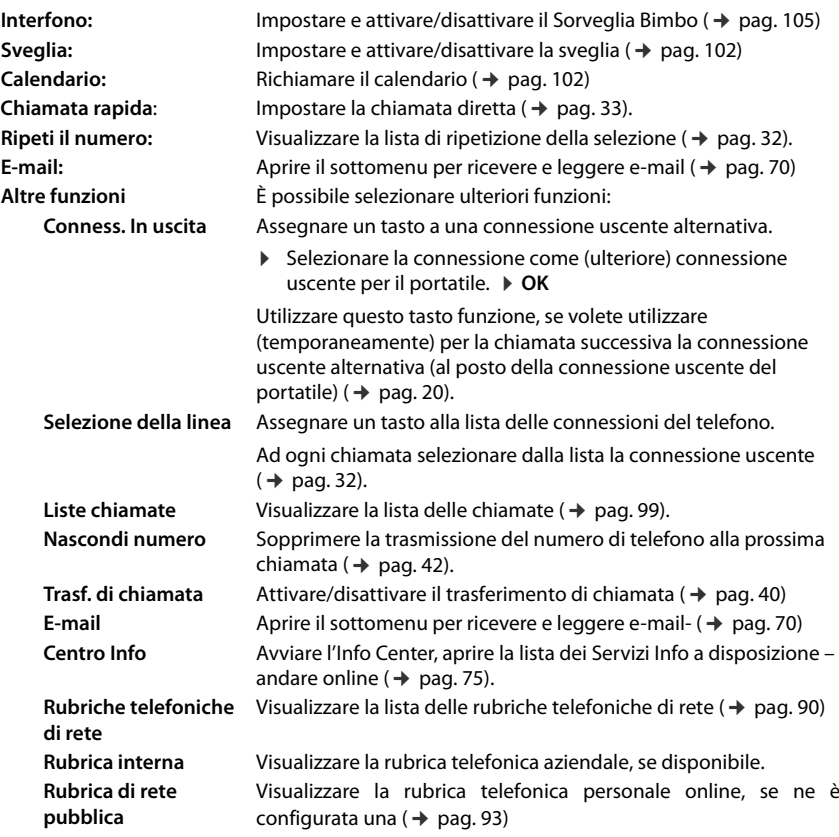

### **Avviare la funzione**

Sul telefono in stand-by:  $\blacktriangleright$  Premere **brevemente** il tasto funzione. La funzione associata viene eseguita.

# **Impostare il sistema**

È possibile effettuare le seguenti impostazioni tramite il menu del relativo portatile oppure su un portatile registrato come i modelli Gigaset C430H, E630H, C620H, S820H, SL910H, SL930H oppure tramite il configuratore web del telefono.

## **Impostare data e ora manualmente**

Data e ora sono necessarie ad es. affinchè con le chiamate in arrivo venga visualizzata l'ora corretta oppure per utilizzare la sveglia e il calendario.

**Nota**

Nel vostro telefono è salvato l'indirizzo di un timeserver in Internet. Data e ora vengono copiate da questo timeserver finché il telefono è collegato a Internet e la sincronizzazione con il timeserver è attiva. Le impostazioni manuali vengono quindi sovrascritte.

Se sul portatile data e ora non sono ancora impostate, viene visualizzato il tasto funzione **Data Ora**.

¤ Premere il tasto funzione **Data Ora**.

Oppure:

#### $\textcircled{C}$  **≯**  $\textcircled{C}$  **D**  $\textcircled{C}$  **Data e Ora**  $\blacktriangleright$  OK

**Data:** ▶ Inserire giorno, mese e anno a 8 cifre. per es. <u>[1](4][0 &][1][2][0 &][1][1]</u> per il 14.01.2011.

- **Orario: ▶ Inserire ore e minuti a 4 cifre,** per es. <u>[0 & | | 7 poss</u> | 1 as | 5 set | per le 07:15.
- ¤ **Salva**

## **Modificare il PIN di sistema**

Proteggere le impostazioni del sistema del telefono con un PIN di sistema noto soltanto a voi. Il PIN di sistema va inserito tra l'altro quando si registra e cancella un portatile, si modificano le impostazioni per la rete locale, per un aggiornamento del firmware oppure per il ripristino delle impostazioni iniziali.

È possibile modificare il PIN di sistema del telefono a 4 cifre impostato (impostazione iniziale: **0000**).

 $\Box$  $\triangleright$  $\bigcirc$  $\triangleright$  **OK**  $\triangleright$   $\Box$  Sistema  $\triangleright$  OK  $\triangleright$   $\Box$  PIN di sistema  $\triangleright$  OK  $\triangleright$  Inserire eventualmente il PIN di sistema. ¤ **OK** ¤ Inserire il nuovo PIN di sistema. ¤ **OK**

#### **Nota**

Se si cambia il PIN, si consiglia di trascriverlo/salvarlo su un vostro documento.

## **Impostare il proprio prefisso**

Per la trasmissione dei numeri di telefono (per es. in vCard) è necessario che nel telefono sia salvato il proprio prefisso (internazionale e locale).

Alcuni di questi numeri sono già preimpostati.

### $\Box$  **▶**  $\ddot{\mathrm{Q}}$  **▶ OK ▶**  $\ddot{\mathrm{Q}}$  **Telefonia ▶ OK ▶**  $\ddot{\mathrm{Q}}$  **Prefissi ▶ OK**

- ▶ Verificare il prefisso (pre)impostato.
- ▶ Modificare il numero:  $\binom{2}{k}$  selezionare/passare al campo di inserimento.  $\triangleright$   $\bigodot$  Scorrere nel campo di inserimento.  $\triangleright$  KC. Eventualmente cancellare le cifre**.**
- ¤ Inserire le cifre. ¤ **Salva**

## **Attivare/disattivare la melodia di attesa**

**◯ ▶ ◯ ▶** OK ▶ ◯ Audio ▶ OK ▶ ◯ Musica su attesa ▶ Modifica ( $\overline{Q}$  = attiva).

## **Impostare l'indirizzo IP della base nella LAN**

**Prerequisito:** la base è collegata a un router oppure un PC (→ [pag. 13\)](#page-13-0).

Affinché la LAN "riconosca" il telefono, è necessario un indirizzo IP.

L'indirizzo IP può venir assegnato automaticamente al telefono (dal router) oppure manualmente.

- u Con l'assegnazione **dinamica** il server DHCP del router assegna automaticamente al telefono un indirizzo IP. L'indirizzo IP può variare in base alle impostazioni del router.
- ◆ Con l'assegnazione manuale/statica si assegna al telefono un indirizzo IP fisso. Ciò può essere necessario a seconda della propria costellazione di rete (per es. se si collega il telefono direttamente a un PC).

#### **Nota**

Per l'assegnazione dinamica dell'indirizzo IP il server DHCP deve essere attivo sul router. Leggere in proposito le istruzioni per l'uso del router.

#### $\Box$  $\triangleright$  $\Diamond$  $\triangleright$  **OK**  $\triangleright$   $\Box$  Sistema  $\triangleright$  OK  $\triangleright$   $\Box$  Rete locale  $\triangleright$  OK

¤ Se il PIN di sistema è diverso da 0000: inserire il PIN di sistema. ¤ **OK**

#### **Tipo Indirizzo IP: ▶ Statico** / Dinamico

#### Con **Tipo Indirizzo IP Dinamico**:

I campi seguenti mostrano le impostazioni attuali che il telefono ha ottenuto dal router. Queste impostazioni non possono venir modificate.

#### Con **Tipo Indirizzo IP Statico**:

Nei campi seguenti si devono stabilire manualmente l'indirizzo IP e la subnet mask del telefono così come il gateway standard e il server DNS.

#### **Indirizzo IP:** ¤ Inserire l'indirizzo IP (sovrascrive l'impostazione corrente).

[È preimpostat](#page-158-0)o 192.168.1.2. Informazioni sull'indirizzo IP si trovano nel glossario  $($   $\rightarrow$  pag. 158).

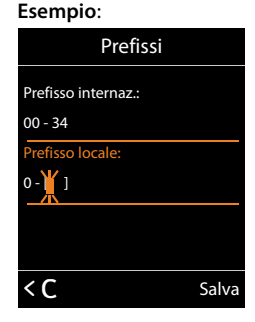

#### **Impostare il sistema**

**Subnet Mask:** ¤ Inserire la subnet mask (sovrascrive l'impostazione corrente). È preimpostato 255.255.255.0.

Informazioni sulla subnet mask si trovano nel glossario ( $\rightarrow$  [pag. 163\).](#page-163-0)

**Server DNS:** ¤ Inserire l'indirizzo IP del [server DNS p](#page-155-0)referito.

Il server DNS (Domain Name System, → pag. 155) all'instaurazione della connnessione commuta il nome simbolico di un server (nome DNS) nell'indirizzo pubblico IP del server.

Qui è possibile inserire l'indirizzo IP del router. Il router trasmette le richieste di indirizzamento del telefono al suo server DNS.

È preimpostato 192.168.1.1.

**Default Gateway: ▶ Inserire l'indirizzo IP del Gateway standard (→ [pag. 157\)](#page-157-0).** 

Tramite il gateway standard la rete locale è collegata a Internet. Questo è in genere il router. Il telefono necessita di questa informazione per poter accedere a Internet.

È preimpostato 192.168.1.1.

¤ **Salva**

#### **Nota**

È possibile effettuare le impostazioni per la rete locale anche tramite il configuratore web  $($   $\rightarrow$  [pag. 122\)](#page-122-0).

## **Configurare le connessioni VoIP**

#### **Nota**

Se i dati [VoIP vengon](#page-17-0)o caricati sul telefono tramite auto-configurazione (a seconda del provider, → pag. 17), l'installazione guidata VoIP non è a disposizione. Le modifiche manuali alle impostazioni VoIP in questo caso non sono possibili.

Sul proprio telefono è possibile configurare fino a 6 connessioni VoIP, cioè al proprio telefono è possibile assegnare fino a 6 numeri di telefono VoIP.

Per ogni connessione è necessario configurare un account IP (account VoIP) presso un provider VoIP. I dati di accesso per questo account IP vanno salvati nel telefono. In questo vi supporta l'installazione guidata VoIP.

### **Avviare l'installazione guidata VoIP:**

#### $□$  **▶**  $□$  **▶** OK ▶  $□$  Telefonia ▶ OK ▶  $□$  Conf. guidata VoIP ▶ OK

Sul display si ha la seguente visualizzazione:

I passaggi rimanenti dell'installazione guidata VoIP è descritta da [pag. 15.](#page-15-0)

Per l'esecuzione dell'installazione guidata VoIP è possibile configurare/deconfigurare **una** connessione VoIP (account IP).

▶ Avviare nuovamente l'installazione guidata VoIP, se volete configurare/deconfigurare un'altra connessione VoIP.

#### **Nota**

È possibile configurare e gestire le connessioni VoIP anche tramite il configuratore web ( $\rightarrow$  [pag. 124\).](#page-124-0)

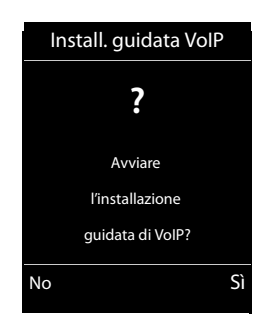

### **Aggiornamento automatico delle impostazioni del provider VoIP**

Dopo il primo download delle impostazioni del provider VoIP il telefono verifica giornalmente se nel server di configurazione in Internet c'è a disposizione una versione più aggiornata del file del proprio provider VoIP.

#### **Le impostazioni VoIP sono state caricate tramite l'autoconfigurazione (**¢**[pag. 17\)](#page-17-0)**

Se ci sono nuovi dati di configurazione, questi vengono caricati automaticamente - senza avviso - sul telefono.

#### **Configurazione VoIP manuale con la procedura guidata VoIP**

Se ci sono nuovi dati del provider, sul display in stand-by del portatile viene visualizzato il messaggio **Nuovo profilo disponibile**.

**▶** Confermare la richiesta con **Sì.** ▶ Inserire eventualmente il PIN di sistema. ▶ **OK** 

I nuovi dati del provider VoIP vengono scaricati e salvati nel telefono.

Rispondendo alla richiesta con **No**, il telefono torna in stand-by. Il telefono non si ricorderà di questo nuovo profilo. L'avviso viene visualizzato di nuovo se c'è a disposizione una versione più aggiornata dei dati del provider.

Un aggiornamento del profilo viene riavviato, se in questo momento non viene eseguito nessun altro aggiornamento del profilo o del firmware.

## **Assegnare agli utenti interni connessioni entranti e uscenti**

Se per il proprio sistema del telefono sono state configurate più connessioni, a ogni utente interno è possibile:

- ◆ assegnare una connessione uscente oppure a ogni chiamata esterna far selezionare la connessione (selezione della linea).
- assegnare una più connessioni entranti. Sul dispositivo vengono quindi segnalate solo le chiamate che arrivano su una delle connessioni assegnate.

### **Assegnare la connessione uscente**

**Prerequisito:** sul proprio telefono è stata configurata almeno una connessione VoIP.

#### $\Box$  **▶**  $\Omega$  **▶** OK **▶**  $\Box$  Telefonia ▶ OK ▶  $\Box$  Conness. In uscita ▶ OK

Viene visualizzata una lista dei portatili.

- **▶ G** Selezionare il portatile a cui assegnare una nuova connessione uscente. ▶ OK
- $\blacktriangleright \bigoplus$  Selezionare una connessione come connessione uscente. Vengono offerte tutte le connessioni alle configurate con i nomi impostati. ¤ **Salva**

Se è configurata più di una connessione, viene offerto anche **Ogni chiamata**. In questo modo è possibile selezionare a ogni chiamata la connessione tramite la quale la chiamata deve essere instaurata.

La connessione Gigaset.net non è inclusa nella selezione per le connessioni uscenti. I numeri Gigaset.net (suffisso #9) vengono selezionati automaticamente tramite Gigaset.net.

#### **Nota**

Se la connessione uscente di un portatile viene cancellata o disattivata, gli viene assegnata la connessione di rete fissa come connessione uscente.

## **Assegnare le connessioni entranti**

**Prerequisito:** per il proprio telefono sono configurate più connessioni.

#### $\Box$  **▶**  $\ddot{\mathrm{O}}$  **▶ OK ▶**  $\ddot{\mathrm{O}}$  Telefonia ▶  $\ddot{\mathrm{O}}$  Conness. In arrivo ▶ OK

Vengono visualizzati gli utenti interni (portatili).

▶ ( $\Box$ ) Selezionare l'utente interno per cui si deve modificare l'assegnazione delle connessioni entranti. ¤ **OK**

Vengono visualizzate tutte le connessioni configurate e la connessione Gigaset.net.

- ▶ **○** Selezionare Si, se deve essere la relativa connessione entrante dell'utente interno. Selezionare **No**, se non deve essere una connessione entrante.  $\blacktriangleright$   $\Box$  Passare alla connessione successiva.
- ▶ RIpetere i passi per ogni connessione. ▶ Salva

#### **Note**

- $\bullet$  Se viene configurata una nuova connessione, viene assegnata a tutti gli utenti interni e alla **Segr. telefonica 1** come connessione entrante.
- $\bullet$  Se una connessione non è assegnata a nessun utente interno come connessione entrante, le chiamate a questa connessione non vengono segnalate.

## **Aggiornare il firmware del telefono**

All'occorrenza è possibile aggiornare il firmware del telefono.

In genere l'aggiornamento del firmware viene scaricato direttamente da Internet. La relativa pagina web è preimpostata nel telefono.

### **Prerequisito:**

- ♦ Il telefono è collegato a Internet (cioè è collegato a un router,  $\rightarrow$  [pag. 13](#page-13-0)).
- $\bullet$  Il telefono è in stand-by, cioè: non si sta telefonando, non c'è nessuna connessione interna tra i portatili registrati, nessun portatile ha il menu della base aperto.

## **Avviare l'aggiornamento del firmware manualmente**

#### **◯ ▶ ♡ ▶** OK ▶ ◯ Sistema ▶ ◯ Aggiorna il Firmware ▶ OK ▶ Inserire il PIN di sistema. ¤ **OK**

Il telefono instaura una connessione a Internet. ¤ Avviare l'aggiornamento del firmware con **Sì**.

#### **Note**

- ◆ L'aggiornamento del firmware può durare fino a 6 minuti a seconda della qualità del collegamento ADSL.
- Durante l'aggiornamento da Internet viene verificato se c'è a disposizione una versione più aggiornata del firmware. In caso contrario, il processo viene interrotto e si ha un relativo messaggio.

## **Aggiornamento automatico del firmware**

Il telefono verifica quotidianamente se nel server di configurazione in Internet c'è a disposizione una versione più aggiornata del firmware. In questo caso sul display in stand-by del telefono viene visualizzato l'avviso **Nuovo firmware disponibile**.

▶ Premere il tasto funzione **Sì**, per confermare la richiesta.

Il firmware viene caricato sul telefono.

#### **Nota**

Se il telefono, nel momento in cui deve avvenire la verifica del nuovo firmware, non è collegato a Internet (per es. perchè il router è spento), la verifica viene eseguita non appena il telefono è di nuovo collegato a Internet.

È possibile disattivare il controllo automatico della versione tramite il configuratore.

## **Riavviare la base**

#### $\Box$  **▶**  $\Diamond$  **▶ OK ▶**  $\Diamond$  Sistema ▶ OK ▶  $\Diamond$  Riavvio della base ▶ OK

Viene riavviata. Questo processo dura circa circa 20 secondi.

## **Richiedere l'indirizzo MAC della base**

A seconda della costellazione di rete può essere che sia necessario inserire l'indirizzo MAC della base per es. nella lista di accesso del router. È possibile richiedere l'indirizzo MAC sul portatile.

 $\bigcirc$   $\triangleright$   $\overline{*}$   $\circ$   $\overline{+}$   $\circ$   $\overline{0}$   $\overline{5}$   $\overline{*}$   $\overline{+}$   $\circ$   $\overline{2}$   $\infty$   $\overline{0}$   $\overline{2}$  Viene visualizzato l'indirizzo MAC.

Tornare in stand-by: ¤ **Indietro**

## **Ripristinare le impostazioni iniziali del telefono**

Vengono ripristinate le impostazioni iniziali del telefono.

### **Ripristinare le impostazioni iniziali della base tramite il menu**

Durante il ripristino

- $\bullet$  i portatili restano registrati,
- $\bullet$  il PIN di sistema non viene ripristinato.

Vengono ripristinate le impostazioni iniziali in particolare le seguenti impostazioni (quelle contrassegnate con "\*)" vengono effettuate tramite il configuratore web):

- $\bullet$  le connessioni VoIP inserite (vengono cancellate)
- ◆ l'assegnazione delle connessioni entranti e uscenti
- $\bullet$  le impostazioni audio per le connessioni VoIP \*)
- $\bullet$  le impostazioni DTMF \*)
- $\bullet$  il proprio prefisso
- $\bullet$  le impostazioni per la rete locale
- $\bullet$  i nomi dei portatili
- $\bullet$  le impostazioni SMS (per es. il Centro SMS)
- u **Range massimo** e **Zero radiazioni** vengono disattivate

#### **Impostare il sistema**

- le impostazioni per il collegamento ai centralini telefonici
- $\bullet$  le assegnazioni dei tasti delle cifre e dei tasti funzione così come il tasto  $\boxed{1^{\omega}}$
- $\bullet$  le impostazioni per i servizi di rete: inoltri di chiamata

Vengono cancellate le seguenti liste:

- $\triangle$  liste SMS
- $\bullet$  liste delle chiamate

#### **◯ ▶ ♡ ▶** OK ▶ ◯ Sistema ▶ OK ▶ ◯ Reset della base ▶ OK ▶ Inserire PIN di sistema.  $\triangleright$  OK  $\triangleright$  Sì

Dopo il reset la base viene riavviata. Il riavvio dura circa 10 secondi.

Viene avviata l'installazione guidata ( $\rightarrow$  [pag. 14\)](#page-14-0).

## **Ripristinare la impostazioni iniziali della base con il tasto sulla base**

Come con il ripristino delle impostazioni iniziali della base tramite il menu vengono resettate tutte le impostazioni personalizzate. Inoltre il **PIN di sistema** viene ripristinato su **"0000"** e tutti i **portatili** registrati dopo la consegna **vengono cancellati**.

**Nota**

Per come eventualmente riregistrare i portatili dopo il ripristino  $\rightarrow$  [pag. 82](#page-82-0).

- ▶ Togliere i collegamenti dei cavi della base dal router e dalla rete fissa.
- ▶ Scollegare l'alimentatore della base dalla presa elettrica.
- ▶ Premere il tasto di registrazione/Paging (→ [pag. 3\)](#page-3-0) e **tenerlo premuto**.
- ▶ Inserire di nuovo l'alimentatore nella presa elettrica.
- ▶ Tenere premuto il tasto di registrazione/Paging (almeno 20 secondi).
- ▶ Rilasciare il tasto di registrazione/Paging. Vengono ripristinate le impostazioni iniziali della base.

# **Funzionamento Repeater**

Con il Gigaset Repeater è possibile estendere la portata del proprio portatile Gigaset.

Il funzionamento e l'impostazione del Repeater dipende dalla versione di Repeater utilizzata. La versione di Repeater è identificabile dal numero di serie sull'etichetta del prodotto: Gigaset Repeater (prima della versione 2.0)S30853-S60**1**-... Gigaset Repeater 2.0 S30853-S60**2**-...

Ulteriori informazioni si trovano nelle istruzioni per l'uso del Repeater e in Internet all'indirizzo <www.gigaset.com/gigasetrepeater>

### **Gigaset Repeater (precedente alla versione 2.0)**

#### **Prerequisiti:**

- u La funzione ECO DECT **Range massimo** è attivata.
- u La funzione ECO DECT **Zero radiazioni** è disattivata.
- ◆ La crittografia è disattivata:

```
□ ▶ ◆ ◆ OK ▶ ● Sistema ▶ OK ▶ ● ○ Crittografia ▶ Modifica (□ = disattivata)
```
Modifica della funzione ECO DECT  $\rightarrow$  [pag. 101.](#page-101-0)

#### **Registrare il Repeater:**

▶ Collegare il repeater alla rete elettrica. ▶ Premere il tasto di registrazione/Paging della base **a lungo** (min. 3 sec.). ▶ Il repeater viene registrato automaticamente.

È possibile registrare fino a 6 Gigaset Repeater.

### **Gigaset Repeater 2.0**

#### **Registrare il Gigaset Repeater 2.0:**

▶ Collegare il repeater alla rete elettrica. ▶ Premere il tasto di registrazione/Paging della base **a lungo** (min. 3 sec.). ▶ Il repeater viene registrato automaticamente.

È possibile registrare al massimo 2 Gigaset Repeater 2.0.

La funzione ECO DECT **Range massimo** viene attivata e **Zero radiazioni** disattivata. Non è possibile modificare le impostazioni finché il Repeater è registrato.

#### **Cancellare il Gigaset Repeater 2.0:**

**◯ ▶ ◯ ▶** OK ▶ ◯ Sistema ▶ OK ▶ ◯ Repeater ▶ OK ▶ ◯ Selezionare il repeater. ¤ **Cancella**

# **SMS (messaggi di testo)**

Con il proprio telefono è possibile inviare e ricevere SMS sia tramite rete fissa sia tramite VoIP.

La linea tramite cui vanno inviati gli SMS va stabilita esplicitamente. È possibile ricevere messaggi di testo SMS (brevemente: SMS) tramite tutte le connessioni del telefono con l'eccezione di Gigaset.net.

Il telefono viene consegnato in modo che è possibile inviare subito SMS, non appena si collega il telefono alla rete fissa. Se non si effettua nessuna impostazione, gli SMS vengono inviati tramite la rete fissa.

#### **Prerequisiti:**

- ◆ La trasmissione dei numeri di telefono è attivata per le connessioni VoIP oppure la propria rete fissa, tramite [cui si vuole](#page-39-1) inviare/ricevere SMS. La trasmissione dei numeri di telefono non va soppressa  $\rightarrow$  pag. 39.
- Il proprio provider di rete supporta il servizio SMS (per informazioni in proposito rivolgersi al proprio provider di rete).
- ◆ Per la ricezione è necessario essere registrati presso un Service-Provider SMS. Ciò avviene automaticamente all'invio del primo SMS tramite il relativo Centro Servizio.

## **Scrivere/inviare SMS**

### **Scrivere SMS**

 $\Box$  ▶ ■ Messaggi ▶ OK ▶  $\Box$  SMS ▶ OK ▶  $\Box$  Nuovo SMS ▶ OK

¤ Scrivere unSMS.

### **Inviare SMS**

#### **Opzioni** ¤q **Invia** ¤ **OK** ¤q **SMS** ¤ **OK**

- **▶ Invia l'SMS al nr.: ▶ ۞ Selezionare il numero con prefisso (anche nella rete locale) dalla** rubrica telefonica oppure digitarlo direttamente. In caso di SMS a una casella postale SMS: aggiungere l'ID della casella postale alla **fine** del numero.
- ¤ **Invia**

#### **Note**

- $\bullet$  Se durante la scrittura di un SMS si viene interrotti da una chiamata esterna, il testo viene salvato automaticamente nella lista delle bozze.
- $\bullet$  Se la memoria è piena oppure la funzione SMS sulla base è occupata da un altro portatile, il processo viene interrotto. Sul menu appare un messaggio di avviso. Cancellare i messaggi SMS non più desiderati oppure inviare il messaggio SMS più tardi.

## **Notifica esito SMS**

**Prerequisito:** il proprio operatore di rete supporta questa funzione.

Qualora la funzione di notifica sia stata attivata, dopo l'invio si riceve un SMS contenente un testo relativo all'esito di consegna.

#### **Attivare/disattivare la notifica**

 $\textcircled{r}$  **▶** Messaggi ▶ OK ▶ ( $\textcircled{r}$ ) SMS ▶ OK ▶ ( $\textcircled{r}$ ) Impostazioni ▶ OK ▶ ( $\textcircled{r}$ ) Notifica esito

 $\triangleright$  **Modifica** ( $\overline{M}$  = attiva).

#### **Leggere la notifica/copiare un numero in rubrica/cancellare la lista**

- **▶ Aprire la lista dei messaggi entranti ( + [pag. 65\)](#page-65-0) ▶ (<)** Selezionare l'SMS (con **Esito invio: OK** oppure **Esito invio: Non OK**). ¤ **Leggi**
- <sup>u</sup> Cancellare la voce: ¤ **Opzioni** ¤q **Cancella la voce** ¤ **OK**
- ◆ Numero in rubrica: ▶ **Opzioni ▶ CD Salva Nr. in rubrica** ▶ **OK**
- ◆ Cancellare l'intera lista: ▶ Opzioni ▶ C. Cancella tutto ▶ OK

### **Lista delle bozze**

È possibile salvare un SMS nella lista delle bozze, modificarlo e spedirlo in un secondo momento.

#### **Salvare il messaggio SMS nella lista delle bozze**

**▶** Scrivere un SMS. ▶ Opzioni ▶  $\binom{4}{2}$  Salva ▶ OK

Dopo il salvataggio viene visualizzato di nuovo l'editor SMS con il proprio SMS. È possibile continuare a scrivere il testo e salvarlo di nuovo. L'SMS precedentemente salvato viene sovrascritto.

#### **Aprire la lista delle bozze**

#### $\textcircled{r}$  **▶**  $\textup{W}$  Messaggi ▶ OK ▶  $\textcircled{r}$  SMS ▶  $\textcircled{r}$  Bozze

Viene visualizzata la prima voce della lista, per es.:

Se la voce è stata salvata con numero di telefono, per es. durante il salvataggio di un SMS dalla lista dei messaggi in arrivo, il numero di telefono viene visualizzato nella riga in alto.

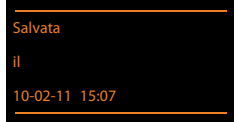

#### <span id="page-63-0"></span>**Leggere SMS**

**▶** Aprire la lista delle bozze. ▶ C Selezionare l'SMS. ▶ Leaai. Viene visualizzato il testo.  $\blacktriangleright$  Scorrere di riga in riga con  $\binom{m}{n}$ .

#### **Cancellare SMS**

**▶** Aprire la lista delle bozze. ▶  $\mathbb{Q}$  Selezionare l'SMS. ▶ Opzioni ▶  $\mathbb{Q}$  Cancella la voce ▶ OK.

#### **Scrivere/modificare SMS**

- ▶ Aprire l'SMS nella lista delle bozze. ▶ Opzioni
- ◆ Inviare l'SMS salvato: ▶ Invia
- <sup>u</sup> Modificare il testo dell'SMS salvato, infine inviarlo: ¤ **Usa il testo** ¤**Invia** Gli SMS precedentemente salvati restano invariati nella lista delle bozze.
- **•** Modificare il set di caratteri (viene aperto un SMS per leggerlo): ▶ Set di caratteri ▶ < Selezionare il set di caratteri con cui il testo deve venir scritto  $(+)$  [pag. 65\).](#page-65-1) L'impostazione vale solo per l'SMS attuale.

### **Cancellare la lista delle bozze**

**▶** Aprire la lista delle bozze. ▶ Opzioni ▶  $\bigcirc$  Cancella tutto ▶ OK ▶ Confermare con Sì. La lista viene cancellata.

### **Inviare SMS a un indirizzo e-mail**

Se il proprio operatore di rete suppporta il servizio **SMS come E-Mail**, è possibile inviare i propri SMS anche a indirizzi e-mail.

L'indirizzo e-mail deve essere all'inizio del testo. È necessario inviare l'SMS al servizio e-mail del Centro di invio SMS.

#### $\textcircled{r}$  **▶ Messaggi ▶ OK ▶**  $\textcircled{r}$  **SMS ▶**  $\textcircled{r}$  **Nuovo SMS**

- **▶** Digitare il testo dell'SMS. ▶ Opzioni ▶  $\mathbb{C}$ ] Invia ▶ OK ▶ E-mail ▶ OK
	- $\triangleright$  Se il numero del servizio e-mail non è stato inserito ( $\rightarrow$  [pag. 67\),](#page-67-0) inserirlo.
- ¤ **Invia**

### **Inviare SMS come fax**

È possibile inviare un SMS anche a un dispositivo fax.

**Prerequisito**: il proprio operatore di rete supporta il servizio.

- **▶** Scrivere un SMS. ▶ Opzioni ▶  $\mathbb{F}$  Invia ▶ OK ▶  $\mathbb{F}$  Fax ▶ OK ¤s Selezionare il numero dalla rubrica telefonica oppure inserirlo direttamente. Inserire il numero con prefisso (anche nella rete locale).
- ¤ **Invia**

## **Ricevere SMS**

Tutti gli SMS ricevuti vengono salvati nella lista dei messaggi entranti. Gli SMS concatenati vengono visualizzati come un **unico** SMS. Se il messaggio concatenato è troppo lungo oppure non è stato trasmesso completamente, viene suddiviso in singoli SMS. Poichè un SMS rimane nella lista anche dopo essere stato letto, **cancellare periodicamente gli SMS dalla lista**.

Se la memoria SMS è piena, sul display viene visualizzato un avviso.

 $\triangleright$  Cancellare gli SMS non più necessari ( $\rightarrow$  [pag. 65\).](#page-65-2)

#### **Nota**

Ogni SMS in arrivo dalla connessione di rete fissa viene segnalato con un singolo squillo (suoneria come con le chiamate esterne). Quando si risponde a una simile "chiamata", l'SMS [va perso. Per](#page-68-0) evitare lo squillo, sopprimere il primo squillo per tutte le chiamate esterne  $($   $\rightarrow$  pag. 68).

### **Lista dei messaggi ricevuti**

La lista dei messaggi entranti contiene:

- u tutti gli SMS ricevuti indipendentemte dalla connessione a cui sono indirizzati. Tutti gli SMS ricevuti vengono visualizzati su tutti i portatili.
- ◆ qli SMS che non sono stati trasmessi a causa di un errore.

L'arrivo di SMS nuovi viene segnalato con il simbolo  $\blacksquare$  sul display, il lampeggiare del tasto  $messaggi$  e un tono di avviso.

## <span id="page-65-0"></span>**Aprire la lista dei messaggi entranti (ricevuti) con il tasto** f

 $\triangleright$  Premere  $\boxed{\blacksquare}$ .

La lista degli SMS ricevuti viene visualizzata con il numero delle voci):

#### **grassetto:** voci nuove **non in grassetto:** voci già lette

▶ Aprire la lista: ▶ OK

Ogni voce nella lista contiene:

- $\bullet$  il numero oppure il nome del mittente,
- ◆ la connessione entrante a cui è indirizzato l'SMS.
- $\bullet$  la data di arrivo.

## **Cancellare la lista degli SMS ricevuti tramite il menu SMS**

 $□$  **▶ ■** Messaggi ▶ OK ▶  $□$  SMS ▶  $□$  Ricevuti ▶ OK

## **Cancellare la lista degli SMS ricevuti**

Vengono cancellati tutti gli SMS **nuovi e vecchi** della lista.

**▶** Aprire la lista degli SMS ricevuti. ▶ Opzioni ▶ Concella tutto ▶ OK ▶ Confermare con Sì. La lista viene cancellata.

## <span id="page-65-2"></span>**Leggere SMS**

**▶** Aprire la lista degli SMS ricevuti. ▶  $\binom{4}{3}$  Selezionare l'SMS. ▶ Leggi Viene visualizzato il testo. Scorrere di riga in riga con  $\mathbb{Q}$ .

Dopo aver letto un nuovo SMS, gli viene assegnato lo stato "vecchio" (non viene più mostrato in grassetto).

## **Cancellare SMS**

**▶** Aprire la lista degli SMS ricevuti. ▶  $\bigcirc$  Selezionare l'SMS. ▶ Opzioni ▶ Cancella la voce ¤ **OK**

## <span id="page-65-1"></span>**Modificare un set di caratteri**

Se non si vede testo oppure caratteri incomprensibili, l'SMS potrebbe essere stato scritto con un altro set di caratteri (cirillico, greco etc.).

**▶** Si sta leggengo un SMS. ▶ Opzioni ▶ ( $\bigcirc$ ) Set di caratteri ▶ OK ▶  $\bigcirc$  Selezionare il set di caratteri (per es. **Turco**, **Greco**) ¤ **Scegli** (<sup>Ø</sup> = attivo).

Il testo viene visualizzato con il set di caratteri scelti. L'impostazione vale solo per l'SMS attuale.

## **Rispondere o inoltrare un SMS**

- ▶ Si sta leggengo un SMS. ▶ Opzioni
- ◆ Scrivere un nuovo SMS al numero del mittente: ▶ C Rispondi ▶ OK
- <sup>u</sup> Modificare il testo dell'SMS: ¤ <sup>q</sup> **Usa il testo** ¤ **OK**
- **◆** Inviare una risposta oppure un SMS modificato: ▶ Opzioni ▶  $\bigcirc$  Inoltra il testo ▶ OK

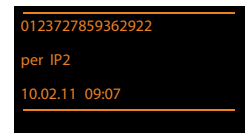

### **Copiare il numero del mittente in rubrica**

- **▶** Aprire la lista degli SMS ricevuti. ▶  $\bigcirc$  Selezionare l'SMS. ▶ Opzioni ▶  $\bigcirc$  Salva Nr. in **rubrica** ¤ **OK**
- $\triangleright$  Creare una nuova voce oppure completare una voce esistente ( $\rightarrow$  [pag. 88\)](#page-88-0).

**Nota**

Un contrassegno di casella postale viene copiato nella rubrica telefonica.

### **Copiare/selezionare numeri da testi SMS**

- ▶ Leggere l'SMS e posizionarsi in corrispondenza del numero telefonico. Le cifre sono contrassegnate.
- $\triangleright$   $\blacksquare$   $\blacksquare$   $\triangleright$  Completare la voce ( $\rightarrow$  [pag. 88\)](#page-88-0).

#### Oppure:

Premere il tasto impegno linea  $C_4$  per selezionare il numero.

Se si vuole utilizzare il numero anche per l'invio dell'SMS:

▶ Salvare il numero in rubrica completo di prefisso di rete locale.

Se un SMS contiene più numeri, il numero successivo viene contrassegnato se si scorre nell'SMS in basso così che il primo numero dal display scompare.

#### **Note**

- ◆ Con i prefissi internazionali i caratteri +- non vengono nascosti.
	- $\blacktriangleright$  In questo caso inserire "00" all'inizio del numero.
- $\bullet$  Se nella rubrica telefonica non ci sono più voci libere, è solo possibile sovrascrivere una voce esistente oppure completarla.

## **SMS con vCard**

La vCard è un biglietto da visita elettronico. È rappresentato dal simbolo  $\boxed{=}$  nel testo dell'SMS. Una vCard può contenere:

Nome, numero privato, numero dell'ufficio, numero di cellulare, compleanno

Le voci di una vCard possono essere salvate nella rubrica telefonica.

#### **Aprire una vCard**

▶ Leggere l'SMS in cui si trova la vCard. ▶ Visualiz. Per tornare al testo dell'SMS premere: ▶ Indietro

Oppure:

**▶ CD** Selezionare il numero. **▶ Salva** 

Quando si salva un numero la rubrica telefonica si apre automaticamente. Il numero e il nome vengono copiati. Se nella vCard è stata inserita una ricorrenza, la data viene copiata in rubrica.

▶ Eventualmente modificare e memorizzare la voce in rubrica. Si torna automaticamente alla vCard.

## **Avviso tramite SMS**

È possibile venire avvisati tramite SMS delle chiamate perse/non risposte.

**Prerequisito:** per le chiamate in entrata è necessario che il numero del chiamante (CLI) venga trasmesso.

L'avviso viene inviato al vostro portatile o a un altro apparecchio in grado di ricevere gli SMS.

A questo scopo, memorizzare nel proprio portatile il numero al quale volete che arrivino gli SMS di avviso.

#### **Nota**

Il proprio provider prevede in genere dei costi per l'avviso SMS.

#### $\textcircled{r}$  **▶**■ Messaggi ▶ OK ▶  $\textcircled{r}$  SMS ▶ OK ▶  $\textcircled{r}$  Impostazioni ▶ OK ▶  $\textcircled{r}$  Notifica **chiamate** ¤ **OK**

**A**: ▶ Inserire il numero (con prefisso teleselettivo) al quale volete ricevere l'SMS.

**Chiamate perse: ▶ ○ On / Off** 

**On** = l'avviso SMS viene inviato.

¤ **Salva**

#### **Attenzione**

**Non** inserite il vostro numero di rete fissa per l'avviso in caso di chiamate perse. Questo potrebbe portare a un ciclo di chiamate a pagamento senza fine.

## <span id="page-67-0"></span>**Impostare un Centro SMS/linea di invio**

Gli SMS vengono scambiati tramite il Centro SMS dei provider di servizio. È necessario inserire nel telefono il Centro SMS con il quale si desidera inviare e ricevere gli SMS. Si possono ricevere SMS da tutti i Centri SMS registrati, se ci si è registrati presso il proprio provider. Ciò avviene automaticamente all'invio del primo SMS tramite il relativo Centro SMS.

Gli SMS vengono inviati tramite il **Centro SMS** inserito come **Centro per l'invio**. È possibile comun[que attivare](#page-67-1) come centro per l'invio ogni altro Centro SMS per l'invio di un messaggio attuale ( $\rightarrow$  pag. 67).

Se non è stato inserito nessun Centro Servizi SMS, il menu **SMS** dispone solo della voce **Impostazioni**. Registrare un Centro Servizi SMS (→ [pag. 67\)](#page-67-0).

### <span id="page-67-1"></span>**Inserire/modificare le configurazioni del Centro SMS**

¤ **Prima di una nuova voce** o prima di cancellare i numeri preistallati informarsi sui servizi offerti e le particolarità del proprio Service-Provider.

<sup>v</sup>¤Ë**Messaggi**¤ **OK** ¤q**SMS**¤ **OK** ¤q**Impostazioni**¤ **OK** ¤ **Centri Servizio SMS ▶ OK ▶ CD Selezionare il Centro SMS. ▶ Modifica** 

**Centro per l'invio: ▶ ۞ Selezionare Sì, se si desidera inviare l'SMS tramite il Centro per** l'invio. Per i centri SMS da 2 a 4 vale l'impostazione fino all'SMS successivo.

**Numero del centro servizi SMS: ▶ Inserire il numero del servizio SMS.** 

**Numero perl'invio di e-mail: ▶ Inserire il numero del servizio e-mail.** 

**Invia tramite: ▶ Selezionare la rete fissa oppure la connessione VoIP tramite la quale inviare** l'SMS.

¤ **Salva**

#### **Note**

- ◆ Se è stata selezionata una connessione VoIP e il tentativo di inviare l'SMS fallisce, l'SMS viene salvato nella lista degli SMS ricevuti con lo stato di errore. Anche se è stata attivata l'opzione **Fallback automatico tramite la rete fissa (→** Configuratore web), il telefono non tenta di inviare l'SMS tramite la rete fissa.
- Se la connessione uscente selezionata viene cancellata dalla configurazione, viene utilizzata la connessione di rete fissa.

### **Inviare SMS tramite un altro Centro SMS**

- ▶ Selezionare **Centro Servizi 2, 3** oppure 4 e attivarlo come centro per l'invio. (impostare **Centro per l'invio = Sì**). **Centro Servizi 1** viene automaticamente disattivato come centro di invio per l'SMS successivo.
- **E** Inviare l'SMS.

Questa impostazione vale solamente per l'SMS che viene inviato successivamente. Quindi viene impostato ancora come **Centro Servizi 1**.

## <span id="page-68-0"></span>**Attivare/disattivare la soppressione del primo squillo**

Ogni SMS indirizzato alla propria connessione di rete fissa viene segnalato con uno squillo singolo. Per evitare lo squillo, sopprimere il primo squillo per tutte le chiamate esterne alla propria connessione di rete fissa.

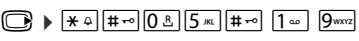

**O**<sub>B</sub> O**K** Rendere udibile il primo squillo.

 $1 - \text{OK}$ Sopprimere il primo squillo.

## **Attivare/disattivare la funzione SMS**

Disattivando questa funzione non sarà più possibile ricevere o inviare SMS.

Le impostazioni relative all'invio e alla ricezione di SMS (numeri telefonici dei centri SMS) nonchè la lista dei messaggi ricevuti e quella delle bozze rimangono tuttavia memorizzate.

 $\boxed{ }$   $*$   $\frac{1}{2}$   $*$   $\boxed{+}$   $\frac{1}{2}$   $\boxed{0.8}$   $\boxed{5}$   $\boxed{5}$   $\boxed{+}$   $\boxed{2}$   $*$   $\boxed{6}$   $\boxed{6}$   $\boxed{6}$ 

Q**OK** Disattivare la funzione SMS.

 $1 - 0K$ **OK** Attivare la funzione SMS (impostazione iniziale).

## **Risoluzione problemi SMS**

#### **Codici di errore all'invio**

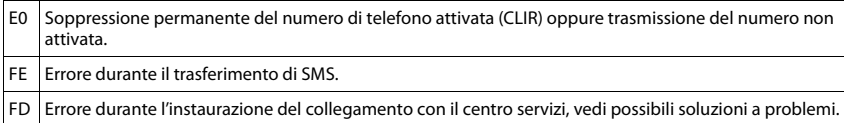

### **Possibili soluzioni ai problemi**

La seguente tabella elenca le situazioni di errore e le possibili cause e fornisce consigli sulla risoluzione dei problemi.

Non è possibile inviare.

- 1. Non si è abbonati al servizio CLIP con l'operatore di rete.
	- ▶ Attivare questa funzione con l'operatore.
- 2. Il trasferimento dell'SMS è stato interrotto (per esempio da una chiamata).
	- ▶ Rinviare l'SMS.
- 3. Questo servizio non viene supportato dall'operatore di rete.
- 4. Il numero d[el centro serv](#page-67-0)izi non è inserito o è sbagliato.
	- ▶ Inserirlo ( $\rightarrow$  pag. 67).

Si riceve un SMS con testo incompleto.

1. La memoria del telefono è esaurita.

- ▶ Cancellare gli SMS vecchi ( $\rightarrow$  [pag. 63\).](#page-63-0)
- 2. Il secondo operatore di rete non aveva ancora trasmesso il resto dell'SMS.

Non si ricevono nuovi SMS.

Il trasferimento di chiamata è attivato con **Tutte le chiamate** oppure per la segreteria di rete è attivato il trasferimento di chiamata **Tutte le chiamate**.

Modificare il trasferimento di chiamata ( $\rightarrow$  [pag. 40\).](#page-40-0)

L'SMS viene letto.

- 1. La voce "visualizzare numeri di telefono" non è impostata.
	- ◆ Abbonarsi a questo servizio con il proprio operatore (a pagamento).
- 2. Gli operatori di rete fissa o mobile non hanno stipulato accordi commerciali per lo scambio di SMS.
	- ▶ Informarsi presso l'operatore SMS di rete fissa.
- 3. Il terminale è registrato presso il proprio provider SMS come non predisposto all'invio di SMS dalla rete fissa, cioè non siete registrati.
	- Registrare automaticamente il vostro telefono per la ricezione di SMS inviando un SMS.

Ricezione solo di giorno.

Il terminale è registrato nella banca dati del proprio provider SMS come non predisposto all'invio di SMS dalla rete fissa, cioè non siete registrati.

- ▶ Informarsi presso l'operatore SMS di rete fissa.
- ¥ Registrare automaticamente il vostro telefono per la ricezione di SMS inviando un SMS.

# **E-mail**

È possibile impostare il telefono in modo che instauri periodicamente una connessione al server della posta in arrivo e verifichi se ci sono nuove e-mail.

#### **Prerequisiti:**

- $\triangleq$  È stato aperto un account e-mail presso un provider Internet.
- ◆ Il server della posta in arrivo utilizza il protocollo POP3.
- $\bullet$  Nel telefono sono salvati il nome del [server della p](#page-132-2)osta in arrivo e i suoi dati di accesso personali (nome account, password) ( $\rightarrow$  pag. 132).

L'arrivo di nuove e-mail viene visualizzato sul portatile: si sente un tono di avviso, il tasto messaggi  $\boxed{\blacksquare}$  lampeggia e sul display in stand-by viene visualizzato il simbolo  $\blacksquare$ .

#### **Note**

- $\triangle$  Il simbolo  $\blacksquare$  viene visualizzato anche se ci sono nuovi SMS.
- ◆ Se nel configuratore web è stata inoltre attivata l'autenticazione del telefono sul server della posta in arrivo tramite una connessione protetta (autenticazione TLS) e questa fallisce, le e-mail non vengono caricate sul telefono.

In questo caso, se si preme il tasto messaggi lampeggiante  $\blacksquare$ , viene visualizzato l'avviso **Errore certificato. Controllare i certificati nel configuratore web**.

- ¤ Confermare l'avviso con **OK**.
- ▶ Fare login sul configuratore web (→ [pag. 115\).](#page-115-0) Nella pagina web **Protezione** (→ [pag. 122\)](#page-122-1) è possibile sapere perchè non è stato possibile instaurare la connessione protetta e cosa è possibile fare.

## <span id="page-70-0"></span>**Aprire la lista della posta in arrivo**

### $\textcircled{r}$  **▶**  $\textcircled{r}$  Messaggi ▶ OK ▶  $\textcircled{r}$  E-mail

Oppure, se ci sono nuove e-mail (il tasto messaggi  $\boxed{\blacksquare}$  lampeggia):

#### <sup>f</sup>¤q **E-mail**

Il telefono instaura una connessione al server della posta in arrivo. Viene visualizzata la lista delle e-mail là salvate.

I messaggi nuovi, non ancora letti, si trovano prima di quelli vecchi.

Per ogni e-mail viene visualizzato il nome oppure l'indirizzo e-mail del mittente (su una riga, eventualmente abbreviato) così come data e ora (data e ora hanno dei valori corretti solo se mittente e destinatario si trovano nello stesso fuso orario).

**Grassetto**: messaggio nuovo. Vengono contrassegnate come "nuove" le e-mail che all'ultima apertura della lista delle e-mail ricevute non erano ancora presenti sul server della posta in arrivo, indipendentemente dal fatto che siano state lette oppure no.

Se la lista dei messaggi entranti sul server della posta in arrivo è vuota, viene visualizzato **Nessuna voce**.

#### Esempio visualizzazione:

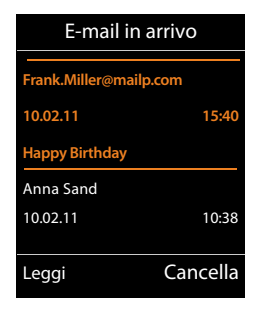

#### **Nota**

Molti e-mail provider hanno in genere un anti-spam attivato. Le e-mail classificate come spam vengono scaricate in una cartella separata e quindi non visualizzate nella lista della posta in arrivo sul display.

Con alcuni e-mail-provider è possibile configurare questo comportamento: ▶ Disattivare l'antispam oppure far visualizzare le e-mail spam nella lista della posta in arrivo.

Altri e-mail-provider alla ricezione di una nuova e-mail spam inviano un messaggio nella posta in arrivo. Ciò per informare sull'arrivo di un'e-mail presumibilmente spam.

Data e mittente di questa mail vengono sempre riaggiornate così che questo messaggio viene sempre visualizzato come nuovo.

#### **Avvisi durante l'instaurazione della connessione**

All'instaurazione della connessione al server della posta in arrivo possono presentarsi i seguenti problemi. Gli avvisi vengono visualizzati sul display per qualche secondo.

#### **Server non accessibile**

Non è stato possibile instaurare la connessione al server della posta in arrivo. Ciò può avere le seguenti cause:

- Inserimenti sbagliati per il nome del server della posta in arrivo ( $\rightarrow$  Configuratore web).
- Problemi temporanei sul server della posta in arrivo (non funziona oppure non è collegato a Internet).
- ▶ Verificare le impostazioni sul configuratore web.
- ▶ Ripetere il processo in un secondo momento.

#### **Al momento non possibile**

Per l'instaurazione della connessione le risorse necessarie del telefono sono occupate, peres.:

- C'è già il max. numero consentito di connessioni VoIP.
- Al momento uno dei portatili registrati è collegato al server della posta in arrivo.
- ▶ Ripetere il processo in un secondo momento.

#### **Accesso al server non riuscito**

Errori durante la registrazione sul server della posta in arrivo. Ciò può avere le seguenti cause:

- Inserimenti sbagliati per il nome del server della posta in arrivo, username e/o password.
- $\triangleright$  Verificare le impostazioni ( $\rightarrow$  Configuratore web).

#### **Parametri e-mail incompleti**

Gli inserimenti per il nome del server della posta in arrivo, username e/o password sono incomplete.

 $\triangleright$  Verificare le impostazioni oppure completarle ( $\rightarrow$  Configuratore web).
**E-mail**

# <span id="page-72-0"></span>**Visualizzare l'intestazione e il testo di una E-mail**

**Prerequisito:** è stata aperta la lista della posta in arrivo (→ [pag. 70\).](#page-70-0)

**▶ (C)** Selezionare l'e-mail. ▶ Leggi.

Viene visualizzato l'oggetto dell'e-mail (max. 120 caratteri) e i primi caratteri di un messaggio di testo (max. 560 caratteri).

Per tornare alla lista della posta in arrivo: ▶ Premere il tasto di fine chiamata  $\mathbb{R}$ .

#### **Nota**

Se una e-mail non contiene testo normale, viene visualizzato brevemente l'avviso **Imposs. visualizzare la e-mail**.

# **Visualizzare l'indirizzo del mittente di una E-mail**

**[Prerequisito](#page-72-0):** è stata aperta la lista della posta in arrivo per leggerla  $($   $\rightarrow$  pag. 72).

#### **Opzioni** ¤ **Da** ¤ **OK**

L'indirizzo e-mail del mittente viene visualizzato eventualmente su più righe (max. 60 caratteri).

Per tornare alla lista della posta in arrivo: ¤ **Indietro**

# **Cancellare una E-mail**

**Prerequisito:** è stata aperta la lista della posta in arrivo ( $\rightarrow$  pag. 70) oppure si vede l'intest[azione della m](#page-72-0)ail oppure l'indirizzo del mittente di una e-mail ( $\rightarrow$  pag. 72):

**Opzioni** ¤ **Cancella** ¤ **OK** ¤ Rispondere alla richiesta di sicurezza con **Sì**.

L'e-mail viene cancellata dal server della posta in arrivo.

E-mail **Oggetto:** Invito **Testo:** Ciao Anna, ho superato l'esame! Indietro Opzioni

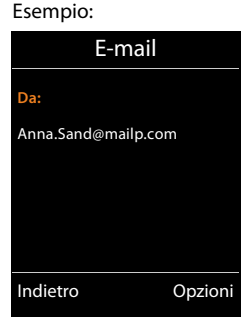

Esempio:

# **Info Center – con il telefono sempre online**

#### **Informativa privacy**

I servizi informativi danno la possibilità di richiamare informazioni selezionate, come ad esempio le previsioni del tempo, con un telefono Gigaset.

I dati disponibili corrispondono a quelli del servizio VoIP.

Al primo utilizzo del servizio viene creato un profilo standard con i dati di configurazione per il dispositivo. In seguito è possibile modificare e salvare i dati di configurazione a seconda del dispositivo, come ad esempio la città per le previsioni del tempo oppure la data di nascita per il bioritmo. È possibile cancellare questi dati di configurazione in ogni momento.

I servizi informativi utilizzano il protocollo HTTP.

Ulteriori informazioni sui dati salvati in relazione al servizio Gigaset.net si trovano in Internet al link:

<www.gigaset.net/privacy-policy>

Con il vostro telefono è possibile richiamare contenuti online da Internet, cioè è possibile richiedere Servizi Info pensati specificamente per il telefono. I Servizi Info disponibili vengono continuamente ampliati. È stata impostata una selezione di default.

Informazioni sui Servizi Info da gigaset.net si trovano in Internet all'indirizzo: <www.gigaset.com/nextg/apps>

#### **Nota**

È possibile avviare il Centro Info e visualizzare i Servizi Info con ogni portatile registrato Gigaset C430H, E630H, C620H, S820H, SL910H oppure SL930H Info.

## <span id="page-73-0"></span>**Raggruppare i propri Servizi Info**

È possibile modificare le preimpostazione per l'Info Center (profilo standard) e aggiungere nuovi servizi. Visitare la pagina Gigaset.net<www.gigaset.net>in Internet e raggruppare i propri Servizi Info personali.

- **▶** Sul PC aprire la pagina del configuratore web **Configurazioni ▶ Servizi Info** (→ [pag. 132\).](#page-132-0)
- ▶ Cliccare sul link [gigaset.net/myaccount](http://www.gigaset.net/myaccount).

Si viene loggati automaticamente con user ID e password assegnate al telefono per impostazione di fabbrica.

Oppure:

- ¤ Inserire nel campo dell'indirizzo del browser web sul proprio PC il seguente indirizzo: <www.gigaset.net>
- ▶ Inserire nella pagina Gigaset.net user ID Gigaset.net e password. La propria user ID e password si trovano nella pagina del configuratore web sopra citata.

In entrambi i casi viene visualizzata la propria pagina web Gigaset.net, in cui è possibile raggruppare i Servizi Info personalizzati per il proprio Info Center (linguetta "Info Center") e i Servizi Info per lo screensaver Servizi Info (linguetta "Screensaver").

#### **Info Center – con il telefono sempre online**

Sulla linguetta "Info Center" si trova un simbolo per ogni servizio Info che Gigaset.net mette a disposizione (per es. meteo, oroscopo), così come un simbolo per le proprie applicazioni che si vogliono aggiungere al proprio Info Center.

### **Attivare/disattivare il servizio**

Un Servizio Info viene visualizzato sul proprio telefono Gigaset, il relativo simbolo di colore arancione e l'opzione in alto a destra sul simbolo è attivata.

(Esempio):

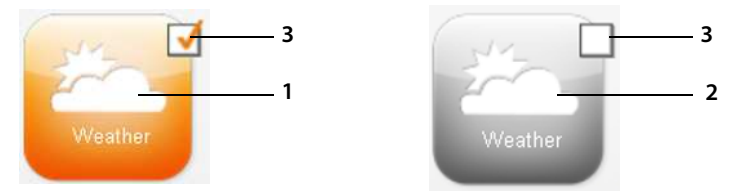

- 1 Simbolo di un Servizio Info (arancione). Il Servizio Info viene visualizzato nell'Info Center sul proprio telefono Gigaset.
- 2 Simbolo di un Servizio Info disattivato (grigio). Il Servizio Info non viene visualizzato sul telefono.
- 3 Opzione per attivare o disattivare il Servizio Info.
- **Cliccare l'opzione di un simbolo per attivare/disattivare il relativo Servizio Info (** $\mathbf{\bar{M}}$  **= attivo).**

Tutti i Servizi Info attivati vengono offerti sul display dei portatili registrati, se si apre l'Info Center.

### **Raggruppare i Servizi Info**

Per alcuni Servizi Info è possibile raggruppare le informazioni che devono essere presenti sul proprio telefono Gigaset.

▶ Cliccare il simbolo relativo a un Servizio Info (per es. meteo). Viene aperta un'ulteriore pagina web in cui è possibile raggruppare i Feed RSS.

Sulla singola pagina del Servizio Info è descritto quali impostazioni è possibile effettuare.

#### **Esempio** "informazioni meteo"

 $\triangleright$  Cliccare sul simbolo delle informazioni meteo. Viene aperta una pagina web per la configurazione delle informazioni meteo per il proprio Info Center.

È impostato il meteo mondiale.

È inoltre possibile impostare fino a nove città (in tutto il mondo) per cui è possibile richiedere il meteo.

- ¤ Inserire nel campo editabile il nome della città per cui devono essere disponibili le informazioni meteo.
- $\triangleright$  Cliccare sull'icona della lente

Vengono elencate le città che iniziano con il nome indicato.

- ▶ Cliccare sul simbolo della lista per aprire la lista e selezionare la città desiderata.
- $\triangleright$  Cliccare a destra sull'icona della freccia  $\triangleright$ , per aggiungere questo luogo al vostro Info Center.

Nella pagina web vengono elencate tutte le città per cui sono disponibili informazioni meteo nell'Info Center.

- $\triangleright$  Se una città viene cancellata dalla lista, cliccare sull'icona del bidoncino  $\prod$  dopo il nome della città.
- ¤ Per salvare le impostazioni effettuate cliccare in alto a destra sulla pagina web sull'icona del dischetto .

#### **Nota**

È possibile configurare le informazioni meteo anche direttamente sul portatile:

- ¤ Avviare l'Info Center: ¤v¤É**Altre funzioni** ¤ **Centro Info**.
- **▶ □ Selezionare le informazioni meteo. ▶ OK ▶ Selezionare la voce "Aggiungi località".** ¤ **OK** ¤Indicare la località. ¤ **OK**. Viene visualizzata la lista delle località con i nomi indicati. ¤ Selezionare la città. ¤ **OK** ¤ Confermare la selezione ancora una volta con **OK**.

# **Avviare l'Info Center, selezionare i Servizi Info**

#### **<u>□ ▶ ★ Altre funzioni ▶ OK ▶ □ Centro Info</u>**

Viene visualizzato il menu dell'Info Center, cioè la lista dei Servizi Info a disposizione. È possibile scorrere tra i Servizi Info.

¤ <sup>q</sup> Selezionare il Servizio Info. ¤ **OK**.

Per l'accesso a determinati Servizi Info (servizi personalizzati) è necessaria una registrazione con username e password.

### <span id="page-75-0"></span>**Avvisi durante il caricamento delle informazioni richieste**

Le informazioni vengono scaricate da Internet. Attendere qualche secondo prima che le informazioni vengano visualizzate. Sul display viene visualizzato **Attendere...**.

Se non è possibile visualizzare le informazioni di un Servizio Info, viene visualizzato uno dei seguenti avvisi:

#### **Impossibile accedere alla pagina richiesta**

Cause possibili:

- fine del tempo disponibile (timeout) durante la carica delle informazioni.
- il server Internet per i Servizi Info non è raggiungibile.
- ▶ Verificare la propria connessione Internet e ripetere la richiesta in un secondo momento.

#### **Errore di codifica sulla pagina richiesta**

Il contenuto del Servizio Info richiesto è codificato in un formato che non che non può essere visualizzato dal portatile.

#### **Impossibile visualizzare la pagina richiesta**

Errore generale durante il caricamento del Servizio Info.

#### **Accesso non riuscito**

Cause possibili:

- I propri dati di registrazione non sono stati inseriti correttamente.
- ▶ Selezionare di nuovo il Servizio Info e ripetere il login. Fare attenzione alla corretta scrittura a caratteri minuscoli/maiuscoli.
- Non si è autorizzati ad accedere a questo Servizio Info.

# **Registrazione per i Servizi Info personalizzati**

Se per l'accesso a un Servizio Info è necessaria una registrazione speciale con username e password, inserire i dati richiesti:

¤ Inserire **Nome accesso**. ¤**Salva** ¤ Inserire **Password accesso**. ¤ **Salva**

Se la registrazione ha avuto esito positivo, viene visualizzato il Servizio Info richiesto.

Se non è stato possibile eseguire la registrazione, sul display viene visualizzato un avviso relativo, £[Avvisi durante il caricamento delle informazioni richieste](#page-75-0), [pag. 75](#page-75-0).

#### **Nota**

Fare attenzione alla corretta scrittura a caratteri minuscoli/maiuscoli. Per l'inserimento del testo  $\rightarrow$  [pag. 30](#page-30-0).

# **Utilizzare l'Info Center**

A seconda del tipo di Servizi Info richiesti è possibile eseguire le seguenti azioni:

- ◆ Scorrere all'interno del Servizio Info: ▶ ( $\bigcirc$ ) Premere il tasto di navigazione.
- ◆ Tornare alla pagina precedente: ▶ Premere il tasto funzione sinistro.
- ◆ Tornare al menu dell'Info Center: ▶ Premere il tasto di fine chiamata **abili bilane incente.**
- <sup>u</sup> Andare "Offline": ¤ Premere il tasto di fine chiamata a**a lungo**. Il portatile torna in stand-by.
- $*$  Inserire testo:  $*$   $\Box$  Selezionare la rig[a in cui si des](#page-30-0)idera inserire il testo. Il cursore lampeggia nel campo del testo. ▶ Inserire testo (→ pag. 30). ▶ Premere il tasto funzione destro, per terminare l'inserimento e inviare i dati.
- Fffettuare la selezione:  $\blacktriangleright \Box$  Selezionare la riga in cui è possibile una selezione.  $\blacktriangleright \Box$ Effettuare la selezione.  $\blacktriangleright$  Premere il tasto funzione sinistro, per terminare l'inserimento e inviare i dati.
- $*$  Impostare un'opzione:  $*$   $\Box$  Selezionare la riga che offre opzioni. La riga è contrassegnata.
	- **▶ Attivare/disattivare l'opzione (oppure premere il tasto funzione sinistro (per es. OK)).**
	- $\blacktriangleright$  Premere il tasto funzione sinistro per terminare l'inserimento e inviare i dati.

#### **Hyperlink a ulteriori informazioni:**

Un hyperlink a ulteriori informazioni viene visualizzato con il simbolo  $\blacktriangleright$ .

Se viene aperta una pagina con hyperlink, il primo hyperlink è sottolineato.

**▶ C** Eventualmente selezionare un altro hyperlink. ▶ Premere il tasto funzione Link per aprire la relativa pagina.

#### **Hyperlink ad un numero di telefono:**

Un Hyperlink a un numero di telefono offre la funzione **Chiamata** sul tasto funzione destro.

- Copiare il numero nella rubrica telefonica locale: ▶ (<a> selezionare l'hyperlink. ▶ Premere il tasto funzione  $\rightarrow$  T.
- <sup>u</sup> Selezionare il numero di telefono (Click-2-Call): ¤ Premere il tasto funzione **Chiamata**.

Il numero viene selezionato direttamente a seconda del provider oppure prima visualizzato sul display. Prima di selezionarlo si deve confermare il numero con **Sì**.

# **Richiamare i Servizi tramire selezione rapida**

Ad ogni Servizio Info messovi a disposizione tramite Gigaset.net, è assegnata una selezione rapida, tramite la quale è possibile richiamare questo servizio. Esempi:

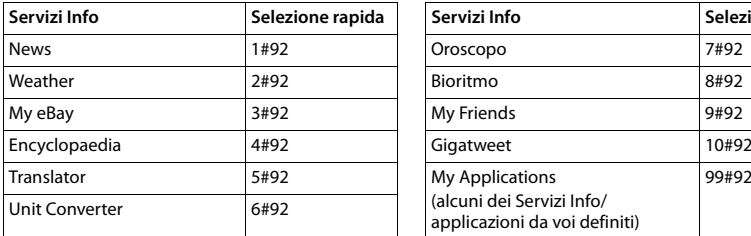

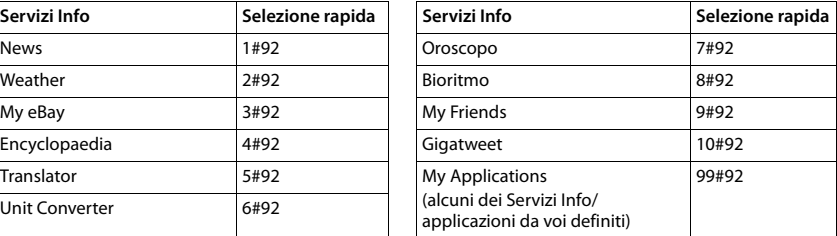

1 La lista dei Servizi Info è un esempio. Ogni Servizio Info dipende dal provider.

2 Le cifre da 11 a 98 sono reservate ai Servizi Info/applicazioni messi a disposizione tramite Gigaset.net.

**Example 1** Inserire la selezione rapida di un servizio. **El Premere il tasto impegno linea** 

Viene caricata la pagina dell'Info Center con questo servizio/applicazione e visualizzata sul display.

#### **Nota**

Se si inserisce il numero di selezione rapida di un Servizio Info nella rub[rica telefonic](#page-52-0)a locale e si imposta questa voce della rubrica su un tasto delle cifre del portatile ( $\rightarrow$  pag. 52), si deve solo premere a lungo il tasto delle cifre per visualizzare sul display la relativa pagina dell'Info.

# **Visualizzare informazioni da Internet come screensaver**

Sul display in stand-by del portatile è possibile visualizzare uno dei Servizi Info dell'Info Center (per es. previsioni del tempo, News-Feed).

Per questo è necessario attivare sul proprio portatile lo screensaver **Servizi Info** (→ [pag. 47\)](#page-47-0) e attivare la visualizzazione dei Servizi Info tramite il configuratore web  $(\rightarrow$  [pag. 132\).](#page-132-0)

Le informazioni di testo vengono visualizzate per ca. 10 sec. dopo il ritorno del portatile in stand-by.

Sullo screensaver a seconda dell'Information-Feed selezionato a destra viene messo a disposizione un tasto funzione.

- ◆ Richiamare ulteriori informazioni: ▶ Premere il tasto funzione destro.
- ◆ Tornare in stand-by: ▶ Premere il tasto di fine chiamata **a** a lungo.

#### **Selezionare le informazioni per lo screensaver**

Per lo screensaver **Servizi Info** sono preimpostate le previsioni del tempo. È possibile modificare l'impostazione:

- $\bullet$  sul PC tramite il proprio account direttamente sul server Gigaset.net (→ [pag. 73\)](#page-73-0)
- sul portatile tramite l'Info Center

### **<u>** $\Box$  **▶ ★</u> Altre funzioni ▶ OK ▶ ○** Centro Info

Viene visualizzato il menu dell'Info Center.

**▶ © Selezionare Screensaver. ▶ OK ▶ ۞ Selezionare il servizio informativo. ▶ ۞ Passare**  $\overline{P}$ eventualmente alla riga successiva.  $\overline{P}$  Effettuare ulteriori impostazioni per il Servizio Info selezionato. ¤ **Salva.**

# **Segreteria di rete**

Alcuni provider offrono la segreteria in rete, la cosiddetta segreteria di rete.

Ogni segreteria di rete risponde alle chiamate che arrivano tramite la relativa linea (rete fissa oppure relativo numero di telefono VoIP). Per registrare tutte le chiamate, è necessario configurare prima una segreteria di rete per la rete fissa e per ognuna delle proprie connessioni VoIP.

La segreteria di rete per la propria connessione di rete fissa va **richiesta** al proprio operatore di rete. È possibile salvare il numero di telefono della segreteria di rete nella rete fissa nel telefono.

È possibile attivare/disattivare le segreterie di rete delle connessioni VoIP tramite il portatile oppure tramite il configuratore web. Per questo serve solo il numero di telefono della segreteria di rete.

# **Attivare/disattivare la segreteria di rete, inserire il numero**

Sul portatile è possibile gestire la segreteria di rete che appartiene a una delle sue connessioni entranti.

#### $□$  **▶**  $□$  Segret. telefonica ▶ OK ▶ ◯ Segr. tel. di rete ▶ OK

Viene visualizzata la lista delle connessioni (VoIP e rete fissa) assegnate al portatile come connessioni entranti. Viene visualizzato **ST rete: xxx**, dove xxx viene sostituito dal relativo nome standard della connessione (**ST rete:** da **IP1** a **ST rete: IP6**, **ST rete: rete fissa**).

Se sul portatile sono registrate più connessioni entranti:

**▶ CD** Selezionare la connessione ▶ OK

#### **Connessione VoIP**

#### **Abilita** ¤r **On** / **Off**

#### **Segr.Telef.di Rete**

Viene visualizzato il numero attualmente salvato per la segreteria di rete.

¤ Eventualmente inserire o modificare il numero di telefono della segreteria di rete.

Con alcuni provider VoIP il numero di telefono della segreteria di rete viene caricato sulla base già con il download dei dati generali del provider VoIP e visualizzato sotto **Segr.Telef.di Rete**.

¤ **Salva**

#### **Connessione di rete fissa**

- ¤ Inserire o modificare il numero di telefono della segreteria di rete.
- ¤ **Salva**

Non è possibile attivare/disattivare la segreteria di rete per la connessione di rete fissa tramite il portatile. Per come attivare/disattivare la segreteria di rete, consultare le informazioni dell'operatore di rete.

# **Impostare una segreteria di rete per la selezione rapida**

Con la selezione rapida è possibile selezionare direttamente una segreteria di rete .

### **Assegnare il tasto 1, modificare l'assegnazione**

L'impostazione per la selezione rapida dipende dal dispositivo. Su ogni portatile registrato è possibile associare un'altra segreteria di rete sul tasto <u>| ••</u> | .<br>├─────────

→<br>**A** Premere il tasto **1**<sup>∞</sup> a lungo.

Oppure:

### $\bullet$  **□** Segret. telefonica  $\bullet$  OK  $\bullet$  **□** Configura il tasto 1

Viene visualizzata la lista delle linee VoIP e delle connessioni di rete fissa assegnate al portatile come connessioni entranti. Viene visualizzato **ST rete: xxx**, dove xxx viene sostituito dal relativo nome standard della connessione (**ST rete:** da **IP1** a **ST rete: IP6**, **ST rete: rete fissa**).

 $\blacktriangleright \Box$  Selezionare la voce.  $\blacktriangleright$  **Scegli** ( $\bigcirc$  = attivo).

Se per questa segreteria di rete è già stato salvato un numero, viene attivata subito la selezione rapida.

**▶ ۞** Premere **a lungo** il tasto di fine chiamata (stand-by).

Se per la segreteria di rete non è stato salvato nessun numero, viene richiesto di inserirlo.

- **▶ ۞ Passare alla riga Segr.telef. di rete. ▶ Inserire il numero della segreteria di rete.**
- **▶ Salva ▶ ۞ Premere a lungo il tasto di fine chiamata (stand-by).**

La selezione rapida viene attivata.

#### **Nota**

Per la selezione rapida è possibile stabilire solo **una** segreteria di rete - .

È possibile chiamare direttamente le seg[reterie di rete](#page-81-0) delle connessioni entranti del portatile anche tramite il tasto messaggi ( $\rightarrow$  pag. 81).

### **Chiamare la segreteria tramite selezione rapida**

▶ Premere **a lungo** <u>1</u><sup><del>...</del></sup>.

Se è stata impostata una segreteria di rete per la selezione rapida, si viene collegati direttamente a questa segreteria di rete.

 $\triangleright$   $\curvearrowleft$  Premere eventualmente il tasto viva voce.

Si sente l'annuncio della segreteria di rete.

**▶ C** Selezionare la segreteria telefonica. **▶ OK** 

### **Visualizzazione di nuovi messaggi sul display in stand-by del portatile**

Se su una segreteria di rete assegnata al portatile tramite la sua connessione entrante oppure sulla segreteria telefonica locale è presente un nuovo messaggio, sul display in stand-by viene visualizzato il simbolo  $QQ$  e il numero dei nuovi messaggi. Il tasto messaggi  $\blacksquare$  lampeggia.

### <span id="page-81-0"></span>**Chiamare la segreteria di rete tramite il tasto messaggi**

Sotto il tasto messaggi  $\Box$  si trova una lista per ogni segreteria di rete, che soddisfa i seguenti requisiti:

- le connessioni relative sono assegnate al portatile come connessioni entranti.
- $\bullet$  il numero di telefono della segreteria di rete è salvato nel telefono.

Tramite la lista è possibile chiamare direttamente la segreteria di rete e ascoltare i messaggi.

 $\blacktriangleright \boxed{\blacksquare}$  Premere il tasto messaggi.

Viene visualizzato quanto segue (esempio):

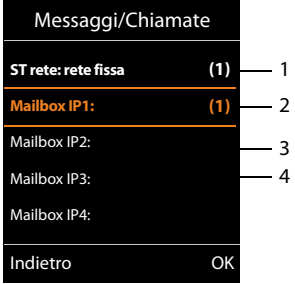

- 1 **ST rete: rete fissa** è la segreteria di rete del collegamento di rete fissa
- 2 Se sulla segreteria di rete ci sono nuovi messaggi, la voce della lista viene mostrata in grassetto. Tra parentesi dopo la voce della lista c'è il numero dei messaggi nuovi.
- 3 **Mailbox IP1:**, **Mailbox IP2:** etc. sono le segreterie di rete delle connessioni VoIP. "IP1", "IP2" etc. sono i nomi standard delle relative connessioni VoIP. Vengono visualizzati sempre i nomi standard, indipendentemente dal nome della connessione stabilito durante la configurazione.
- 4 Se non ci sono nuovi messaggi, dopo la voce della lista della segreteria di rete non viene mostrato nessun numero. Il numero dei messaggi registrati sulla segreteria di rete non viene visualizzato.

#### **ST rete: rete fissa / Mailbox IP1: / ... / Mailbox IP6:**

**▶ Selezionare la voce della segreteria di rete ▶ OK** 

Si viene collegati direttamente con la segreteria di rete e si sente il suo annuncio. In genere è possibile gestire la riproduzione dei messaggi tramite la tastiera del portatile (codici-numeri). Prestare attenzione all'annuncio.

#### **Nota**

- $\bullet$  La segreteria di rete viene chiamata automaticamente tramite la relativa connessione. **Non** viene anteposto un prefisso automatico per il telefono.
- $\bullet$  È possibile gestire la riproduzione dalla segreteria di rete in genere tramite la tastiera del telefono (codici-numeri). Per il VoIP è nec[essario stabilir](#page-130-0)e come i codici-numeri devono essere convertiti e inviati in segnali DTMF ( $\rightarrow$  pag. 130).

Informarsi presso il proprio provider VoIP per sapere quale tipo di trasmissione DTMF supporta.

# **Più portatili**

Sulla base è possibile registrare fino a sei portatili e sei Gigaset Repeater.

A ogni dispositivo registrato viene asssegnato un numero interno (1 –6) e un nome interno (**INT 1** – **INT 6**). È possibile modificare l'assegnazione di numeri e nomi.

Se sulla base tutti i numeri interni sono già occupati, prima di un'ulteriore registrazione si deve prima cancellare un portatile non più necessario.

Affinchè sia possibile utilizzare le rubriche telefoniche online anche sul vostro nuovo portatile, durante la registrazione di un nuovo portatile Gigaset la base trasferisce le voci per le seguenti rubriche telefoniche online nella rubrica telefonica locale del portatile.

**Prerequisito:** il portatile è in grado di ricevere e inviare voci della rubrica (vedi istruzioni per l'uso del portatile).

- $\bullet$  La rubrica telefonica online attualmente impostata ( $\rightarrow$  [pag. 132\)](#page-132-1) con il nome specifico del provider.
- $\bullet$  L'elenco per categoria attualmente impostato ( $\rightarrow$  [pag. 132\)](#page-132-1) con il nome specifico del provider.
- ◆ La rubrica telefonica privata attualmente impostata con il nome **Prv.NetDir**.
- u La rubrica telefonica Gigaset.net con il nome **Gigaset.net**.

A registrazione avvenuta viene visualizzato brevemente l'avviso **Trasferimento dati x voci ricevute**.

# **Registrare i portatili**

Un portatile Gigaset C530H può essere registrato su quattro basi.

### **Registrazione manuale di Gigaset C530H su Gigaset C530 IP**

#### **Sul portatile:**

- ◆ Il portatile non è registrato su nessuna base: ▶ Premere il tasto funzione **Registra**.
- $\bullet$  Il portatile è già registrato su una base:  $\bullet$  **□**  $\bullet$   $\bullet$   $\bullet$  □ Registrazione  $\bullet$  OK  $\bullet$  □ **Registra il portatile** ¤ **OK**
- ◆ Il portatile è già registrato su quattro basi: ▶ **Selezionare la base ▶ OK**
- **▶ Eventualmente inserire il PIN di sistema della base. ▶ OK**

Si cerca un portatile pronto per la registrazione.

#### **Sulla base:**

**▶** Entro 60 sec. premere il tasto di registrazione/Paging sulla base (→ [pag. 3\)](#page-3-0) a lungo (ca. 3 sec.).

A registrazione avvenuta il portatile passa in stand-by. Sul display viene visualizzato il numero interno del portatile, per es. **INT 1**. Altrimenti ripetere il procedimento.

#### **Nota**

Subito dopo la registrazione al portatile sono assegnate tutte le connessioni della base come connessioni entranti.

Al portatile è assegnata la connessione di rete fissa come connessione uscente.

È possibile modificare l'assegnazione  $\rightarrow$  [pag. 57](#page-57-0).

## **Registrazione di altri portatili**

È possibile registrare altri portatili Gigaset e portatili di altri dispositivi GAP nel seguente modo: Sul portatile:  $\triangleright$  Avviare la registrazione secondo il relativo manuale d'uso.

**Sulla base: ▶ Premere il tasto di registrazione/Paging sulla base (→ [pag. 3\)](#page-3-0) <b>a lungo** (ca. 3 sec.).

# **Cancellare un portatile**

Da ogni portatile registrato Gigaset C530H è possibile cancellare ogni altro portatile registrato.  $\Box$  **▶**  $\Box$  **P** constrazione ▶ OK ▶  $\Box$  Cancella il portatile ▶ OK ▶  $\Box$  Selezionare il portatile da cancellare. ▶ OK (Il portatile che si sta utilizzando è contrassegnato con < 0. PIN di sistema diverso da 0000: ▶ Inserire il PIN di sistema attuale. ▶ OK ▶ Sì

# **Cercare il portatile, individuare l'indirizzo IP del telefono ("Paging")**

È possibile cercare il proprio portatile con l'aiuto della base.

▶ Premere **brevemente** il tasto di registrazione/Paging sulla base (→ [pag. 3\).](#page-3-0)

Tutti i portatili squillano contemporaneamente ("Paging"), anche se le suonerie sono disattivate.

Sul display dei portatili viene visualizzato l'**indirizzo IP** (locale) attuale della base.

### **Terminare la ricerca**

- **•** Premere **brevemente** il tasto di registrazione/Paging sulla base  $(\rightarrow$  [pag. 3\).](#page-3-0)
- Oppure:  $\triangleright$  Premere il tasto impegno linea  $C_1$  sul portatile.
- Oppure:  $\triangleright$  Premere il tasto funzione **Silenzia** sul portatile.

Oppure: ¤ Non premere nessun tasto su base e portatile. Dopo ca. 30 sec. la chiamata di Paging termina **automaticamente**.

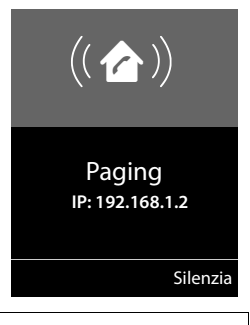

#### **Note**

- $\bullet$  Una chiamata esterna in arrivo non interrompe il Paging.
- ◆ Se ci sono già due connessioni interne tra i portatili, il Paging non è possibile.
- ◆ Una chiamata di Paging viene segnalata ac[usticamente a](#page-51-0)nche sui portatili sui quali la suoneria è disattivata in modo permanente ( $\rightarrow$  pag. 51).

# **Scegliere la base**

Se il portatile è registrato su più basi, è possibile impostarlo su una determinata base oppure sulla base con la ricezione migliore (**Base migliore**).

 $\Box$   $\Box$  **i**  $\Box$  **Registrazione**  $\Box$  **OK**  $\Box$  **Selezionare una delle in Selezionare una delle** basi registrate oppure **Base migliore**. ¤ **Scegli**

# **Telefonare sulla linea interna**

Le chiamate interne con altri portatili registrati sulla stessa base sono gratuite.

### **Chiamare un determinato portatile**

 $\Box$  Avviare una chiamata interna.  $\blacktriangleright$  Digitare il numero del portatile.

Oppure:

 $□$  Avviare una chiamata interna. ▶  $□$  Selezionare il portatile. ▶ Premere il tasto impegno linea  $\mathcal{L}$ .

Si sente il tono di occupato, se:

- $\bullet$  ci sono già due connessioni interne.
- $\bullet$  il portatile chiamato non è disponibile (spento, al di fuori della portata).
- ◆ non si è risposto alla chiamata interna entro 3 minuti.

### **Chiamare tutti i portatili ("Chiamata collettiva")**

Avviare una chiamata interna: ▶ Premere **brevemente □. ▶** Premere il tasto asterisco  $\mathbf{F} \circ \mathbf{I}$ .

Oppure: ▶ Premere **brevemente □. ▶ Chiama tutti** ▶ Premere il tasto impegno linea  $\mathcal{C}_1$ .

Oppure: ▶ Premere **a lungo □.** 

Vengono chiamati tutti i portatili.

### **Terminare la chiamata**

**•** Premere il tasto di fine chiamata  $\widehat{a}$ .

### **Trasferire la chiamata a un altro portatile**

È possibile trasferire una chiamata a un altro portatile (collegato).

- $\blacktriangleright \bigodot$  Aprire la lista dei portatili. L'utente esterno sente la melodia di attesa, se attivata (→ [pag. 55\).](#page-55-0)  $\triangleright$  **C** Selezionare il portatile oppure **Chiama tutti**  $\triangleright$  **OK**
- ◆ Se l'utente interno risponde: ▶ è possibile eventualmente annunciare la chiamata esterna. ¤<sup>a</sup>

Oppure trasferire la chiamata non apppena l'utente interno risponde:  $\mathbf{a}$ La chiamata esterna viene trasferita all'altro portatile.

◆ Se l'utente interno non risponde oppure è occupato: ▶ Fine Si ritorna alla chiamata esterna. Se l'utente interno poi non risponde oppure è occupato, la chiamata ritorna automaticamente a voi.

### **Effettuare una consultazione/conferenza sulla linea interna**

Si sta telefonando con un utente **esterno** ed è possibile chiamare contemporaneamente un utente **interno**, per tenere una consultazione oppure una conferenza tra tutti e 3 gli utenti.

u Aprire la lista dei portatili. L'utente esterno sente la melodia di attesa, se attivata

- (→ [pag. 55\)](#page-55-0). ▶ ۞ Selezionare il portatile. ▶ OK. Si è collegati con l'utente interno.
- **◆** Tornare alla chiamata esterna: ▶ Opzioni ▶  $\mathbb{C}$  Termina chiamata ▶ OK Si è di nuovo collegati con l'utente esterno.
- ◆ Avviare una conferenza: ▶ Conferenza Tutti i 3 utenti sono collegati tra loro.

Se l'utente interno non si annuncia: ¤ **Fine**. Si torna al chiamante esterno.

#### **Terminare una conferenza**

**•** Premere il tasto di fine chiamata  $\widehat{a}$ .

Se un utente **interno** preme il tasto di fine chiamata  $\sigma$ , il collegamento tra l'altro portatile e l'utente esterno rimane.

#### **Avviso di chiamata esterna durante una chiamata interna**

Se durante una chiamata **interna** si riceve una chiamata **esterna**, si sente l'avviso di chiamata (beep). Se il chiamante ha attivo il servizio di trasmissione del proprio numero (CLIP), questo apparirà sul display del telefono.

#### **Rifiutare una chiamata esterna**

¤ Premere il tasto funzione **Rifiuta**.

L'avviso di chiamata aviene annullato. Si resta collegati con l'utente interno.

Con le chiamate a una connessione VoIP: il chiamante esterno sente il tono di occupato.

Con le chiamate alla connessione di rete fissa: la chiamata viene segnalata sui portatili registrati.

#### **Rispondere alla chiamata esterna / mantenere un utente interno in attesa**

▶ Premere il tasto funzione **Rispondi**.

Si è collegati al chiamante esterno. La chiamata interna viene tenuta in **attesa**.

- Passare da un interlocutore all'altro (conversazione alternata):  $\mathbb{C}$
- ◆ Parlare contemporaneamente con entrambi gli interlocutori: ▶ Confer. Tornare alla conversazione alternata: ¤ **Fine Conf**

#### **Interrompere la chiamata interna**

Premere il tasto di fine chiamata  $\sqrt{\sigma}$ .

La chiamata esterna viene segnalata come chiamata entrante. È possibile rispondere  $(\rightarrow$  [pag. 34\)](#page-34-0).

#### **Avviso di chiamata interno durante una chiamata interna/esterna**

Se un utente interno tenta di chiamare mentre è in corso una chiamata esterna o interna, questa chiamata viene visualizzata sul display (avviso di chiamata interno). È però possibile rispondere o rifiutare la chiamata.

- ◆ Terminare la visualizzazione: ▶ Premere un tasto qualsiasi.
- ◆ Rispondere a una chiamata interna: ▶ Terminare la chiamata attuale. La chiamata interna viene segnalata come di solito. È possibile rispondere.

# **Modificare il nome di un utente interno**

Durante la registrazione la base assegna al portatile un numero interno libero (numeri possibili: 1– 6). Il numero interno viene visualizzato sul display come nome del portatile, per es. **INT 2**. È possibile modificare questo nome. il nome deve essere al max. di 10 caratteri. Il nome modificato viene visualizzato nella lista di ogni portatile.

 $\Box$  Aprire la lista dei portatili. Il proprio portatile è contrassegnato con  $\blacktriangleleft$ .

**▶ ۞ Selezionare il portatile. ▶ Opzioni ▶ ۞ Modifica il nome ▶ OK ▶ Inserire il nome.** 

¤ **Salva**

# **Modificare il numero interno di un utente interno**

Un portatile durante la registrazione riceve **automaticamente** il primo numero interno libero tra 1 – 6. Se sono tutti occupati, l'ultimo portatile registrato viene cancellato, se in stand-by. È possibile modificare i numeri interni di tutti i portatili registrati (1–6).

**□** Aprire la lista dei portatili. Il proprio portatile è contrassegnato con (+  $\blacktriangleright$  **Opzioni** 

- **▶ © Modifica il numero ▶ OK ▶ ۞** Eventualmente selezionare il portatile. ▶ OK
- $\blacktriangleright$   $\bigodot$  Selezionare oppure inserire un numero interno.
- $\blacktriangleright$   $\Box$  Eventualmente passare a un altro portatile.  $\blacktriangleright$   $\Box$  Selezionare il numero etc.
- ¤ **Salva**

Se un numero interno viene assegnato due volte, si sente il tono di errore.

▶ Ripetere la procedura con un numero libero.

# **Rubriche telefoniche**

Sono disponibili:

- $\bullet$  rubrica telefonica (locale)
- $\bullet$  rubrica telefonica online pubblica ed elenco per categoria (→ [pag. 90\)](#page-90-0)
- $\leftrightarrow$  rubrica telefonica online personale ( $\rightarrow$  [pag. 93\)](#page-93-0)
- $\bullet$  rubrica telefonica Gigaset.net ( $\rightarrow$  [pag. 94\)](#page-94-0)

## **Rubrica telefonica locale del portatile**

Nella rubrica telefonica è possibile salvare in totale 200 voci.

È possibile creare una rubrica telefonic[a personalizz](#page-89-0)ata per il proprio portatile. È tuttavia possibile inviare le voci ad altri portatili ( $\rightarrow$  pag. 89).

#### **Nota**

Con l' applicazione Gigaset Contacts Push è possibile trasferire facilmente i tuoi contatti dallo smartphone al tuo portatile Gigaset.

L'applicazione può essere scaricata gratuitamente da Google Play™ o App Store.

### **Voci della rubrica telefonica**

In una voce della rubrica telefonica è possibile salvare i seguenti:

- ◆ Cognome e nome:,
- $\bullet$  fino a tre numeri di telefono.
- $\triangleleft$  Anniversario con promemoria,
- ◆ Suoneria VIP con simbolo VIP.

#### **Lunghezza delle voci**

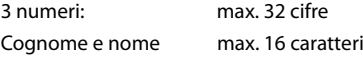

#### **Nota**

Per l'accesso rapido (selezione r[apida\) è poss](#page-52-1)ibile associare i numeri della rubrica telefonica ai tasti delle cifre/tasti funzione ( $\rightarrow$  pag. 52).

### **Aprire la rubrica telefonica**

In stand-by premere il tasto  $\Box$  oppure a seconda della situazione il tasto funzione  $\Box$ 

#### <span id="page-88-0"></span>**Creare una nuova voce**

- **▶ Aprire la rubrica telefonica. ▶ Contatto>** ¤ **OK**
- $\triangleright$  Scorrere nei campi di inserimento con  $\mathbb{C}$  e inserire i relativi riferimenti del contatto (nome, numeri, compleanno, suoneria VIP). Scorrere eventualmene verso il basso per visualizzare altri campi.

#### ¤ **Salva**

Per creare una nuova voce è necessario inserire almeno un numero di telefono. Se è stata assegnata una **Melodia (VIP)**, la voce in rubrica viene completata con il simbolo **ED**.

### **Visualizzare/modificare la voce**

▶ Aprire la rubrica telefonica. ▶ (<) Selezionare la voce desiderata. ¤ **Visualiz.** ¤ **Modifica**

#### Oppure:

**▶** Aprire la rubrica telefonica. ▶  $\Box$  Selezionare la voce desiderata. ▶ Opzioni ¤q**Modifica la voce** ¤ **OK**

### **Cancellare una voce**

**▶** Aprire la rubrica telefonica. ▶ C Selezionare la voce desiderata. ▶ Opzioni ¤<sup>q</sup> **Cancella la voce** ¤ **OK**

Vengono cancellate **tutte** le voci della rubrica telefonica:

**▶** Aprire la rubrica telefonica. ▶ Opzioni ▶ Comella elenco ▶ OK

### **Stabilire la posizione delle voci in rubrica**

È possibile stabilire se le voci devono essere elencate per nome o per cognome.

#### **▶** Aprire la rubrica telefonica. ▶ Opzioni ▶  $\bigcirc$  Ordina per cognome */* Ordina per nome

Nel menù le due voci, appariranno in modo alternato in funzione della scelta impostata, quindi selezionando quella visibile avviene il riordino, se si ritorna nel menù si vedrà disponibile l'altra alternativa possibile.

Se non è stato inserito nessun nome, il numero standard viene copiato nel campo del cognome. Queste voci vengono messe all'inizio della lista, indipendentemente dal tipo di elencazione.

La sequenza è la seguente:

Spazi vuoti **|** cifre (0-9) **|** lettere (in ordine alfabetico) **|** caratteri restanti.

### **Visualizzare il numero di voci libere in rubrica**

**▶** Aprire la rubrica telefonica. ▶ Opzioni ▶ CD Memoria disponibile ▶ OK

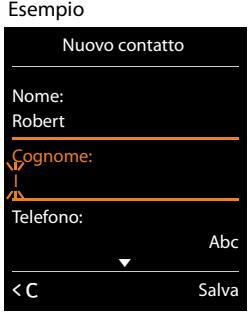

### **Selezionare una voce della rubrica, cercare in rubrica**

▶ Aprire la rubrica telefonica. ▶  $\Box$  Scorrere fino al nome cercato.

Scorrere la rubrica telefonica velocemente: premere q **a lungo**

#### Oppure:

▶ Aprire la rubrica telefonica. ▶ Inserire le lettere iniziali (max. 8 caratteri). La visualizzazione passa al primo nome che comincia con questi caratteri. ▶  $\Box$  Eventualmente scorrere alla voce desiderata.

### <span id="page-89-0"></span>**Trasferire la voce/rubrica telefonica a un altro portatile**

#### **Prerequisiti:**

- u Il portatile del mittente e del destinatario sono registrati sulla stessa base.
- L'altro portatile è in grado di ricevere voci della rubrica telefonica.

È possibile trasferire l'intera rubrica, una singola voce oppure più voci.

#### **Note**

- $\bullet$  Una chiamata esterna interrompe il trasferimento.
- $\bullet$  Le foto dei chiamanti e i suoni non vengono trasferiti. Del compleanno viene trasferita solo la data.
- $\bullet$  In caso di trasferimento di una voce tra due portatili con vCard:

Se presso il destinatario per il nome non esiste nessuna voce, viene creata una nuova voce.

Se esiste già una voce con il nome, questa voce viene ampliata con i nuovi numeri. Se la voce contiene più numeri di quelli consentiti per il destinatario, viene creata una seconda voce con lo stesso nome.

- $\bullet$  Se il destinatario non è un portatile con vCard: per ogni numero viene creata e inviata una voce propria.
- ◆ Il vostro portatile riceve voci da un portatile che non supporta le vCard: le voci con numeri già salvati vengono eliminate, al loro posto viene creata una nuova voce.

#### **Trasferire singole voci**

**▶** Aprire la rubrica telefonica. ▶ ۞ Selezionare la voce desiderata. ▶ Opzioni **▶ ○ Trasferisci la voce ▶ OK ▶ ○ ad Interno ▶ OK ▶ ○ Selezionare il portatile** destinatario. ¤ **OK** 

Con **vCard via SMS** è possibile inviare voci della rubrica telefonica in formato vCard tramite SMS.

A trasferimento avvenuto:

**Premere Si**, se deve essere inviata un'ulteriore voce. Altrimenti premere No.

### **Trasferire l'intera rubrica telefonica**

- **▶** Aprire la rubrica telefonica. ▶ C Selezionare la voce desiderata. ▶ Opzioni
	- **▶ C** Trasfer. Tutto ▶ OK ▶ C ad Interno ▶ OK ▶ C Selezionare il portatile destinatario. ¤ **OK**

# <span id="page-90-1"></span>**Copiare il numero visualizzato in rubrica telefonica**

È possibile copiare dei numeri in rubrica telefonica:

- ◆ da una lista, per es. la lista delle chiamate, lista degli SMS ricevuti oppure dalla lista di ripetizione della selezione
- u dal testo di un SMS
- $\bullet$  da una rubrica telefonica online pubblica oppure elenco per categoria
- $\bullet$  dalla propria rubrica telefonica online privata
- u durante la selezione di un numero

Il numero viene visualizzato oppure è selezionato.

**▶** Premere il tasto funzione **¤11** oppure Opzioni ▶ C Salva Nr. in rubrica. ▶ OK

Creare una nuova voce: ¤ **<Nuovo contatto>** ¤ **OK** ¤r Selezionare il tipo di numero. **▶ OK ▶ Completare la voce. ▶ OK** 

Modificare la voce: ▶ C Selezionare la voce. ▶ OK ▶ Selezionare il tipo di numero. ¤ **OK**

Il numero viene inserito oppure il numero esistente viene sovrascritto.

¤ Confermare la richiesta rispondendo con **Sì**/**No**.

¤ **Salva**

# **Copiare un numero dalla rubrica**

In alcune situazioni di utilizzo è possibile copiare il numero dalla rubrica, per es. all'invio di un SMS oppure durante la selezione (anche dopo l'inserimento di un prefisso).

 $\triangleright$  A seconda della situazione di utilizzo aprire la rubrica telefonica con **the oppure**  $\Box$ . **▶ C** Selezionare la voce della rubrica. ▶ OK

Se è inserito più di un numero: ▶ **Selezionare il numero. ▶ OK** 

# <span id="page-90-0"></span>**Rubriche telefoniche online**

A seconda del proprio provider è possibile utilizzare le rubriche telefoniche online (rubrica telefonica ed elenco per categoria online, per es. le "Pagine gialle").

Si deve impostare tramite il configuratore web quali rubriche online in Internet si desidera utilizzare.

#### **Esclusione responsabilità**

Gigaset Communications GmbH non si assume alcuna responsabilità per la disponibilità di questo servizio. Questa prestazione può essere impostata in qualsiasi momento.

### **Aprire la rubrica telefonica online/elenco per categoria**

### Premere **a a lungo**.

Viene visualizzata la lista delle rubriche telefoniche online con il nome specifico del provider.

**▶ ۞ Selezionare la rubrica telefonica online oppure l'elenco per categoria dalla lista. ▶ OK** 

Viene instaurata una connessione alla rubrica telefonica online o all'elenco per categoria. Se è disponibile solo una rubrica telefonica online, la connessione viene subito instaurata.

#### **Nota**

È possibile instaurare una connessione alla rubrica telefonica online anche nel seguente modo:

- $\triangleright$  In stand-by selezionare il numero 1#91 e premere il tasto impegno linea  $\mathcal{L}$ .
- ¤ Se si seleziona **2#91** si instaura una connessione all'elenco per categoria.
- ¤ Se si seleziona **1188#9** si instaura una connessione alla rubrica telefonica Gigaset.net.

Le chiamate alla rubrica telefonica online sono sempre gratuite.

### <span id="page-91-0"></span>**Cercare una voce**

- ▶ Inserire i criteri di ricerca:
	- **Cognome:** (rubrica telefonica online) oppure **Categoria/Nome:** (elenco per categoria online) ▶ Inserire nome, parte del nome oppure categoria (max. 30 caratteri).

**Città:** nome della città in cui vive l'utente cercato (max. 30 caratteri).

Se sono già state cercate delle voci, vengono visualizzati gli ultimi nomi di città digitati (max. 5).

Inserire un nuovo nome oppure con  $\mathbb Q$  selezionare uno dei nomi di città visualizzati. ¤ **OK**

**Numero:** ▶ Inserire il numero (max. 30 cifre).

 $\triangleright$  **Cerca** /

È necessario fornire informazioni o in **Cognome** oppure **Categoria/Nome** o in **Città** oppure in **Numero**. La ricerca per numero è possibile solo se la rubri[ca telefonic](#page-30-1)a online selezionata supporta la ricerca dei numeri. Per l'inserimento del testo  $\rightarrow$  pag. 30.

Se ci sono più città con il nome indicato, viene visualizzata la lista della città trovate:

**▶ ○ G** Selezionare la città. ▶ **OK.** Se un nome di città è più lungo di una riga, viene abbreviato. Visualizare il nome completo: ▶ Visualiz.

Se non è stata trovata nessuna città: ¤ **Modifica** ¤ Modificare i criteri di ricerca.

¤ **Cerca**

Se non è stato trovato nessun utente che corrisponda ai criteri di ricerca indicati, si ha un relativo messaggio. Si hanno le seguenti possibilità:

- ◆ Avviare una nuova ricerca: ▶ **Nuovo**
- <sup>u</sup> Modificare i criteri di ricerca: ¤ **Modifica**

Se la lista dei risultati è troppo lunga, non viene visualizato nessun risultato. Si ha un relativo messaggio.

◆ Avviare la ricerca dettagliata (→ [pag. 92\)](#page-92-0): ▶ **Dettagli** 

Oppure

u A seconda del provider: se sul display viene visualizzato il numeri dei risultati, è possibile visualizzare la lista dei risultati. ¤ **Visualiz.**

## **Risultati della ricerca (lista dei risultati)**

I risultati della ricerca vengono visualizzati in una lista sul display. Esempio:

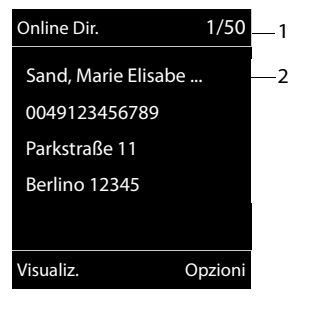

- 1. 1/50: numero corrente/numero dei risultati (se il numero dei risultati >99, viene visualizzato solo il numero corrente).
- 2. Quattro righe con nome, categoria, numero di telefono e indirizzo dell'utente (eventualmente abbreviato). Se non è disponibile nessun numero di rete fissa, viene visualizzato (se disponibile) il numero di rete mobile.

- ◆ Scorrere nella lista:  $\triangleright$
- ◆ Visualizzare interamente la voce: ▶ Visualiz.. Vengono visualizzate tutte le informazioni della voce (nome, eventualmente categoria, indirizzo, numeri di telefono) non abbreviate. Con  $\binom{m}{k}$  è possibile scorrere nella voce.
- <sup>u</sup> Raffinare i criteri di ricerca e limitare la lista dei risultati: ¤ **Opzioni** ¤ **Ricerca dettagliata**   $(\rightarrow$  [pag. 92\).](#page-92-0)
- ◆ Avviare una nuova ricerca: ▶ Opzioni ▶ Nuova ricerca
- ◆ Copiare un numero della rubrica telefonica locale: ▶ Opzioni ▶ Salva Nr. in rubrica Se una voce contiene più numeri, questa viene visualizzata in una lista per la selezione. Per il numero selezionato viene creata una nu[ova voce. Il c](#page-88-0)ognome viene copiato nel campo **Coanome** della rubrica telefonica locale (→ pag. 88).
- <span id="page-92-1"></span>◆ Copiare una voce selezionata nella rubrica telefonica online privata: ▶ Opzioni ¤ **Copia in RubRetPers**

La rubrica telefonica privata e la rubrica online devono essere messe a disposizione dallo stesso provider.

A seconda del provider è possibile ampliare la voce nella rubrica telefonica privata con un nickname.

### **Chiamare un utente**

 $\blacktriangleright$   $\Box$  Selezionare la voce.  $\blacktriangleright$  Premere il tasto impegno linea  $\Lambda$ .

Se la voce contiene solo un numero, questo viene selezionato.

Se la voce contiene più numeri di telefono, viene visualizzata una lista di numeri.

**▶ (C)** Selezionare il numero. ▶ Seleziona

## <span id="page-92-0"></span>**Avviare la ricerca dettagliata**

Con la ricerca dettagliata è possibile limitare il numero di risultati di una ricerca precedente con l'aiuto di ulteriori criteri di ricerca (nome di battesimo e/o via).

### ¤ **Dettagli** oppure ¤ **Opzioni** ¤ **Ricerca dettagliata** ¤ **OK**

I criteri di ricerca della ricerca precedente vengono copiati e inseriti nei relativi campi.

▶ Modificare o completare i criteri di ricerca, per es. inserire nome di battesimo oppure via. ¤ **Cerca**

# <span id="page-93-0"></span>**Utilizzare la rubrica telefonica online privata**

Alcuni provider offrono la possibilità di creare e gestire una rubrica telefonica online personale in Internet. È possibile richiamare le voci di una rubrica telefonica online da ogni telefono oppure PC, per es. dal proprio telefono VoIP in ufficio oppure PC in hotel.

#### **Prerequisiti:**

- ◆ Creare la propria rubrica telefonica online tramite il web-browser del PC.
- u Creare e gestire eventualmente voci nella rubrica telefonica online tramite il web browser del PC.
- $\bullet$  Attivare tramite il configuratore la rubrica telefonica online sul telefono. In particolare è necessario salvare username e password per l'accesso alla rubrica telefonica online personale nel telefono.

È possibile utilizzare la rubrica telefonica su ogni portatile registrato.

### **Aprire la rubrica telefonica online**

 $\triangleright$  Premere **a lungo**  $\mathbb{Q}$ .

Viene aperta la lista delle rubriche telefoniche (online). Per la rubrica telefonica online privata viene visualizzato il nome specifico del provider.

**▶ CD** Selezionare la rubrica telefonica online privata dalla lista. **▶ OK** 

Viene aperta la rubrica telefonica online privata.

#### **Nota**

Se oltre alla rubrica telefonica online privata non è disponibile nessun ulteriore rubrica telefonica online:

- **Premere brevemente ...** Viene aperta la rubrica telefonica online privata.
- **Premere a lungo**  $\mathbb{Q}$ **. Viene aperta la rubrica telefonica locale del portatile.**

Nella rubrica telefonica online le voci sono elencate in ordine alfabetico dopo il primo campo non vuoto della voce. Questo è in genere il nickname oppure il cognome.

### **Selezionare, visualizzare, gestire una voce nella rubrica telefonica online**

 $\blacktriangleright$   $\Box$  Scorrere alla voce cercata.

Oppure:

**Example 1** Inserire i primi carattri del nome.  $\blacktriangleright \Box$  Eventualmente scorrere alla voce.  $\blacktriangleright$  Visualiz.

La vista dettagliata viene aperta con la voce completa. È possibile scorrere atttraverso la voce con il tasto di navigazione  $\mathbb{Q}$ .

Vengono visualizzati i seguenti dati, se disponibili (sequenza specifica del provider):

Nickname, nome, cognome, numero di telefono, numero di cellulare, numero VoIP, via, numero civico, CAP, città, nome azienda, categoria, compleanno, e-mail.

#### **Rubriche telefoniche**

#### **Utilizzare ulteriori funzioni**

**▶ Opzioni ▶ Contaballationare l'opzione: Modifica nickname**: modificare o cancellare il nickname di una voce. ¤ **Salva Salva Nr. in rubrica:** copiare un numero nella rubrica telefonica locale (→ [pag. 88\)](#page-88-0).

**Nota**

È possi[bile copiare n](#page-92-1)umeri da una rubrica telefonica pubblica in una rubrica telefonica online privata ( $\rightarrow$  pag. 92).

### **Richiamare una voce della rubrica telefonica online**

 $\blacktriangleright$   $\binom{2}{2}$  Selezionare la voce (eventualmente aprire la vista dettagliata).  $\blacktriangleright$  Premere il tasto impegno linea  $\mathcal{C}_1$ .

Se la voce contiene solo un numero di telefono, questo viene selezionato.

Se la voce contiene più numeri di telefono (per es. numero di cellulare e numero di telefono), vi vengono messi a disposizione.

¤ <sup>q</sup> Selezionare il numero da selezionare. ¤ **OK**

Viene selezionato il numero di telefono scelto.

### **Trasferire la rubrica telefonica locale nella rubrica telefonica online privata**

È possibile salvare nel PC le voci della rubrica telefonica locale con l'aiuto di un configuratore web im formato vCard in un file vcf ( $\rightarrow$  Configuratore web a [pag. 132](#page-132-1)).

Alcuni provider supportano nelle loro pagine web funzioni con le quali è possibile copiare questi file nella rubrica telefonica online.

## <span id="page-94-0"></span>**Utilizzare le rubrica telefonica Gigaset.net**

**Premere a lungo**  $\Box$ . Viene aperta la lista della rubriche telefoniche online.  $\Diamond$   $\Diamond$ **Gigaset.net** ¤ **OK**

Viene aperta la rubrica telefonica Gigaset.net.

#### **Note**

- u Le chiamate alla rubrica telefonica Gigaset.net sono sempre **gratuite**.
- u È possibile aprire la rubrica telefonica Gigaset.net anche selezionando **1188#9** (numero di telefono della rubrica telefonica Gigaset.net) e premere il tasto impegno linea  $\mathcal{L}_1$ .

Se non è possibile instaurare la connessione alla rubrica telefonica Gigaset.net, viene visualizzato il relativo avviso e il portatile va in stand-by.

### **Rubriche telefoniche**

### **Prima apertura della rubrica telefonica Gigaset.net**

Alla prima apertura della rubrica telefonica Gigaset.net viene richiesto di stabilire un nickname per il proprio collegamento. Si viene inseriti nella rubrica telefonica Gigaset.net con questo nome.

- **Premere a lungo** sotto il tasto di navigazione  $\mathbb{Q}$ . ¤ Selezionare **Gigaset.net**.
- **▶ Premere il tasto funzione <b>◎K**.
- ¤ Premere il tasto funzione **Opzioni**
- ¤ Selezionare **Dati personali**.
- **▶ Premere il tasto funzione <b>◎K**.
- ▶ Premere il tasto funzione **Modifica**.
- ¤ Inserire il nome con il quale si desidera essere inseriti nella rubrica telefonica Gigaset.net (max. 25 caratteri).
- ▶ Premere il tasto funzione **Salva**.

#### <span id="page-95-0"></span>**Informativa privacy**

Se a questo punto si inserisce il proprio nickname, questo viene salvato su un server centrale di Gigaset. Il nickname appare nella rubrica telefonica Gigaset.net ed è possibile essere chiamati con questo nome da altri utenti che utilizzano il servizio den Gigaset.net. **Con l'inserimento dei vostri dati ci si dichiara d'accordo con l'archiviazione.** Se non desiderate ciò, è possibile interrompere qui il processo.

#### **Interrompere il processo:**

¤ **Non** inserire nessun nome e premere il tasto funzione **Salva**. È possibile utilizzare la rubrica telefonica per cercare e chiamare altri utenti di Gigaset.net. Per voi (il vostro telefono) non è però inserito nessun nickname.

#### Oppure:

**• Premere a lungo il tasto di fine chiamata**  $\sigma$ **, per lasciare la rubrica telefonica** Gigaset.net (senza ricerca).

Ulteriori informazioni sui dati salvati con il servizio Gigaset.net si trovano in Internet al link:

<www.gigaset.net/privacy-policy>

Se esiste già una voce con questo nome, viene visualizzato l'avviso **Nickname già esistente! Modificare, prego**. Viene richiesto di inserire di nuovo un nome.

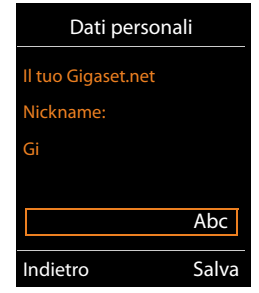

### **Cercare un utente nella rubrica telefonica Gigaset.net**

Dopo aver instaurato la connessione alla rubrica telefonica Gigaset.net, viene richiesto di inserire un nome da cercare.

<span id="page-96-0"></span>**Gigaset.net name**: ¤ Inserire il nome o parte del nome (max. 25 caratteri). ¤ **Cerca**

Se la ricerca ha esito positivo, viene visualizzata una lista di risultati con tutti i nomi che iniziano con la stringa immessa.

 $\triangleright$  Con  $\mathbb{C}$  si scorre nella lista dei risultati.

Se non è stato possibile trovare **nessuna corrispondenza**, viene visualizzato un relativo avviso. Si hanno le seguenti possibilità:

- <sup>u</sup> Avviare una nuova ricerca: ¤ **Nuovo**.
- <sup>u</sup> Modificare il criterio di ricerca: ¤ **Modifica**

Il nome precedentemente inserito per la ricerca viene copiato come criterio di ricerca. Può essere ampliato oppure modificato.

Se esistono **troppe corrispondenze** nella rubrica telefonica Gigaset.net, al posto di una lista di risultati viene visualizzato l'avviso **Troppe voci trovate**.

◆ Avviare la ricerca dettagliata: ▶ Dettagli

Il nome precedentemente inserito viene copiato e può essere modificato/ampliato.

#### Esempio:

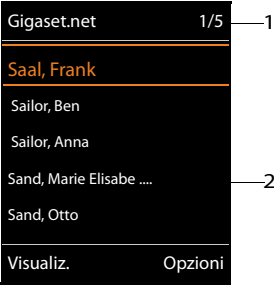

- 1. 1/5: numero corrente/numero dei risultati
- 2. Nome di una voce, eventualmente abbreviata

#### **Chiamare un utente**

 $\blacktriangleright$   $\Box$  Selezionare un utente dalla lista dei risultati.  $\blacktriangleright$  Premere il tasto impegno linea  $\Lambda$ .

### **Visualizzare il numero di un utente**

▶ C Selezionare un utente dalla lista dei risultati. ▶ Visualiz.

Vengono visualizzati il numero Gigaset.net e il nome dell'utente, il nome eventualmente su più righe.

 $\blacktriangleright$   $\Box$  Visualizzare nome e numero dell'utente successivo/precedente dalla lista dei risultati.

#### **Note**

- ◆ Le connessioni a Gigaset.net vengono instaurate sempre tramite Internet indipentemente da quale connessione uscente è impostata o è stata selezionata sul proprio portatile.
- $\bullet$  È possibile aprire la rubrica telefonica Gigaset.net e instaurare connessioni, anche se non si è registrati nella rubrica telefonica Gigaset.net.

#### **Utilizzare ulteriori funzioni**

**Prerequisito:** viene visualizzata la lista dei risultati.

- **▶ CD** Selezionare una voce **▶ Opzioni ▶ CD** Selezionare un'opzione: **Salva Nr. in rubrica:** copiare il numero del portatile in rubrica. Numero e nome (eventualmente abbreviati, max. 16 caratteri) vengono copiati nella rubrica telefonica locale.
	- Eventualmente modificare e salvare la voce ( $\rightarrow$  [pag. 88\).](#page-88-0)

Viene visualizzata di nuovo la lista dei risultati.

**Nuova ricerca:** avviare la ricerca con un nuovo nome (→ [pag. 96\).](#page-96-0)

**Ricerca dettagliata:** avviare la ricerca dettagliata. Il nome precedentemente cercato viene copiato e può essere modificato/ampliato.

Dati personali: vedi ["Inserire, modificare, cancellare la propria voce](#page-97-0)".

#### **Nota**

Se si seleziona un numero Gigaset.net dalla rubrica telefonica locale, la connessione viene instaurata automaticamente tramite Gigaset.net (Internet).

### <span id="page-97-0"></span>**Inserire, modificare, cancellare la propria voce**

#### **Visualizzare la propria voce**

Si è collegati con la rubrica telefonica Gigaset.net ed è stata eseguita una ricerca. Viene visualizzata una lista di risultati:

¤ **Opzioni** ¤ **Dati personali** ¤ **OK**

Viene visualizzato il proprio numero Gigaset.net ed eventualmente il nome attualmente inserito.

#### **Inserire/modificare un nome**

**▶ Modifica ▶ Modificare il nome oppure inserire un nuovo nome (max. 25 caratteri). ▶ OK.** Con  $\leq C$  è possibile cancellare il nome.

Se nella rubrica telefonica Gigaset.net non esiste ancora nessuna voce con questo nome, il nome viene salvato. Viene visualizzato un relativo avviso. Il portatile passa in stand-by.

Se esiste già una voce con questo nome oppure se il nome indicato contiene caratteri non consentiti, viene richiesto di inserire un altro nome.

Se è stata creata una voce nella rubrica telefonica Gigaset.net, viene visualizzato brevemente l'avviso "Impostazione".

#### **Note**

- Durante la memorizzazione dei nomi prestare attenzione all'informativa sulla privacy,  $\rightarrow$  [pag. 95](#page-95-0).
- $\bullet$  Se si cancella il nome, la voce viene cancellata dalla rubrica telefonica. Non si è più "visibili" per gli altri utenti Gigaset.net. Tramite il proprio numero Gigaset.net si è però ancora raggiungibili. Per come visualizzare il numero,  $\rightarrow$  [pag. 145.](#page-145-0)
- u È possibile inserire/modificare il proprio nome Gigaset.net anche tramite il configuratore web.

### **Chiamare un utente Gigaset.net**

È possibile chiamare un utente Gigaset.net direttamente tramite la rubrica telefonica Gigaset.net (v. sopra) oppure tramite il suo numero Gigaset. net:

▶ Inserire il numero Gigaset.net (incluso #9) oppure ▶ □ selezionarlo dalla rubrica telefonica locale.  $\triangleright$  Premere il tasto impegno linea  $\mathcal{C}_1$ .

Ogni numero con #9 alla fine viene selezionato tramite Gigaset.net.

# **Lista delle chiamate**

**Prerequisito:** trasmissione del numero di telefono (CLIP, → [pag. 36\)](#page-36-0)

La base salva le chiamate in diverse liste:

- $\bullet$  chiamate ricevute (max. 30 voci)
- $\bullet$  chiamate effettuate (max. 60 voci)
- $\bullet$  chiamate perse (max. 30 voci)

#### **Aprire le liste:**

- <sup>u</sup> Tramite il tasto funzione: ¤ **Chiamate**
- $\bullet$  Tramite menu:  $\bullet$   $\Box \bullet \bullet$   $\bullet$   $\bullet$  **OK**  $\bullet$   $\Box$  Selezionare la lista.  $\bullet$  **OK**
- **Example 2** Lista delle chiamate perse: ▶ Tasto messaggi **E**  $\rightarrow$  C<sub>c</sub>) Chiam. perse: ▶ OK

#### **Visualizzare una voce:**

**▶ (C)** Selezionare una voce. ▶ Visualiz.. Vengono visualizzate tutte le informazioni disponibili, per es. con la visualizzazione di un nome il relativo numero.

#### **Richiamare il chiamante:**

 $\blacktriangleright$   $\Box$  Selezionare una voce.  $\blacktriangleright$  Premere il tasto impegno linea  $\Lambda$ .

#### **Cancellare voce/lista:**

**▶ Opzioni ▶ CD Cancella la voce** oppure **Canc. tutta la lista.** 

#### **Copiare un numero in rubrica:**

**▶** Opzioni ▶  $\mathbb{Q}$  Salva Nr. in rubrica (→ [pag. 90\).](#page-90-1)

Informazioni sui numeri di [telefono scon](#page-91-0)osciuti si ottengono gratuitamente tramite ricerca inversa nella rubrica online ( $\rightarrow$  pag. 91).

### **Voce della lista**

Nelle voci delle liste vengono visualizzate le seguenti informazioni:

- $\bullet$  Tipo di lista (nell'intestazione)
- ◆ Simbolo del tipo di voce:  $\curvearrow$  (Chiamate perse),  $\curvearrowright$  (Chiamate ricevute),  $\bigodot$  (Chiamate fatte)
- $\bullet$  Numero del chiamante. Se il numero è salvato in rubrica, al suo posto vengono visualizzati invece nome e tipo di numero ( $\bigcap$  Telefono, <u>M</u> Telefono Ufficio,  $\bigcap$  Cellulare). Con le chiamate perse inoltre il numero delle chiamate da quel numero tra parentesi quadre.
- u Nome della connessione a cui è diretta la chiamata (**per**  connessione entrante), oppure tramite cui la chiamata uscente è stata selezionata (**su** connessione uscente). Se disponibile, viene visualizzato il nome della connessione da voi impostato. Altrimenti il nome standard.
- $\bullet$  Data e ora della chiamata (se impostata)

Esempio di voce della lista:

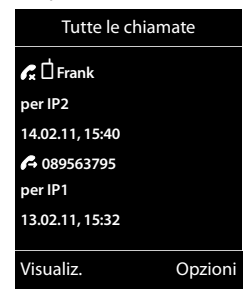

**Nota**

#### **Nota**

Nella lista delle chiamate perse più chiamate dallo stesso numero vengono salvate una volta (l'ultima chiamata). In una voce tra parentesi è indicato il numero di chiamate da questo numero.

Per tutte le chiamate perse per cui il chiamante ha soppresso il numero di telefono, viene creata **una** voce **Sconosciuto**.

Allo stesso modo viene creata **una** voce **Sconosciuto** per tutte le chiamate per cui non è stato trasmesso nessun numero di telefono.

- $\triangleright$  Richiamare il chiamante selezionato:  $\triangleright$  Premere il tasto impegno linea  $\mathcal{L}_1$ .
- ▶ Informazioni aggiuntive: ▶ Premere il tasto funzione Visualiz..
- **▶ Opzioni ▶ (C)** Selezionare l'opzione:

**Salva Nr. in rubrica**: copiare il numero in rubrica.

**Cancella la voce**: cancellare la voce selezionata.

**Cancella tutto**: cancellare tutte le voci.

Dopo essere usciti dalle liste delle chiamate tutte le voci vengono impostate sullo stato "vecchio, cioè alla chiamata successiva non vengono più mostrate in grassetto.

#### **Nota**

Su ogni portatile vengono visualizzate solo le chiamate ricevute / perse indirizzate alle sue connessioni entranti.

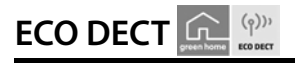

ECO DECT sta per basso consumo energetico e prestazioni radio ridotte.

# **Riduzione del segnale radio (radiazioni)**

### **In funzionamento normale (impostazione di default):**

Di default il dispositivo è impostato sulla portata massima. In questo modo è garantita la gestione radio. In stand-by il portatile non emette onde radio (zero radiazioni). La base garantisce il contatto con il portatile tramite piccoli segnali radio. Durante una chiamata il segnale radio si adatta automaticamente alla distanza tra base e portatile. Minore è la distanza dalla base, minore è il segnale radio.

È possibile ridurre ulteriormente il segnale radio:

### **1) Ridurre la portata e il segnale radio fino all'80 %**

In molti appartamenti, spazi commerciali, uffici etc. la portata massima non è necessaria. Se si disattiva l'impostazione **Range massimo**, il segnale radio in conversazione si riduce anche dell'80 % con metà portata.

### $\Box$  $\triangleright$  $\bigodot$   $\triangleright$  OK  $\triangleright$   $\Box$  **ECO DECT**  $\triangleright$  OK  $\triangleright$   $\Box$  Range massimo  $\triangleright$  Modifica ( $\boxtimes$  = attivo)

Simbolo del display per la portata ridotta  $\rightarrow$  [pag. 108.](#page-108-0) Questa impostazione non è utilizzabile con l'utilizzo di un repeater ( $\rightarrow$  [pag. 61\)](#page-61-0).

## **2) Disattivare il modulo radio DECT in stand-by (Zero radiazioni)**

Con l'impostazione **Zero radiazioni** è possibile disattivare completamente i segnali radio della base in stand-by.

### $\Box \rightarrow \mathbf{\Omega}$   $\triangleright$  OK  $\triangleright$   $\Box$  ECO DECT  $\triangleright$  OK  $\triangleright$   $\Box$  Zero radiazioni  $\triangleright$  Modifica ( $\boxtimes$  = attiva)

Con modulo radio disattivato sul display in stand-by al posto del simbolo di ricezione viene visualizza[to il simbolo](#page-61-0)  $\bigcirc$ . Questa impostazione non è utilizzabile in caso di utilizzo di un Repeater ( $\rightarrow$  pag. 61).

#### **Note**

- u Per poter utilizzare i vantaggi dell'impostazione **Zero radiazioni**, è necessario che tutti i portatili supportino questa funzionalità.
- u Se l'impostazione **Zero radiazioni** è attiva e sulla base viene registrato un portatile che non supporta questa funzionalità, **Zero radiazioni** viene automaticamente disattivato. Non appena questo portatile viene ricancellato, **Zero radiazioni** viene riattivato automaticamente.
- $\bullet$  La connessione radio viene instaurata automaticamente solo con le chiamate in arrivo e in uscita. L'instaurazione della connessione viene così ritardata di ca. 2 secondi.
- u Affinché un portatile con una chiamata in arrivo possa instaurare la connessione radio alla base comunque velocemente, deve "ascoltare" frequentemente la base, cioè analizzare l'ambiente. Ciò aumenta il consumo energetico e riduce l'autonomia del portatile.
- ◆ Se **Zero radiazioni** è attivato, non si ha nessuna visualizzazione della portata/nessun allarme portata sul portatile. Verificare la raggiungibilità impegnando la linea: premere a lungo il tasto impegno linea  $\mathcal{L}_1$ . Si sente il tono di libero.

**Sveglia**

# **Sveglia**

**Prerequisito:** data e ora sono impostate.

### **Attivare/disattivare e impostare la sveglia**

 $\Box$  **★ ★**  $\Box$  OK  $\rightarrow$   $\Box$  Sveglia  $\rightarrow$  OK **Attiva**: ¤ <sup>r</sup> **On** / **Off Orario:** ▶ Inserire l'orario della sveglia a 4 cifre. **Periodicità**: ¤**Lunedì - Venerdì** / **Giornaliera Regola il volume: ▶ □ Impostare il volume. Melodie: ▶ ○ Selezionare la melodia.** 

¤ **Salva**

Sul display in stand-by viene visualizzato il simbolo  $\hat{\heartsuit}$  e l'orario della sveglia.

L'attivazione della sveglia viene visualizzata sul display ( $\rightarrow$  [pag. 109\)](#page-109-0) e segnalata con la melodia selezionata. Quando si attiva la sveglia, questa squilla della sveglia fa per 60 sec. Se non viene premuto nessun tasto, la sveglia viene ripetuta una seconda volta dopo cinque minuti e quindi disattivata.

Durante una chiamata la sveglia viene segnalata solo con un beep.

### **Disattivare la chiamata della sveglia/ripeterla dopo una pausa (modalità Snooze)**

Disattivare la chiamata della sveglia: ¤ Premere il tasto funzione **Off**.

Ripetere la chiamata della sveglia: ¤ Premere il tasto funzione **Snooze** oppure un tasto qualsiasi. La chiamata della sveglia viene disattivata e ripetuta dopo 5 minuti. Dopo la seconda ripetizione la chiamata della sveglia viene disattivata del tutto.

# **Calendario**

È possibile impostare fino a **30 appuntamenti**.

Nel calendario il giorno attuale è contornato in bianco, sui giorni con appuntamenti le cifre sono rappresentate a colori. Selezionando un giorno questo viene contornato a colori.

[È possibile a](#page-53-0)ssociare il calendario a un tasto funzione in stand-by  $($   $\rightarrow$  pag. 53).

# **Salvare gli appuntamenti nel calendario**

**Prerequisito:** data e ora sono impostate ( $\rightarrow$  [pag. 54\)](#page-54-0).

### $\Box$  **▶ ★** ▶ OK ▶ C Calendario ▶ OK

- ¤pSelezionare il nome desiderato. ¤ **OK**
- $\bullet$  Vengono visualizzati gli appuntamenti già salvati. Inserire un altro appuntamento: ¤ **<Nuovo contatto>** ¤ **OK**.

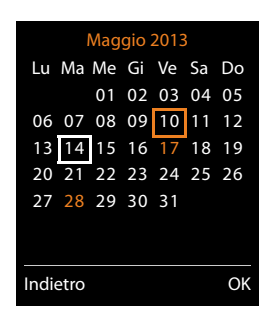

 $\bullet$  Se non sono ancora stati inseriti appuntamenti, si apre subito la finestra per l'inserimento dei dati di un nuovo appuntamento.

#### **Attiva:** ▶ **○** On / Off

Data: è preimpostato il giorno selezionato. **>** Per modificare inserire una nuova data.

**Orario: ▶ Inserire l'orario (ore e minuti) dell'appuntamento.** 

**Promemoria:**  $\blacktriangleright$  Inserire il nome dell'appuntamento (per es. cena, meeting).

**Tipo di allarme: ▶ ۞** Selezionare la melodia del segnale di promemoria oppure disattivare la segnalazione acustica.

¤ **Salva**

# **Segnalazione di appuntamenti/anniversari**

Gli anniversari vengono copiati dalla rubrica e visualizzati come appuntamenti. Un appuntamento/anniversario viene visualizzato in stand-by e segnalato per 60 sec. con la melodia selezionata.

#### **È possibile disattivare la chiamata promemoria oppure rispondere con un SMS:**

**▶** Terminare l'attivazione del promemoria: ▶ Premere il tasto funzione Off.

Oppure:

¤ Aprire il menu SMS: ¤ Premere il tasto funzione **SMS**.

**Mentre si sta telefonando**, l'attivazione del promemoria viene segnalata **una volta** con un tono di avviso sul display.

# **Visualizzazione degli appuntamenti/anniversari scaduti**

I seguenti appuntamenti e anniversari vengono salvati nella lista **Eventi scaduti**:

- $\triangleq$  Non si è risposto all'appuntamento/anniversario.
- ◆ L'appuntamento/anniversario è stato segnalato durante una chiamata.
- ◆ Il portatile era spento al momento di un appuntamento/anniversario.

Sul telefono (acceso) vengono salvate le ultime 10 voci. Sul display viene visualizzato il simbolo  $\mathbf{E}$  e il numero della nuova voce. La voce più recente sta all'inizio della lista.

#### **Aprire la lista**

#### **▶** Tasto messaggi **¤** ▶  $\textcircled{2}$  **Eventi scaduti** ▶ OK

Oppure:

- **■** Tramite menu: **a a OK C** Eventi scaduti OK
	- $\blacktriangleright$   $\Box$  eventualmente scorrere nella lista

Ogni voce viene visualizzata con numero oppure nome, data e ora. La voce più recente si trova all'inizio della lista.

- ◆ Cancellare appuntamento/anniversario: ▶ Cancella
- ◆ Scrivere SMS: ▶ SMS (solo se la lista è stata aperta tramite menu)

# **Visualizzare/modificare/cancellare gli appuntamenti salvati**

**E**  $\uparrow$  **→ OK**  $\uparrow$  **C** Calendario  $\uparrow$  OK  $\uparrow$  **C** Selezionare il giorno desiderato.  $\uparrow$  OK

Viene visualizzata la lista degli appuntamenti. ▶ ( ) Selezionare l'appuntamento desiderato.

- <sup>u</sup> Visualizzare i dettagli dell'appuntamento: ¤ **Visualiz..** Vengono visualizzate le impostazioni dell'appuntamento.
- ◆ Modificare l'appuntamento: ▶ Visualiz. ▶ Modifica Oppure: ¤ **Opzioni** ¤ **Modifica la voce** ¤ **OK**
- <sup>u</sup> Attivare/disattivare l'appuntamento: ¤ **Opzioni** ¤ **Attiva**/**Disattiva** ¤ **OK**
- <sup>u</sup> Cancellare l'appuntamento: ¤ **Opzioni** ¤ **Cancella la voce** ¤ **OK**
- $\bullet$  Cancellare tutti gli appuntamenti del giorno: **▶ Opzioni ▶ Canc. appuntamenti ▶ OK ▶ Sì**

# **Sorveglia Bimbo**

Con modalità Sorveglia Bimbo attivata non appena nell'ambiente del portatile viene raggiunto un definito livello acustico viene chiamato il numero di destinazione salvato (interno o esterno). L'allarme Sorveglia Bimbo a un numero esterno si interrompe dopo ca. 90 sec.

In modalità Sorveglia Bimbo le chiamate in arrivo vengono solo visualizzate sul display (**senza suoneria**). L'illuminazione del display viene ridotta del 50%. I toni di avviso sono disattivati. Tutti i tasti sono bloccati con l'eccezione dei tasti funzione e il tasto di navigazione nel mezzo.

Con la funzione **Com. bidirezionale** è possibile rispondere al Sorveglia Bimbo. Tramite questa funzione si attiva o disattiva l'altoparlante del portatile.

Se si risponde a una chiamata in arrivo, la modalità Sorveglia Bimbo viene interrotta per la durata della telefonata, la funzione **resta** attivata. Non è possibile disattivare la modalità Sorveglia Bimbo spegnendo e riaccendendo il portatile.

#### **Attenzione**

Prestare attenzione ai seguenti punti:

- $\bullet$  La distanza tra il portatile e il bambino deve essere compresa tra 1 e 2 metri. Il microfono deve essere rivolto verso il bambino.
- u La funzione attivata riduce l'autonomia (delle batterie) del portatile. Eventualmente collocare quindi il portatile nel supporto di ricarica.
- $\bullet$  Il Sorveglia Bimbo viene abilitato dopo 20 secondi dall'attivazione.

Dopo l'attivazione verificare la funzionalità:

- $\triangleleft$  Testare la sensibilità.
- u Verificare l'instaurazione della connessione, quindi se il numero telefonico impostato come "Sorveglia Bimbo" viene selezionato.
- Assicurarsi che sul numero di destinazione la segreteria telefonica sia disattivata.

### **Attivare il Sorveglia Bimbo e inserire il numero di destinazione**

<sup>v</sup>¤É **Altre funzioni** ¤ **OK** ¤q **Monit. Ambiente** ¤ **OK Attiva:** ▶ **○ On** / Off

**Invia la chiamata a**: ¤r **Interna** / **Esterna** Esterno: Delezionare il numero dalla rubrica telefonica (premere il tasto funzione  $\mathbf U$ ) oppure inserirlo direttamente. Interno: ▶ Modifica ▶ Selezionare il portatile oppure Chiama **tutti**, se devono essere chiamati tutti i portatili registrati ¤ **OK**. Sul display in stand-by viene visualizzato il numero di destinazione oppure il numero di destinazione interno. **Com. bidirezionale: ▶ ○ On / Off.** Attivare o disattivare l'altoparlante del portatile **Livello sensibilità**: ¤r**Basso** / **Alto.** Selezionare la sensibilità per il livello acustico.

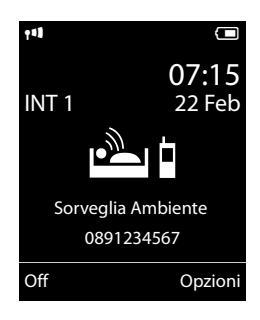

¤ **Salva**

### **Interrompere/disattivare il Sorveglia Bimbo**

Interrompere la chiamata **durante il Sorveglia Bimbo**: ▶ Premere il tasto di fine chiamata **a.** Disattivare la modalità Sorveglia Bimbo: ¤ **In stand-by** premere il tasto funzione **Off**.

### **Disattivare il Sorveglia Bimbo dall'esterno**

#### **Prerequisiti**:

- $\bullet$  Il telefono deve supportare la selezione a toni (DTMF).
- $\bullet$  La chiamata Sorveglia Bimbo va a un numero di destinazione esterno.
- ◆ Se la chiamata Sorveglia Bimbo avviene tramite [una connessio](#page-129-0)ne VoIP la segnalazione DTMF deve avvenire tramite SIP-Info oppure RFC2833 ( $\rightarrow$  pag. 129).
- ▶ Rispondere alla chiamata Sorveglia Bimbo. ▶ Premere i tasti | 9 |  $\#$ .

La chiamata viene terminata. Il Sorveglia Bimbo è disattivato e il portatile si trova in stand-by. Le impostazioni del Sorveglia Bimbo sul portatile (per es. nessuna suoneria) restano però invariate, finché non si preme il tasto funzione **Off** sul portatile.

Attivare il Sorveglia Bimbo con lo stesso numero:

**▶ Riattivazione. ▶ Salva** 

# **Funzionamento del telefono su un PABX**

Le seguenti impostazioni sono necessarie solo se il proprio PABX le richiede, vedi istruzioni per l'uso del PABX.

#### **Nota**

Sui centralini telefonici che non supportano le trasmissione del numero di telefono, non è possibile inviare o ricevere SMS.

# **Tempo di Flash**

### **Impostare il tempo di Flash (rete fissa)**

Il telefono in impostazione iniziale è impostato per il funzionamento sulla connessione principale (tempo di Flash 250 ms). Per il funzionamento sui centralini telefonici può esser necessario modificare questo valore, vedi istruzioni per l'uso del PABX.

 $\Box$  **▶**  $\ddot{\mathrm{O}}$  **▶ OK ▶ Telefonia ▶ OK ▶ Tempo di Flash** ▶  $\Box$  Selezionare il tempo di Flash  $\triangleright$  **Scegli** ( $\odot$  = selezionato).

Valori possibili: 80 ms, 100 ms, 120 ms, 180 ms, 250 ms, 300 ms, 400 ms, 600 ms, 800 ms.

# **Salvare i codici di accesso**

Se sul proprio PABX per le chiamate esterne prima del numero si deve inserire un codice di accesso (per es. "0"), per la selezione tramite rete fissa e per la selezione tramite VoIP è possibile inserire di volta in volta un codice di accesso.

 $\Box$  **▶**  $\Box$  **▶ OK ▶**  $\Box$  Telefonia ▶ OK ▶  $\Box$  Linea esterna ▶ OK

Rete fissa: **Codice di accesso alla linea esterna**: ¤ Inserire o modificare un codice di accesso di max. 3 cifre.

VoIP: **Codice di accesso esterna IP con**: ¤ Inserire o modificare un codice di accesso di max. 4 cifre.

¤ **Per**:

r **Liste chiamate:** il codice di accesso viene anteposto solo ai numeri di una di queste liste: lista SMS, lista delle chiamate ricevute, lista delle chiamate perse.

r **Tutte le chiamate:** il codice di accesso viene anteposto a tutti i numeri che vengono selezionati.

**D Off:** il codice di accesso viene disattivato per la rete fissa. Non viene anteposto a nessun numero di telefono.

¤ **Salva**

#### **Nota**

I prefissi non vengono mai anteposti nella selezione dei numeri di emergenza e dei numeri dei Centri SMS.

# **Impostare le pause (rete fissa)**

 $\textcircled{3}$   $\blacktriangleright$   $\frac{1}{2}$   $\frac{1}{2}$   $\frac{1}{2}$   $\frac{1}{2}$   $\frac{1}{2}$   $\frac{1}{2}$   $\frac{1}{2}$   $\frac{1}{2}$  inserire uno dei sequenti codici specifici della funzione:

- u **Pausa dopo impegno della linea**
	- 1 **o 6 m**<sup>8</sup> **b 1 o 1 o c p o c p o c p o c p o c p o c p o c p o c p o c p o c p o c p o c p o c p o c p o c p o c**
	- 1<del>a</del> **6 I b 2 a b 2 b CK** (per 3 sec.)
	- 1<del></del>∞ 6 K → 3 DEF → DK (per 7 sec.)
- ◆ Pausa dopo tasto R
	- 1<del>∞</del> 2∞ → 1<sup>∞</sup> → 1−∞ → DK (per 800 ms.)
	- $\underline{\fbox{1}_{\text{no}}}\overline{\fbox{2}_{\text{ABC}}}$   $\triangleright$   $\underline{\fbox{2}_{\text{ABC}}}$   $\triangleright$  **OK** (per 600 ms.)
	- 1<sup>aa</sup> 2<sup>ABC</sup> ▶ 3<sup>DEF</sup> ▶ OK (per 3200 ms.)
- u **Pausa di selezione** (Pausa dopo il prefisso)
	- **1 a 1 a b 1 a b 0K** (per 1 sec.)
	- $\boxed{1 \text{ } \boxed{1 \text{ } \boxed{2 \text{ } \boxed{2 \text{ } \boxed{2 \text{ } \boxed{2}}}$  **DK** (per 2 sec.)
	- $\underline{\fbox{1} \cdot \cdot \cdot}$   $\fbox{2} \cdot \cdot \cdot$   $\fbox{3} \cdot \cdot \cdot$   $\fbox{2} \cdot \cdot \cdot$   $\fbox{2} \cdot \cdot \cdot$   $\fbox{2} \cdot \cdot \cdot$   $\fbox{2} \cdot \cdot \cdot$   $\fbox{2} \cdot \cdot \cdot$   $\fbox{2} \cdot \cdot \cdot$   $\fbox{2} \cdot \cdot \cdot$   $\fbox{2} \cdot \cdot \cdot$   $\fbox{2} \cdot \cdot \cdot$   $\fbox{2} \cdot \cdot \cdot$   $\fbox{2} \cdot \cdot \cdot$   $\fbox{2}$
	- $\boxed{1 \text{ } \boxed{1 \text{ } \boxed{2 \text{ } \boxed{2 \text{ } \boxed{2 \text{ } \boxed{6}}}$   $\blacktriangleright$  **OK** (per 6 sec.)

#### **Aggiungere pausa di selezione durante la selezione:**

**Premere per 2 sec. il tasto R**  $\boxed{0.8}$  . Sul display appare una **R**.

## **Commutare temporaneamene sulla selezione a toni (DTMF)**

Se il proprio PABX dovesse ancora funzionare con la selezione a impulsi (DP), ma è necessaria la selezione a toni per una connessione (per es. per ascoltare la segreteria di rete), per la chiamata è necessario passare alla selezione a toni.

**Prerequisito:** è in corso una chiamata oppure è già stato selezionato un numero esterno.

**▶**  $\overline{)}$  Premere **brevemente** il tasto asterisco.

#### **Oppure:**

¤ **Opzioni** ¤ **DTMF**¤ **OK**

Al termine della chiamata viene reimpostata automaticamente la selezione a impulsi.
# **Simboli del display**

# **Simboli della barra di stato**

I seguenti simboli vengono visualizzati nella barra di stato sul display a seconda delle impostazioni e della condizione di funzionamento del telefono:

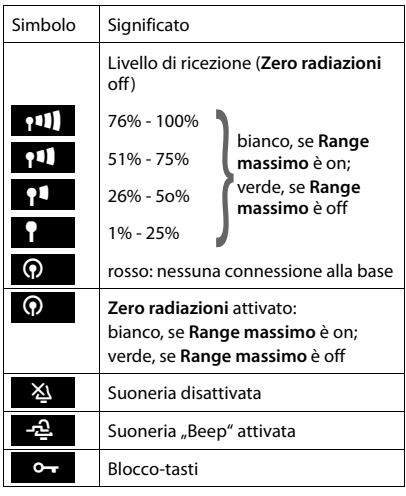

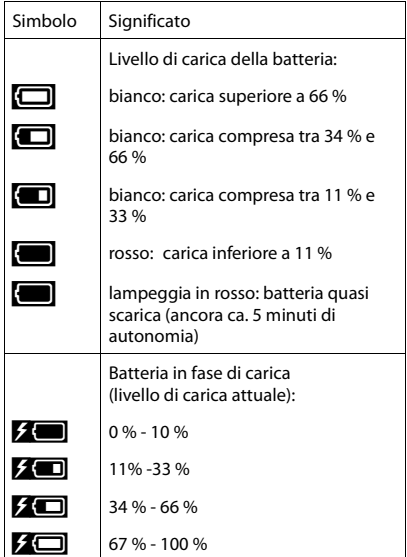

## **Visualizzazione messaggi**

Messaggi nuovi:

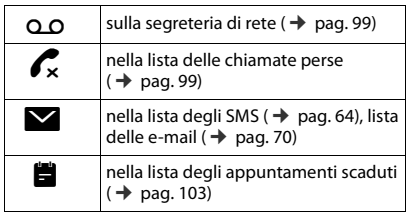

## **Simboli del menu**

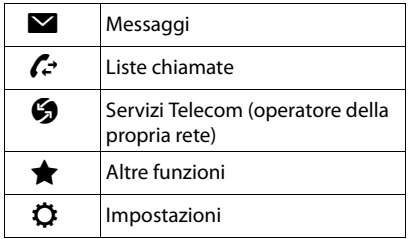

## **Simboli dei tasti funzione**

I seguenti simboli mostrano la funzione attuale dei tasti funzione a seconda della situazione di funzionamento:

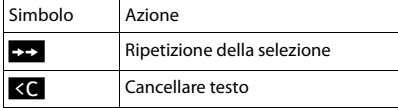

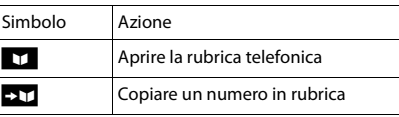

## **Simboli del display con la segnalazione di**

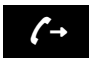

Instaurazione  $\left(\rightarrow\right)$  instaurata  $\left(\times\right)$ (chiamata in uscita)

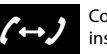

Connessione instaurata

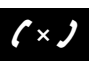

Nessuna connessione possibile/ connessione interrotta

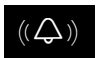

Chiamata esterna  $((\bigodot))$  Chiamata interna  $((\bigodot))$  Promemoria

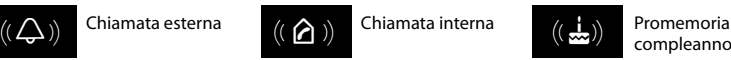

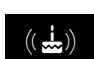

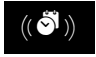

Promemoria  $((\bigodot^{\bullet})$  Promemoria  $((\bigodot^{\bullet})$  Allarme sveglia

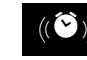

## **Ulteriori simboli del display**

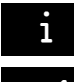

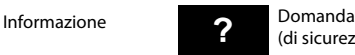

(di sicurezza)  $i$  Informazione **2** Domanda  $\Theta$  Attendere ...

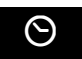

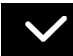

Azione eseguita

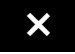

Azione fallita (rosso)

# **Albero del menu**

**Aprire menu principale:**  $\triangleright$  In stand-by del portatile premere  $\bigcirc$ :

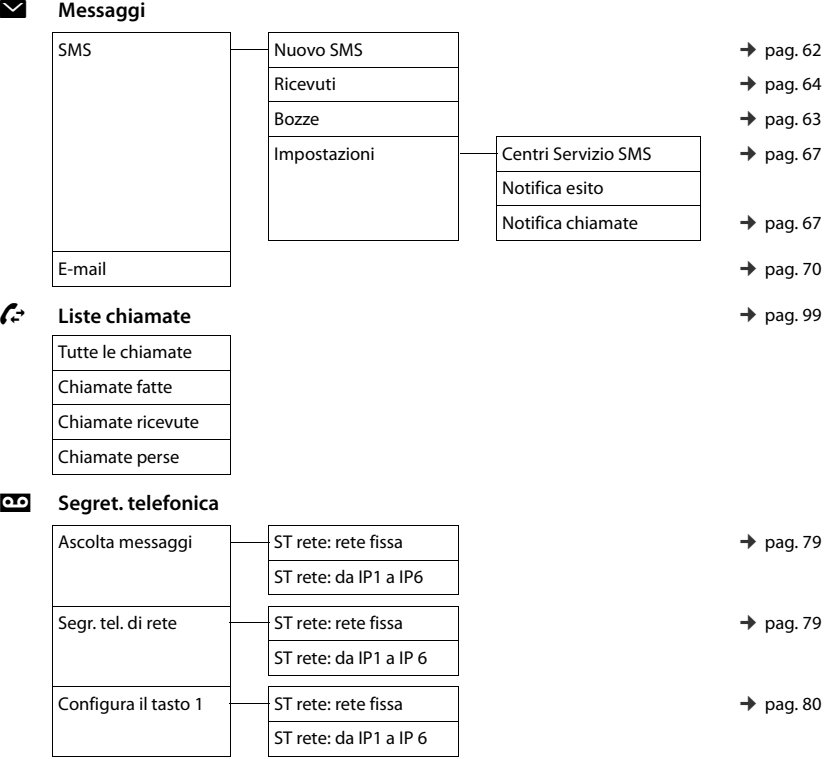

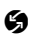

 $\bigstar$ 

# Ç **Servizi Telecom**

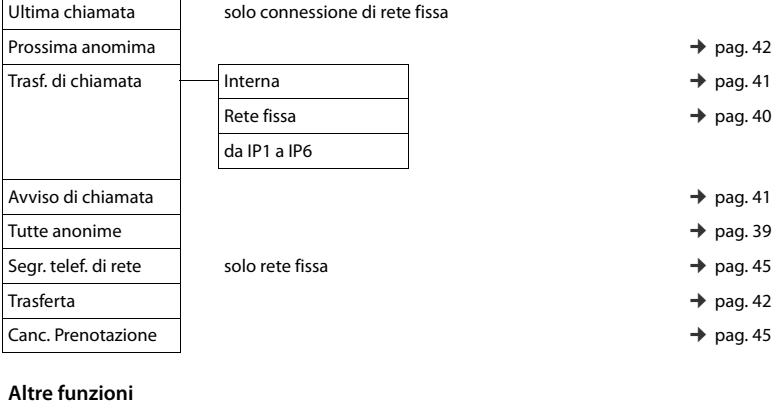

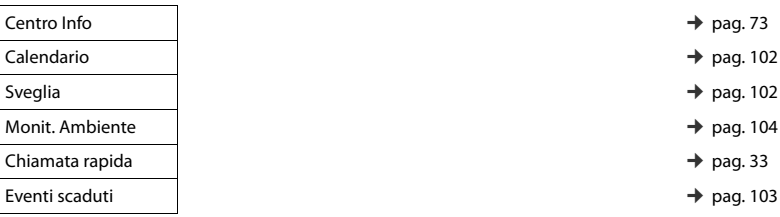

## Ï **Impostazioni**

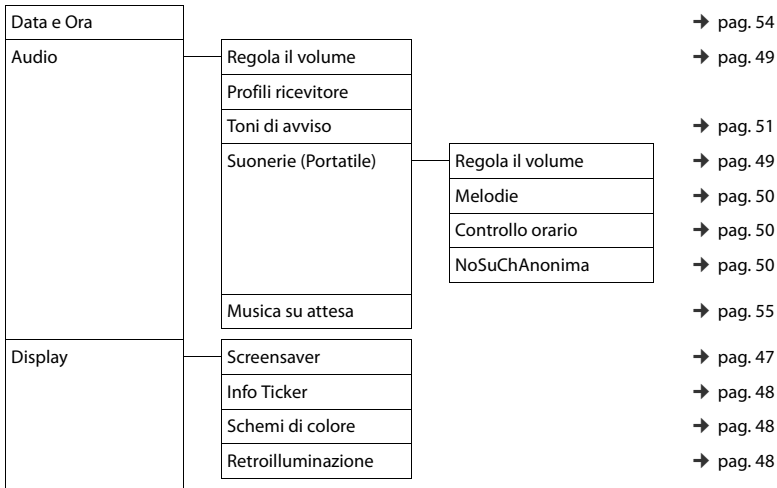

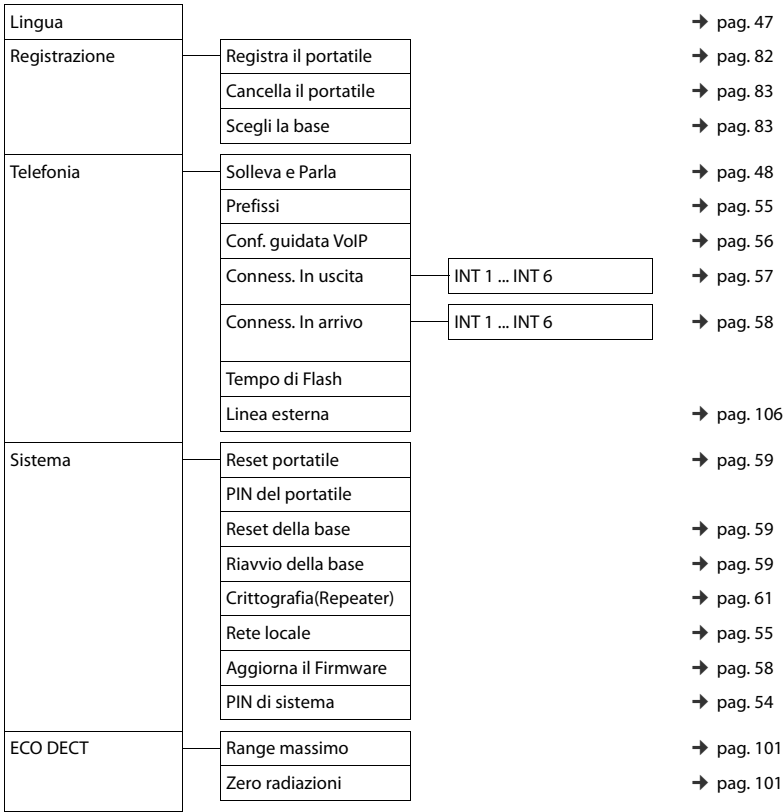

Il configuratore web del vostro telefono Gigaset vi consente di effettuare le impostazioni del telefono comodamente sul PC.

- $\bullet$  È possibile effettuare le impostazioni, possibili anche tramite il portatile del telefono, in alternativa tramite il browser web del vostro PC, come per es. configurare le connessioni per es. VoIP, fare l'aggiornamento del firmware oppure avviare la Modalità Eco.
- $\bullet$  È possibile effettuare ulteriori impostazioni, non possibili tramite il portatile, per es. per creare particolari prerequisiti per il collegamento del telefono a una rete aziendale oppure per influenzare la qualità vocale sulle connessioni VoIP.
- $\bullet$  È possibile salvare sulla base i dati necessari per l'accesso a determinati servizi in Internet. Fanno parte di questi servizi l'accesso alle rubriche telefoniche online pubbliche e private, al server della posta in entrata del vostro account e-mail così come la sincronizzazione di data e ora con un timeserver.
- u È possibile salvare i dati di configurazione del telefono (della base e dei portatili) in file su PC e in caso di errore caricarli di nuovo sul telefono.

Di seguito si trova una lista delle funzioni del configuratore web e i percorsi di navigazione alle pagine del configuratore web in cui sono disponibili le funzioni. Una descrizione dettagliata [delle pagine w](#page-119-0)eb e degli inserimenti necessari si trovano nell'Help online del configuratore web  $($   $\rightarrow$  pag. 119).

# **Collegare il PC al configuratore web del telefono**

## **Prerequisiti:**

- ◆ Sul PC è installato un browser web standard, per es. Internet Explorer dalla versione 7.0, Firefox dalla versione 3.5 oppure Apple Safari versione 3.x.
- u Il telefono e il PC sono collegati tra di loro direttamente tramite un router. Le impostazioni di un firewall disponibile consentono la comunicazione tra il PC e il telefono.

Si hanno due possibilità per collegare il PC al configuratore web del telefono:

- ◆ tramite l'indirizzo IP del telefono nella rete locale;
- $*$  tramite il Service Gigaset-config, se il telefono e il PC sono collegati a Internet ( $*$ [pag. 114\).](#page-114-0)

#### **Note**

- $\bullet$  A seconda del vostro provider VoIP può essere che nel configuratore web non sia possibile modificare le singole impostazioni.
- u Mentre si stanno effettuando le impostazioni sul configuratore web, il telefono **non** è bloccato. È possibile telefonare simultaneamente con il vostro telefono oppure modificare le impostazioni.
- u Mentre si è collegati al configuratore web, esso è bloccato agli altri utenti. Non è possibile un accesso multiplo allo stesso tempo.

## **Instaurazione connessione tramite indirizzo IP del telefono**

▶ Individuare l'indirizzo IP attuale del telefono sul portatile:

L'indirizzo IP attuale del telefono viene visualizzato sul display del portatile, se si preme **brevemente** il tasto di registrazione/Paging sulla base.

È possibile modificare l'in[dirizzo IP del](#page-55-2) vostro telefono, se è stata attivata l'assegnazione dinamica dell'indirizzo IP ( $\rightarrow$  pag. 55).

#### **Attenzione**

Se una delle quattro parti dell'indirizzo IP contiene zeri iniziali (per es. 002), questi zeri non vanno inseriti nel campo dell'indirizzo del browser web. Il browser web altrimenti non può instaurare nessuna connessione al configuratore web.

**Esempio:** sul telefono viene visualizzato l'indirizzo IP 192.168.002.002. Nel campo dell'indirizzo va inserito 192.168.2.2.

- ¤ Avviare il browser web sul PC.
- ▶ Nel campo dell'indirizzo del browser web inserire http:// e l'indirizzo IP attuale del telefono (esempio: http://192.168.2.2).
- ▶ Premere il tasto invio.

Viene instaurato il collegamento al configuratore web del telefono.

## <span id="page-114-0"></span>**Instaurazione connessione tramite Gigaset-config**

**Prerequisito:** PC e telefono sono collegati a Internet.

- ¤ Avviare il browser web sul PC.
- ▶ Nel campo dell'indirizzo del browser web inserire il seguente URL: <http://www.gigaset-config.com>
- ▶ Premere il tasto invio

Si riceve l'avviso che la connessione viene inoltrata al telefono.

Se tramite il proprio collegamento Internet sono raggiungibili più telefoni Gigaset, viene chiesto a quale di questi telefoni si desidera essere inoltrati.

A inoltro della connessione avvenuto sul browser web viene visualizzata la pagina web **Login** del configuratore web.

#### **Nota**

La connessione tra PC e configuratore web è locale (connessione LAN). Solo l'instaurazione della connessione avviene tramite Internet.

# **Login/logout sul configuratore web**

**Prerequisito:** PC e telefono sono collegati a Internet.

## **Registrarsi, impostare la lingua**

Dopo aver instaurato il collegamento nel browser web viene visualizzata la pagina web **Login**.

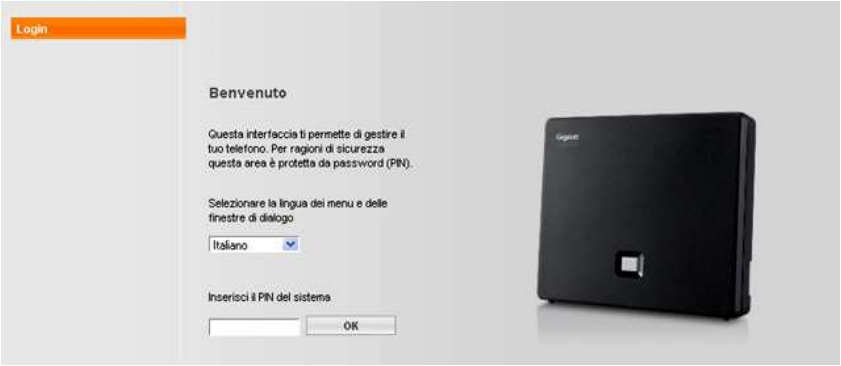

Figura 1 Pagina iniziale

È possibile selezionare la lingua nella quale si desidera visualizzare i menu e la finestra di dialogo del configuratore. Nel campo superiore della pagina web viene visualizzata la lingua attualmente impostata.

- Eventualmente cliccare su  $\blacktriangledown$ , per aprire la lista delle lingue a disposizione.
- ▶ Scegliere la lingua.

La pagina web viene ricaricata nella lingua selezionata. Ciò potrebbe impiegare un pò di tempo, perchè le pagine del configuratore web per la lingua selezionata vengono caricate dal server di configurazione sulla base.

- ▶ Nel campo inferiore della pagina web inserire il PIN di sistema del telefono (impostazione iniziale: 0000), per poter accedere alle funzioni del configuratore web.
- ¤ Cliccare il comando **OK**.

A registrazione avvenuta viene aperta la pagina web **Home** con tutte le informazioni generali per il configuratore web.

Se si inserisce un PIN di sistema sbagliato, viene visualizzato il relativo avviso. Viene richiesto di reinserire il PIN.

Inserendo un'altra volta un PIN di sistema sbagliato, il campo del PIN viene bloccato (è in grigio) per un breve periodo. Ad ogni ulteriore inserimento di un PIN sbagliato la durata del blocco raddoppia.

#### **Note**

- ◆ Se sul telefono è impostato ancora il PIN di sistema "0000" (impostazione iniziale), durante la registrazione viene indicato che il dispositivo non è sicuro e che si deve modificare il PIN. È possibile disattivare questa nota di sicurezza per le applicazioni successive, attivando l'opzione "**Non visualizzare più questo avviso di sicurezza.**". Cliccare **OK**, per chiudere la finestra di dialogo.
- <span id="page-116-0"></span> $\bullet$  Se non si fa nessun inserimento per lungo tempo (ca. 10 min.), si viene disconnessi automaticamente. Al successivo tentativo di fare un inserimento oppure di aprire una pagina web, viene visualizzata la pagina web **Login**. Reinserire il PIN di sistema per registrarsi di nuovo.
- I dati che non sono stati salvati prima della disconnessione automatica vanno persi.

## **Disconnessione**

In alto a destra in ogni pagina web del configuratore web all'interno della barra del menu (¢[pag. 117\)](#page-117-0) si trova il comando **Disconnessione**. Cliccare **Disconnessione**, per disconnettersi dal configuratore web.

#### **Attenzione**

Utilizzare sempre il comando **Disconnessione**, per terminare il collegamento al configuratore web. Chiudere per es. il browser web senza essersi prima disconnessi potrebbe bloccare l'accesso al configuratore web per qualche minuto.

# **Struttura delle pagine del configuratore**

Le pagine del configuratore web (pagine web) contengono gli elementi per l'uso mostrati nella [Figura 2](#page-117-1) (esempio).

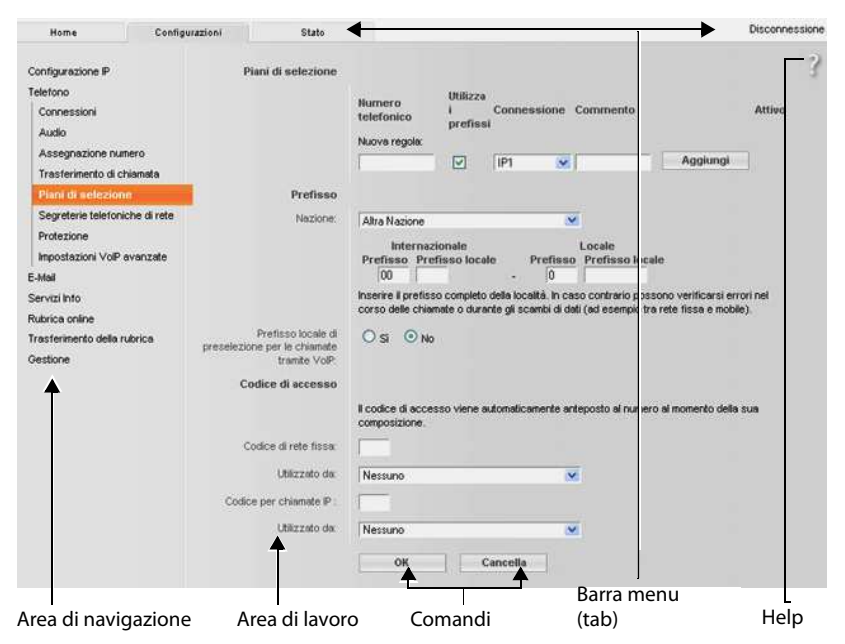

<span id="page-117-1"></span>Figura 2 Esempio di struttura di una pagina del configuratore web

## <span id="page-117-0"></span>**Barra del menu**

Nella barra del menu vengono presentati i menu del configuratore web sotto forma di fogli di registro.

Sono a disposizione i seguenti menu:

**Home** 

La pagina iniziale viene aperta dopo essersi registrati sul configuratore web. Contiene informazioni sulle funzioni del configuratore web.

#### **Configurazioni**

Tramite questo menu è possibile effettuare impostazioni sul telefono.

Cliccando sul menu **Configurazioni**, nell'area di navigazione (→ [pag. 118\)](#page-118-0) viene visualizzata una lista con le funzioni di questo menu.

#### **Stato**

Il menu fornisce informazioni sul telefono.

#### **Disconnessione**

In alto a destra nella riga del menu di ogni pagina web si trova la funzione **Disconnessione**.

#### **Nota**

L'albero dei menu del configuratore web  $\rightarrow$  [pag. 121.](#page-121-0)

## <span id="page-118-0"></span>**Area di navigazione**

Nell'area di navigazione vengon[o elencate le fu](#page-117-0)nzioni del menu selezionato nella barra del menu ( $\rightarrow$  pag. 117).

Quando si clicca su una funzione, nell'area di lavoro si apre la relativa pagina con le informazioni e/o i campi per il loro inserimento. La funzione selezionata è evidenziata in arancione.

Se una funzione ha delle sottofunzioni, queste vengono visualizzate sotto la funzione non appena si clicca su di essa (nell'esempio **Telefono**).

Nell'area di lavoro viene visualizzata la pagina relativa alla prima sottofunzione (evidenziata in arancione).

## **Area di lavoro**

Pete Telefono Connessioni Audio Assegnazione numero Trasferimento di chiamata Piani di selezione Segreterie telefoniche di rete Impostazioni VolP avanzate Messaging Servizi Info Rubriche Gestione

Nell'area di lavoro - a seconda della funzione selezionata nell'area di navigazione - vengono visualizzate le informazioni o le finestre di dialogo tramite le quali è possibile effettuare o modificare le impostazioni del vostro telefono.

## **Effettuare modifiche**

È possibile effettuare modifiche tramite i campi di inserimento, le liste oppure le opzioni.

- $\bullet$  Un campo può avere limitazioni relativamente ai possibili valori, per es. il numero massimo di caratteri, l'inserimento dei caratteri speciali o determinati campi di valori.
- Aprire una lista, cliccando sul comando  $\blacktriangledown$ . È possibile scegliere tra valori preimpostati.
- ◆ Ci sono due tipi di opzioni:
	- Opzioni di selezione: in una lista è possibile attivare una o più opzioni. Le opzioni attive, cioè quelle selezionate, sono contrassegnate con  $\mathbb{V}$ , quelle non attive con  $\mathbb{F}$ . Si attiva un'opzione cliccando  $\Box$ . Lo stato dell'altra opzione della lista non si modifica. Si disattiva un'opzione cliccando su  $\sqrt{u}$ .
	- un'opzione cliccando su | ∴ .<br>- Opzioni alternative (selettori). L'opzione attiva della lista è contrassegnata con . quelle non attive con  $\bigcirc$ . Si attiva un'opzione cliccando su  $\bigcirc$ . L'opzione precedentemente attiva viene disattivata. È possibile disattivare un'opzione solo attivando un'altra opzione.

## **Attivare le modifiche**

Non appena si effettua una modifica in una pagina, si salva e attiva la nuova impostazione sul telefono cliccando il comando **OK**.

Se il vostro inserimento in un campo non corrisponde alle regole valide per questo campo, si ha il relativo messaggio di errore. È quindi possibile ripetere l'inserimento.

#### **Attenzione**

Le modifiche che non sono ancora state salvate sul telefono vanno perse se si passa a un'altra pagina web oppure se viene interrotto il collegamento al configuratore web per es. perchè è stato superato il tempo previsto ( $\rightarrow$  [pag. 116\).](#page-116-0)

# **Comandi**

Nella parte inferiore dell'area di lavoro sono presenti dei comandi. Vengono visualizzati comandi diversi a seconda della relativa funzione di una pagina web. Le funzioni di questi comandi vengono descritte nell'Help online del configuratore web. I comandi più importanti sono:

#### **Annulla**

Rifiutare le modifiche effettuate nella pagina web e ricaricare la pagina web con le impostazioni attuali salvate sul telefono.

#### **OK**

Salvare in una pagina web le impostazioni effettuate sul telefono.

## <span id="page-119-0"></span>**Help**

Sulla maggior parte delle pagine web del configuratore web in alto a destra si trova un punto di domanda. Cliccando su questo punto di domanda in una finestra separata viene aperto l'Help Online a questa pagina web.

Le pagine dell'Help vengono scaricate direttamente dal server di configurazione.

#### **Nota**

Affinché le pagine dell'Help possano essere visualizzate correttamente, potrebbe essere necessario modificare le impostazioni del vostro browser. Con Internet Explorer e Firefox sono per es. le seguenti impostazioni:

- ▶ Consentire contenuti attivi bloccati per l'Help (cliccare con il tasto destro del mouse nella barra delle informazioni nell'intestazione della finestra del browser).
- ▶ Consentire alle pagine l'utilizzo di propri caratteri oppure impostare Arial come carattere standard (opzione generale).

## **Mezzi di rappresentazione nell'Help**

#### **carattere semi-grassetto**

Concetti come funzioni del menu, nomi dei campi di inserimento e opzioni.

#### **[carattere semi-grassetto]**

Comandi.

#### Tramite questo Help | / Tramite questo Help —

Il testo in blu, sottolineato, indica del testo nascosto.

Cliccando una volta su questo "link", il testo nascosto viene visualizzato. La freccia alla fine del link ruota di 90°.

Cliccare su Tramite questo Help il testo viene di nuovo nascosto.

### **Telefono > Piani di selezione**

Navigazione a una funzione del configuratore web.

Corrisponde alla rappresentazione "**Telefono** ¤ **Piani di selezione**" in questo manuale di istruzioni ( ¤ [Aprire le pagine web](#page-120-0) più avanti sotto)

#### **Cercare nell'Help**

Cliccare nella finestra dell'Help e premere i tasti **Strg** e **F**. Viene aperta una finestra di ricerca.

## <span id="page-120-0"></span>**Aprire le pagine web**

Di seguito viene brevemente descritta la navigazione alle singole funzioni del configuratore web.

## **Esempio**

## **Definire i piani di selezione:**

#### **Configurazioni** ¤**Telefono** ¤ **Piani di selezione**

Per aprire la pagina web procedere come indicato di seguito:

- ¤ Nella barra del menu cliccare sul menu **Configurazioni**.
- ¤ Nell'area di navigazione cliccare sulla funzione **Telefono**. Nell'albero di navigazione vengono visualizzate le sottofunzioni di **Telefono**.
- ¤ Cliccare sulla sottofunzione **Piani di selezione**.

# **Home Configurazioni** Rete Rete Configurazione IP → [pag. 122](#page-122-0) Protezione  $\vert \rightarrow$  [pag. 122](#page-122-1) Telefono  $\Box$  Connessioni  $\Box$   $\rightarrow$  [pag. 123](#page-123-0) Audio  $\rightarrow$  [pag. 125](#page-125-0) Assegnazione numero  $\rightarrow$  [pag. 126](#page-126-0) Inoltro di chiamata  $\rightarrow$  [pag. 129](#page-129-0) Piani di selezione  $\rightarrow$  [pag. 127](#page-127-0) Segreterie telefoniche di rete → [pag. 129](#page-129-1) Impostazioni VoIP avanzate  $\rightarrow$  [pag. 129](#page-129-2)  $\overline{P}$  Messaging  $\overline{E}$ -Mail  $\rightarrow$  [pag. 132](#page-132-0) Indicazione MWI  $\rightarrow$  [pag. 132](#page-132-0)  $Servizi Info \longrightarrow$ Rubriche  $\Box$ Rubrica online  $\Box$   $\rightarrow$  [pag. 132](#page-132-1) Trasferimento della rubrica  $\rightarrow$  [pag. 133](#page-133-0) Gestione Data & Ora **and American** + [pag. 132](#page-132-0) Impostazioni locali  $\rightarrow$  [pag. 129](#page-129-3) Varie  $\rightarrow$  [pag. 134](#page-134-0) Riavvio & Reset  $\rightarrow$  [pag. 135](#page-135-0) Salva & Ripristina  $\rightarrow$  [pag. 135](#page-135-1) Aggiornamento del firmware  $\rightarrow$  [pag. 135](#page-135-2) **Stato bispositivo and** *Dispositivo* **a**  $\Gamma$   $\rightarrow$  [pag. 136](#page-136-0)

# <span id="page-121-0"></span>**Menu del configuratore web**

# **Funzioni del configuratore web**

# <span id="page-122-0"></span>**Collegare la base alla rete locale (LAN / Router)**

Le funzioni per il collegamento alla LAN si trovano nella pagina web:

## **Configurazioni** ¤ **Configurazione IP**

Con la maggior parte delle applicazioni non è necessario effettuare impostazioni speciali per il collegamento del telefono al router oppure a una rete locale. Per impostazione iniziale per il telefono è preimpostata l'assegnazione dinamica dell'indirizzo IP (DHCP). Affinché il router "riconosca" il telefono, anche nel router deve essere attiva l'assegnazione dinamica dell'indirizzo IP, cioè il server DHCP del router deve essere attivato.

Se il server DHCP del router non pu[ò/non deve e](#page-55-2)ssere attivato, è necessario assegnare al telefono un indirizzo IP fisso/statico (→ pag. 55). Un indirizzo IP fisso è utile, pes es., se sul router per il telefono è attivato il Port-Forwarding oppure un DMZ.

L'assegnazione di un indirizzo IP statico è possibile anche tramite un portatile.

Tramite il configuratore web è possibile effettuare ancora ulteriori impostazioni che diventano necessarie se si collega il proprio telefono a una grossa rete (aziendale oppure di organizzazioni) oppure se lo si vuole gestire da remoto tramite il configuratore web. È possibile:

- ◆ **ID della VLAN** / **Priorità della VLAN** per lasciare l'accesso a una tagged tagged VLAN.
- ◆ Consentire la connessione da PC al di fuori della LAN al configuratore web.

#### **Attenzione**

- u L'ampliamento dell'autorizzazione d'accesso da altre reti aumenta il rischio di accessi non autorizzati. È perciò consigliato disattivare nuovamente il controllo da remoto quando non necessario.
- ◆ L'accesso al configuratore web da altre reti è possibile solo se il vostro router inoltra le richieste di servizi dall'"esterno" alla porta 80 (porta standard) del telefono. Leggere in proposito il manuale d'uso del vostro router.

## <span id="page-122-1"></span>**Effettuare le impostazioni di protezione – Gestire i certificati per l'autenticazione TLS**

Il telefono supporta l'instaurazione di connessioni dati protette in Internet con il protocollo di sicurezza TLS (Transport Layer Security). Con il TLS il Client (il telefono) identifica il server a seconda dei certificati. Questi certificati devono essere salvati nella base.

I certificati TLS si gestiscono tramite la pagina web:

## **Configurazioni** ¤ **Rete** ¤ **Protezione**

In questa pagina si trovano le liste **Certificati server / Certificati CA**. Si ricevono i certificati salvati nella base. I certificati erano già memorizzati nella base per impostazione iniziale oppure erano stati da voi caricati sulla base tramite la pagina web **Protezione**.

Nella lista **Certificati non validi** si trovano i certificati che non hanno superato il controllo dei certificati all'instaurazione della connessione e i certificati dalle liste **Certificati server / Certificati CA** che non sono più validi (per es. perchè la loro data di validità è stata superata).

È possibile eliminare dei certificati e caricarne di nuovi sulla base, così come accettare o rifiutare certificati non validi.

Se la connessione a un server di dati in Internet non avviene, perché il telefono non accetta il certificato ricevuto dal server (per es. durante il download dei messaggi e-mail dal server POP3), viene chiesto di aprire la pagina web **Protezione**.

Il certificato utilizzato all'instaurazione della connessione si trova nella lista **Certificati non validi**. Visualizzare le informazioni sul certificato contrassegnandolo e cliccando sul comando **[Dettagli]**. Tra l'altro viene visualizzato da chi (Certificate authority) e per chi è stato creato il certificato così come la sua durata di validità.

Sulla base delle informazioni si deve decidere se accettare o rifiutare il certificato.

Se si accetta il certificato, a seconda del tipo esso viene copiato in una delle liste **Certificati server / Certificati CA** (anche se è già scaduto). Se un server si logga ancora con questo certificato, la connessione viene subito accettata.

Se si rifiuta il certificato, esso viene copiato nella lista **Certificati server** con lo stato **(respinto)**. Se un server si logga ancora con questo certificato, la connessione viene subito respinta.

## <span id="page-123-0"></span>**Gestire le connessioni della base; attivare/disattivare le connessioni**

Le connessioni della vostra base si gestiscono tramite la pagina web:

#### **Configurazioni** ¤ **Telefono** ¤ **Connessioni**

In questa pagina web viene visualizzata una lista con tutte le connessioni possibili e il loro stato (per es. collegato, registrato):

#### $\triangleleft$  Connessione linea fissa

La connessione di rete fissa non va configurata. È possibile chiamare oppure essere chiamati sulla connessione di rete fissa, non appena il telefono è collegato al collegamento di rete fissa.

È possibile modificare il nome della connessione di rete fissa e l'impostazione per la **Richiamata**, se si clicca il relativo comando **[Modifica]**.

Il nome specificato viene visualizzato per es. con le chiamate sulla connessione di rete fissa sui display dei portatili registrati e nelle liste delle chiamate.

Il tempo di Flash di default è impostato per il funzionamento del telefono sul collegamento principale. Può essere che lo si debba modificare, se si collega il telefono a un PABX (vedi istruzioni per l'uso del proprio PABX). Il tempo di Flash dà la durata dell'interruzione di linea con cui la centralina di commutazione oppure il PABX annuncia i segnali di controllo (call pick-up, instaurazione di una chiamata di consultazione etc.).

#### ◆ Gigaset.net

La connessione Gigaset.net è preconfigurata nel telefono. Al telefono è assegnato un numero Gigaset.net per impostazione di fabbrica.

È possibile attivare e disattivare la connessione Gigaset.net. Se la connessione è disattivata, il telefono non si registra su Gigaset.net. Non si è quindi raggiungibili tramite la connessione Gigaset.net.

Cliccando sul relativo comando **[Modifica]**, è possibile modificare il nome della connessione Gigaset.net e disattivare lo STUN.

In genere sulla connessione Gigaset.net viene utilizzato un server STUN. Esso sostituisce nel pacchetto dati inviato l'indirizzo IP privato del telefono con un indirizzo IP pubblico.

Se il telefono funziona su un router con NAT simmetrico, lo STUN non può essere utilizzato. Lo si deve disattivare. Altrimenti non è possibile sentire il proprio interlocutore con le chiamate Gigaset.net.

#### u **Connessione VoIP**

Al vostro telefono è possibile assegnare fino a 6 connessioni VoIP (numeri di telefono VoIP). Per ogni numero di telefono VoIP è necessario creare un account VoIP presso un provider VoIP. I dati di accesso per ogni account e per il relativo provider VoIP vanno inseriti nel telefono.

Per ogni connessione VoIP è disponibile una voce della lista, tramite la quale è possibile configurare e gestire ogni connessione.

Cliccare quindi sul relativo comando **[Modifica]**.

## **Configurare, cancellare le connessioni VoIP**

Per configurare e cancellare le connessioni VoIP aprire la pagina web.

#### **Configurazioni** ¤ **Telefono** ¤ **Connessioni**

Cliccare dopo la voce della lista della connessione VoIP sul comando **[Modifica]**.

Viene aperta una pagina web che contiene i seguenti campi:

- ◆ Configurazione Automatica
- $\triangleleft$  Scarica profilo
- u **Dati personali del Provider**
- u **Dati di registrazione generali del provider VoIP**
- u **Dati di rete generali del provider VoIP**

Informazioni dettagliate sui campi si trovano nell'Help Online a questa pagina web. L'Help Online viene aperto se si clicca sul punto di domanda <sup>1</sup> (in alto a destra sulla pagina web).

Ci sono diverse possibilità per configurare una connessione VoIP:

- $\triangleq$  Alcuni provider supportano l'auto-configurazione con un codice di auto-configurazione. In questo caso si deve solo inserire questo codice nel campo **Configurazione Automatica**. Tutti i dati VoIP necessari vengono quindi quindi caricati nei campi sopra citati. La configurazione è terminata.
- $\bullet$  Per la maggior parte dei provider sul server di configurazione sono a disposizione i cosiddetti profili provider con i dati generali dei provider. Selezionare nell'area **Scarica profilo** il proprio provider e caricare il profilo del provider sul telefono. I dati del profilo vengono caricati nei campi **Dati di registrazione generali del provider VoIP** e **Dati di rete generali del provider VoIP**.

È quindi necessario inserire i dati del proprio account VoIP nell'area **Dati personali del Provider**.

In casi eccezionali è necessario adattare le impostazioni nell'area **Dati di rete generali del provider VoIP** alle impostazioni del proprio router:

- Se con le chiamate in uscita il vostro interlocutore non vi sente, potrebbe essere necessario commutare tra la modalità server Outbound-Proxy e l'utilizzo dello STUN. Il server STUN oppure Outbound sostituisce nei pacchetti dati inviati l'indirizzo IP privato del telefono con il suo indirizzo IP pubblico. Se utilizzate il telefono con un router con NAT simmetrico, lo STUN non può essere utilizzato.
- Se per le chiamate in arrivo non si è temporaneamente raggiungibili, potrebbe essere necessario adattare il valore in **Tempo di refresh NAT**: Se sul router per il telefono è attivo il Port-Forwarding o è configurato un DMZ, per la raggiungibilità del telefono è necessaria una voce nella tabella di Routing del NAT (nel router). Il telefono deve confermare questa voce nella tabella di Routing (**Tempo di refresh NAT**), affinché la voce resti nella tabella di Routing.
- $\bullet$  Per il proprio provider non c'è a disposizione nessun profilo provider. In questo caso è necessario effettuare da sè le impostazioni nei campi **Dati personali del Provider, Dati di registrazione generali del provider VoIP** e **Dati di rete generali del provider VoIP**. I dati vengono ricevuti dal proprio provider VoIP.

## <span id="page-125-0"></span>**Ottimizzare la qualità vocale sulle connessioni VoIP**

Le funzioni per migliorare la qualità vocale sulle connessioni VoIP si trovano alla pagina web:

### **Configurazioni** ¤ **Telefono** ¤ **Audio**

La qualità vocale sulle connessioni VoIP in genere viene determinata dal **Sprach-Codec** utilizzato per la trasmissione dei dati e dalla **larghezza di banda** a disposizione del vostro collegamento DSL.

Con il Codec vocale i dati vocali vengono digitalizzati (codificati/decodificati) e compressi. Se un Codec è "migliore" (qualità vocale migliore) significa che è necessario trasmettere più dati, cioè per la trasmissione accettabile dei dati vocali è necessario un accesso DSL con una larghezza di banda maggiore.

È possibile influenzare la qualità vocale (tenendo conto della larghezza di banda del vostro collegamento DSL) selezionando i Codec vocali che il vostro telefono deve utilizzare e stabilendo la sequenza in cui i Codec devono essere proposti all'instaurazione di una connessione VoIP.

Nel vostro telefono sono memorizzate delle impostazioni standard per i Codec utilizzati, un'impostazione per larghezze di banda limitate e una per larghezze di banda ottimizzate elevate.

In generale è possibile selezionare una di queste impostazioni standard per tutte le connessioni VoIP del telefono. Se il vostro collegamento DSL dispone di una larghezza di banda limitata, per migliorare la qualità della voce è inoltre possibile escludere le connessioni VoIP parallele.

È anche possibile effettuare da sé le impostazioni per i Codec vocali, selezionando per ogni connessione VoIP del telefono il Codec vocale che deve essere utilizzato e in quale sequenza deve essere proposto all'instaurazione di una connessione VoIP.

Il vostro telefono supporta i seguenti Codec vocali:

#### **G.722**

Qualità vocale molto alta. Il Codec vocale **a larga banda G.722** lavora con gli stessi bitrate di G.711 (64 Kbit/s per connessione vocale), ma con sample rate più elevata. In questo modo si possono riprodurre frequenze più elevate. Il suono vocale è quindi più chiaro e migliore rispetto agli altri Codec (High Definition Sound Performance).

#### **G.711 a law / G.711 μ law**

Qualità vocale elevata (confrontabile con quella ISDN). La larghezza necessaria della banda è di 64 Kbit/s per connessione vocale.

#### **G.726**

Buona qualità vocale (inferiore alla G.711, ma superiore rispetto alla G.729). Il vostro telefono supporta G.726 con una velocità di trasmissione di 32 Kbit/s per connessione vocale.

#### **G.729**

Qualità vocale media. La larghezza necessaria della banda è di 8 Kbit/s per connessione vocale.

Per risparmiare ulteriore larghezza di banda e capacità di trasmissione, è possibile sopprimere la trasmissione di pacchetti vocali in pause vocali ("soppressione silenzio") sulle connessioni VoIP che utilizzano il Codec **G.729**. Al posto dei rumori di sottofondo il vostro interlocutore sentirà quindi nel proprio ambiente un fruscio artefatto, che si genererà presso il destinatario (opzione: **Abilita Annex B per codec G.729**).

#### **Nota**

Per una buona qualità vocale si deve prestare attenzione anche alle note seguenti:

- ◆ Evitare, mentre si sta telefonando tramite VoIP, altre attività in Internet (per es. navigare in Internet.
- u Attenzione: a seconda del Codec utilizzato e dell'utilizzo della rete si possono verificare ritardi vocali.

## <span id="page-126-0"></span>**Assegnare le connessioni in uscita e in arrivo**

Per l'assegnazione dei numeri aprire la pagina web:

#### **Configurazioni** ¤ **Telefono** ¤ **Assegnazione numero**

Assegnare ai portati registrati le connessioni in uscita e in arrivo.

Per l'assegnazione dei numeri aprire la pagina web:

- $\bullet$  A ogni portatile alla registrazione viene assegnata automaticamente la connessione di rete fissa come connessione in uscita e tutte le connessioni della base come connessioni in arrivo.
- u È possibile assegnare a ogni portatile o una connessione in uscita fissa oppure la selezione della connessione. Con la selezione della connessione si seleziona a ogni chiamata quale connessione si deve utlizzare.
- u A ogni portatile registrato è assegnato il numero Gigaset.net come connessione uscente. I numeri di telefono che terminano in #9 vengono automaticamente selezionati tramite Gigaset.net.

## **Attivare la connessione di rete fissa come connessione uscente sostitutiva**

Sul telefono è possibile attivare la connessione di rete fissa come connessione sostitutiva. Se il tentativo di chiamare tramite VoIP fallisce, si cerca automaticamente – senza consultazione – di instaurare la chiamata tramite rete fissa.

Nei seguenti casi viene utilizzata una connessione sostitutiva:

- $\bullet$  le linee VoIP sono occupate
- ◆ il server SIP della connessione VoIP non è raggiungibile
- ◆ la connessione VoIP selezionata non è ancora configurata oppure non è configurata correttamente (per es. password sbagliata)
- $\bullet$  il telefono non ha nessuna connessione a Internet, per es.perchè il router è spento oppure non è collegato a Internet.

#### **Eccezione**

Gli SMS che devono essere inviati tramite una connessione VoIP **non** vengono inviati tramite la connessione sostitutiva.

L'opzione per l'attivazione della connessione sostitutiva si trova sulla pagina web:

#### **Configurazioni** ¤ **Telefono** ¤ **Assegnazione numero**

## <span id="page-127-0"></span>**Piani di selezione definiti per l'utente – Stabilire regole per la telefonia**

Alcuni piani di selezione si definiscono nel campo **Piani di selezione** sulla pagina web:

#### **Configurazioni** ¤ **Telefono** ¤ **Piani di selezione**

È possibile stabilire i seguenti piani di selezione:

u Stabilire una connessione per determinati numeri di telefono (connessione di rete fissa oppure connessione VoIP), tramite la quale questi numeri di telefono devono sempre essere selezionati e quindi le chiamate fatturate.

Inserendo solo alcune cifre (per es. prefisso locale, nazionale oppure di rete mobile), tutti i numeri di telefono che iniziano con queste cifre vengono selezionati tramite la connessione selezionata.

u Bloccando determinati numeri di telefono, il telefono non instaura quindi connessioni a questi numeri di telefono (per es. i numeri 0190 oppure 0900).

I piani di selezione valgono per tutti i portatili registrati. Le impostazioni delle connessioni in uscita sono inefficaci nel caso si selezionino numeri che sottostanno a un piano di selezione.

Se necessario è possibile attivare e disattivare i piani di selezione.

#### **Nota**

I piani di selezione con l'eccezione di un blocco sono inefficaci se è stata assegnata la selezione della connessione a un tasto funzione del portatile e se, prima della selezione, si seleziona esplicitamente una connessione in uscita dalla lista delle connessioni disponibili.

## **Consigli:**

- u Confrontare le tariffe per le chiamate non locali (in particolare quelle per l'estero) dei vostri provider VoIP e stabilire per il paese/luogo quale connessione va utilizzata, per es. un piano di selezione per il **Numero telefonico** "0033" si riferisce a tutte le chiamate verso la Francia.
- u Stabilire tramite i piani di selezione che i numeri che iniziano con un numero Call-by-Call vengano sempre chiamati tramite il proprio collegamento di rete fissa. Indicare quindi il numero Call-by-Call nel campo **Numero telefonico**.

#### **Nota**

Se i piani di selezione si sovrappongono, vale sempre il piano di selezione con la concordanza maggiore.

#### **Esempio:**

Esiste un piano di selezione per il numero "02" e un secondo per "023". Selezionando "0231..." vale il secondo piano di selezione, selezionando "0208..." il primo.

#### **Esempi**

Tutte le chiamate nella rete mobile devono essere eseguite tramite la vostra connessione VoIP presso il Provider B.

Piani di selezione:

**Numero telefonico** = 017 **Connessione** = **IP3**, Provider B

come il corrispettivo valore per "015" e "016".

#### **Numeri di emergenza**

In alcuni paesi sono preimpostati dei piani di selezione per i numeri di emergenza (per es. per la chiamata **locale** alla polizia). Come **Connessione** è impostata la rete fissa.

Questi piani di selezione vanno modificati solo se il telefono non è collegato alla rete fissa. Se si seleziona una connessione VoIP, assicurarsi che il provider VoIP supporti i numeri di emergenza. Se la connessione VoIP viene cancellata dalla configurazione, la chiamata di emergenza non è più revocabile.

Se non sono preimpostati dei numeri di emergenza, dovete definire voi dei piani di selezione per i numeri di emergenza e assegnare loro una connessione che sapete supporti i numeri di emergenza.

## **Prefisso – Attivare i piani di selezione per il collegamento a un centralino telefonico**

Se il vostro telefono è collegato a un centralino telefonico, potrebbe essere necessario selezionare un prefisso prima del numero con le chiamate esterne (per es. "0").

Memorizzare un prefisso e le connessioni VoIP e stabilire quando le cifre devono essere anteposte ai numeri di telefono automaticamente per le connesioni VoIP e di rete fissa separatamente.

È possibile scegliere tra "**Tutti**", "**Nessuno**" e "**Nei registri chiamate**".

Queste impostazioni si trovano nel campo **Codice di accesso** della pagina web:

#### **Configurazioni** ¤ **Telefono** ¤ **Piani di selezione**

# <span id="page-129-3"></span>**Prefisso – Attivare i piani di selezione per le chiamate locali tramite VoIP**

Se si chiama tramite VoIP nella rete fissa, potrebbe essere necessario selezionare il prefisso locale anche con le chiamate locali (a seconda del provider). È possibile evitare l'inserimento del proprio prefisso inserendo il prefisso completo (con prefisso internazionale) del luogo in cui si utilizza il telefono nella configurazione del telefono e attivando l'opzione **Prefisso locale di preselezione per le chiamate tramite VoIP**.

Queste impostazioni si trovano nell'area **Prefisso** della pagina web:

#### **Configurazioni** ¤ **Gestione** ¤ **Impostazioni locali**

## <span id="page-129-1"></span>**Attivare/disattivare, inserire la segreteria di rete**

Una lista delle segreterie di rete di tutte le connessioni del telefono si trova alla pagina web:

### **Configurazioni** ¤ **Telefono** ¤ **Segreterie telefoniche di rete**

In questa lista è possibile inserire i numeri di telefono della segreteria di rete.

Tramite questa lista è possibile attivare/disattivare la segreteria di rete di tutte le connessioni VoIP configurate.

## **Effettuare impostazioni speciali per la telefonia VoIP**

## <span id="page-129-0"></span>**Attivare l'inoltro di chiamata per le connessioni VoIP**

Le impostazioni per l'inoltro di chiamata si trovano alla pagina web:

#### **Configurazioni** ¤ **Telefono** ¤ **Inoltro di chiamata**

<span id="page-129-2"></span>È possibile inoltrare le chiamate alle vostre connessioni VoIP e al proprio numero Gigaset.net.

Le chiamate alle vostre connessioni VoIP possono essere inoltrate a un qualsiasi numero esterno (numero VoIP, di rete fissa oppure di rete mobile). L'inoltro avviene tramite VoIP.

Le chiamate al vostro numero Gigaset.net possono essere inoltrate all'interno di Gigaset.net, cioè a un altro numero Gigaset.net.

Per ognuna delle vostre singole connessioni VoIP (account VoIP) è possibile stabilire se e quando le chiamate al relativo numero di telefono VoIP devono essere trasferite.

## **Impostare i toni DTMF per il VoIP**

Le impostazioni per i toni DTMF si effettuano nel campo **DTMF su connessioni VoIP** sulla pagina web:

#### **Configurazioni** ¤ **Telefono** ¤ **Impostazioni VoIP avanzate**

I toni DTMF sono necessari ad es. per interrogare e comandare alcune segreterie di rete tramite cifre-codici oppure per la gestione da remoto di una segreteria telefonica.

Per l'invio dei toni DTMF tramite VoIP è necessario stabilire come i codici dei tasti devono essere convertiti e inviati in toni DTMF: come informazione udibile nel canale vocale oppure come segnalazione "SIP Info". Informarsi presso il proprio provider VoIP sul tipo di trasmissione DTMF supportata.

È possibile impostare il telefono in modo che, a ogni chiamata, tenti di impostare il tipo di toni DTMF adatto al Codec attualmente negoziato (**Automatico)**.

Oppure stabilire il tipo di toni DTMF esplicitamente:

- u **Audio** oppure **RFC 2833**, se i toni DTMF devono essere trasmessi acusticamente (in pacchetti vocali).
- ◆ **SIP info**, se i toni DTMF devono essere trasmessi come codici.

#### **Note**

- $\bullet$  Le impostazioni per i toni DTMF valgono per tutte le connessioni VoIP (account VoIP).
- Sulle connessioni a larga banda (viene utilizzato il Codec G.722) i toni DTMF non possono essere trasmessi in modalità audio (**Audio**).

#### **Configurare l'inoltro di chiamata tramite VoIP**

Le impostazioni per l'inoltro di chiamata si effettuano nel campo **Inoltro di chiamata** sulla pagina web:

#### **Configurazioni** ¤ **Telefono** ¤ **Impostazioni VoIP avanzate**

È possibile collegare (a seconda del provider) una chiamata esterna a una delle vostre connessioni VoIP con un secondo utente esterno. Instaurare quindi una consultazione esterna a un secondo utente e premere, dopo che il secondo utente ha risposto, il tasto R sul portatile. La chiamata viene inoltrata.

È possibile completare oppure modificare le impostazioni per l'inoltro di chiamata come segue:

- $\bullet$  È possibile attivare l'inoltro di chiamata riagganciando. I due utenti esterni vengono collegati tra loro, se sul portatile si preme il tasto di fine chiamata  $\sigma$ . Le vostre connessioni agli utenti vengono terminate.
- $\bullet$  È possibile disattivare l'inoltro di chiamata con il tasto R, se si vuole assegnare il tasto R a un'altra funzionalità (vedi sotto ["Stabilire la funzione del tasto R per il VoIP \(Hook Flash\)"](#page-131-0)).

## <span id="page-131-0"></span>**Stabilire la funzione del tasto R per il VoIP (Hook Flash)**

La funzione del tasto R si stabilisce alla pagina web:

#### **Configurazioni** ¤ **Telefono** ¤ **Impostazioni VoIP avanzate**

Il vostro provider VoIP potrebbe supportare funzioni particolari. Per poter utilizzare funzioni del genere, è necessario che il telefono invii un determinato segnale (pacchetto dati) al server SIP. È possibile assegnare questo "segnale" come funzione R al tasto R dei portatili. **Prerequisito:** il tasto R non viene utilizzato per l'inoltro di chiamata (impostazione iniziale, vedi sopra).

Premendo il tasto R durante una chiamata VoIP, il segnale viene inviato. Sul telefono i toni DTMF devono essere attivati tramite avvisi SIP-Info (vedi sopra).

### <span id="page-131-1"></span>**Stabilire la porta di comunicazione locale per il VoIP**

Le impostazioni per le porte di comunicazione si trovano alla pagina web:

#### **Configurazioni** ¤ **Telefono** ¤ **Impostazioni VoIP avanzate**

Per la telefonia VoIP vengono utilizzate le seguenti porte di comunicazione:

u **Porta SIP**

La porta di comunicazione tramite la quale il telefono riceve i dati di segnalazione (SIP). In impostazione iniziale per la segnalazione SIP è impostato il numero di porta standard 5060.

u **Porta RTP**

Per ogni connessione VoIP sono necessarie due porte RTP tra loro consecutive (numeri di porta consecutivi). Tramite una porta vengono ricevuti i dati vocali e tramite l'altra i dati di gestione. In impostazione iniziale per la trasmissione vocale sono impostati i numeri di porta compresi tra 5004 e 5020.

Le modifiche a questa impostazione sono necessarie solo se i numeri di porta sono già utilizzati da altri utenti nella LAN. È quindi possibile stabilire altri numeri di porta fissi oppure campi di numeri di porta per la porta SIP e RTP.

Se sullo stesso router con NAT devono essere fatti funzionare più telefoni VoIP, ha senso utilizzare porte selezionate in modo casuale. I telefoni devono quindi utilizzare porte distinte, affinché il NAT del router possa inoltrare le chiamate in arrivo e i dati vocali solo a un telefono (quello che si sta contattando). Stabilire tramite il configuratore web un campo di numeri di porta per la porta SIP e RTP, da cui le porte devono essere selezionate.

## <span id="page-132-0"></span>**Effettuare le impostazioni per l'accesso ai Servizi Internet**

Sul vostro telefono è possibile utilizzare i seguenti servizi Internet.

u **Avvisi e-mail**

Affinché sul portatile sia possibile utilizzare la funzione e-mail della propria base, è necessario salvare nella base l'indirizzo del server della posta in arrivo e i propri dati di accesso personali alla casella di posta elettronica.

Inoltre è possibile stabilire l'intervallo di tempo in cui il vostro telefono deve verificare se sono arrivati nuovi messaggi e-mail sul server della posta in arrivo e stabilire se l'autenticazione deve avvenire presso il server della posta in arrivo tramite una connessione sicura.

Le impostazioni si effettuano alla pagina web:

### **Configurazioni** ¤ **Messaging** ¤ **E-Mail**

 $\triangleq$  Indicazione MWI

Il LED del tasto messaggi dei portatili collegati alla base indica se è presente un nuovo messaggio, per es. una nuova e-mail. Per ogni singolo portatile è possibile stabilire quale tipo di nuovo messaggio arrivato deve essere visualizzato.

Le impostazioni si effettuano alla pagina web:

#### **Configurazioni** ¤ **Messaging** ¤ **Indicazione MWI**

### u **Raggruppare i Servizi Info per l'Info Center e lo screensaver Servizi Info**

[È possibile ra](#page-73-0)ggruppare i propri servizi perso[nali sul serve](#page-47-0)r Gigaset.net per l'Info Center (→ pag. 73) e per lo screensaver **Servizi Info** (→ pag. 47).

Un accesso al server Gigaset.net (URL e dati di accesso personali) si trova nella pagina web:

#### **Configurazioni** ¤ **Servizi Info**

Inoltre è possibile attivare lo screensaver **Servizi Info** per il telefono.

#### <span id="page-132-1"></span>u **Rubriche telefoniche online**

È necessario selezionare il provider di cui si desidera utilizzare le rubriche telefoniche online sui portatili registrati.

A seconda del proprio provider è possibile impostare l'opzione **Visualizzazione del nome del chiamante.** Ciò significa che con le chiamate in arrivo il nome del chiamante viene letto dalla rubrica online e visualizzato sul display – purché nella rubrica locale del portatile non esista nessuna voce per il numero di telefono del chiamante.

Le impostazioni si effettuano alla pagina web:

#### **Configurazioni** ¤ **Rubriche** ¤ **Rubrica online**

#### ◆ Gestire la sincronizzazione della base con un timeserver

In impostazione iniziale il telefono è impostato in modo che copia data e ora da un timeserver in Internet.

Modifiche alle impostazioni per il timeserver e l'attivazione/disattivazione della sincronizzazione avvengono tramite la pagina web:

#### **Configurazioni** ¤ **Gestione** ¤ **Data & Ora**

## <span id="page-133-0"></span>**Caricare/cancellare le rubriche telefoniche dei portatili da/su PC**

Le funzioni per la gestione delle rubriche telefoniche/degli indirizzi si trovano alla pagina web:

### **Configurazioni** ¤ **Rubriche** ¤**Trasferimento della rubrica**

Per la gestione delle rubriche telefoniche dei portatili registrati il configuratore web vi offre le seguenti possibilità.

- $\bullet$  Salvare le rubriche telefoniche su un PC. Le voci vengono memorizzate in formato vCard in un file vcf sul PC. Questi file possono essere caricati su ogni portatile registrato. È possibile copiare le voci della rubrica telefonica anche nella rubrica su PC.
- u Copiare i contatti dalla vostra rubrica del PC nelle rubriche telefoniche dei portatili. Esportare i contatti in file vcf (vCard) e trasferirli con il configuratore web nelle rubriche telefoniche dei portatili.
- $\triangleleft$  Cancellare la rubrica telefonica sul portatile. Se per es. il file della rubrica (file vcf ) è stato modificato sul PC e si desidera caricare questa rubrica telefonica modificata sul portatile, è possibile cancellare la rubrica telefonica attuale sul portatile prima del trasferimento.

**Consiglio:** salvare la rubrica telefonica attuale sul proprio PC prima della cancellazione. È quindi possibile ricaricarla, se la rubrica telefonica modificata non può essere caricata sul portatile per via di errori di formattazione oppure se non può essere caricata completamente.

### **Note**

◆ Informazioni sul formato vCard (vcf) si trova in Internet, per es. alla pagina: <www.en.wikipedia.org/wiki/VCard> (inglese) oppure

<www.de.wikipedia.org/wiki/VCard> (tedesco)

(sotto a sinistra nel campo di navigazione della pagina web è possibile impostare la lingua)

◆ Se si desidera copiare una rubrica salvata su PC (file vcf) con più voci nella rubrica di Microsoft Outlook™, fare attenzione a quanto segue:

Microsoft Outlook™ copia sempre solo la prima voce (della rubrica) dal file vcf nella sua rubrica.

#### **Regole per il trasferimento**

Le voci della rubrica caricate da un file vcf sul portatile vengono aggiunte alla rubrica. Se per una nome esiste già una voce, questa viene eventualmente completata oppure creata un'ulteriore voce. Non viene sovrascritta o cancellata nessuna voce.

#### **Nota**

A seconda del tipo di apparecchio nella rubrica del portatile per ogni vCard vengono generate fino a 3 voci con lo stesso nome – una per ogni numero inserito.

## **Contenuto dei file della rubrica (file vcf)**

I dati seguenti vengono (se disponibili) scritti per una voce della rubrica telefonica nel file vcf oppure copiati da un file vcf nella rubrica del portatile:

- $\bullet$  Nome
- $\triangleleft$  Cognome
- $\triangleleft$  Numero
- $\bullet$  Numero (ufficio)
- $\triangleleft$  Numero (cellulare)
- $\bullet$  Indirizzo e-mail
- ◆ Data anniversario (AAAA-MM-GG) ora della chiamata di promemoria (HH:MM) separati da una "**T**" (esempio: 2008-12-24T11:00).

Ulteriori informazioni, che può contenere una vCard, non vengono copiate nella rubrica telefonica del portatile.

## **Esempio di una voce in formato vCard:**

BEGIN:VCARD VERSION<sup>-21</sup> N:Musterfrau;Anna TEL;HOME:1234567890 TEL;WORK:0299123456 TEL;CELL:0175987654321 EMAIL:anna@musterfrau.de BDAY:2008-12-24T11:00 END:VCARD

## <span id="page-134-0"></span>**Modificare le impostazioni della base, registrare i portatili**

Tramite il configuratore web è possibile:

- Commutare la base in modalità registrazione per registrare ulteriori portatili sulla base. Questa impostazione corrisponde alla pressione prolungata del tasto di registrazione/ Paging sulla parte anteriore della base.
- u Attivare oppure disattivare la Range massimo oppure Zero radiazioni. Per la Modalità Eco vedi [pag. 101.](#page-101-0)
- $\triangleq$  Modificare il PIN di sistema ( $\Rightarrow$  [pag. 54\)](#page-54-1) del vostro telefono.
- u Accendere oppure spegnere il LED del tasto di registrazione/Paging sulla parte anteriore della base. Per il significato del LED vedi [pag. 3](#page-3-0).
- u Attivare oppure disattivare la visualizzazione degli avvisi dello stato VoIP sul portatile.

Le impostazioni della base si trovano alla pagina web

#### **Configurazioni** ¤ **Gestione** ¤ **Varie**

## <span id="page-135-0"></span>**Riavviare l'apparecchio oppure ripristinare le impostazioni iniziali**

Se il vostro telefono non dovesse più funzionare nel modo previsto, è possibile effettuare un ripristino delle impostazioni. Spesso in questo modo i problemi vengono risolti.

Inoltre è possibile ripristinare tutte le impostazioni iniziali del telefono, per es. quando si passa l'apparecchio a terzi. In questo modo vengono cancellate tutte le impostazioni, liste e voci della rubrica telefonica!

Riavviare l'apparecchio oppure è possibile ripristinare le impostazioni del sistema tramite la pagina web:

#### **Configurazioni** ¤ **Gestione** ¤ **Riavvio & Reset**

## <span id="page-135-1"></span>**Proteggere e ripristinare le impostazioni di sistema**

Al termine della configurazione della base e dopo ogni modifica della configurazione è possibile salvare le impostazioni attuali della base in un file su PC (suffisso .cfg).

Se si modificano le impostazioni involontariamente oppure se è necessario ripristinare la base per via di un errore (reset della base), è possibile ricaricare le impostazioni protette dal file sul PC sul telefono.

Il file .cfg contiene tra l'altro:

- $\bullet$  le impostazioni per la rete locale (configurazione IP),
- $\bullet$  i dati delle connessioni (VoIP) attivate,
- $\triangleq$  l'assegnazioni delle connessioni in arrivo/in uscita,
- $\bullet$  il proprio prefisso e codice di linea.
- ◆ numero della segreteria di rete,
- ◆ le impostazioni per i Servizi Internet,
- $\bullet$  le impostazioni ECO DECT.

È possibile proteggere e ripristinare le impostazioni del sistema tramite la pagina web:

#### **Configurazioni** ¤ **Gestione** ¤**Salva & Ripristina**

## <span id="page-135-2"></span>**Aggiornare il Firmware della base/Ripristinare gli aggiornamenti del Firmware, attivare/disattivare gli aggiornamenti automatici**

Avviare l'aggiornamento e il downgrade del firmware tramite la pagina web:

#### **Configurazioni** ¤ **Gestione** ¤ **Aggiornamento del firmware**

Su un server di configurazione in Internet vengono regolarmente messi a disposizione degli aggiornamenti del Firmware della base e dei profili del provider per le vostre connessioni VoIP (dati generali del provider). Se necessario è possibile caricare questi aggiornamenti sulla propria base. L'URL di questo server è salvato nella base.

Si hanno le seguenti possibilità:

u Avviare l'aggiornamento del Firmware

Se è disponibile una **nuova** versione del firmware, viene caricata sulla base e la base ricaricata. L'aggiornamento del firmware dura circa 6 minuti. La durata dipende anche dalla larghezza di banda del collegamento ADSL.

u Attivare/disattivare il controllo automatico della versione

Con il controllo della versione attivo il telefono verifica ogni giorno se nel server di configurazione di Gigaset sono disponibili nuove versioni del firmware del telefono. Se il telefono, nel momento in cui deve avvenire la verifica, non è collegato a Internet (per es. perchè il router è disattivato), la verifica viene eseguita non appena il telefono è di nuovo collegato a Internet.

Se è disponibile una nuova versione, sul display dei portatili registrati viene visualizzato un relativo messaggio. È possibile avviare l'aggiornamento del firmware su uno dei portatili.

 $\triangleq$  Resettare il Firmware

Si hanno le seguenti possibilità:

- ricaricare sul telefono la versione di Firmware che era caricata sulla base prima dell'ultimo aggiornamento.
- ricaricare sul telefono la versione di Firmware che era caricata per impostazione iniziale sulla base.

Il firmware selezionato viene ricaricato sul telefono, il firmware attuale viene sovrascritto.

## <span id="page-136-0"></span>**Visualizzare lo stato del telefono**

Sul tab **Stato** sulla pagina **Dispositivo** vengono visualizzate, tra le altre, le seguenti informazioni sul telefono:

- $\bullet$  Indirizzo IP e MAC della base
- ◆ Versione del firmware attualmente aggiornato

La versione viene visualizzata nel seguente formato: aabbbxxyyyzz.

aa contrassegna la variante di prodotto del telefono,

bbb la versione del firmware e xx la sottoversione (yyyzz di significato solo per il Servizio Clienti).

L'output 420200000 significa che sulla vostra base è attualmente caricato il firmware della versione 20.

 $\bullet$  La lista dei portatili registrati

La pagina **Connessioni** indica le connessioni attualmente disponibili e il loro stato.

# **Servizio Clienti e Supporto Tecnico**

[Passo dopo passo verso la soluzione con il Servizio Clienti Gigaset](http://www.gigaset.com/service)  [w](http://www.gigaset.com/service)ww.gigaset.com/service

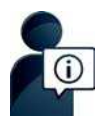

#### **Visitate le pagine del nostro Servizio Clienti:**  [www.gigaset.com/service](http://gigaset.com/it/it/cms/PageCustomerServices.html)

Qui troverete tra l'altro:

- Domande & Risposte
- u Download gratuito di software e manuali
- $\bullet$  Test di compatibilità

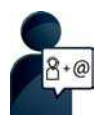

## **Contattate i nostri assistenti:**

Non siete riusciti a trovare una soluzione sotto "Domande & Risposte"? Siamo a vostra disposizione ...

**... per e-mail:** [www.gigaset.com/contact](http://www.gigaset.com/contact)

#### **... per telefono:**

I nostri operatori sono a totale disposizione per darvi ogni supporto telefonico sull'utilizzo del prodotto. Per richiedere informazioni sull'assistenza in garanzia o per eventuali richieste relative ad interventi di riparazione potete contattare il nostro **Servizio Clienti** dalle ore 08.00 alle ore 20.00 da lunedì a sabato al numero:

#### **02.600.630.45**

(il numero è di tipo "urbano nazionale" e può essere chiamato da qualunque operatore di rete fissa o mobile. Il costo della chiamata è inerente al proprio piano tariffario definito con l'operatore telefonico, ad esempio in caso di un contratto con tariffa FLAT, non ci sono costi aggiuntivi per la chiamata a questo numero, in quanto si tratta di un numero urbano nazionale).

Si precisa che un prodotto Gigaset non venduto da un rivenditore autorizzato in ambito nazionale potrebbe non essere completamente compatibile con la rete telefonica nazionale. Sulla confezione (cartone) del telefono, accanto al marchio di conformità CE, e sulla parte inferiore della base è chiaramente indicato per quale/i paese/i sono stati sviluppati l'apparecchio e gli accessori.

Se l'apparecchio oppure gli accessori non vengono utilizzati in conformità alla presente nota, alle note delle istruzioni d'uso oppure al prodotto, ciò può incidere sulla garanzia (riparazione oppure sostituzione del prodotto). Per poter esercitare il diritto di garanzia, all'acquirente del prodotto viene richiesto di presentare la ricevuta che identifichi la data di acquisto e il prodotto acquistato.

Per le domande relative all'accesso ADSL o al servizio VoIP è necessario che vi rivolgiate al vostro Internet Service Provider.

# **Domande e risposte**

In caso di domande sull'uso del telefono, potete trovare consigli per la risoluzione in Internet alla pagina

www.qiqaset.com/service ▶ FAQ ▶ First steps for troubleshooting.

Inoltre nella seguente tabella sono elencati i problemi più comuni e le possibili soluzioni.

#### **Il display non visualizza nulla.**

- 1. Il portatile non è acceso.
	- ¥ Premere **a lungo** a.
- 2. Le batterie sono scariche.
	- $\triangleright$  Caricare oppure sostituire le batterie (  $\rightarrow$  [pag. 11\)](#page-11-0).
- 3. È impostato il blocco-tasti/del display.
	- **▶** Premere **a lungo** il tasto cancelletto  $\overline{\text{#}}$
- 4. L'illuminazione del display è disattivata, perchè è stato attivato il controllo orario (→ [pag. 48\)](#page-48-2).
	- ¥ Premere un tasto qualsiasi sul portatile, per attivare temporaneamente l'illuminazione del display. Oppure:
	- Disattivare il controllo orario ( $\rightarrow$  [pag. 50\)](#page-50-0).

#### **Sul display lampeggia "Nessuna Base".**

- 1. Il portatile è fuori dalla portata della base.
	- ▶ Avvicinarsi con il portatile alla base.
- 2. La base non è accesa.
	- ¥ Controllare l'alimentatore della base.
- 3. L'area di copertura della base s[i è ridotta dop](#page-101-0)o l'attivazione di **ECO DECT**.
	- $▶$  Disattivare la Modalità Eco (→ pag. 101) oppure avvicinarsi con il portatile alla base.
- 4. È in corso un aggiornamento del firmware.
	- Attendere finchè termina l'aggiornamento.

#### Sul display lampeggia "Registrare il portatile" oppure "Riporre il portatile sulla base".

Il portatile non è registrato oppure è stato cancellato con la registrazione di un ulteriore portatile (più di 6 registrazioni DECT).

Registrare di nuovo il portatile ( $\rightarrow$  [pag. 82\).](#page-82-0)

#### **Il portatile non squilla.**

- 1. La suoneria è disattivata.
	- ▶ Attivare la suoneria ( $\rightarrow$  [pag. 51\).](#page-51-1)
- 2. Il trasferimento di chiamata è impostato su ["Tutte le chia](#page-40-0)mate".
	- ▶ Disattivare il trasferimento di chiamata ( $\rightarrow$  pag. 40).
- 3. La connessione su cui arriva la chiamata non è assegnat[a al portatile c](#page-58-0)ome connessione entrante.
	- Modificare l'assegnazione delle connessioni entranti ( $\rightarrow$  pag. 58).

#### **Non si sente la suoneria/tono di selezione dalla rete fissa.**

Non è stato utilizzato il cavo telefonico in dotazione oppure il cavo telefonico potrebbe essere difettoso.

[Sostituire il ca](#page-152-0)vo telefonico. Al momento dell'acquisto fare attenzione alla corretta assegnazione dei pin  $(\rightarrow$  pag. 152).

#### **Alcuni dei servizi di rete non funzionano come indicato.**

Le funzionalità non sono attive.

Informarsi presso il provider di rete.

#### **Tono di errore con il PIN di sistema.**

Il PIN di sistema inserito non è corretto.

Ripetere l'inserimento del PIN di sistema.

#### **L'interlocutore non vi sente.**

È stato premuto il tasto Mute  $\bigcap$ . Il portatile è "muto".

Riattivare il microfono ( $\rightarrow$  [pag. 35\)](#page-35-0).

**Il numero del chiamante non viene visualizzato.**

- 1. La **trasmissione del numero di telefono** (CLI) da parte del chiamante non è attiva.
	- ¥ Il **chiamante** deve farsi attivare la trasmissione del numero di telefono (CLI) dal proprio operatore di rete.
- 2. La **trasmissione del numero di telefono** (CLIP) non è supportata dall'operatore di rete oppure non è attiva.
	- ¥ Farsi attivare la trasmissione del numero di telefono (CLIP) dal proprio operatore di rete.
- 3. Il telefono è collegato tramite un PABX/un router con centralino telefonico integrato (Gateway) che non trasmette tutte le informazioni.
	- ¥ Resettare il dispositivo: togliere brevemente la presa di rete. Reinserirla e attendere finché il dispositivo viene riavviato.
	- ¥ Verificare le impostazioni nel centralino telefonico ed eventualmente attivare la visualizzazione dei numeri di telefono. Cercare nelle istruzioni d'uso del centralino "CLIP", "trasmissione del numero di telefono", "trasferimento del numero di telefono", "visualizzazione della chiamata", ... oppure chiedere al produttore del centralino.

#### **Si sente un tono di errore durante l'inserimento** (sequenza decrescente di toni)**.**

L'azione non è andata a buon fine o l'inserimento è errato.

Ripetere la procedura. Se le indicazioni sul display non sono sufficienti leggere le istruzioni d'uso.

#### **Nella lista delle chiamate al messaggio non è assegnata l'ora.**

Data/ora non sono impostate.

- Impostare data/ora oppure
- Attivare la sincronizzazione con un timeserver in Internet tramite il configuratore web.

#### **Non viene eseguito l'aggiornamento del firmware oppure il download dei profili VoIP.**

- 1. Se sul display viene visualizzato **Al momento non possibile**, le connessioni VoIP potrebbero essere occupate oppure è già in corso un download/aggiornamento.
	- Ripetere il procedimento in un secondo momento.
- 2. Se sul display viene visualizzato **File non leggibile**, il file del firmware potrebbe essere non valido.
	- Utilizzare solamente firmware e download messi a disposizione nel server di configurazione preimpostato di Gigaset.
- 3. Se sul display viene visualizzato **Server non accessibile**, il server del download non è raggiungibile.
	- Il server è al momento non raggiungibile. Ripetere il procedimento in un secondo momento.
	- L'indirizzo preimpostato del server è stato modificato. Correggerlo. Ripristinare le impostazioni iniziali della base.
- 4. Se sul display viene visualizzato **Errore di trasmissione XXX**, si è verificato un errore durante la trasmissione del file. Al posto di XXX viene visualizzato un codice di errore HTTP.
	- ¥ Ripetere il procedimento. Se si verifica di nuovo l'errore, rivolgersi al Servizio Clienti.
- 5. Se sul display viene visualizzato **Verifica impostazioni IP**, il vostro telefono potrebbe non avere nessun collegamento ad Internet.
	- Verificare i collegamenti del cavo tra base e router così come tra router e Internet.
	- ¥ Verificare se il telefono è collegato alla LAN, cioè non è raggiungibile tramite il suo indirizzo IP.

**Non è possibile instaurare nessun collegamento al telefono con il browser web del PC.** 

- Durante l'instaurazione della conne[ssione verific](#page-55-2)are l'indirizzo IP locale indicato del telefono. È possibile richiedere l'indirizzo IP sul portatile ( $\rightarrow$  pag. 55).
- ¥ Verificare i collegamenti tra PC e base. Creare per es. sul PC un comando ping sulla base (ping <indirizzo IP locale della base>).
- Avete tentato di raggiungere il telefono tramite Secure http (https://...). Riprovare con http://....

# **Note sul funzionamento di telefoni VoIP Gigaset tramite router Network Address Translation (NAT)**

In genere per il funzionamento di un telefono VoIP Gigaset su un router con NAT non è necessaria nessun'altra particolare configurazione del telefono o del router. È necessario effettuare le impostazioni di configurazione descritte in questo paragrafo solo quando si presenti uno dei seguenti problemi.

## **Problemi tipici causati dal NAT**

- $\bullet$  Non sono possibili le chiamate in arrivo tramite VoIP. Le chiamate ai vostri numeri di telefono VoIP non vengono eseguite.
- $\triangleq$  Non vengono instaurate le chiamate in uscita tramite VoIP.
- $\bullet$  È stata instaurata una connessione all'interlocutore, ma non è possibile sentirlo e/o non può sentirvi.

## **Soluzioni possibili**

- 1 Modificare i numeri di porta della porta di comunicazione (porta SIP e RTP) sul vostro telefono ( $\rightarrow$  "[1. Modificare i numeri di porta per SIP e RTP su telefono VoIP"](#page-140-0)).
- 2 In qualche caso è inoltre necessario definire sul router il Port-Forwarding per la porta di comunicazione del telefono (chiamato anche rilascio porta oppure trasferimento porta) (
	- $\rightarrow$  ...[2. Impostare il Port-Forwarding sul router](#page-141-0)").

## <span id="page-140-0"></span>**1. Modificare i numeri di porta per SIP e RTP su telefono VoIP**

Definire **sul vostro telefono VoIP** altri numeri di porta (locali) per la porta SIP e RTP (tra 1024 e 49152), che

- ◆ non siano utilizzati da nessun'altra applicazione oppure da nessun altro Host nella LAN e
- u siano molto distanti dai numeri di porta SIP e RTP utilizzati normalmente (e preimpostati sul telefono).

Questa procedura è particolarmente utile quando sul router sono collegati altri telefoni VoIP.

## **Per modificare i numeri delle porte SIP e RTP sul vostro telefono VoIP:**

- ▶ Collegare il browser del vostro PC con il configuratore web del telefono e registrarsi.
- ¤ Aprire la pagina web **Configurazioni** ¤**Telefono** ¤**Impostazioni VoIP avanzate**<sup>e</sup> modificare le impostazioni per la porta SIP e RTP ( $\rightarrow$  [pag. 131\).](#page-131-1)

Affinchè sia possibile ricordarsi i nuovi numeri di porta più facilmente (ad es. per la configurazione del router), è possibile scegliere numeri di porta molto simili alle impostazioni standard, ad es.:

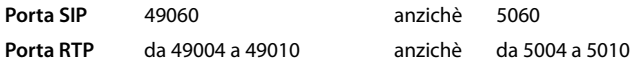

- ¤ Salvare le modifiche nel vostro telefono.
- ▶ Attendere finchè le connessioni VoIP attive sono nuovamente registrate. Andando alla pagina web **Configurazioni** ¤ **Telefono** ¤ **Connessioni** viene visualizzato lo **Stato** delle vostre connessioni VoIP.
- ▶ Provare a telefonare tramite VoIP. Se il problema persiste, eseguire il passaggio 2.

## <span id="page-141-0"></span>**2. Impostare il Port-Forwarding sul router**

Affinchè i numeri di porta SIP e RTP da voi impostati siano utilizzati sull'interfaccia WAN con indirizzo IP pubblico, definire sul router le regole del Port-Forwarding per le porte SIP e RTP.

## **Per definire il Port-Forwarding sul router:**

I termini di seguito utilizzati possono variare a seconda del router.

Per l'accesso di una porta è necessario dare le seguenti indicazioni (esempio):

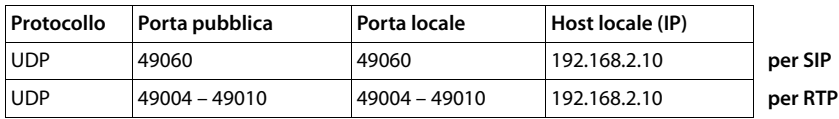

#### **Protocollo**

Inserire **UDP** come protocollo utilizzato.

#### **Porta pubblica**

Numero di porta/campo del numero di porta sull'interfaccia WAN.

#### **Porta locale**

I numeri di porta impostati sul telefono per la porta SIP e RTP.

Nella nuova versione di Firmware dei telefoni Gigaset VoIP è possibile impostare un campo di porta RTP. Quindi è possibile definire anche per questo campo un corrispondente Port-Forwarding nel router.

#### **Host locale (IP)**

Indirizzo IP locale del vostro telefono nella LAN. Premendo il tasto Paging sulla base, sul display del portatile viene visualizzato l'indirizzo IP attuale del telefono.

#### **Servizio Clienti e Supporto Tecnico**

Affinchè il router possa eseguire questo Port-Forwarding, è necessario che le impostazioni DHCP del router garantiscano che al telefono sia assegnato sempre lo stesso indirizzo locale. Cioè durante il funzionamento il DHCP non modifica l'indirizzo IP assegnato al telefono. Oppure assegnare al telefono un indirizzo IP fisso (statico). Fare attenzione che questo indirizzo IP non si trovi nel campo dell'indirizzo riservato per il DHCP e che non sia assegnato a nessun altro utente nella LAN.

# **Codici stato del VoIP**

Nella seguente tabella si trova il significato dei principali codici di stato VoIP e gli avvisi.

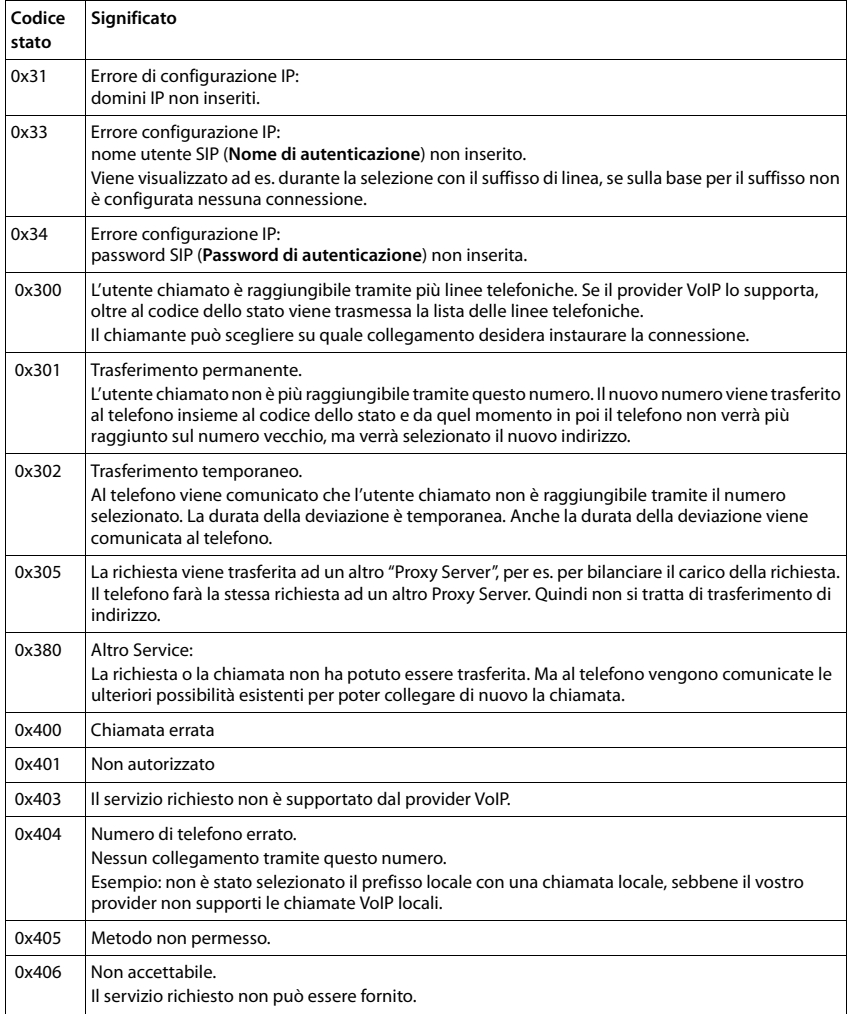

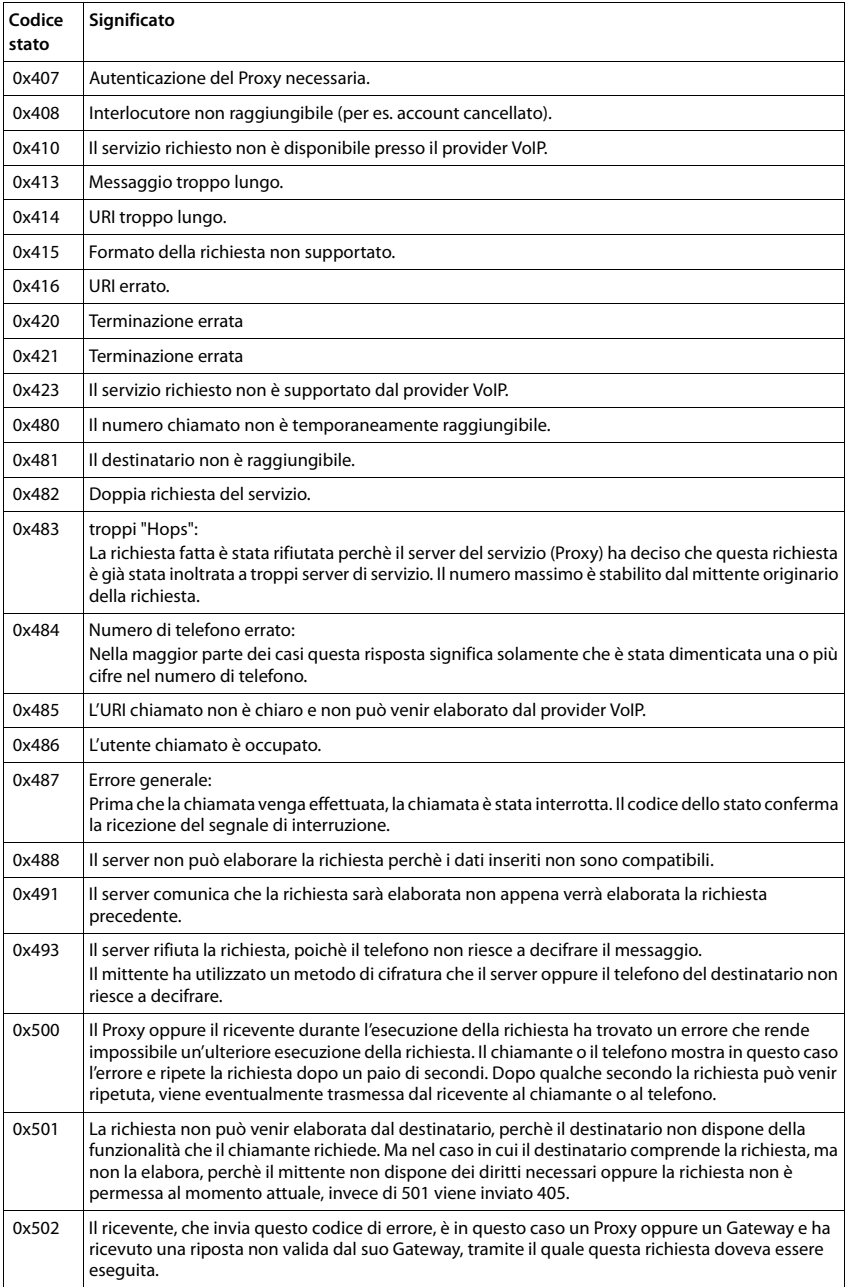
# **Servizio Clienti e Supporto Tecnico**

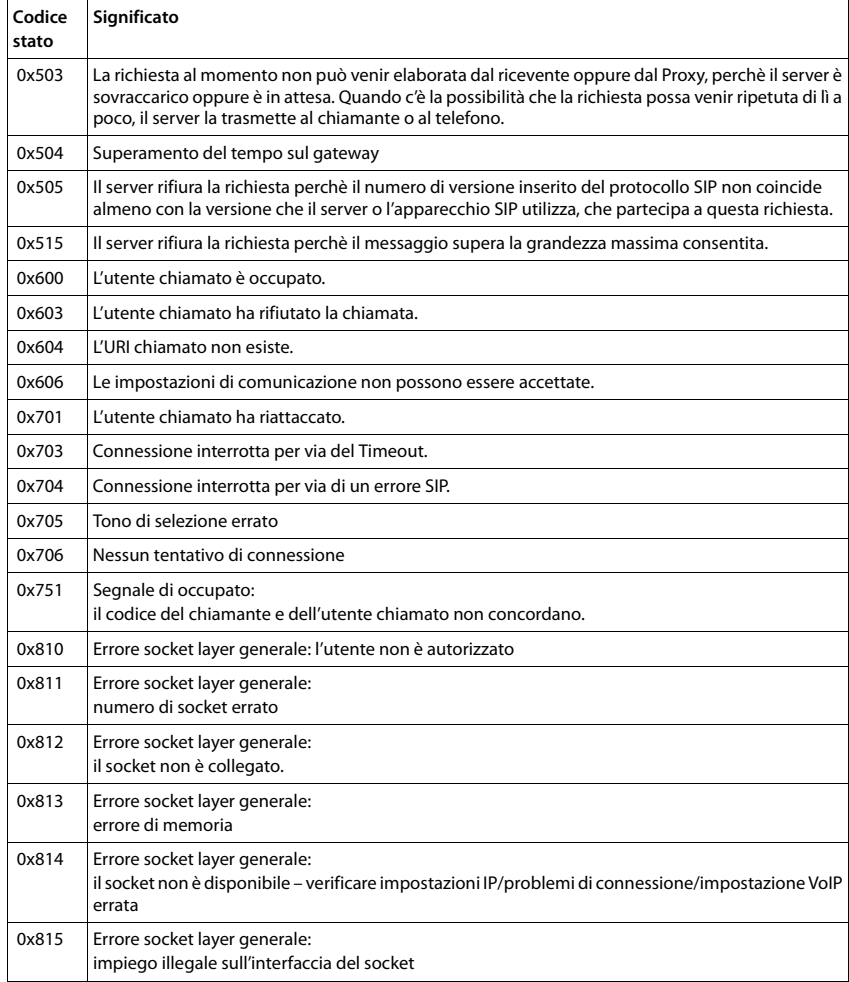

# <span id="page-145-1"></span>**Richiedere i Servizi Info**

I Servizi Info della vostra base servono eventualmente per il Servizio Clienti.

**Prerequisito:** è stata impegnata una linea esterna (si cerca di instaurare una chiamata esterna, è in corso una chiamata esterna).

#### **Nota**

Potrebbe essere necessario attendere qualche secondo prima che sul display appaia **Opzioni**.

#### **Opzioni** ¤**Servizio Info** ¤ **OK**

Con  $\mathbb{C}$  è possibile selezionare le sequenti informazioni/funzioni:

- **1:** Numero di serie della base (RFPI)
- **2:** Vuoto o se presente il codice non è rilevante per l'operatore del Service
- **3:** Informa l'operatore del Service sulle impostazioni della base (notazione esadecimale), per es. sul numero dei portatili registrati, la funzione Repeater.
- <span id="page-145-0"></span>**4:** Variante (cifre da 1 a 2), versione del firmware del telefono (cifre da 3 a 5).
- **5:** Numero Gigaset.net del telefono. Con questo numero un operatore del Service può chiamare tramite Internet, senza che voi dobbiate essere registrati presso un provider VoIP. In questo modo è possibile verificare la connessione online e la telefonia VoIP indipendentemente dal provider VoIP.
- **6:** Numero di apparecchio della base. Contiene ulteriori informazioni per l'addetto del Service.

#### **Sblocca sistema**

(solo, se se l'apparecchio è bloccato da parte del provider)

Confermare la selezione con **OK**.

È possibile togliere con il codice corrispondente un blocco del sistema eventualmente impostato a seconda del provider.

# **Aggiorna profilo**

Confermare la selezione con **OK**.

I profili attuali del vostro provider VoIP (dati generali del provider di tutte le connessioni configurate VoIP) vengono caricati automaticamente sul vostro telefono. Le impostazioni generali per tutte le connessioni VoIP per i profili disponibili vengono aggiornati.

#### **Invia configuraz.**

Selezionare questa opzione solo quando richiesto dall'addetto del Service.

# <span id="page-146-1"></span>**Direttive Comunitarie**

Si certifica la conformità del prodotto a tutte le Direttive Europee in vigore e relative leggi di recepimento nazionali quali CE ed ErP (Ecodesign), RAEE, RoHS, Batterie, Reach, ove applicabili (vedere apposite dichiarazioni ove richiesto).

# <span id="page-146-0"></span>**Dichiarazione CE di Conformità**

Con la presente Gigaset Communications GmbH dichiara che questo apparato è conforme ai requisiti essenziali ed alle altre disposizioni pertinenti stabilite dalla Direttiva 1999/05/CE.

Esso è progettato per la connessione e l'uso con la rete telefonica analogica in Italia.

La telefonia Voice over IP è possibile tramite interfaccia LAN (IEEE 802.3).

A seconda della struttura di rete del proprio operatore telefonico potrebbe essere necessario un modem aggiuntivo.

Per ulteriori informazioni si prega di contattare il proprio Internet provider.

Ogni requisito specifico del Paese è stato tenuto in debita considerazione.

Copia della dichiarazione CE di conformità redatta ai sensi della Direttiva 1999/05/CE, separatamente per la parte fissa (Base) e parte mobile (Portatile), è disponibile al seguente indirizzo Internet: [www.gigaset.com/docs](http://www.gigaset.com/docs)

Dall'area **Customer Service - Download** aprite il file **"Italian Declarations of Conformity"** per cercare ciò che vi serve. In genere in questo file troverete le dichiarazioni CE relative alla Base mentre quelle relative al Portatile, che è un prodotto internazionale, sono scaricabili dal file **"International Declarations of Conformity"** salvo si tratti di una variante italiana. Verificare la presenza di ciò che vi serve in entrambi i file.

In caso di dubbi o problemi potete richiedere la dichiarazione CE telefonando al Servizio Clienti.

# $CE 0682$

# **Certificazione SAR**

Questo apparato cordless è un ricetrasmettitore radio conforme a tutti i requisiti internazionali vigenti per l'esposizione alle onde radio. Sono state considerate sia le direttive Europee EN che le direttive elaborate dall'organizzazione scientifica indipendente ICNIRP, ove applicabili, data la bassa potenza emessa. In considerazione delle potenze estremamente basse rispetto ai limiti considerati sicuri dalle norme internazionali si ritiene che l'apparato possa essere utilizzato a diretto contatto con il corpo senza rischio alcuno.

Ai portatori di apparati elettromedicali ad uso personale, che siano impiantati o no, è sempre comunque consigliato il parere del costruttore dell'apparato e/o del medico specialista di fiducia che considererà anche lo stato di salute di ogni singolo paziente in caso di patologie conclamate.

# <span id="page-147-0"></span>**Garanzia**

**Vi informiamo che se un prodotto Gigaset non è stato acquistato da rivenditori autorizzati sul territorio nazionale potrebbe non essere totalmente compatibile con la rete telefonica italiana. Il paese per il quale l'apparato è stato progettato per l'utilizzo è indicato sulla scatola del prodotto stesso e nella dichiarazione CE presente nel manuale d'uso. Se l'apparato viene comunque usato in modo non conforme alle indicazioni riportate nelle istruzioni e sul prodotto stesso, potrebbero non sussistere le condizioni per godere dei diritti di assistenza in garanzia (riparazione o sostituzione).**

**Per poter usufruire della garanzia, il consumatore deve presentare lo scontrino, la ricevuta o ogni altro documento idoneo in originale, che comprovi la data dell'acquisto (data da cui decorre il periodo di garanzia) e della tipologia del bene acquistato.**

# **Condizioni di garanzia**

Per questo apparato sono assicurati ai consumatori ed utenti i diritti previsti dal Codice del Consumo - Dlgs. 06.09.2005 n. 206 (ex Dlgs. 02.02.2002 n. 24 di attuazione in Italia della Direttiva 1999/44/CE) per ciò che riguarda il regime di garanzia legale per i beni di consumo. Di seguito si riporta un estratto delle condizioni di garanzia convenzionale. Il testo completo ed aggiornato delle condizioni di garanzia e l'elenco dei centri di

assistenza sono comunque a Vostra disposizione consultando il sito

#### **[www.gigaset.com/it](http://www.gigaset.com/it)**

o contattando il servizio Clienti Italia

# **Tel. 02.600.630.45**

(Nota: per orari del servizio e costi della chiamata consultare: [www.gigaset.com/it\\_IT/assistenza/contatti/consumer-hotline](http://www.gigaset.com/it_IT/assistenza/contatti/consumer-hotline))

Al consumatore (cliente) viene accordata dal produttore una garanzia alle condizioni di seguito indicate, lasciando comunque impregiudicati i diritti di cui è titolare ai sensi del Codice del Consumo - Dlgs. 06.09.2005 n. 206 (ex Dlgs. 02.02.2002 n. 24 di attuazione in Italia della Direttiva 1999/44/CE):

- $\bullet$  In caso dispositivi nuovi e relativi componenti risultassero viziati da un difetto di fabbricazione e/o di materiale entro 24 mesi dalla data di acquisto, Gigaset Communications Italia S.r.l. si impegna, a sua discrezione, a riparare o sostituire gratuitamente il dispositivo con un altro più attuale. Per le parti soggette a usura (come le batterie) la validità della garanzia è di 6 mesi dalla data di acquisto.
- ◆ La garanzia non vale se il difetto è stato provocato da un utilizzo non conforme e/o se non ci si è attenuti ai manuali d'uso.
- $\bullet$  La garanzia non può essere estesa a prestazioni (quali installazioni, configurazioni, download di software non originale Gigaset) effettuate dal concessionario o dal cliente stesso. È altresì escluso dalla garanzia il software eventualmente fornito su supporto a parte non originale Gigaset.
- u Per ottenere il riconoscimento della garanzia è necessario conservare un documento fiscalmente valido comprovante la data di acquisto. I difetti di conformità devono essere denunciati entro il termine di due mesi dal momento della loro constatazione.
- $\bullet$  I dispositivi o i componenti resi a fronte di una sostituzione diventano di proprietà di Gigaset Communications Italia S.r.l.
- ◆ La presente garanzia è assicurata da Gigaset Communications Italia S.r.l, Via Varese n.18, 20121 Milano.
- u Si escludono ulteriori responsabilità di Gigaset Communications Italia S.r.l., salvo il caso di comportamento doloso o gravemente colposo di quest'ultima. A titolo esemplificativo e non

#### **Servizio Clienti e Supporto Tecnico**

limitativo si segnala che Gigaset Communications Italia S.r.l. non risponderà in nessun caso di: eventuali interruzioni di funzionamento del dispositivo, mancato guadagno, perdita di dati, danni a software supplementari installati dal cliente o perdita di altre informazioni.

- $\bullet$  La prestazione eseguita in garanzia non prolunga il periodo di garanzia.
- u Nei casi non coperti da garanzia, Gigaset Communications Italia S.r.l. si riserva il diritto di addebitare al cliente le spese relative alla sostituzione o riparazione.
- $\bullet$  Il presente regolamento non modifica in alcun caso le regole probatorie a svantaggio del cliente.

Per l'adempimento della garanzia contattare il Servizio Clienti di Gigaset Communications Italia S.r.l. ai recapiti indicati nel relativo paragrafo.

**Informazioni contrattuali:** Le descrizioni delle caratteristiche disponibili nel presente manuale d'uso, documento tecnico contenuto nell'imballo e quindi disponibile solo dopo l'acquisto del prodotto, non sono impegnative, possono variare senza preavviso e differire lievemente rispetto al comportamento del prodotto senza comunque pregiudicarne il suo corretto utilizzo con particolare riferimento alle funzioni pubblicizzate.

I manuali presenti nel nostro sito web sono soggetti ad aggiornamenti periodici in relazione a possibili variazioni software del prodotto pertanto vanno usati solo come riferimento per l'uso qualora si smarrisca il manuale contenuto nell'imballo.

I manuali a corredo del prodotto e quelli scaricabili dal sito web, per le ragioni menzionate, non possono essere considerati documenti contrattuali.

Sono da considerarsi contrattuali i documenti di vendita, commerciali e pubblicitari messi a disposizione del cliente prima dell'acquisto e che ne possano influenzare la scelta d'acquisto.

# <span id="page-148-0"></span>**Esclusione dalla responsabilità**

Il display del portatile ha una risoluzione di 128x160 Pixel (punti immagine). Ogni pixel è costituito da tre sotto-pixel (rosso, verde, blu).

È possibile che un Pixel venga comandato in modo sbagliato oppure può esserci un'alterazione cromatica. **Ciò è normale e non c'è alcun motivo di richiesta di garanzia.**

Dalla seguente tabella è possibile sapere il numero di errori di Pixel che si possono verificare senza che sia necessaria una richiesta di garanzia.

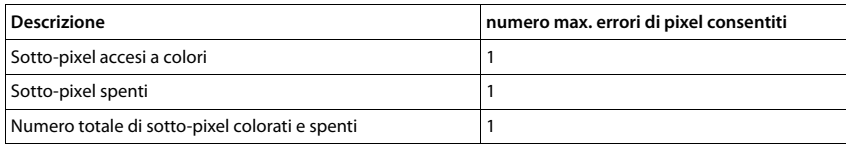

# **Nota**

I segni d'usura sul display e sulla struttura sono esclusi dalla garanzia.

# <span id="page-149-1"></span>**Tuteliamo l'ambiente**

# **Il nostro modello ambientale di riferimento**

Gigaset Communications GmbH si è assunta la responsabilità sociale di contribuire ad un mondo migliore. Il nostro agire, dalla pianificazione del prodotto e del processo, alla produzione e distribuzione fino allo smaltimento dei prodotti a fine vita tengono conto della grande importanza che diamo all'ambiente.

In Internet, all'indirizzo <www.gigaset.com> , è possibile trovare notizie relative ai prodotti ed ai processi Gigaset rispettosi dell'ambiente.

# **Certificazioni della fabbrica che ha costruito il vostro apparato**

Il vostro telefono è stato interamente progettato e costruito in **GERMANIA** da Gigaset Communications nella modernissima fabbrica di Bocholt, fabbrica a bassissimo impatto ambientale e ad altissimo contenuto tecnologico.

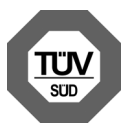

Gigaset Communications GmbH è certificata in conformità alle norme internazionali ISO 14001 e ISO 9001.

**ISO 14001 (Certificazione Ambientale):** da settembre 2007.

**ISO 9001 (Certificazione del Sistema Qualità):** da febbraio 1994.

Le certificazioni sono state rilasciate dal TÜV SÜD Management Service GmbH, uno dei più autorevoli Organismi Certificatori Indipendenti a livello mondiale.

# **Informazioni agli utenti per lo smaltimento di apparati e pile o accumulatori a fine vita**

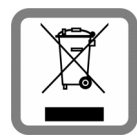

<span id="page-149-0"></span>**Eco-contributo RAEE e Pile assolto ove dovuto N° Iscrizione Registro A.E.E.: IT08010000000060 N° Iscrizione Registro Pile: IT09060P00000028 Ai sensi dell'art 13 del Decreto Legislativo 25 luglio 2005, n. 151 "Attuazione delle Direttive 2002/95/CE, 2002/96/CE e 2003/108/CE, relative alla riduzione dell'uso di sostanze pericolose nelle apparecchiature elettriche ed elettroniche, nonché allo smaltimento dei rifiuti e del Decreto Legislativo 20 novembre 2008, n. 188 "Attuazione della direttiva 2006/66/CE concernente pile, accumulatori e relativi rifiuti"**

Il simbolo del cassonetto barrato riportato sull'apparecchiatura, pila e accumulatore o sulla sua confezione indica che sia l'apparecchiatura, sia le pile/accumulatori in essa contenuti, alla fine della propria vita utile devono essere raccolti separatamente dagli altri rifiuti.

L'utente dovrà, pertanto, conferire i suddetti prodotti giunti a fine vita agli idonei centri di raccolta differenziata dei rifiuti elettrici ed elettronici, oppure riconsegnarli al rivenditore (nel caso di apparecchiatura, al momento dell'acquisto di una nuova di tipo equivalente, in ragione di uno a uno).

Con riferimento alle pile/accumulatori in uso l'apparato è stato progettato in modo tale da renderle facilmente rimovibili.

Il presente manuale riporta informazioni dettagliate sulla tipologia di batterie da utilizzare, sul loro uso corretto e sicuro, anche come farle durare il più a lungo possibile ed infine come rimuoverle dal prodotto.

# **Appendice**

L'utente dovrà conferire apparecchiature e pile/accumulatori giunte a fine vita agli idonei centri di raccolta differenziata predisposti dalle autorità competenti.

L'adeguata raccolta differenziata per l'avvio successivo dell'apparecchiatura e delle pile/accumulatori dismessi al riciclaggio, al trattamento e allo smaltimento ambientalmente compatibile contribuisce ad evitare possibili effetti negativi sull'ambiente e sulla salute e favorisce il reimpiego e/o riciclo dei materiali di cui essi sono composti.

Lo smaltimento abusivo di apparecchiature, pile ed accumulatori da parte dell'utente comporta l'applicazione delle sanzioni di cui alla corrente normativa di legge.

Gli utenti professionali che, contestualmente alla decisione di disfarsi delle apparecchiature a fine vita, effettuino l'acquisto di prodotti nuovi di tipo equivalente adibiti alle stesse funzioni, potranno concordare il ritiro delle vecchie apparecchiature contestualmente alla consegna di quelle nuove.

# **Appendice**

# <span id="page-150-1"></span>**Cura**

Pulire l'apparecchio con un panno **umido** oppure antistatico. Non usare solventi o panni in microfibra. Non utilizzare in **nessun caso** un panno asciutto poiché si potrebbero generare cariche elettrostatiche.

In rari casi il contatto dell'apparecchio con sostanze chimiche può determinare un'alterazione della superficie. La varietà di prodotti chimici disponibili sul mercato e la loro continua evoluzione non consente di verificare quale sia l'effetto che l'uso di ogni singola sostanza potrebbe causare.

È possibile eliminare con cautela i danni alle superfici lucide con i lucidanti per display dei telefoni cellulari.

# <span id="page-150-0"></span>**Contatto con liquidi !**

L'apparato non va portato assolutamente a contatto con liquidi.

Qualora ciò accadesse scollegare tutte le spine eventualmente collegate (corrente e/o linea telefonica) quindi:

- 1 **Spegnerlo.**
- 2 **Togliere le batterie e lasciare il coperchio delle batterie aperte.**
- 3 Lasciar defluire il liquido dall'apparato.
- 4 Asciugare tutte le parti.
- 5 Conservare l'apparato per almeno 72 ore con il vano batterie (se presenti) aperto e la tastiera (se presente) rivolta verso il basso in un luogo caldo e asciutto (assolutamente non in forno).
- 6 **Provare ad accendere l'apparato solo quando è ben asciutto, in molti casi sarà possibile rimetterlo in funzione.**

I liquidi, tuttavia, lasciano residui di ossidazioni interne causa di possibili problemi funzionali. Ciò può avvenire anche se l'apparato viene tenuto (anche immagazzinato) ad una temperatura troppo bassa, infatti, quando viene riportato a temperatura normale, al suo interno può formarsi della condensa che può danneggiarlo. Tali problemi, conseguenti da ossidazioni per contatto con liquidi o umidità, non sono coperti da garanzia.

# <span id="page-151-1"></span>**Dati tecnici**

# **Batterie**

Tecnologia: 2 x AAA NiMH Tensione: 1,2 V<br>Capacità: 800 mAh Capacità:

# **Autonomia/tempi di ricarica del portatile**

L'autonomia del vostro Gigaset dipende dalla capacità delle batterie, dalla loro età e dal comportamento dell'utilizzatore. (Tutti i tempi sono indicazioni massime).

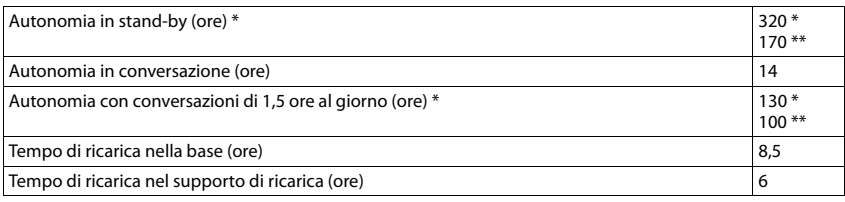

\* **ECO DECT** disattivato, **senza** illuminazione del display in stand-by

\*\* **ECO DECT** attivato, **senza** illuminazione del display in stand-by

# <span id="page-151-0"></span>**Consumo di corrente della base**

In modalità stand-by: circa 1,2 Watt

In conversazione: circa 1,3 Watt

# **Dati tecnici generali**

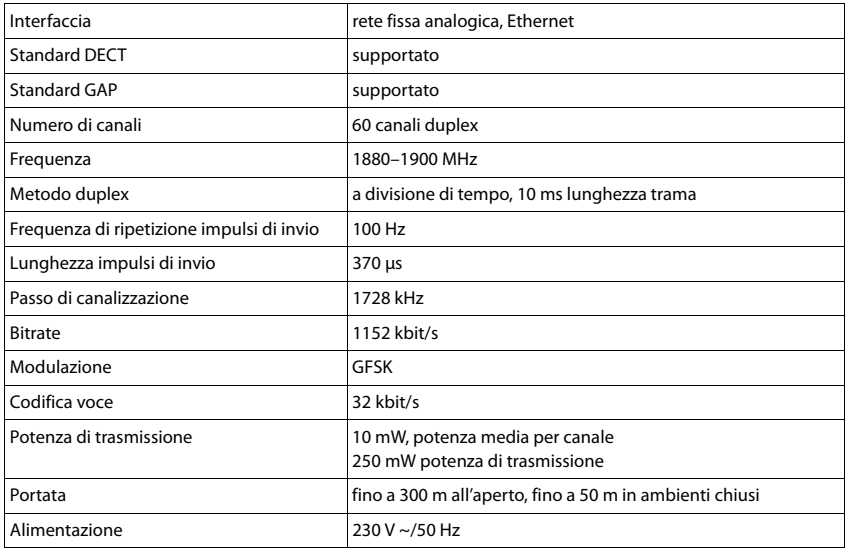

# **Appendice**

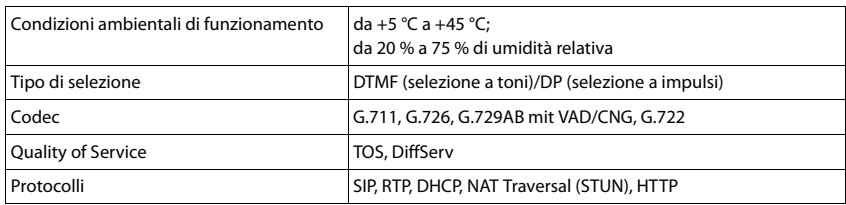

# **Cavo di linea: collegamenti corretti**

<span id="page-152-0"></span>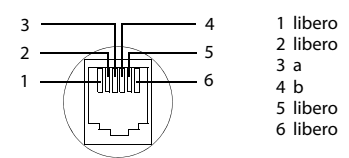

# <span id="page-152-1"></span>**Tabella set di caratteri**

# **Scrittura standard**

Premere più volte il tasto corrispondente.

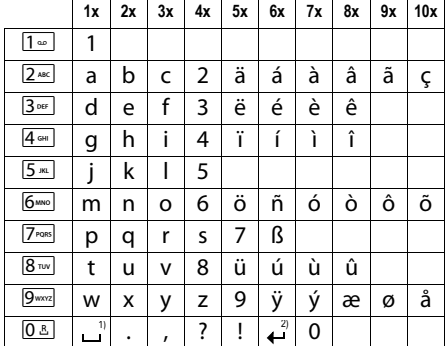

1) Spazi vuoti

2) Interruzione di riga

# **Glossario**

# <span id="page-153-3"></span>**A**

# **Accesso Internet banda larga**

Vedi **[DSL](#page-155-0)**.

# <span id="page-153-7"></span><span id="page-153-4"></span>**ADSL**

Asymmetric Digital Subscriber Line Tipo speciale di **[DSL](#page-155-0)**.

# <span id="page-153-6"></span><span id="page-153-5"></span>**ALG**

Application Layer Gateway

# Meccanismo di controllo NAT di un router.

Molti router con NAT integrato utilizzano l'ALG. L'ALG fa passare i pacchetti dati di una connessione VoIP e li completa sull'indirizzo IP pubblico della rete privata protetta.

L'ALG del router deve essere disattivato se il provider VoIP offre un server STUN oppure un Outbound-Proxy.

# Vedi anche: **[Firewall](#page-156-0)**, **[NAT](#page-160-0)**, **[Outbound Proxy](#page-160-1)**, **[STUN](#page-163-0)**.

# <span id="page-153-8"></span>**Autenticazione**

Limitazione d'accesso a una rete/servizio tramite registrazione con una ID e una password.

# <span id="page-153-9"></span><span id="page-153-2"></span>**Autenticazione utente**

Nome/combinazione di cifre per l'accesso ad es. al proprio account VoIP oppure alla vostra rubrica privata in Internet.

# <span id="page-153-10"></span><span id="page-153-0"></span>**Avviso di chiamata**

= CW (Call Waiting).

Servizio del provider di rete. Durante la conversazione si ha un tono di avviso, se vi sta chiamando un altro interlocutore. È possibile accettare o rifiutare la seconda chiamata. È possibile attivare/disattivare il servizio.

# <span id="page-153-12"></span>**C**

# **Campo IP-Pool**

Campo degli indirizzi IP, che il server DHCP può utilizzare per assegnare indirizzi IP dinamici.

# <span id="page-153-13"></span><span id="page-153-11"></span>**CF**

Call Forwarding

Vedi **[Trasferimento di chiamata](#page-164-0)**.

# <span id="page-153-14"></span><span id="page-153-1"></span>**Client**

Applicazione che richiede un servizio fornito da un server.

# **Glossario**

# <span id="page-154-4"></span><span id="page-154-0"></span>**Codec**

Coder/decoder

Il Codec è responsabile del processo di digitalizzazione e compressione del linguaggio analogico prima dell'invio in Internet così come decodifica dati digitali alla ricezione di pacchetti dati, cioè converte i pacchetti nel linguaggio analogico. Esistono diversi Codec che si differenziano nel grado di compressione.

Entrambe le parti del collegamento telefonico (chiamante/mittente e destinatario) devono utilizzare lo stesso Codec. Esso viene stabilito al momento dell'instaurazione del collegamento tra mittente e destinatario..

La scelta del Codec è un compromesso tra qualità vocale, velocità di trasmissione e larghezza di banda necessaria. Per es., un alto grado di compressione implica che la larghezza di banda necessaria per la connessione vocale è piccola. Significa però anche che il tempo necessario per la compressione/decompressione dei dati sarà maggiore, che il tempo necessario per il trasferimento dei dati in rete aumenta e quindi la qualità vocale si riduce. In altre parole aumenta il ritardo tra le parole del chiamante e la ricezione delle parole da parte del destinatario.

# <span id="page-154-5"></span>**Codec vocale**

<span id="page-154-7"></span>Vedi **[Codec](#page-154-0)**.

# <span id="page-154-8"></span><span id="page-154-6"></span>**COLP / COLR**

Connected Line Identification Presentation/Restriction

Funzionalità di una connessione VoIP/ISDN per le chiamate in uscita.

Con il COLP l'utente che effettua la chiamata visualizza il numero di telefono dell'utente che risponde alla chiamata.

Il numero di telefono dell'utente che risponde alla chiamata si differenzia dal numero selezionato per es. con la deviazione della chiamata oppure il callpickup.

L'utente chiamato può sopprimere con il COLR (Connected Line Identification Restriction) la trasmissione del numero di telefono al chiamante.

# <span id="page-154-9"></span><span id="page-154-2"></span>**Consultazione**

Si sta effettuando una conversazione. Con la consultazione si interrompe la conversazione per collegarsi con un altro interlocutore. Se si interrompe subito la comunicazione con questo ultimo, si ha una consultazione. Se si passa dal primo al secondo interlocutore si parla di **[Conversazione alternata](#page-154-1)**.

# <span id="page-154-10"></span><span id="page-154-1"></span>**Conversazione alternata**

È possibile alternare tra due diversi interlocutori oppure passare a una conferenza e a un singolo interlocutore, senza che l'utente in attesa possa sentire.

# <span id="page-154-11"></span><span id="page-154-3"></span>**CW**

Call Waiting

Vedi **[Avviso di chiamata](#page-153-0)**.

# **D**

# <span id="page-155-15"></span><span id="page-155-5"></span><span id="page-155-3"></span>**DHCP**

Dynamic Host Configuration Protocol

Protocollo di Internet che regola l'assegnazione automatica di un **[Indirizzo IP](#page-158-0)** a un **[Utente di](#page-164-1)  [rete](#page-164-1)**. Il protocollo viene messo a disposizione in rete da un server. Un router può essere per es. un server DHCP.

Il telefono contiene un client DHCP. Un router che contiene un server DHCP può assegnare automaticamente indirizzi IP per il telefono da un campo d'indirizzo stabilito. Attraverso questa assegnazione dinamica più utenti di rete (vedi **[Utente di rete](#page-164-1)**) possono condividere uno stesso indirizzo IP e utilizzarlo, tuttavia non contemporaneamente ma solamente uno alla volta.

Con alcuni router è possibile stabilire di non modificare mai l'indirizzo IP del telefono.

# <span id="page-155-4"></span>**DMZ (Demilitarized Zone)**

Il DMZ indica un campo della rete che si trova al di fuori di un firewall.

Il DMZ viene installato tra una rete da proteggere (per es. una LAN) e una rete non sicura (per es. Internet). Il DMZ permette l'accesso non protetto da Internet solamente per uno o pochi componenti di rete, mentre gli altri componenti di rete restano al sicuro dietro il firewall.

# <span id="page-155-10"></span><span id="page-155-9"></span><span id="page-155-2"></span>**DNS**

Domain Name System

Sistema gerarchico che rende possibile l'assegnazione di un **[Indirizzo IP](#page-158-0)** ad un **[Dominio](#page-155-1)** facile da ricordare. Questa assegnazione deve venir gestita in ogni (W)LAN da un server DNS locale. Il server DNS locale rintraccia l'indirizzo IP eventualmente

richiedendolo a server DNS preposti e altri server DNS locali in Internet.

È possibile stabilire gli indirizzi IP del server DNS principale/secondario.

Vedi anche: **[DynDNS](#page-156-1)**.

# <span id="page-155-11"></span><span id="page-155-1"></span>**Dominio**

Nome di uno (o più) web server in Internet (per es. gigaset.com). Il dominio viene assegnato al corrispettivo indirizzo attraverso DNS.

# <span id="page-155-12"></span><span id="page-155-6"></span>**DSCP**

Differentiated Service Code Point

Vedi **[Quality of Service \(QoS\)](#page-161-0)**.

# <span id="page-155-13"></span><span id="page-155-7"></span><span id="page-155-0"></span>**DSL**

Digital Subscriber Line

Tecnologia di trasmissione dati con la quale è possibile un accesso ad Internet per es. a **1,5 [Mbps](#page-159-0)** tramite linea telefonica tradizionale. Prerequisiti: modem DSL e corrispettiva offerta del provider Internet.

# <span id="page-155-14"></span><span id="page-155-8"></span>**DSLAM**

Digital Subscriber Line Access Multiplexer

Il DSLAM è uno switch presente in una centralina telefonica nella quale confluiscono le linee di accesso degli utenti.

# **DTMF**

Dual Tone Multi-Frequency

Altra denominazione per multifrequenza (DMF).

# **Glossario**

# <span id="page-156-3"></span><span id="page-156-2"></span><span id="page-156-1"></span>**DynDNS**

Dynamic DNS

L'assegnazione di nomi di dominio e indirizzi IP viene realizzata tramite **[DNS](#page-155-2)**. Per **[Indirizzo IP](#page-158-1)  [dinamico](#page-158-1)** questo servizio viene espletato dal cosiddetto DynamicDNS. Esso permette l'utilizzo di un componente di rete con indirizzo IP dinamico come **[Server](#page-163-1)** in **[Internet](#page-159-1)**. ll DynDNS garantisce che in Internet si possa raggiungere lo stesso **[Dominio](#page-155-1)** indipendentemente dall'indirizzo IP attuale.

# **E**

# <span id="page-156-4"></span>**ECT**

# Explicit Call Transfer

Un utente A chiama un utente B. Si mantiene il collegamento e si chiama un utente C. Anzichè instaurare una conversazione a tre (conferenza), A mette in comunicazione solamente l'utente B con C e riattacca.

# **EEPROM**

Electrically Eraseable Programmable Read Only Memory

Elemento della memoria del telefono con dati fissi (per es. impostazioni dell'apparecchio da parte del costruttore e specifiche dell'utente) e dati salvati automaticamente (per es. voci delle liste delle chiamate).

# **F**

# <span id="page-156-5"></span><span id="page-156-0"></span>**Firewall**

Con il firewall è possibile proteggere la rete da accessi non autorizzati dall'esterno. Consiste nel combinare provvedimenti e tecniche diverse (hardware e/o software) per controllare il flusso dati tra una rete privata da proteggere e una rete non protetta (per es. Internet). Vedi anche: **[NAT](#page-160-0)**.

#### <span id="page-156-6"></span>**Firmware**

Il software di un apparato nel quale sono salvate informazioni fondamentali per il suo funzionamento. Una nuova versione del firmware può venir caricata nella memoria dell'apparato (update del firmware) per correggere errori o per l'aggiornamento del software dell'apparecchio.

#### <span id="page-156-7"></span>**Flatrate**

Tipo di contratto per l'accesso **[Internet](#page-159-1)**. L'internet provider offre questo servizio a pagamento a cui viene corrisposto un importo mensile. Per la durata e il numero delle connessioni non ci sono costi aggiuntivi.

# <span id="page-156-9"></span>**Frammentazione**

<span id="page-156-8"></span>I grandi pacchetti di dati sono suddivisi in sotto-pacchetti (frammenti) prima che vengano trasferiti. Al ricevitore vengono riassemblati (deframmentati).

# <span id="page-156-10"></span>**Fullduplex**

Modalità per la trasmissione dei dati tramite la quale vengono simultaneamente inviati e ricevuti i pacchetti dati.

# **G**

# **G.711 a law, G.711 μ law**

# Standard per il **[Codec](#page-154-0)**.

G.711 offre una qualità vocale molto buona, simile a quella garantita dall'ISDN nella rete fissa. Poichè la compressione è piccola, la larghezza della banda necessaria è di circa 64 Kbit/s per connessione vocale, il ritardo per la codifica/decodifica però è solamente di circa 0,125 ms.

"a law" indica lo standard europeo, "μ law" lo standard nordamericano/giapponese.

# <span id="page-157-2"></span>**G.722**

# Standard per il **[Codec](#page-154-0)**.

G.722 è un Codec vocale a **banda larga** da 50 Hz a 7 kHz, una velocità netta di trasmissione di 64 Kbit/s per connessione vocale così come per l'identificazione integrata delle pause vocali e la produzione di fruscii (soppressione delle pause vocali).

G.722 offre una qualità vocale molto buona. La qualità vocale è più chiara e migliore che con gli altri codificatori per via di una maggiore sample rate e consente un suono vocale in High Definition Sound Performance (HDSP).

# **G.726**

# Standard per il **[Codec](#page-154-0)**.

G.726 offre una buona qualità vocale. È inferiore rispetto a quella del G.711 ma migliore di quella del **G.729**.

# **G.729A/B**

Standard per il **[Codec](#page-154-0)**.

Con il G.729A/B la qualità vocale è bassa. Per via dell'elevata compressione la larghezza necessaria della banda è di circa 8 Kbit/s per connessione vocale, il ritardo di circa 15 ms.

# <span id="page-157-3"></span><span id="page-157-0"></span>**Gateway**

Collega tra loro due reti distinte (vedi **[Rete](#page-162-0)**), un esempio di Internet Gateway è il Router.

Per le chiamate dal **[VoIP](#page-164-2)** nella rete telefonica è necessario che sia collegato un gateway con la rete IP e la rete telefonica (provider Gateway/VoIP). Inoltra le chiamate dal VoIP eventualmente alla rete telefonica.

# <span id="page-157-4"></span><span id="page-157-1"></span>**Gateway-Provider**

# Vedi **[SIP-Proxy-Server](#page-163-2)**.

# <span id="page-157-6"></span><span id="page-157-5"></span>**GSM**

Global System for Mobile Communication

Standard europeo originario per la rete mobile. Al momento il GSM può essere considerato lo standard mondiale. Negli USA e in Giappone vengono supportati sempre più spesso standard nazionali.

# <span id="page-157-7"></span>**H**

# **HTTP-Proxy**

Il server tramite il quale l'**[Utente di rete](#page-164-1)** effettua la navigazione in Internet.

# <span id="page-157-8"></span>**Hub**

Collega in una **[Infrastruttura di rete](#page-159-2)** più utenti di rete (vedi **[Utente di rete](#page-164-1)**). Tutti i dati che vengono inviati da un utente di rete all'Hub vengono trasferiti a tutti gli utenti di rete. Vedi anche: **[Gateway](#page-157-0)**, **[Router](#page-162-1)**.

# **Glossario**

# **I**

# <span id="page-158-13"></span><span id="page-158-4"></span>**IEEE**

Institute of Electrical and Electronics Engineers

Commissione generale per la normalizzazione nell'elettronica e nell'elettrotecnica, in particolare per la standardizzazione della tecnologia LAN, protocolli di trasmissione, velocità di trasmissione dati e cablaggio.

#### <span id="page-158-5"></span><span id="page-158-0"></span>**Indirizzo IP**

Indirizzo univoco di un componente di rete all'interno della rete sulla base del protocollo TCP/IP (per es. LAN, Internet). In **[Internet](#page-159-1)** vengono assegnati per lo più nomi di dominio anzichè indirizzi IP. Il **[DNS](#page-155-2)** assegna ai nomi di dominio i corrispondenti indirizzi IP.

<span id="page-158-14"></span>L'indirizzo IP è costituito da quattro parti (cifre decimali tra 0 e 255), separate l'una dall'altra da un punto (per es. 230.94.233.2).

L'indirizzo IP è composto dal numero di rete e dal numero dell'**[Utente di rete](#page-164-1)** (per es. il telefono). A seconda della [Subnet mask](#page-163-3) il numero di rete è formato da una, due oppure tre parti, il resto dell'indirizzo IP si riferisce ai componenti di rete. In una rete il numero di rete di tutti i componenti deve essere identico.

Gli indirizzi IP possono venir assegnati automaticamente tramite DHCP (indirizzi IP dinamici) oppure manualmente (indirizzi IP fissi).

Vedi anche: **[DHCP](#page-155-3)**.

# <span id="page-158-6"></span><span id="page-158-1"></span>**Indirizzo IP dinamico**

L'indirizzo IP dinamico viene assegnato automaticamente ad un componente di rete tramite **[DHCP](#page-155-3)**. L'indirizzo IP dinamico del componente di rete può modificarsi ad ogni registrazione oppure in determinati intervalli di tempo.

Vedi anche: **[Indirizzo IP fisso](#page-158-2)**

#### <span id="page-158-7"></span><span id="page-158-2"></span>**Indirizzo IP fisso**

Un indirizzo IP fisso viene assegnato ad un componente di rete manualmente oppure durante la configurazione della rete. A differenza dell'**[Indirizzo IP dinamico](#page-158-1)** un indirizzo IP fisso non si modifica.

# **Indirizzo IP globale**

<span id="page-158-8"></span>Vedi **[Indirizzo IP](#page-158-0)**.

#### <span id="page-158-9"></span>**Indirizzo IP locale**

L'indirizzo locale o privato è l'indirizzo di un componente di rete nella rete locale (LAN). Può venir assegnato a piacere dal gestore di rete. Gli apparati che collegano una rete locale ad Internet (gateway oppure router), hanno un indirizzo IP privato e uno pubblico.

# Vedi anche **[Indirizzo IP](#page-158-0)**.

# <span id="page-158-10"></span>**Indirizzo IP privato**

Vedi **[Indirizzo IP pubblico](#page-158-3)**.

#### <span id="page-158-11"></span><span id="page-158-3"></span>**Indirizzo IP pubblico**

L'indirizzo IP pubblico è l'indirizzo di un componente di rete in Internet. Viene assegnato dall'Internet provider. Gli apparati che collegano una rete locale ad Internet (gateway, router) hanno un indirizzo IP pubblico ed uno locale.

Vedi anche: **[Indirizzo IP](#page-158-0)**, **[NAT](#page-160-0)**

#### <span id="page-158-12"></span>**Indirizzo IP statico**

Vedi **[Indirizzo IP fisso](#page-158-2)**.

# <span id="page-159-16"></span><span id="page-159-4"></span>**Indirizzo MAC**

#### Media Access Control Address

Indirizzo hardware tramite il quale ogni apparecchio di rete (per es. scheda di rete, switch, telefono) può venir identificato chiaramente in tutto il mondo. È costituito da sei parti (cifre esadecimali) separate tra di loro da "-" (per es. 00-90-65-44-00-3A).

L'indirizzo MAC viene assegnato dal fabbricante e non può venir modificato.

#### <span id="page-159-5"></span>**Indirizzo SIP**

Vedi **[URI](#page-164-4)**.

#### <span id="page-159-6"></span><span id="page-159-2"></span>**Infrastruttura di rete**

Rete con struttura centrale: tutti gli utenti di rete (vedi **[Utente di rete](#page-164-1)**) comunicano tra di loro tramite un **[Router](#page-162-1)** centrale.

#### <span id="page-159-7"></span><span id="page-159-1"></span>**Internet**

**[WAN](#page-164-3)** globale. Per lo scambio di dati è definita una sequenza di protocolli TCP/IP.

Ogni **[Utente di rete](#page-164-1)** è identificabile tramite un **[Indirizzo IP](#page-158-0)**. Il **[DNS](#page-155-2)** assegna un **[Dominio](#page-155-1)** ad un **[Indirizzo IP](#page-158-0)**.

I principali servizi in Internet sono il World Wide Web (WWW), le e-mail, il trasferimento di dati e i forum di discussione.

#### <span id="page-159-9"></span>**Internet provider**

<span id="page-159-8"></span>Permette l'accesso ad Internet a pagamento.

#### <span id="page-159-10"></span>**IP (Internet Protocol)**

Protocollo TCP/IP in **[Internet](#page-159-1)**. L'IP è responsabile dell'indirizzamento tra gli utenti di una **[Rete](#page-162-0)** in base all'**[Indirizzo IP](#page-158-0)** e trasmette dati da un mittente ad un destinatario. Inoltre l'IP stabilisce la scelta del path (il routing) del pacchetto dati.

#### <span id="page-159-11"></span>**L**

#### <span id="page-159-12"></span><span id="page-159-3"></span>**LAN**

Local Area Network

Rete con estensione di spazio limitata. La LAN può essere senza cavi (WLAN) e/o con cavi.

# <span id="page-159-15"></span>**M**

#### <span id="page-159-17"></span><span id="page-159-0"></span>**Mbps**

Million Bits per Second

Unità della velocità di trasmissione nella rete.

#### <span id="page-159-18"></span><span id="page-159-13"></span>**MRU**

Maximum Receive Unit

Definisce la quantità di dati utili massima all'interno di un pacchetto dati.

#### <span id="page-159-19"></span><span id="page-159-14"></span>**MTU**

Maximum Transmission Unit

Definisce la lunghezza massima di un pacchetto dati che può essere trasportato subito tramite la rete.

#### <span id="page-159-21"></span><span id="page-159-20"></span>**Musica su attesa**

Music on hold

Motivo musicale riprodotto durante una **[Consultazione](#page-154-2)** oppure una **[Conversazione](#page-154-1)  [alternata](#page-154-1)**. Durante l'interruzione l'interlocutore sente una melodia di attesa.

# **Glossario**

# **N**

# <span id="page-160-5"></span><span id="page-160-3"></span><span id="page-160-0"></span>**NAT**

Network Address Translation

Metodo per la conversione di un **[Indirizzo IP](#page-158-0)** (privato) in uno o più indirizzi IP (pubblici). Attraverso il NAT è possibile assegnare un indirizzo IP ad un **[Utente di rete](#page-164-1)** (per es. telefoni VoIP) in una **[LAN](#page-159-3)** che vengono nascosti dietro un indirizzo IP comune del **[Router](#page-162-1)** in **[Internet](#page-159-1)**.

I telefoni VoIP non sono raggiungibili dietro ad un router NAT dai server VoIP (per via dell'indirizzo IP privato). Per "aggirare" il NAT si può (alternativamente) impostare nel router l'**[Avviso di chiamata](#page-153-0)**, nel telefono VoIP lo **[STUN](#page-163-0)** oppure dal provider VoIP un **[Outbound](#page-160-1)  [Proxy](#page-160-1)**.

Se è a disposizione un Outbound Proxy, è necessario tenerne presente nelle impostazioni VoIP del telefono.

# <span id="page-160-4"></span>**NAT simmetrico**

Il NAT simmetrico assegna differenti indirizzi IP esterni e numeri di porta allo stesso indirizzo IP interno e numero di porta, a seconda dell'indirizzo finale esterno.

# <span id="page-160-6"></span>**Nome visualizzato**

Servizio del vostro provider VoIP. È possibile inserire un nome a piacere che viene visualizzato al posto del numero di telefono presso il vostro interlocutore.

# <span id="page-160-7"></span>**Numero di porta**

Indica un'applicazione specifica di un **[Utente di rete](#page-164-1)**. Il numero di porta è stabilito a seconda dell'impostazione in maniera permanente nella **[LAN](#page-159-3)** oppure viene assegnato ad ogni accesso.

La combinazione **[Indirizzo IP](#page-158-0)**/numero di **[Porta](#page-160-2)** identifica il destinatario o il mittente di un pacchetto dati all'interno della rete.

# **O**

# <span id="page-160-8"></span><span id="page-160-1"></span>**Outbound Proxy**

Meccanismo di controllo del NAT alternativo per STUN, ALG.

Gli Outbound-Proxy vengono utilizzati dal provider VoIP in ambiente Firewall/NAT in alternativa al **[SIP-Proxy-Server](#page-163-2)**. Si comanda il traffico dati tramite il firewall.

L'Outbound-Proxy e il server STUN non devono essere utilizzati contemporaneamente. Vedi anche: **[STUN](#page-163-0)** e **[NAT](#page-160-0)**.

# **P**

# <span id="page-160-9"></span>**Paging** (ricerca del portatile)

Funzione della base per la localizzazione dei portatili registrati. Il telefono base instaura un collegamento con tutti i portatili registrati. I portatili squillano.

# <span id="page-160-11"></span><span id="page-160-10"></span>**PIN**

# Personal Identification Number

Protegge dall'utilizzo non autorizzato. Con PIN attivo è necessario inserire una combinazione di cifre per accedere ad un campo di inserimento protetto.

È possibile proteggere i dati di configurazione della base attraverso un PIN di sistema (4 cifre).

# <span id="page-160-12"></span><span id="page-160-2"></span>**Porta**

I dati vengono scambiati tra due applicazioni tramite una porta in una **[Rete](#page-162-0)**.

# <span id="page-160-13"></span>**Porta RTP**

**[Porta](#page-160-2)** (locale) tramite la quale vengono inviati e ricevuti i pacchetti vocali del VoIP.

# **Porta SIP locale**

<span id="page-161-4"></span>Vedi **[SIP-Proxy-Server](#page-163-2)**.

# **Porta SIP/ Porta SIP locale**

**[Porta](#page-160-2)** (locale) tramite la quale vengono inviati e ricevuti i dati di segnalazione SIP del VoIP.

# <span id="page-161-5"></span>**Port-Forwarding**

Il gateway (per es. il router) trasferisce pacchetti dati indirizzati ad una **[Porta](#page-160-2)** in **[Internet](#page-159-1)**. I server nella **[LAN](#page-159-3)** possono quindi mettere a disposizione dei servizi in Internet, senza dover aver bisogno di un indirizzo IP pubblico.

# <span id="page-161-6"></span>**Preparazione della selezione**

Vedi **[Selezione in blocco](#page-163-6)**.

# <span id="page-161-3"></span>**Presa per auricolare**

Combinazione di microfono e auricolare. L'auricolare permette di parlare comodamente in viva voce durante le connessioni telefoniche. Sono disponibili auricolari che possono essere collegati alla base tramite cavo oppure via Bluetooth (senza fili).

# <span id="page-161-7"></span>**Protocollo**

Descrizione delle regole per la comunicazione nella **[Rete](#page-162-0)**. Comprende le regole per l'instaurazione, la gestione e l'interruzione della connessione, sul formato dei dati, dei tempi ed eventuale sul trattamento degli errori.

# <span id="page-161-8"></span><span id="page-161-2"></span>**Protocollo di trasporto**

Regola il trasporto di dati tra due interlocutori (applicazioni). Vedi anche: **[UDP](#page-164-5)**, **[TCP](#page-163-4)**, **[TLS](#page-163-5)**.

<span id="page-161-9"></span>**Provider SIP**

Vedi **[Provider VoIP](#page-161-1)**.

# <span id="page-161-10"></span><span id="page-161-1"></span>**Provider VoIP**

Un provider VoIP, SIP oppure un **[Gateway-Provider](#page-157-1)** è un gestore di servizi Internet che mette a disposizione un **[Gateway](#page-157-0)** per la telefonia Internet. Poichè il telefono funziona con lo standard SIP, è necessario che il provider lo supporti.

<span id="page-161-12"></span>Il provider trasferisce le chiamate dal VoIP alla rete telefonica (analogica, ISDN e rete mobile) e viceversa.

# <span id="page-161-11"></span>**Proxy/Proxy-Server**

Programma del computer che regola lo scambio di dati nelle reti del computer tra **[Client](#page-153-1)** e **[Server](#page-163-1)**. Se il telefono fa una richiesta al server VoIP, il Proxy si comporta rispetto al telefono come server e rispetto al server come Client. Un Proxy viene indirizzato tramite **[Indirizzo IP](#page-158-0)**/ **[Dominio](#page-155-1)** e **[Porta](#page-160-2)**.

# <span id="page-161-14"></span>**Q**

# <span id="page-161-13"></span><span id="page-161-0"></span>**Quality of Service (QoS)**

# Qualità del servizio

Indica la qualità del servizio della rete di comunicazione. Si distinguono diversi livelli di qualità del servizio.

La QoS influenza il flusso dei pacchetti dati in Internet ad es. attraverso la priorità di pacchetti dati, la prenotazione della banda e l'ottimizzazione dei pacchetti.

Nelle reti VoIP la QoS influenza la qualità vocale. Se l'intera infrastruttura (router, server di rete ecc.) dispone della QoS, la qualità è maggiore, quindi si ha meno ritardo, meno eco, meno fruscii.

# **Glossario**

# **R**

# <span id="page-162-5"></span><span id="page-162-4"></span>**RAM**

Random Access Memory

Memoria per la quale si hanno diritti di lettura e salvataggio. Nella RAM vengono salvati per es. melodie e loghi scaricabili sul telefono tramite il configuratore web.

# <span id="page-162-7"></span>**Registrar**

Il registrar gestisce gli indirizzi IP attuali dell'**[Utente di rete](#page-164-1)**. Al momento della registrazione presso il proprio provider VoIP, l'indirizzo IP viene memorizzato sul registrar. In questo modo siete raggiungibili anche in viaggio.

# <span id="page-162-8"></span><span id="page-162-0"></span>**Rete**

Collegamento di apparati. Gli apparati possono essere collegati tra loro tramite diverse linee oppure tramite segnale radio.

Le reti possono venir distinte anche in base alla portata e alla struttura:

- Portata: rete locale (**[LAN](#page-159-3)**) oppure wide area network (**[WAN](#page-164-3)**)
- Struttura: **[Infrastruttura di rete](#page-159-2)** oppure rete ad-hoc

# <span id="page-162-9"></span><span id="page-162-3"></span>**Rete Ethernet**

Cavo collegato alla **[LAN](#page-159-3)**.

#### <span id="page-162-10"></span>**Richiamata automatica**

Vedi **[Richiamata se occupato](#page-162-2)**.

# <span id="page-162-11"></span>**Richiamata se non risponde**

= CCNR (Completion of calls on no reply). Se l'interlocutore non risponde, il chiamante può impostare la richiamata automatica. Non appena il destinatario ha concluso la chiamata e la linea risulta libera, il chiamante riceve la segnalazione. Questo servizio deve essere supportato dal gestore telefonico. La richiamata automatica viene cancellata automaticamente dopo circa 2 ore (a seconda del provider).

#### <span id="page-162-12"></span><span id="page-162-2"></span>**Richiamata se occupato**

= CCBS (Completion of calls to busy subscriber). Se il chiamante sente il segnale di occupato è possibile attivare la funzione di richiamata. Quando la linea si libera, il chiamante riceve la segnalazione. Non appena si solleva il ricevitore, la connessione viene automaticamente stabilita.

#### <span id="page-162-13"></span><span id="page-162-6"></span>**ROM**

Read Only Memory

Memoria di sola lettura.

#### <span id="page-162-14"></span><span id="page-162-1"></span>**Router**

Trasferisce pacchetti dati all'interno della rete e tra reti diverse sulla route più veloce. Può collegare più reti Ethernet (vedi **[Rete Ethernet](#page-162-3)**) e WLAN. Può essere il **[Gateway](#page-157-0)** a Internet.

# <span id="page-162-15"></span>**Routing**

Il routing è il processo di trasmissione di pacchetti dati ad un altro utente della rete. Lungo il tragitto verso il destinatario i pacchetti dati vengono spediti da un nodo di rete al successivo, finchè arrivano a destinazione.

Senza questo tipo di trasmissione di pacchetti una rete così come Internet non esisterebbe. Il routing collega le singole reti al sistema globale.

Il router è una parte di questo sistema; trasmette sia pacchetti dati all'interno della rete locale che da una rete ad un'altra. La trasmissione di dati da una rete ad un'altra avviene sulla base di un protocollo comune.

# <span id="page-163-7"></span>**RTP**

# Realtime Transport Protocol

Standard universale per la trasmissione di dati audio e video. Viene utilizzato spesso con l'UDP. In questo caso i pacchetti RTP vengono inglobati in pacchetti UDP.

# <span id="page-163-8"></span>**S**

# <span id="page-163-6"></span>**Selezione in blocco**

Si digita prima il numero di telefono completo ed eventualmente lo si corregge. Infine si solleva il ricevitore oppure si preme il tasto impegno linea/viva voce per selezionare il numero di telefono.

#### <span id="page-163-9"></span><span id="page-163-1"></span>**Server**

Mette a disposizione un servizio ad un altro **[Utente di rete](#page-164-1)** (**[Client](#page-153-1)**). Il server può identificare sia un PC sia un'applicazione. Il server viene identificato tramite un **[Indirizzo IP](#page-158-0)**/**[Dominio](#page-155-1)** e **[Porta](#page-160-2)**.

# <span id="page-163-11"></span>**SIP (Session Initiation Protocol)**

Protocollo di segnalazione indipendente dalla comunicazione vocale. Viene utilizzato per instaurare e concludere la chiamata. Inoltre è possibile definire i parametri per la trasmissione vocale.

#### <span id="page-163-12"></span><span id="page-163-2"></span>**SIP-Proxy-Server**

Indirizzo IP del server gateway del provider VoIP.

# <span id="page-163-13"></span><span id="page-163-10"></span><span id="page-163-0"></span>**STUN**

Simple Transversal of UDP over NAT

Meccanismo di controllo del NAT.

Lo STUN è un protocollo dati per i telefoni VoIP. Lo STUN sostituisce gli indirizzi IP privati nei pacchetti dati del telefono VoIP con l'indirizzo pubblico della rete privata protetta. Per il controllo del trasferimento di dati è necessario inoltre uno STUN server in Internet. Lo STUN non può essere implementato con il NAT simmetrico.

# Vedi anche: **[Avviso di chiamata](#page-153-0)**, **[Firewall](#page-156-0)**, **[NAT](#page-160-0)**, **[Outbound Proxy](#page-160-1)**.

#### <span id="page-163-14"></span>**Subnet**

Segmento di una **[Rete](#page-162-0)**.

# <span id="page-163-15"></span><span id="page-163-3"></span>**Subnet mask**

Un **[Indirizzo IP](#page-158-0)** è costituito da un numero di rete fisso e un numero utente variabile. La parte relativa alla rete (numero di rete) è uguale per ogni **[Utente di rete](#page-164-1)**. Nella subnet mask viene stabilito il numero di rete. Con la subnet mask 255.255.255.0, per es., le prime tre parti dell'indirizzo IP costituiscono il numero di rete e l'ultima parte il numero utente.

# <span id="page-163-16"></span>**T**

# <span id="page-163-18"></span><span id="page-163-4"></span>**TCP**

# Transmission Control Protocol

**[Protocollo di trasporto](#page-161-2)**. Protocollo di trasporto protetto: per la trasmissione dei dati viene instaurata una connessione tra il mittente e il destinatario, monitorata e abbattuta di nuovo.

# <span id="page-163-20"></span><span id="page-163-17"></span><span id="page-163-5"></span>**TLS**

Transport Layer Security

Protocollo per la cifratura delle trasmissioni dei dati in Internet. Il TLS è un **[Protocollo di](#page-161-2)  [trasporto](#page-161-2)**.

# <span id="page-163-19"></span>**Transmission rate**

La velocità con la quale vengono trasmessi i dati nella **[WAN](#page-164-3)** oppure **[LAN](#page-159-3)**. La transmission rate viene misurata in unità dati per unità di tempo.

#### **Glossario**

#### <span id="page-164-7"></span><span id="page-164-0"></span>**Trasferimento di chiamata**

Trasferimento automatico di chiamata ad un altro numero di telefono. Esistono tre tipi di trasferimento di chiamata:

- immediato (CFU, Call Forwarding Unconditional)
- se occupato (CFB, Call Forwarding Busy)
- se non risponde (CFNR, Call Forwarding No Reply)

# **U**

# <span id="page-164-12"></span><span id="page-164-5"></span>**UDP**

# User Datagram Protocol

**[Protocollo di trasporto](#page-161-2)**. A differenza del **[TCP](#page-163-4)** l'**[UDP](#page-164-5)** è un protocollo non basato sulla sessione. L'UDP non instaura alcuna connessione fissa. I pacchetti dati (i cosiddetti "datagram") vengono inviati come Broadcast. Il destinatario è il solo responsabile per la ricezione dei dati. Il mittente non riceve nessun avviso dell'avvenuta ricezione.

# <span id="page-164-10"></span><span id="page-164-8"></span><span id="page-164-4"></span>**URI**

Uniform Resource Identifier

Sequenza di caratteri che serve per l'identificazione delle risorse (ad es. e-mail del destinatario, http://gigaset.com, file).

In **[Internet](#page-159-1)** gli URI vengono introdotti per indicare le singole risorse. Gli URI vengono anche rappresentati sotto forma di indirizzi SIP.

Gli URI possono essere inseriti nel telefono come numeri. Selezionando un URI è possibile chiamare un utente di Internet tramite il VoIP.

# <span id="page-164-11"></span><span id="page-164-9"></span>**URL**

Universal Resource Locator

Indirizzo univoco globale di un dominio in **[Internet](#page-159-1)**.

L'URL è una sottospecie di **[URI](#page-164-4)**. Gli URL identificano una risorsa tramite la loro posizione (in inglese "location") in **[Internet](#page-159-1)**. Il concetto viene spesso utilizzato (per cause storiche) come sinonimo di URI.

# <span id="page-164-13"></span>**User-ID**

Vedi **[Autenticazione utente](#page-153-2)**.

# <span id="page-164-14"></span><span id="page-164-1"></span>**Utente di rete**

Apparati e calcolatori collegati tra loro in una rete, per es. server, PC e telefoni.

# <span id="page-164-16"></span>**V**

# <span id="page-164-15"></span><span id="page-164-2"></span>**VoIP**

Voice over Internet Protocol

Le telefonate non vengono più instaurate e trasmesse tramite la rete telefonica ma tramite **[Internet](#page-159-1)** (o altre reti IP).

# <span id="page-164-17"></span>**W**

# <span id="page-164-18"></span><span id="page-164-3"></span>**WAN**

Wide Area Network

<span id="page-164-6"></span>Rete geografica spazialmente illimitata (per es. **[Internet](#page-159-1)**).

# <span id="page-165-0"></span>**Accessori**

# **Portatili Gigaset**

Trasformate il vostro Gigaset in un vero e proprio centralino telefonico senza fili:

# **Portatile Gigaset SL930H**

- u Portatile per la trasformazione di stazioni base Gigaset in PABX wireless
- u Portatile DECT con Android™ e WLAN
- ◆ Android™ 4.0.4 per il download di applicazioni tramite Google Play™ Store
- ◆ Accesso a più di 975.000 App
- Telefonate wireless tramite rete fissa e Internet (per es. Skype)
- $\bullet$  Display full-touch capacitivo 45 x 68 mm (B x H)
- $\bullet$  5 schermate configurabili
- $\leftarrow$  Gestione delle e-mail
- Caricare immagini, video e musica
- ◆ Rubrica Android fino a 2.000 contatti (vCard)
- Sincronizzazione automatica dei contatti Google tramite WLAN
- $\triangleleft$  Comodo vivavoce in qualità full-duplex
- ◆ Collegamento al PC tramite Micro-USB
- ◆ Espansione di memoria tramite microSD-Card fino a 32 GB

<www.gigaset.com/gigasetsl930h>

# **Portatile Gigaset SL910H**

- $\bullet$  Concetto operativo innovativo con touchscreen
- $\bullet$  Portatile con struttura in metallo
- $\bullet$  Display a colori TFT 8,1 cm
- Comodo viva voce nella qualità migliore
- $\triangleleft$  Bluetooth e Mini-USB
- Configurazione dei menu personalizzabile
- $\triangleleft$  Rubrica per 500 biglietti da visita
- $\triangleq$  Autonomia in conversazione/stand-by fino a 13 h/180 h
- $\triangle$  Comodo viva voce con 4 profili viva voce impostabili
- $\bullet$  Foto Clip, screensaver (orologio analogico e digitale)
- ◆ Download di suonerie
- $\triangle$  ECO-DECT
- $\triangleleft$  Sveglia
- Calendario con organizer
- ◆ Modalità notturna con timing per la disattivazione della suoneria
- ◆ Servizio "Non disturbare"
- $\bullet$  Sorveglia Bimbo,
- $\bullet$  SMS fino a 640 caratteri

#### <www.gigaset.com/gigasetsl910h>

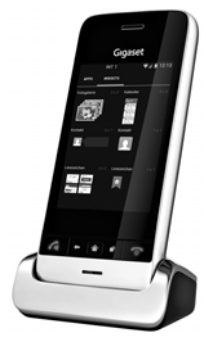

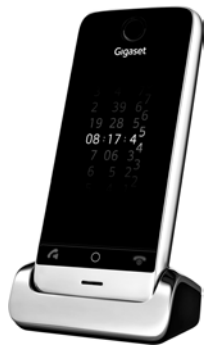

#### **Accessori**

# **Portatile Gigaset S820H**

- Comodo viva voce nella qualità migliore
- $\bullet$  Tastiera illuminata
- $\triangleq$  Tasti laterali per una facile regolazione del volume
- $\bullet$  Touchscreen da 2.4 $'$
- $\triangleleft$  Bluetooth e Mini-USB
- $\bullet$  Rubrica per 500 biglietti da visita
- $\triangleq$  Autonomia in conversazione/stand-by fino a 20 h/250 h, batterie standard
- $\triangleleft$  Comodo viva voce con 4 profili viva voce impostabili
- $\bullet$  Foto Clip, screensaver (orologio analogico e digitale)
- ◆ Download di suonerie
- ◆ ECO-DECT
- $\bullet$  Sveglia
- Calendario con organizer
- $\bullet$  Modalità notturna con timing per la disattivazione della suoneria
- $\bullet$  Servizio "Non disturbare"
- $\bullet$  Lista di blocco per 15 numeri di telefono indesiderati (a seconda della base)
- $\bullet$  Sorveglia Bimbo, chiamata diretta
- $\bullet$  SMS fino a 640 caratteri

# <www.gigaset.com/gigasets820h>

# **Portatile Gigaset C620H**

- Comodo viva voce nella qualità migliore
- $\bullet$  Display TFT a colori da 1,8<sup> $\prime\prime$ </sup>
- $\bullet$  Rubrica per 250 voci
- $\triangleq$  Autonomia in conversazione/stand-by fino a 26 h/530 h, batterie standard
- $\triangle$  Comodo viva voce con 4 profili viva voce impostabili
- $\triangleq$  Screensaver (orologio analogico e digitale)
- $\triangle$  ECO-DECT
- $\triangleleft$  Sveglia
- Calendario con organizer
- ◆ Modalità notturna con timing per la disattivazione della suoneria
- $\triangleq$  Servizio "Non disturbare"
- Lista di blocco per 15 numeri di telefono indesiderati
- Sorveglia Bimbo, chiamata diretta
- $\bullet$  SMS fino a 640 caratteri

#### <www.gigaset.com/gigasetc620h>

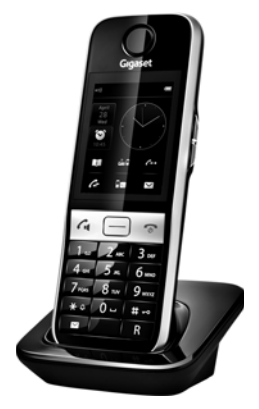

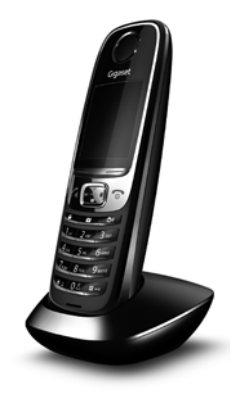

# **Portatile Gigaset E630H**

- Comodo viva voce nella qualità migliore
- $\triangleq$  Tasti laterali per una facile regolazione del volume
- $\bullet$  Display TFT a colori da 1,8<sup> $\prime\prime$ </sup>
- $\triangleleft$  Resistente agli spruzzi
- $\triangleleft$  Risposta facile con qualsiasi tasto
- $\bullet$  Rubrica per 200 voci
- $\triangleq$  Autonomia in conversazione/stand-by fino a 20 h/250 h, batterie standard
- $\triangle$  Funzione torcia
- $\bullet$  Indicazione di chiamata Spot-LED
- Tasto profili per rapido adattamento all'ambiente
- $\triangleq$  Screensaver (orologio analogico e digitale)
- + ECO-DECT
- $\triangleleft$  Sveglia
- $\triangleleft$  Calendario con organizer
- ◆ Modalità notturna con timing per la disattivazione della suoneria
- $\triangleleft$  Servizio "Non disturbare"
- ◆ Sorveglia Bimbo, chiamata diretta
- $\bullet$  SMS fino a 612 caratteri

#### <www.gigaset.com/gigasete630h>

# **Portatile Gigaset C530H**

- Comodo viva voce nella qualità migliore
- $\bullet$  Display TFT a colori da 1,8<sup> $\prime\prime$ </sup>
- $\triangleleft$  Rubrica per 200 voci
- $\triangleq$  Autonomia in conversazione/stand-by fino a 20 h/250 h, batterie standard
- u Screensaver (orologio analogico e digitale)
- ◆ ECO-DECT
- $\triangleleft$  Sveglia
- Calendario con organizer
- $\bullet$  Modalità notturna con timing per la disattivazione della suoneria
- $\triangleleft$  Servizio "Non disturbare"
- ◆ Sorveglia Bimbo, chiamata diretta
- $\bullet$  SMS fino a 612 caratteri

<www.gigaset.com/gigasetc430h>

<www.gigaset.com/gigasetc530h>

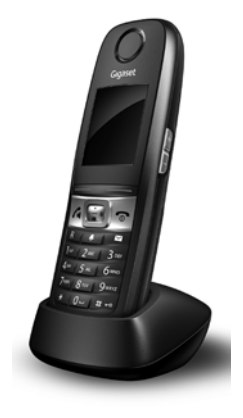

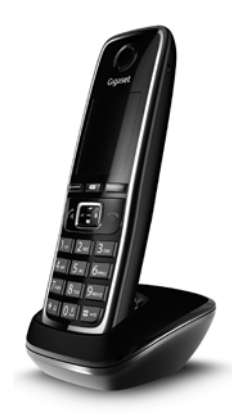

#### **Accessori**

# **Clip viva voce L410 per telefoni cordless**

- ◆ Assoluta libertà di movimento mentre si telefona
- $\triangleleft$  Pratica clip di fissaggio
- Viva voce in perfetta qualità del suono
- $\triangle$  Peso ca. 30 g
- $\triangle$  ECO-DECT
- $\triangleleft$  Regolazione volume in 5 livelli
- $\bullet$  Visualizzazione stato tramite LED
- $\triangleq$  Autonomia in conversazione/stand-by fino a 5 h/120 h
- $\bullet$  Portata all'interno di edifici fino a 50 m. in spazi aperti fino a 300 m.

<www.gigaset.com/gigasetl410>

# **Repeater Gigaset**

Con il Repeater Gigaset è possibile estendere la copertura e quindi la distanza tra il portatile Gigaset e la base.

<www.gigaset.com/gigasetrepeater>

È possibile acquistare tutti gli accessori e le batterie nei negozi specializzati.

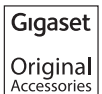

Utilizzando accessori originali vi garantirete il mantenimento dei requisiti qualitativi del prodotto, un uso affidabile dello stesso e la certezza della rispondenza a tutte le importantissime norme europee sulla sicurezza della salute (emissioni elettromagnetiche, ecc).

# **Compatibilità**

Informazioni riguardo le funzioni del portatile in collegamento con le singole stazioni base Gigaset si trovano alla pagina:

[w](http://www.gigaset.com/compatibility)ww.gigaset.com/compatibility

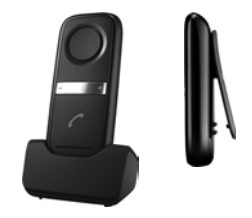

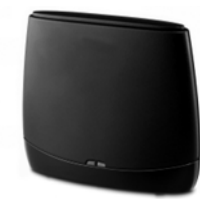

# **Montaggio a parete della base**

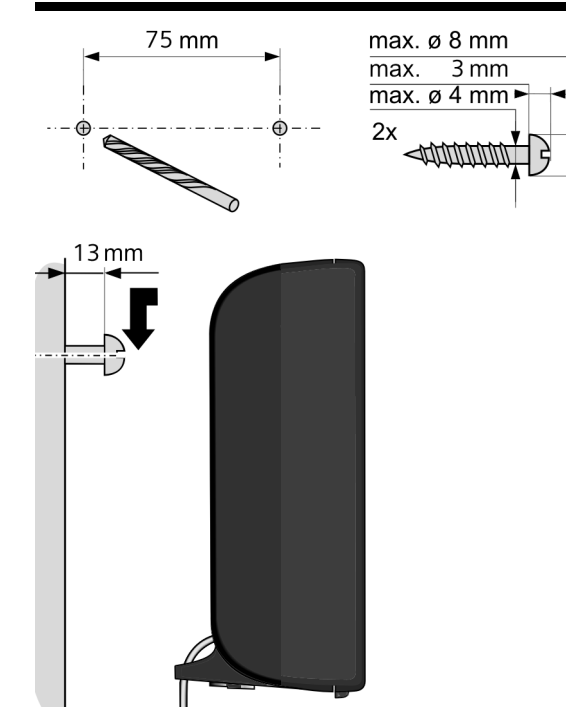

# **Montaggio a parete del supporto di ricarica**

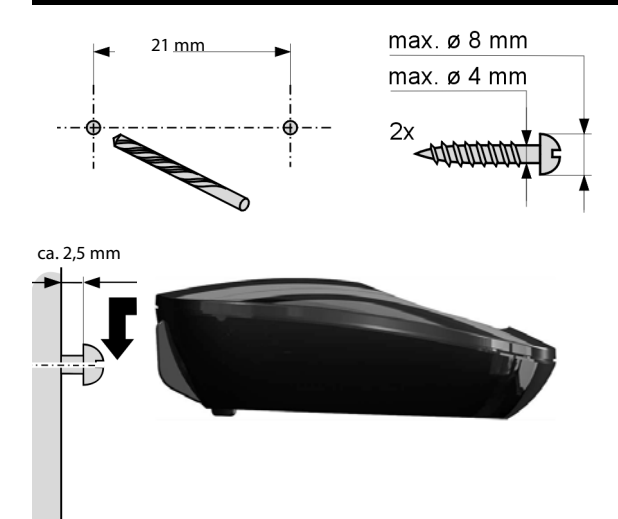

# **Indice analitico**

# **A**

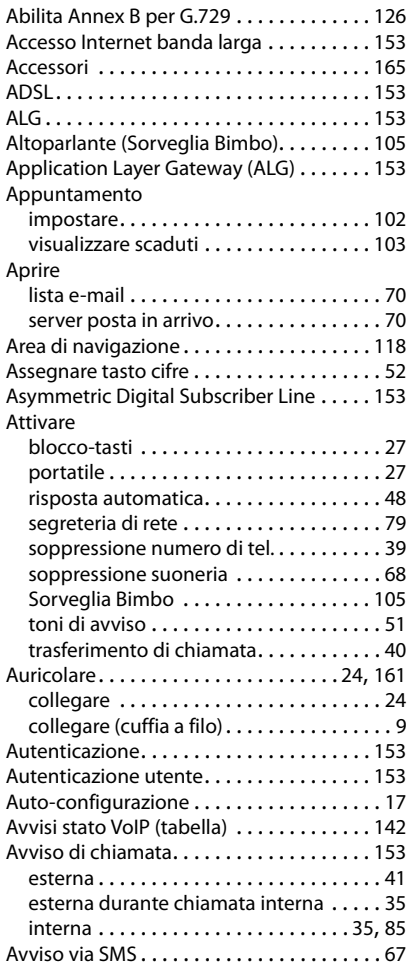

# **B**

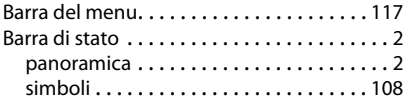

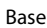

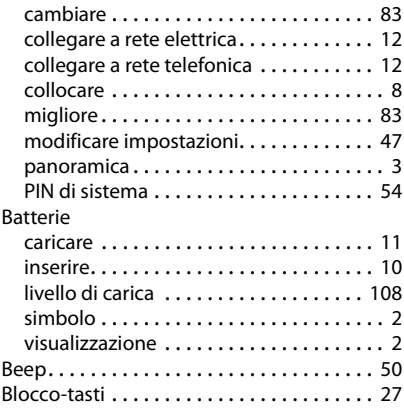

# **C**

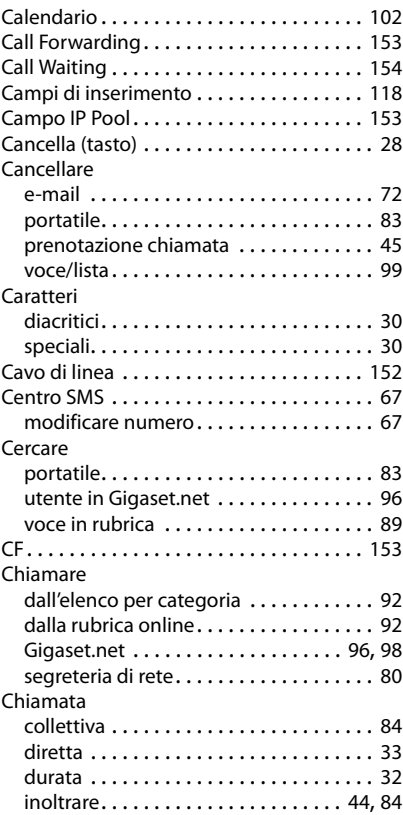

# **Indice analitico**

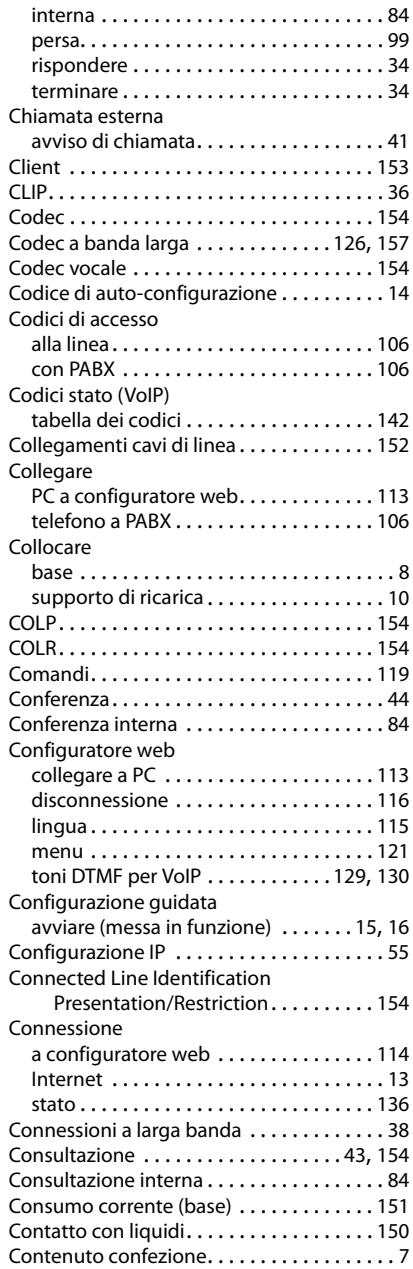

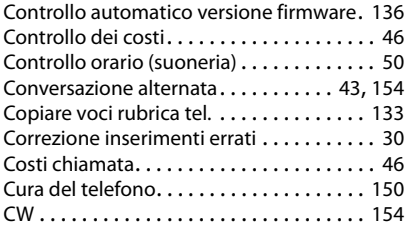

# **D**

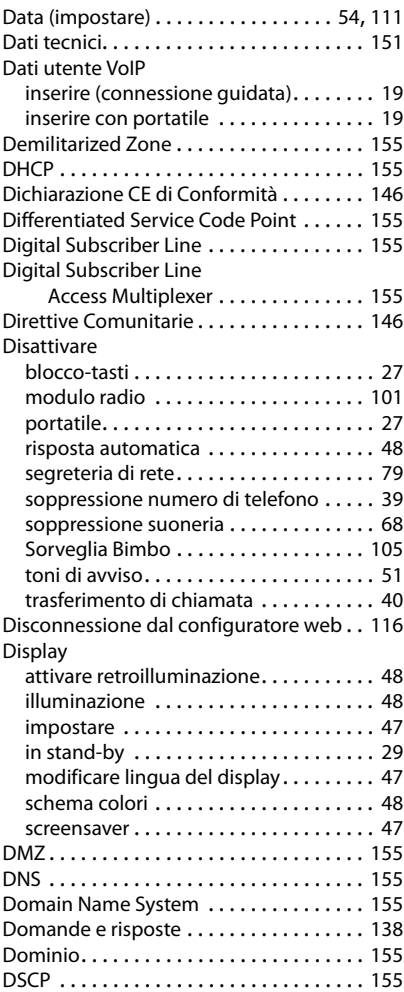

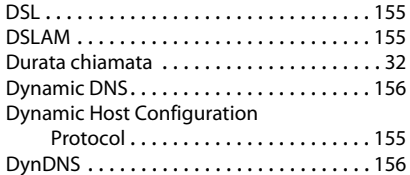

# **E**

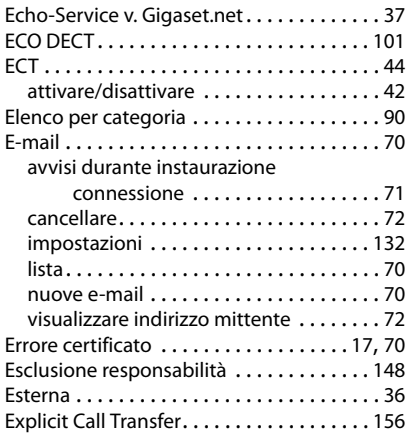

# **F**

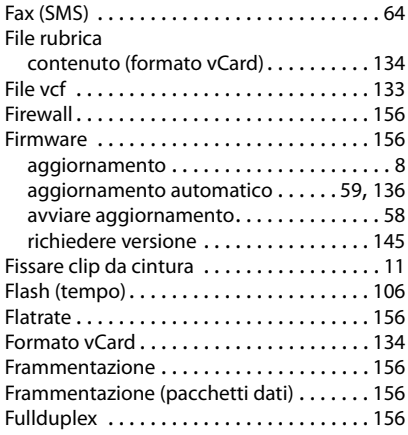

# **G**

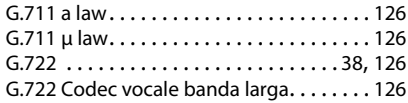

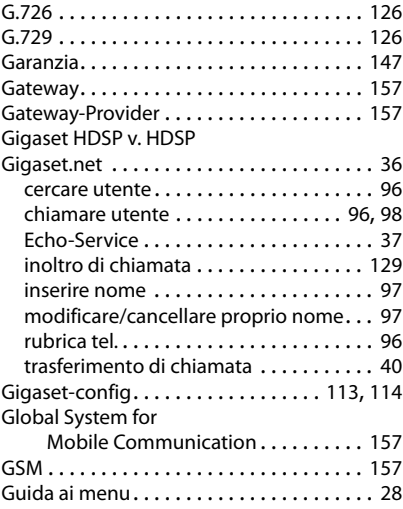

# **H**

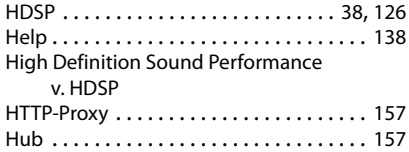

# **I**

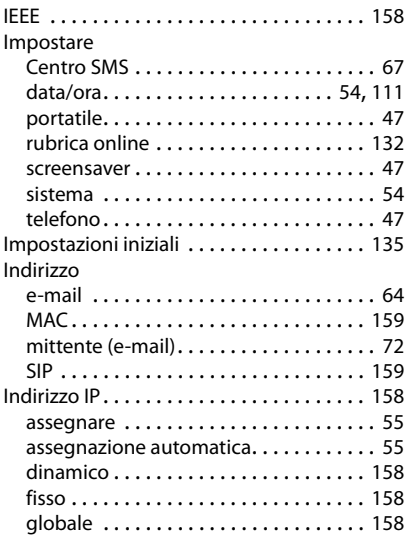

# **Indice analitico**

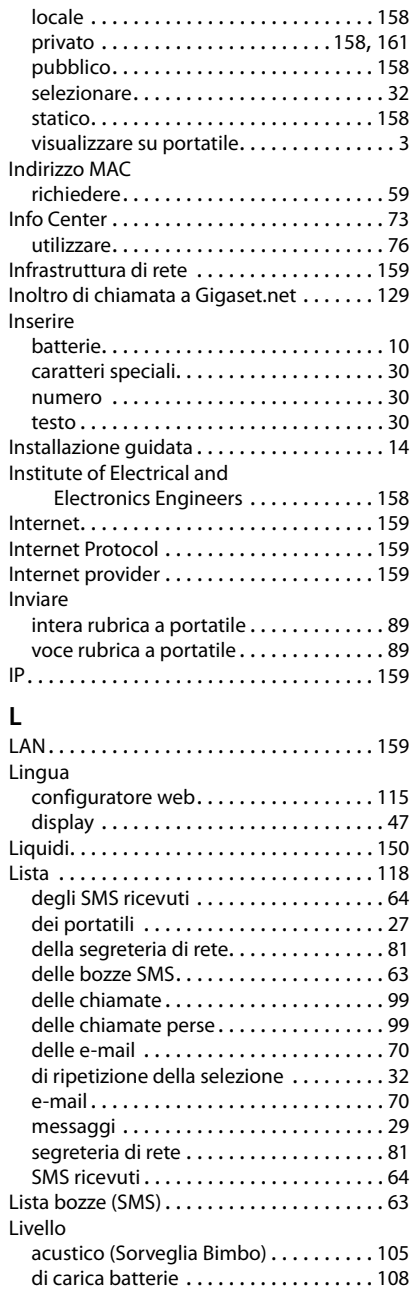

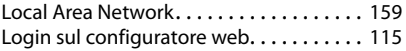

# **M**

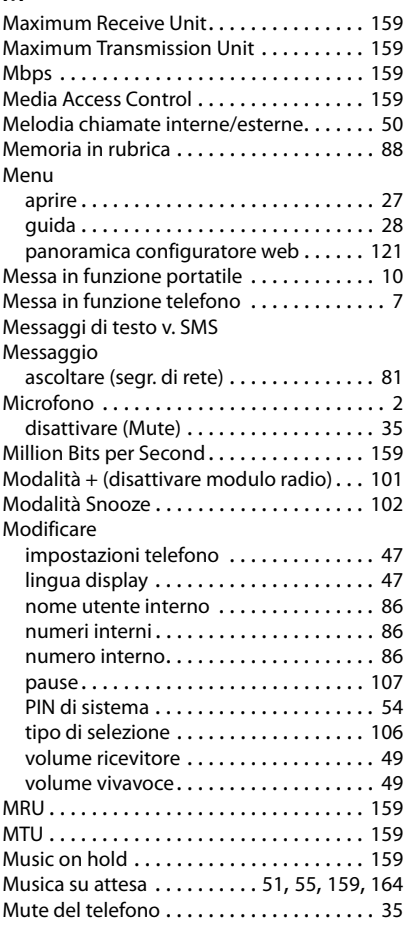

# **N**

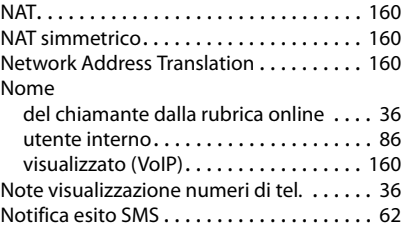

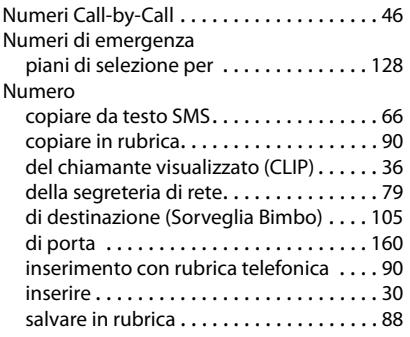

# **O**

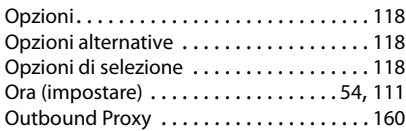

# **P**

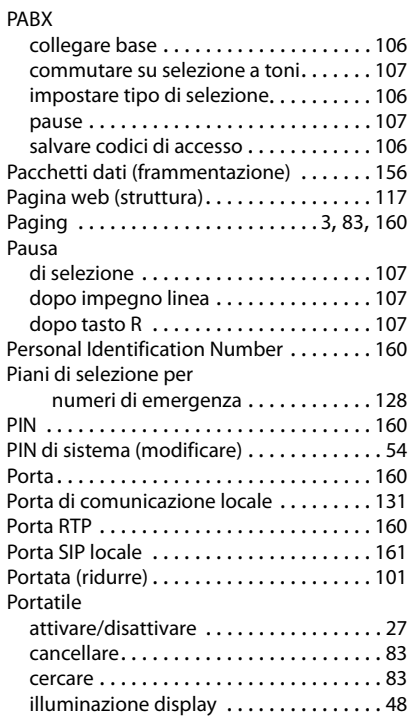

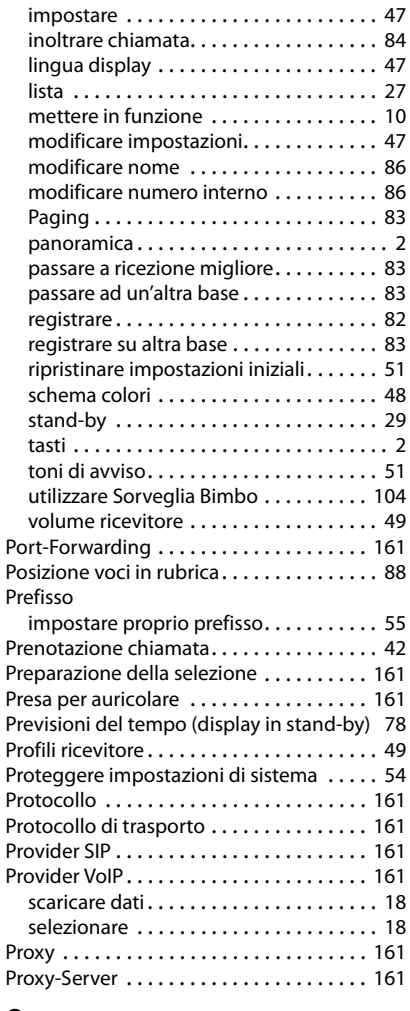

# **Q**

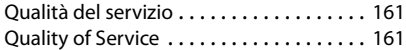

# **R**

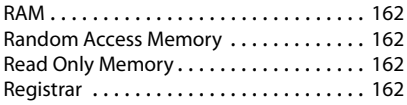

# **Indice analitico**

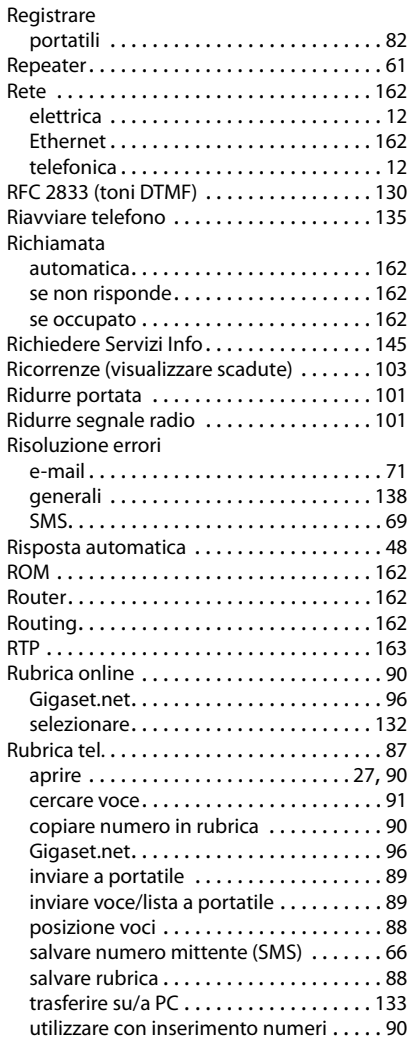

# **S**

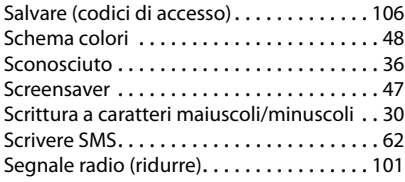

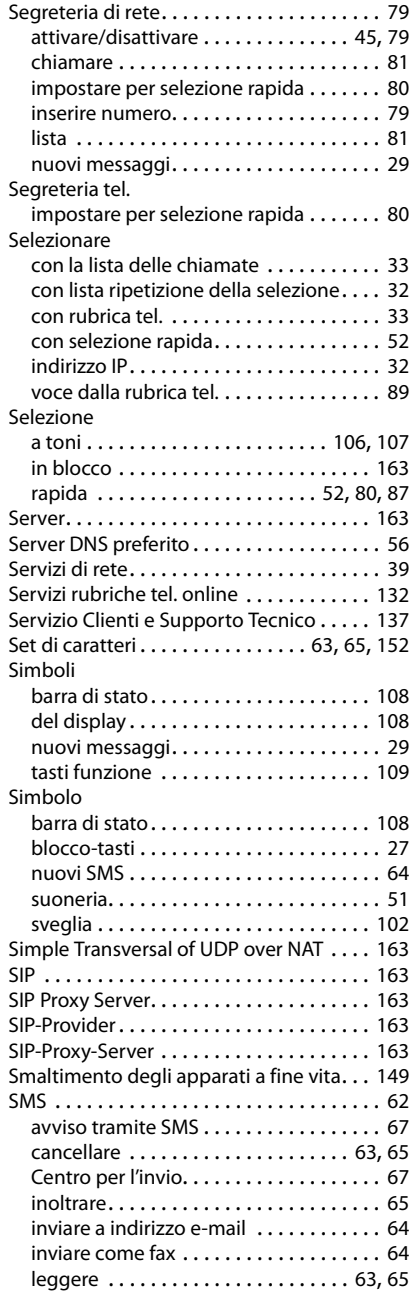

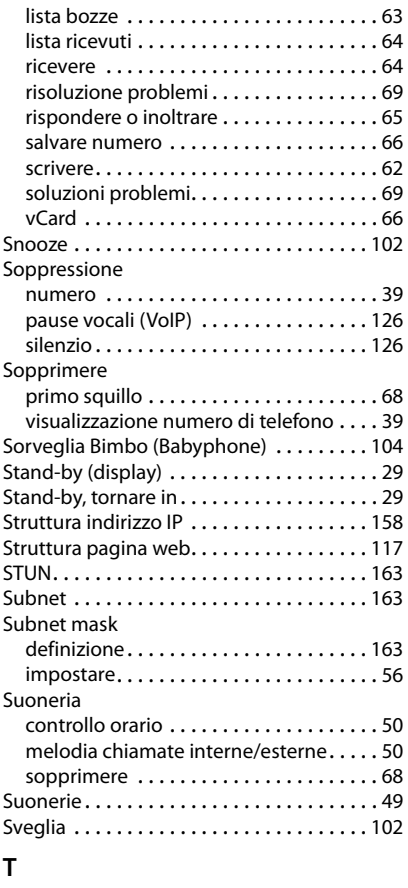

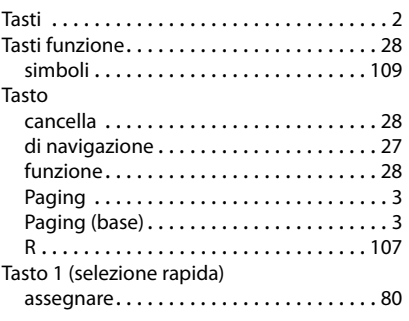

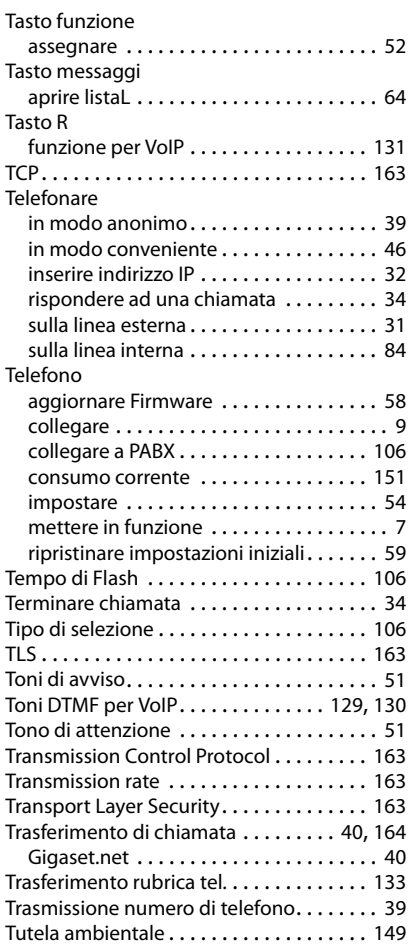

# **U**

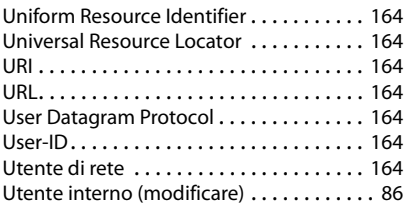

# **Indice analitico**

# **V**

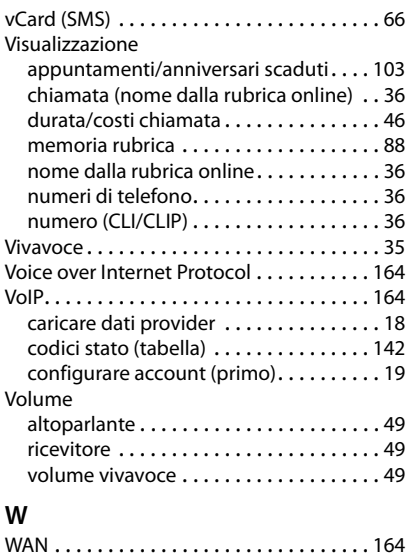

Wide Area Network . . . . . . . . . . . . . . . . . . [164](#page-164-18)

Gigaset Communications GmbH Frankenstr. 2a, D-46395 Bocholt

Subject to availability. All rights reserved. Rights of modification reserved.

This user guide is made from 100% recycled paper.